# Canon

#### Sicherheitsanweisungen

# **MULTIMEDIA-PROJEKTOR WUX6500 Benutzerhandbuch**

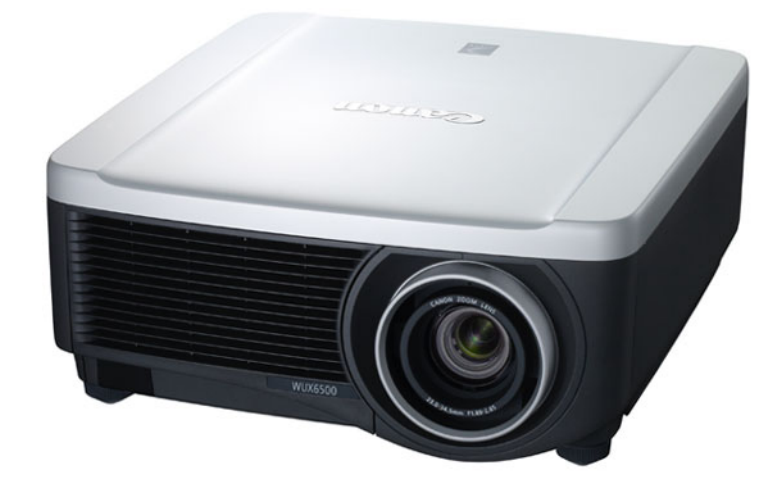

**PJLink** 

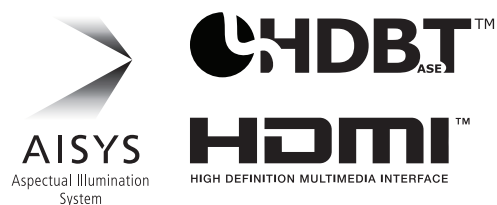

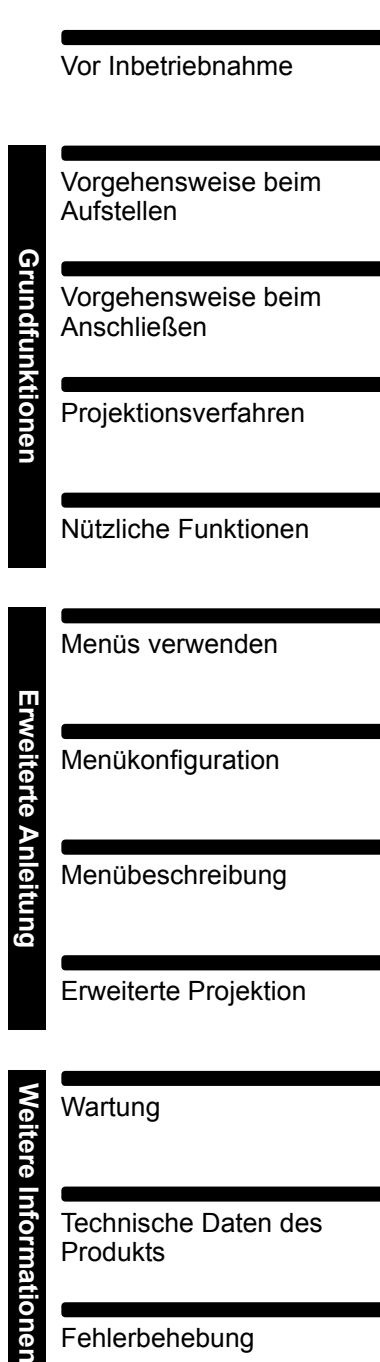

Fehlerbehebung

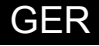

# <span id="page-1-0"></span>**Verwenden dieser Anleitung**

**Vielen Dank für den Kauf eines Projektors von Canon! Der Multimedia-Projektor WUX6500 ist ein Hochleistungsprojektor, mit dem hochauflösende Computerbildschirme und hochwertige Digitalbilder auf großen Leinwänden abgebildet werden können.**

### **Über diese Anleitung**

Dieses Benutzerhandbuch bezieht sich auf Multimedia-Projektoren des Modells WUX6500 ("Projektor"). Der Abschnitt "Grundfunktionen" beschreibt die Aufstellung und die grundlegenden Funktionen des Projektors. Im Abschnitt "Erweiterte Anleitung" finden Sie die Beschreibungen der Menüs und die Informationen für die Verbindung des Projektors mit einem Netzwerk. Lesen Sie dieses Handbuch bitte aufmerksam durch, damit eine optimale Bedienung des Projektors gewährleistet ist. Setzen Sie sich für die Installation mit einem qualifizierten Techniker oder dem Canon Call Center in Verbindung.

#### **Tastensymbole**

Dieser Projektor kann durch Drücken der Tasten auf der Fernbedienung oder der Tasten an der Seite des Geräts bedient werden. Die Fernbedienung ermöglicht den Zugriff auf alle Funktionen des Projektors.

In dieser Anleitung wird die Verwendung der Tasten wie unten gezeigt dargestellt.

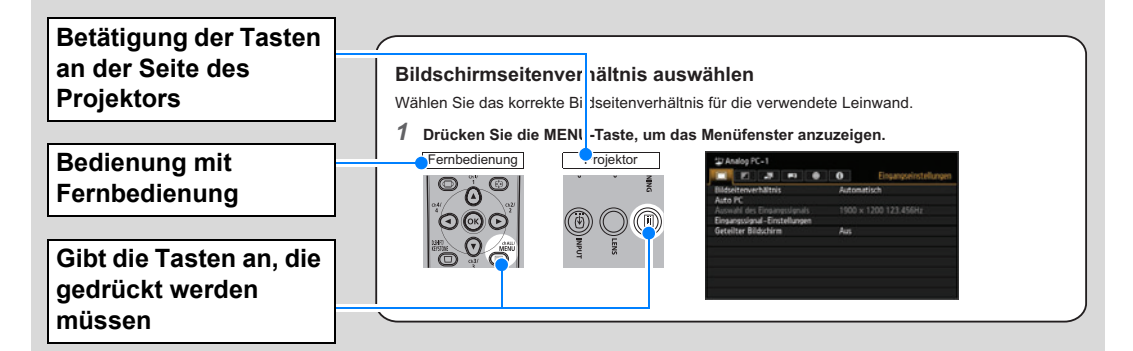

### **In dieser Anleitung verwendete Symbole**

Die mit den folgenden Symbolen gekennzeichneten Abschnitte enthalten Informationen mit den entsprechenden Eigenschaften.

Zeigt Vorsichtsmaßnahmen und Informationen an, die beim Gebrauch des h. Projektors zu berücksichtigen sind.

# **Inhaltsverzeichnis**

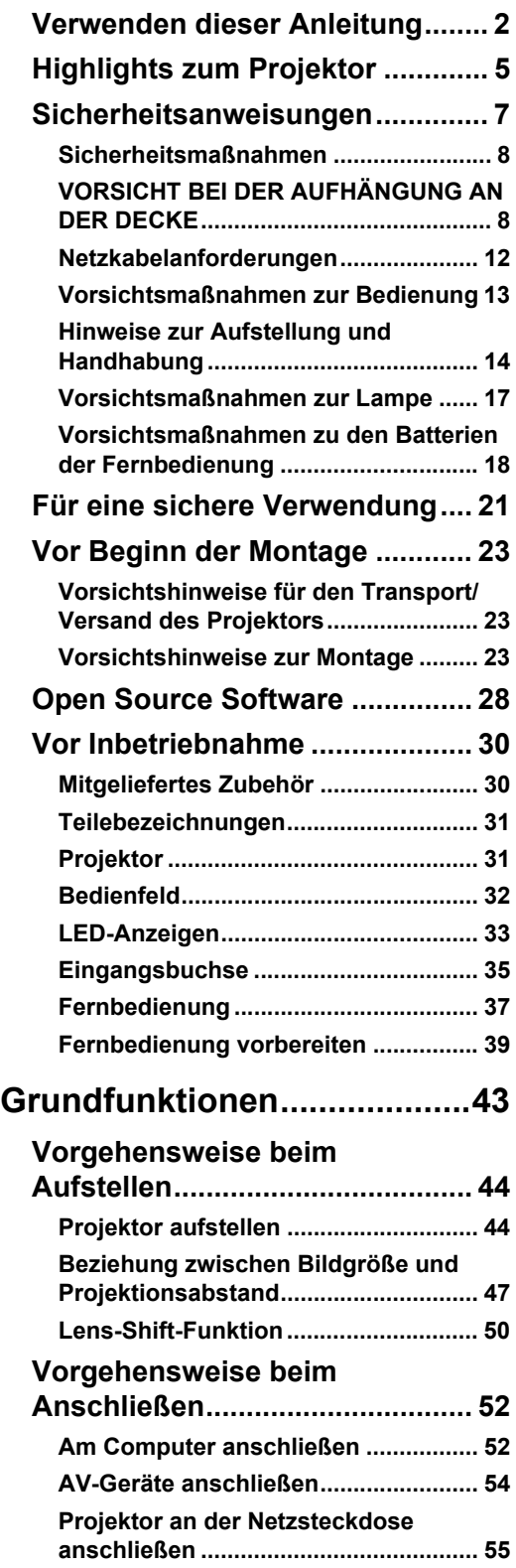

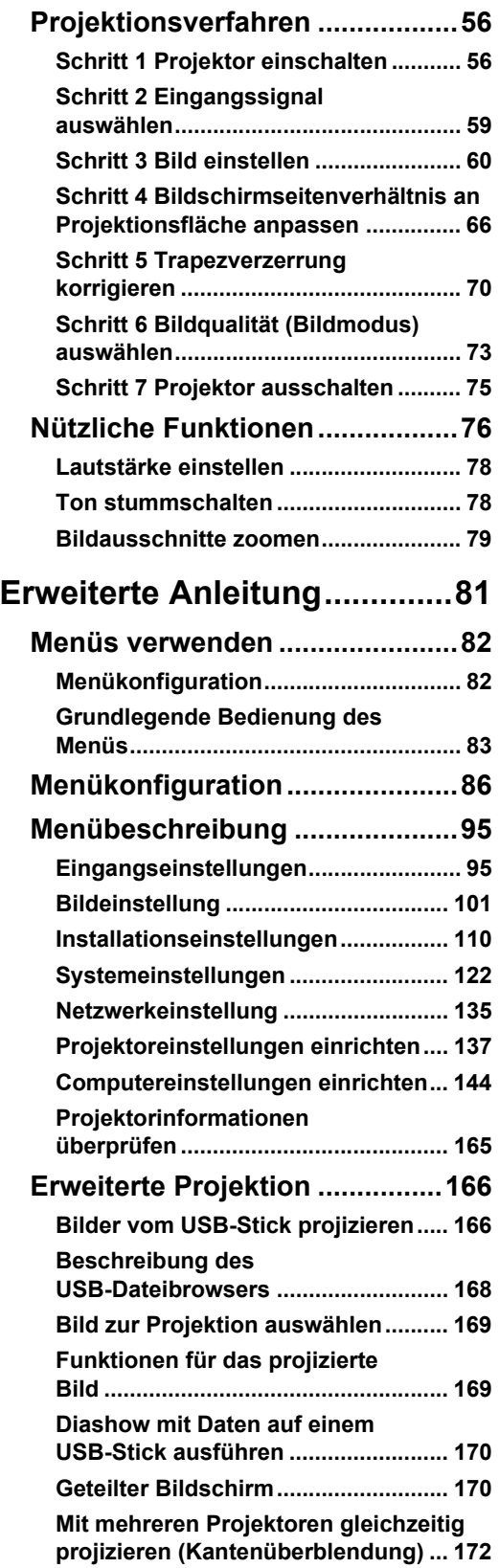

### **Inhaltsverzeichnis**

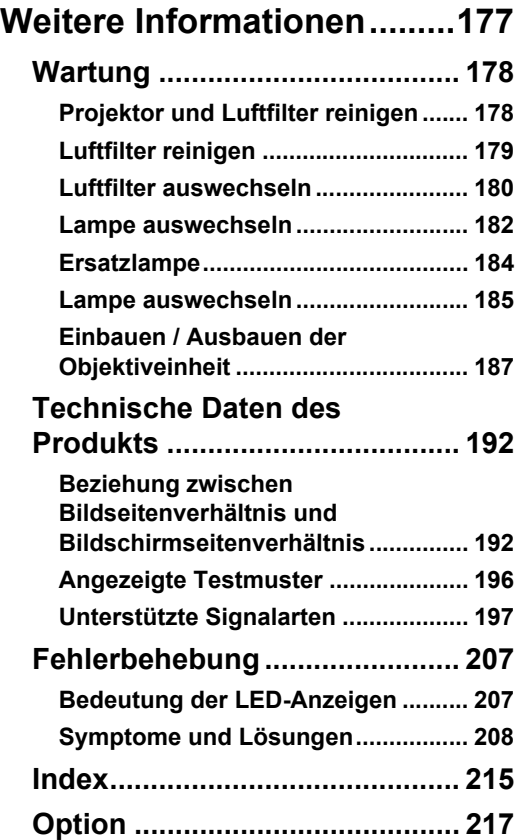

# Canon

**Installation and Handling Precautions**

**Précautions d'installation et de manipulation**

**Precauciones de instalación y manejo**

**Hinweise zur Aufstellung und Handhabung**

**Precauzioni relative all'installazione e a come si maneggia il proiettore**

**Voorzorgsmaatregelen voor installatie en behandeling**

**Forsigtighedsregler ved installation og håndtering Försiktighetsåtgärder vid montering och hantering Asennusta ja käsittelyä koskevat varotoimet**

安装和搬运注意事项

### **설치 및 취급 절차**

安裝與使用注意事項

**設置および取り扱い上のご注意**

**Precauciones de instalación y manejo**

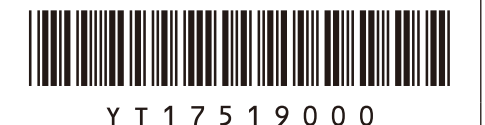

YT1-7519-000 ©CANON INC. 2017

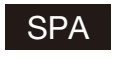

SPA Guarde este documento junto con la "Información importante" (folleto) y las "Instrucciones de uso" (CD-ROM).

### **Advertencia**

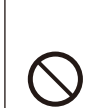

• No instale el proyector en un lugar húmedo o donde haya polvo, humo de tabaco o grasa. De hacerlo, los componentes ópticos como la lente y el espejo podrían ensuciarse, afectando a la calidad de imagen. Además, la grasa puede degradar el plástico, lo cual podría causar el desprendimiento del proyector montado en el techo respecto de su montura.

Prohibición No utilice adhesivos, lubricantes, aceites o detergentes alcalinos para el mantenimiento del proyector. Tales sustancias podrían adherirse al plástico y deteriorarlo, lo que podría causar la caída del proyector si está montado en el techo.

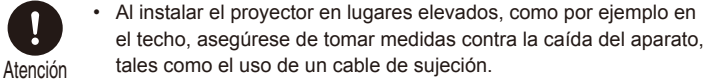

ITA Conservare questo documento insieme <sup>a</sup> "Informazioni importanti" (opuscolo) e al "Manuale d'uso" (CD-ROM).

### **Avvertenza**

**Precauzioni relative all'installazione e a come si maneggia il proiettore**

• Non installare il proiettore in luoghi umidi o in presenza di grandi quantitativi di polvere, fumo oleoso o fumo di tabacco. In caso contrario, si potrebbe provocare la contaminazione dei componenti ottici quali l'obiettivo e lo specchio, e provocare il deterioramento della qualità dell'immagine. Inoltre, l'olio può degradare la plastica, il che potrebbe

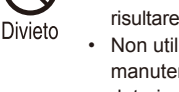

risultare nella caduta di un proiettore montato a soffitto dal suo attacco. Non utilizzare adesivi, lubrificanti, oli o detergenti alcalini per la manutenzione del proiettore. Potrebbero aderire alla plastica e deteriorarla, con la possibilità di causare la caduta del proiettore, qualora sia montato a soffitto.

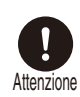

Quando si intende installare il proiettore in ubicazioni elevate, ad esempio quando si intende installarlo sul soffitto, accertarsi di implementare misure di prevenzione delle cadute, ad esempio un cavo metallico anticaduta.

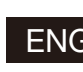

ENG Store this document together with the "Important Information" (booklet) and the "User's Manual" (CD-ROM).

## **∧ Warning**

#### **Installation and Handling Precautions**

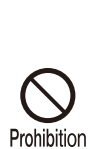

• Do not install the projector in a location that is damp, or where there is a lot of dust, oily smoke or tobacco smoke. Doing so could cause contamination of optical components such as the lens and the mirror and may result in deterioration of image quality. In addition, oil can degrade the plastic, which could result in a ceiling-mounted projector

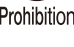

falling from its mounting. Do not use adhesives, lubricants, oils, or alkaline detergents for maintenance of the projector. They could adhere to the plastic and deteriorate it, possibly resulting in the projector falling if it is ceilingmounted.

Caution

Make sure to implement anti-fall measures such as an anti-fall wire when installing the projector in high places, for example, installing it on the ceiling.

FRA Conservez ce document avec les « Informations importantes » (livret) et le « Mode d'emploi » (CD-ROM).

### **Avertissement**

#### **Précautions d'installation et de manipulation**

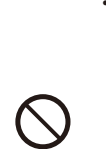

N'installez pas le projecteur dans un endroit humide ou très poussiéreux, ou dans lequel il serait exposé à des fumées contenant des particules de graisse ou de tabac. Les composants optiques, comme l'objectif ou le miroir, pourraient être contaminés, et la qualité de l'image en serait altérée. De plus, l'huile peut détériorer le plastique, ce qui pourrait provoquer la chute du projecteur monté au plafond.

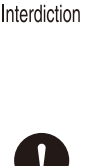

• N'utilisez pas de colle, de lubrifiants, d'huiles ou de détergents alcalins pour l'entretien du projecteur. Ils pourraient se coller au plastique et l'endommager, ce qui pourrait provoquer la chute du projecteur s'il est monté au plafond.

Veillez à mettre en place des mesures antichute telles qu'un câble antichute lors de l'installation du projecteur en hauteur, par exemple Attention au plafond.

GER Bewahren Sie dieses Dokument zusammen mit "Wichtige Informa-<br>GER Bewahren Wie dieses Dokument dem Perschendlusten" (OD DOM) auf tionen" (Broschüre) und dem "Benutzerhandbuch" (CD-ROM) auf.

### **Warnung**

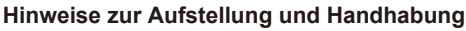

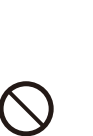

• Stellen Sie den Projektor nicht an einem Ort auf, an dem er Feuchtigkeit, Staub, starken Öldünsten oder Zigarettenrauch ausgesetzt ist. Andernfalls könnten die optischen Bauteile (Objektiv, Spiegel) verschmutzt werden, was zu einer Verschlechterung der Bildqualität führen würde. Darüber hinaus kann Öl den Kunststoff zersetzen. Dies kann dazu führen, dass ein an der Decke montierter Projektor aus seiner Halterung fällt.

Verwenden Sie keine Klebstoffe, Schmiermittel, Öle oder alkalische Reinigungsmittel für die Wartung des Projektors. Sie könnten an dem Kunststoff anhaften und ihn beschädigen. Dies kann dazu führen, dass der Projektor herunterfällt, wenn er an einer Decke montiert ist.

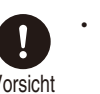

Achten Sie darauf, dass der Projektor bei der Montage in einer hohen Position (z. B. an der Decke) gegen Absturz gesichert wird (z. Vorsicht B. mit einem Drahtseil).

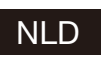

NLD Bewaar dit document samen met het boekje "Belangrijke informatie" en de "Gebruikershandleiding" (CD-ROM).

### **Waarschuwing**

#### **Voorzorgsmaatregelen voor installatie en behandeling**

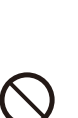

plaats met vettige rook of tabaksrook. Dit kan verontreiniging van de optische componenten zoals de lens en de spiegel veroorzaken en kan verslechtering van de beeldkwaliteit tot gevolg hebben. Daarnaast kunnen vet en olie het kunststof aantasten waardoor een

Installeer de projector niet in een vochtige of stoffige ruimte of op een

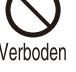

projector die aan het plafond is bevestigd, zou kunnen vallen. Gebruik voor het onderhoud van de projector geen hechtmiddelen.

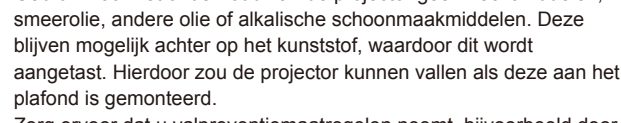

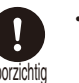

Zorg ervoor dat u valpreventiemaatregelen neemt, bijvoorbeeld door een veiligheidskabel te gebruiken, als u de projector op een hoge Voorzichtig plaats installeert, bijvoorbeeld aan het plafond.

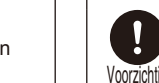

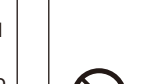

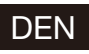

DEN Opbevar dette dokument sammen med "Vigtige oplysninger" (hæfte) og "Brugervejledningen" (CD-ROM).

### **Advarsel**

#### **Forsigtighedsregler ved installation og håndtering**

- • Undlad at installere projektoren et sted, der er fugtigt, eller hvor der er meget støv, oliedampe eller cigaretrøg. Ellers kan det resultere i, at de optiske dele, som f.eks. linsen og spejlet, kontamineres, og billedkvaliteten forringes. Desuden kan olie nedbryde plastikken, hvilket kan medføre, at en loftsmonteret projektor falder ned fra sin montering.
- Undlad at bruge klæbestoffer, smøremidler, olier eller alkaliske rengøringsmidler til at vedligeholde projektoren. De kan sætte sig fast på plastikken og forringe den og muligvis medføre, at projektoren falder ned, hvis den er monteret i loftet.

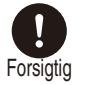

Sørg for at benytte forholdsregler til forebyggelse af fald, for eksempel en sikkerhedsline, når projektoren monteres på højtliggende steder, for eksempel når den monteres i loftet.

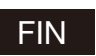

FIN Säilytä tämä asiakirja yhdessä tuotteiden "Tärkeää tietoa" (kirjanen) ja "Käyttöopas" (CD-ROM) kanssa.

#### **Varoitus**

#### **Asennusta ja käsittelyä koskevat varotoimet**

- • Älä aseta projektoria paikkaan, joka on kostea, jossa on paljon pölyä, öljyistä savua tai tupakansavua. Se saattaa johtaa optisten osien, kuten objektiivin ja peilin likaantumiseen, sekä saattaa heikentää kuvan laatua. Lisäksi öljy voi heikentää muovia,
- mikä voi aiheuttaa kattoon asennetun projektorin putoamisen kiinnityksestään.
- Älä käytä liimoja, voiteluaineita, öljyjä tai emäksisiä puhdistusaineita projektorin huoltamisessa. Ne voivat kiinnittyä muoviin ja heikentää sitä, mikä voi johtaa projektorin putoamiseen, jos se on kiinnitetty kattoon.

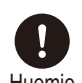

Varmista, että teet kaikki putoamisen estävät toimenpiteet, kuten putoamisen estävä vaijeri, kun asennat projektorin korkealle, Huomio esimerkiksi asennat sen kattoon.

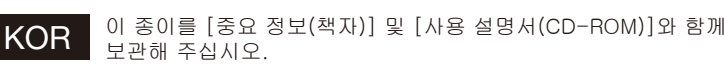

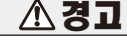

#### 설치 및 취급 절차

- • 습기나 먼지, 유연이나 담배 연기가 많은 장소에는 설치하지 마십시오. 렌즈나 미러 등의 광학부품에 이물질이 부착되어 화질을 손상시키는 원인이 될 수 있습니다. 또한 오일은 플라스틱의 품질을 저하시켜 천정에 장착된 프로젝터가 떨어질 수 있습니다.
- 프로젝터의 유지관리를 위해 접착제, 윤활제, 오일 또는 알칼리성 세제를 사 용하지 마십시오. 플라스틱에 접착되어 플라스틱을 손상시킬 수 있으며 프로젝터가 천장에 장착된 경우 떨어질 수 있습니다.
	- • 프로젝터를 높은 곳에 설치할 때 (예 :천장에 설치) 는 낙하 방지 와이어와 같은 낙하 방지 조치를 취하십시오.

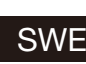

SWE Förvara det här dokumentet tillsammans med "Viktig information" (häfte) och "Användarhandbok" (CD-ROM).

### **Varning**

#### **Försiktighetsåtgärder vid montering och hantering**

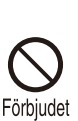

• Montera inte projektorn på en plats som är fuktig eller där det finns mycket damm, oljig rök eller tobaksrök. Detta kan förorena optiska komponenter, t.ex. lins och spegel, och kan leda till försämrad bildkvalitet. Dessutom kan olja bryta ned plasten, vilket kan leda till

- att projektorn faller ned från sitt fäste om den är takmonterad. Använd inte lim, smörimedel, oljor eller alkaliska rengöringsmedel
- vid underhållet av projektorn. Sådana ämnen kan klibba fast på plasten och bryta ned eller på annat sätt skada den, vilket eventuellt kan leda till att projektorn faller ned om den är takmonterad.

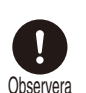

Använd alltid en fallskyddskabel eller vidtag andra fallskyddsåtgärder när du monterar projektorn på högt uppsatta Observera platser, till exempel vid montering i taket.

#### CHI 请将此文与"使用说明书(手册、CD-ROM)一起保管。

#### ∕∖∖ 安装和搬运注意事项

・切勿将投影机安装在潮湿或多尘、有油烟或香烟烟 雾的地方。否则可能会污染光学部件(如镜头和反光 镜),会导致影像质量下降。此外,油会侵蚀塑料, 降低其性能,有可能会导致安装在天花板上的投影

警告

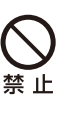

注意

机从其安装位置掉落。 请勿使用粘合剂、润滑剂、机油或碱性除垢剂来维 护投影机。这些物质可能会附着在塑料上并对其造

- 成损坏,如果投影机安装在天花板上,有可能导致 投影机掉落。
- 在高处安装投影机时(如将其安装在天花板上),请 务必采取防坠落措施,如防坠落金属丝。

警告

#### FOR 請將此文與"重要資訊"和"使用說明書(CD\_ROM)一同保管。

#### 安裝與使用注意事項

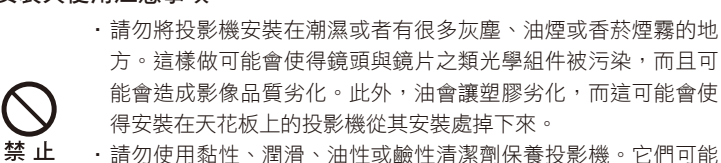

- • 請勿使用黏性、潤滑、油性或鹼性清潔劑保養投影機。它們可能 會附著在塑膠上而令其劣化,如果投影機安裝在天花板上,可能會 造成投影機掉下來。
	- 將投影機安裝在高處如天花板上時,務必要採取防止掉落的措 施,例如,防止掉落的鋼纜。

JPN この紙を「重要なお知らせ(冊子)」および「使用説明書 (CD-ROM)」と一緒に保管してください。

### **警告**

#### 設置および取り扱い上のご注意

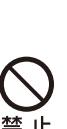

注 音

• 湿気やホコリ、油煙やタバコの煙が多い場所には設置しないで ください。レンズやミラーなどの光学部品に汚れが付着して、 画質を損なう原因になることがあります。また、油により樹脂 が劣化し、天吊り設置の場合に落下するおそれがあります。

本機のメンテナンスの際に接着剤、潤滑剤、油、アルカリ性洗 剤などを使用しないでください。付着すると樹脂が劣化し、天 吊り設置の場合に落下するおそれがあります。

天吊りのように高所に設置する場合は必ず落下防止ワイヤーな どの落下防止措置をプロジェクター本体に施してください。

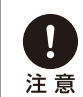

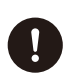

금지

*〭⺉*

## <span id="page-6-0"></span>**Hochauflösende LCOS-Projektion**

Projektion mit 1920x1200 (WUXGA) dank der hochauflösenden reflektierenden Flüssigkristall-Panels (LCOS).

# **HDBaseT-Eingang**

Der Projektor unterstützt HDBaseT-einen Verbindungsstandard der nächsten Generation. HDBaseT bietet Übertragungsmöglichkeiten für hochwertige Videound Audiosignale in HDMI-Qualität über Entfernungen bis zu 100 m mit einem LAN-Kabel. Diese Buchse kann auch zum Anschließen des Projektors an ein Netzwerk verwendet werden. [\(S53,](#page-54-0) [S54](#page-55-1), [S126,](#page-127-0) [S127,](#page-128-0) [S135\)](#page-136-1)

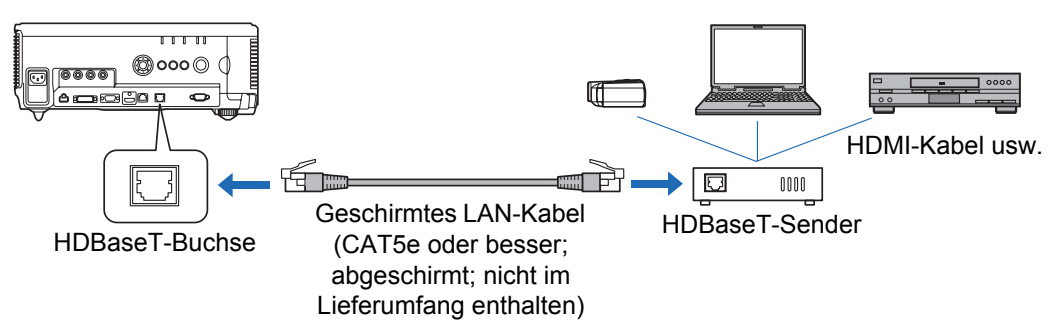

## **Lens-Shift**

Mit der Linsenverschiebung (Lens-Shift-Funktion) können Sie die Position des projizierten Bildes nach oben, unten, rechts oder links ([S50\)](#page-51-1) korrigieren.

## **Motorisiertes Zoomen und Scharfstellen**

Durch motorisiertes Zoomen und Scharfstellen können Sie den Projektor effizient einrichten.

## **Fünf verschiedene Objektiveinheiten verfügbar**

Wählen Sie die für den jeweiligen Projektionsabstand und Zweck am besten geeignete Objektiveinheit aus.

### **Highlights zum Projektor**

## **Geteilter Bildschirm**

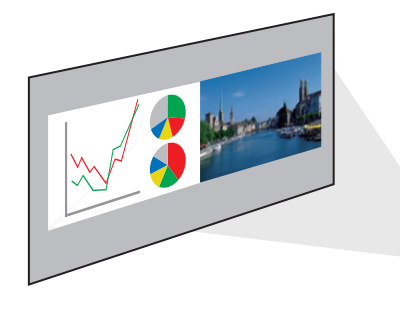

Teilt das Bild für die gleichzeitige Projektion zweier getrennter Eingangssignale [\(S170\)](#page-171-2)

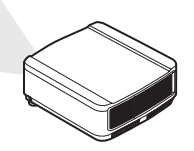

## **Kantenüberblendung**

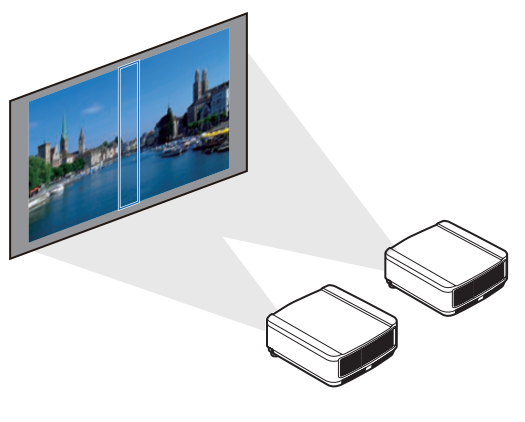

Die überlappenden Ränder der Bilder von mehreren Projektoren können überblendet werden, um das gesamte Bild nahtlos darzustellen. [\(S172\)](#page-173-1)

## **Netzwerk Multiprojektion (NMPJ)**

Bilder von mehreren Computern können über eine Netzwerkverbindung projiziert werden.

Im separaten Benutzerhandbuch finden Sie die Details zur Netzwerk Multiprojektion (NMPJ).

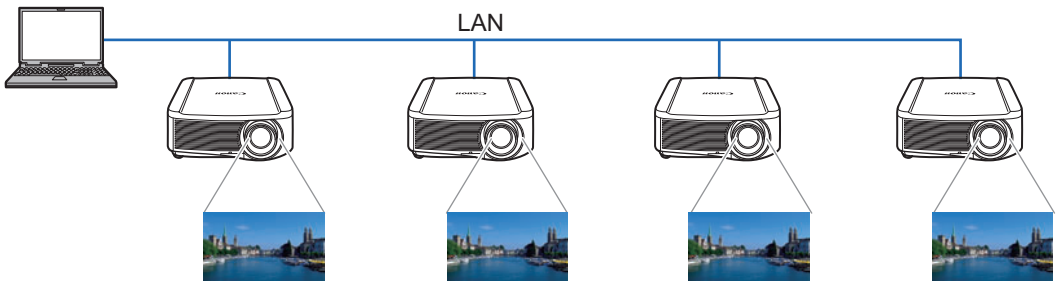

# <span id="page-8-1"></span><span id="page-8-0"></span>**Sicherheitsanweisungen**

Lesen Sie bitte vor der Installation und der Inbetriebnahme dieses Projektors diese Bedienungsanleitung sorgfältig durch.

Dieser Projektor bietet zahlreiche Funktionen. Durch eine richtige Bedienung lassen sich die Funktionen optimal verwenden und außerdem wird die Lebensdauer des Projektors erhöht.

Durch Bedienungsfehler wird nicht nur die Lebensdauer verkürzt, sondern es können Störungen auftreten, die zu einer hohen Brand- oder Unfallgefahr führen. Nehmen Sie bei auftretenden Betriebsstörungen diese Bedienungsanleitung zur Hand, überprüfen Sie die Bedienung und die Kabelanschlüsse und versuchen Sie die Störung wie im Abschnitt "Fehlerbehebung" am Ende dieser Anleitung beschrieben zu beheben. Falls sich die Störung nicht beheben lässt, wenden Sie sich an das Canon Call Center.

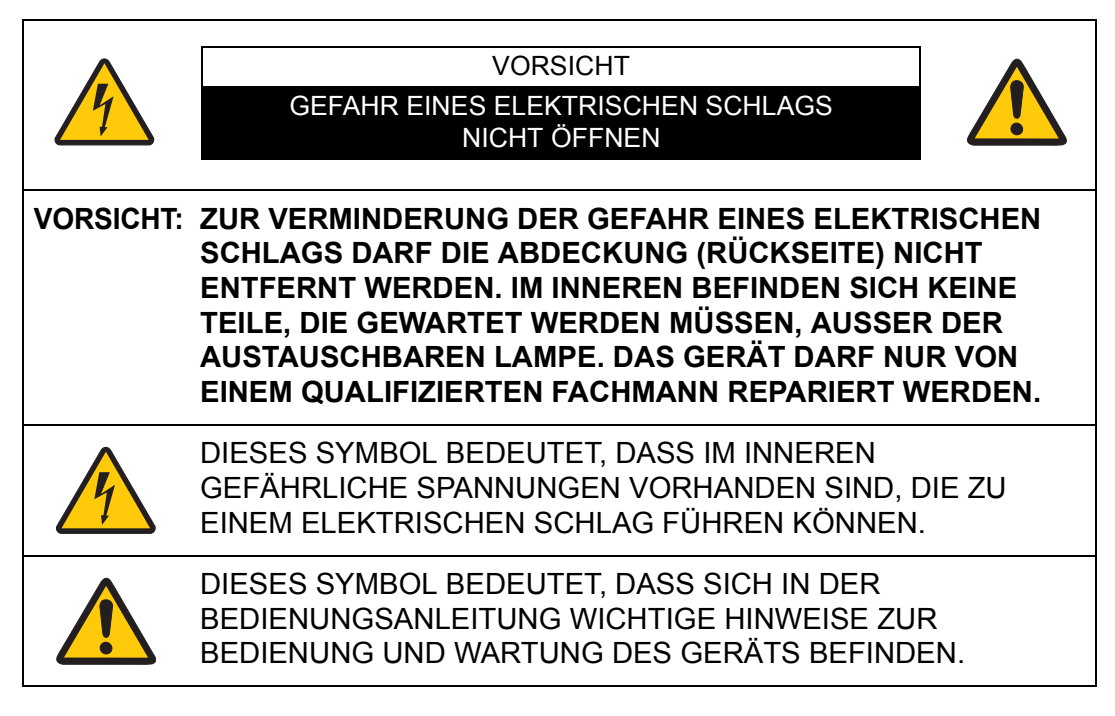

#### **VORSICHT**

Nicht zur Verwendung in Computerräumen, die nach dem Standard zum Schutz von elektronischen Computern/Datenverarbeitungsanlagen, ANSI/NFPA 75, definiert sind.

# <span id="page-9-0"></span>**Sicherheitsmaßnahmen**

**WARNUNG:**

- **DIESES GERÄT MUSS UNBEDINGT GEERDET WERDEN.**
- **UM FEUERGEFAHR UND DIE GEFAHR EINES ELEKTRISCHEN SCHLAGES ZU VERMEIDEN, DARF DAS GERÄT WEDER NÄSSE NOCH FEUCHTIGKEIT AUSGESETZT WERDEN.**
- **•** Schauen Sie während des Betriebes nicht direkt in das Projektionsobjektiv. Das intensive Licht kann zu Augenschäden führen. Achten Sie diesbezüglich bitte auch auf Kinder im Projektionsraum.
- **•** Stellen Sie den Projektor an einem geeigneten Ort auf. An einem ungeeigneten Ort besteht die Gefahr eines Brandausbruchs.
- **•** Zur richtigen Belüftung und Kühlung des Projektors müssen unbedingt die freien Mindestabstände oben, seitlich und hinten eingehalten werden. Mit den gezeigten Abmessungen werden die Mindestabstände bezeichnet. Falls der Projektor in einem Schrank aufgestellt wird, müssen diese Mindestabstände unbedingt eingehalten werden.

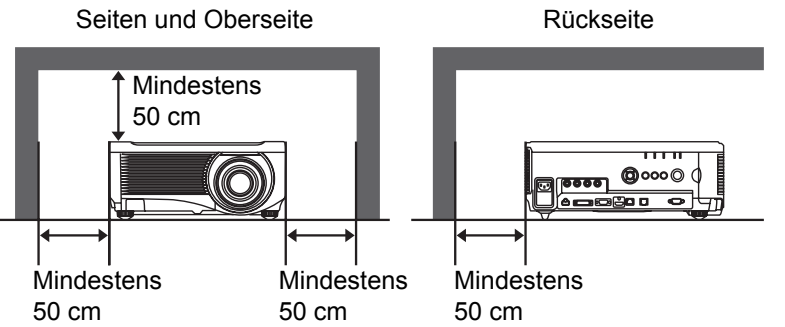

- **•** Die Belüftungsschlitze des Projektors dürfen nicht abgedeckt werden. Durch einen Hitzestau wird die Lebensdauer des Projektors verkürzt und außerdem sind noch andere Gefahren vorhanden.
- **•** Falls Sie den Projektor für längere Zeit nicht in Betrieb nehmen, sollten Sie den Netzstecker aus der Steckdose ziehen.
- **•** Lassen Sie niemals dasselbe Bild über längere Zeit anzeigen.

Durch den technischen Aufbau von LCD-Panels bedingt, könnten dauerhaft Nachbilder auf der Anzeige verbleiben.

# <span id="page-9-1"></span>**VORSICHT BEI DER AUFHÄNGUNG AN DER DECKE**

Bei Aufhängung an der Decke müssen die Lufteintrittsöffnungen und die Oberseite des Projektors in periodischen Abständen mit einem Staubsauger gereinigt werden. Falls der Projektor für längere Zeit nicht gereinigt wird, kann durch die Beeinträchtigung der Kühlung eine Störung verursacht werden.

**DEN PROJEKTOR NICHT FETTHALTIGER, FEUCHTER ODER RAUCHHALTIGER LUFT, WIE IN EINER KÜCHE AUSSETZEN, UM ZU VERMEIDEN, DASS EINE STÖRUNG AUFTRITT. BEI KONTAKT MIT ÖL ODER CHEMIKALIEN KANN DER PROJEKTOR BESCHÄDIGT WERDEN.**

### ■ **LESEN SIE DIESE BEDIENUNGSANLEITUNG UND BEWAHREN SIE SIE ZUM SPÄTEREN NACHSCHLAGEN GUT AUF.**

Lesen Sie vor der Inbetriebnahme dieses Gerätes alle Sicherheits- und Bedienungsanweisungen sorgfältig durch.

Bewahren Sie die Bedienungsanleitung zum späteren Nachschlagen auf. Für die Reinigung des Projektors müssen Sie den Netzstecker aus der Steckdose ziehen. Verwenden Sie zum Reinigen keine Flüssig- oder Sprayreinigungsmittel. Verwenden Sie lediglich ein angefeuchtetes Tuch.

Beachten Sie alle Hinweis- und Warnschilder, die auf dem Projektor angebracht sind.

Ziehen Sie den Netzstecker aus der Steckdose, wenn Sie den Projektor für längere Zeit nicht in Betrieb nehmen. Damit vermeiden Sie, dass der Projektor bei einem Gewitter oder auftretenden Spannungsstößen beschädigt werden kann.

Das Gerät darf keinem Regen oder Nässe ausgesetzt werden, wie z. B. in einem feuchten Keller, in der Nähe eines Swimmingpools usw.

Zubehör, das nicht vom Hersteller empfohlen wird, darf nicht verwendet werden.

Stellen Sie den Projektor nicht auf eine instabile Unterlage, Ständer oder Tisch, weil er herunterfallen und Verletzungen verursachen kann. Verwenden Sie nur vom Hersteller zugelassene Projektionsständer. Für die Installation an einer Wand oder in einem Gestell müssen der vom Hersteller zugelassene Installationssatz verwendet und die entsprechenden Anweisungen des Herstellers genau befolgt werden.

Bewegen Sie den Projektionsständer vorsichtig. Schnelle Bewegungen, übermäßige Kraftanwendung und Bodenunebenheiten können dazu führen, dass der Projektor herunterfällt.

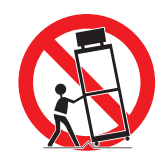

### **Nur für Europäische Union und EWR (Norwegen, Island und Liechtenstein)**

Diese Symbole weisen darauf hin, dass dieses Produkt gemäß WEEE-Richtlinie (2012/19/EU; Richtlinie über Elektro- und Elektronik-Altgeräte), Batterien-Richtlinie (2006/66/EG) und nationalen Gesetzen zur Umsetzung dieser Richtlinien nicht über den Hausmüll entsorgt werden darf.

Falls sich unter dem oben abgebildeten Symbol ein chemisches Symbol befindet, bedeutet dies gemäß der Batterien-Richtlinie, dass

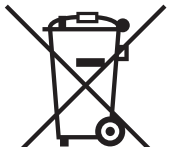

in dieser Batterie oder diesem Akkumulator ein Schwermetall (Hg = Quecksilber, Cd = Cadmium, Pb = Blei) in einer Konzentration vorhanden ist, die über einem in der Batterien-Richtlinie angegebenen Grenzwert liegt.

Dieses Produkt muss bei einer dafür vorgesehenen Sammelstelle abgegeben werden. Dies kann z. B. durch Rückgabe beim Kauf eines neuen ähnlichen Produkts oder durch Abgabe bei einer autorisierten Sammelstelle für die Wiederaufbereitung von Elektround Elektronik-Altgeräten sowie Batterien und Akkumulatoren geschehen. Der unsachgemäße Umgang mit Altgeräten kann aufgrund potenziell gefährlicher Stoffe, die generell mit Elektro- und Elektronik-Altgeräten in Verbindung stehen, negative Auswirkungen auf die Umwelt und die menschliche Gesundheit haben. Durch Ihre Mitarbeit bei der umweltgerechten Entsorgung dieses Produkts tragen Sie zu einer effektiven Nutzung natürlicher Ressourcen bei.

Um weitere Informationen über die Wiederverwertung dieses Produkts zu erhalten, wenden Sie sich an Ihre Stadtverwaltung, den öffentlich-rechtlichen Entsorgungsträger, eine autorisierte Stelle für die Entsorgung von Elektro- und Elektronik-Altgeräten oder Ihr örtliches Entsorgungsunternehmen oder besuchen Sie www.canon-europe.com/weee, oder www.canon-europe.com/battery.

#### **Warnung:**

**Dies ist ein Produkt der Klasse A. In Wohnumgebungen kann dieses Produkt Funkstörungen verursachen. In diesem Fall muss der Betreiber entsprechende Gegenmaßnahmen ergreifen.**

**Das mit diesem Projektor gelieferte Kabel mit Ferritkern muss unbedingt mit diesem Gerät verwendet werden, um die Konformität mit Klasse A zu gewährleisten.**

**Die Verwendung eines abgeschirmten Kabels ist erforderlich, um die Konformität mit Klasse A zu gewährleisten.**

Die Schlitze und Gehäuseöffnungen an der Vorder- und Rückseite dienen zur Belüftung, um einen störungsfreien Betrieb zu gewährleisten und den Projektor vor Überhitzung zu schützen.

#### **Sicherheitsanweisungen**

Die Lüftungsschlitze dürfen niemals mit Stoffen oder anderen Gegenständen abgedeckt werden. Der Projektor darf auch nicht auf einer weichen Unterlage, wie z. B. auf einem Sofa oder einem Teppich aufgestellt werden, weil die Lüftungsschlitze an der Unterseite blockiert werden können. Außerdem darf der Projektor nicht in der Nähe oder über einem Heizkörper platziert werden.

Der Projektor sollte nicht in einem Wandregal oder einem Schrank betrieben werden, wenn keine ausreichende Belüftung gesichert ist.

Stecken Sie keine Gegenstände in die Gehäuseschlitze, weil durch einen Kurzschluss ein Feuer oder ein elektrischer Schlag verursacht werden kann. Verschütten Sie keine Flüssigkeiten auf dem Projektor.

Der Projektor darf nicht in der Nähe eines Luftauslasses einer Klimaanlage aufgestellt werden.

Beachten Sie unbedingt die Angaben zur Stromversorgung auf dem Schild. Setzen Sie sich in Verbindung mit dem Canon Call Center oder wenden Sie sich an das örtliche Energieversorgungsunternehmen, falls Sie im Zweifel sind, ob Sie die richtige Stromversorgung zur Verfügung haben.

Schließen Sie nicht zu viele Geräte an die gleiche Steckdose oder an das gleiche Verlängerungskabel an, weil wegen Überlastung die Gefahr eines Feuerausbruchs oder eines elektrischen Schlages vorhanden ist. Stellen Sie keine Gegenstände auf das Netzkabel und achten Sie darauf, dass niemand über das Kabel stolpern kann.

Versuchen Sie niemals am Projektor irgendwelche Reparaturen vorzunehmen und entfernen Sie die Gehäuseabdeckungen nicht, weil Sie gefährlicher Hochspannung ausgesetzt werden können. Reparaturen sollten immer von einem qualifizierten Fachmann ausgeführt werden.

Bei folgenden Situationen müssen Sie das Netzkabel unverzüglich aus der Steckdose ziehen und einen qualifizierten Fachmann benachrichtigen:

- a. wenn das Netzkabel oder der Netzstecker beschädigt sind,
- b. wenn Flüssigkeit in das Innere des Gerätes gedrungen ist,
- c. wenn der Projektor Regen oder Wasser ausgesetzt war,
- d. wenn der Projektor nicht einwandfrei funktioniert, wenn er gemäß den Anweisungen in der Bedienungsanleitung betrieben wird. Bedienen Sie nur die in dieser Bedienungsanleitung beschriebenen Regler zum Einstellen, weil sonst die Gefahr einer Gerätebeschädigung vorhanden ist und umfangreiche Reparaturen notwendig werden können,
- e. wenn der Projektor fallen gelassen wurde oder das Gehäuse beschädigt ist,
- f. oder wenn sich die Leistung des Projektors stark verändert.

Sollten Ersatzteile für den Projektor benötigt werden, müssen Sie sich vergewissern, dass nur Originalteile oder vom Hersteller zugelassene gleichwertige Teile eingebaut werden, weil sonst die Gewährleistungspflicht erlischt. Durch den Einbau unzulässiger Teile kann ein Feuer oder ein elektrischer Schlag verursacht werden.

Lassen Sie nach jeder Reparatur eine Funktionsprüfung durch den Servicetechniker ausführen, um die Betriebsfähigkeit des Projektors sicherzustellen.

# **Verwendung in Deutschland**

Dieses Gerät ist für den Betrieb in Wohn-, Gewerbe- und Leichtindustriegebieten vorgesehen.

## <span id="page-13-0"></span>**Netzkabelanforderungen**

Das mit diesem Projektor mitgelieferte Netzkabel erfüllt die Verwendungsanforderungen des Landes, in dem das Gerät gekauft wurde.

### **DIE VERWENDETE STECKDOSE MUSS SICH IN DER NÄHE DES GERÄTES BEFINDEN UND GUT ZUGÄNGLICH SEIN.**

### **In dieser Anleitung verwendete Sicherheitssymbole**

Dieser Abschnitt beschreibt die in dieser Anleitung verwendeten Sicherheitssymbole. Wichtige Sicherheitshinweise zum Projektor sind durch folgende Symbole gekennzeichnet. Beachten Sie unbedingt die Sicherheitshinweise bei diesen Symbolen.

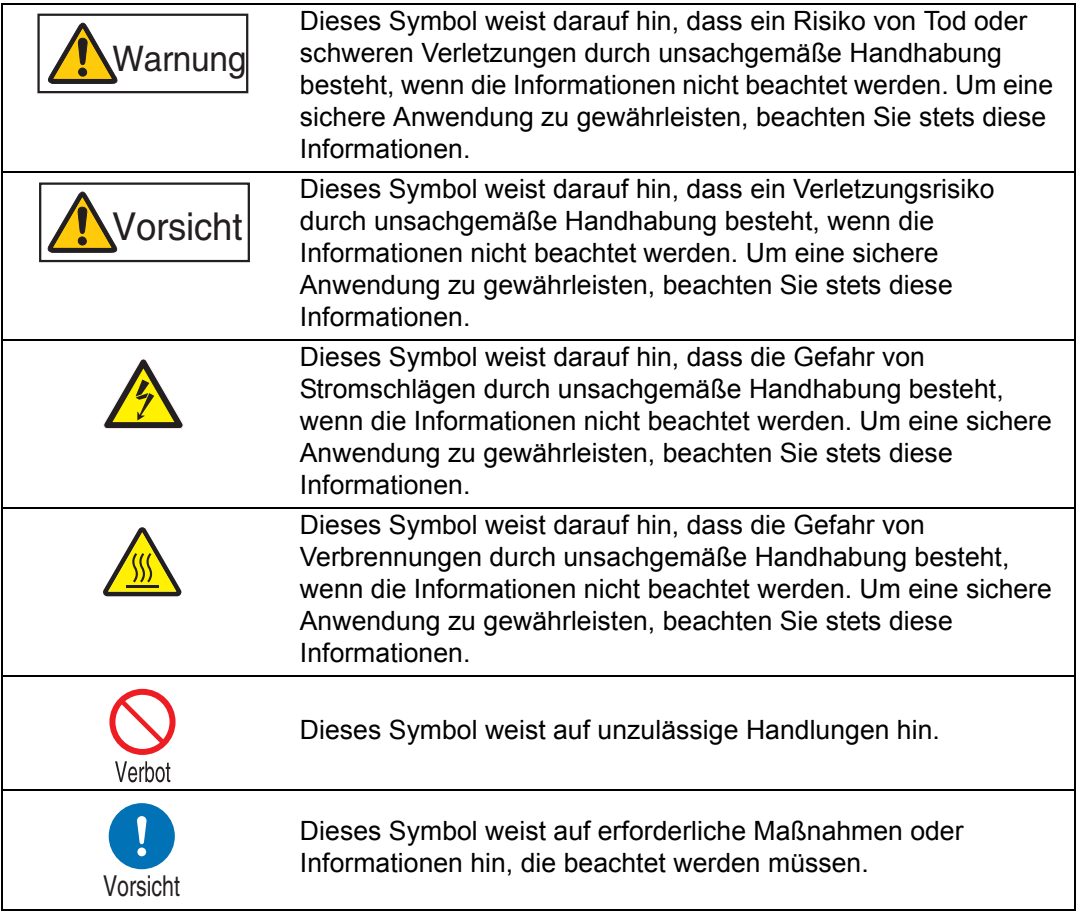

# <span id="page-14-0"></span>**Vorsichtsmaßnahmen zur Bedienung**

Lesen Sie den folgenden Abschnitt bitte vor Inbetriebnahme des Projektors sorgfältig durch, da dieser wichtige Sicherheitsinformationen enthält. So kann eine korrekte und sichere Verwendung des Projektors gewährleistet sein.

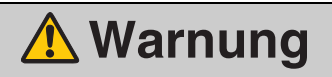

Beim Aufstellen des Projektors muss der Netzstecker leicht zugänglich sein, damit er bei Bedarf sofort von der Steckdose abgezogen werden kann; oder sorgen Sie dafür, dass der Sicherungsschalter in Reichweite ist.

Bei Auftreten der folgenden Situationen schalten Sie bitte den Projektor aus, ziehen den Netzstecker aus der Steckdose und setzen sich mit dem Canon Call Center in Verbindung. Andernfalls könnten Brände oder Stromschläge verursacht werden.

- **•** Wenn Rauch austritt.
- **•** Wenn ein ungewöhnlicher Geruch austritt oder ein ungewöhnliches Geräusch zu hören ist.

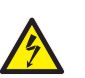

- **•** Wenn Wasser oder eine andere Flüssigkeit in das Innere des Projektors gelangt ist.
- **•** Wenn Metall oder ein anderer Fremdkörper in den Projektor gelangt ist.
- **•** Wenn der Projektor umgekippt oder heruntergefallen ist oder das Gehäuse beschädigt ist.

Achten Sie auf die folgenden Punkte bezüglich Stromquelle, Netzstecker und Handhabung des Anschlusses. Andernfalls kann ein Brand oder ein Stromschlag verursacht werden.

- **•** Legen Sie keine Gegenstände auf das Netzkabel und achten Sie darauf, dass es sich nicht unter dem Projektor verklemmt.
- **•** Decken Sie das Netzkabel nicht mit einem Teppich ab.
- **•** Das Netzkabel nicht verändern oder übermäßig biegen, verdrehen, ziehen oder bündeln.

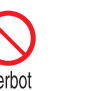

- **•** Lassen Sie das Netzkabel nicht in die Nähe von Heizungen oder anderen Wärmequellen gelangen.
- **•** Verwenden Sie kein beschädigtes Netzkabel. Wenn das Netzkabel beschädigt ist, beschaffen Sie sich Ersatz bei Ihrem Händler.
- **•** Das im Lieferumfang des Projektors enthaltene Netzkabel ist ausschließlich für dieses Produkt geeignet. Das Kabel darf nicht für andere Produkte verwendet werden.

# **Warnung**

Achten Sie auf die folgenden Punkte bezüglich Stromquelle, Netzstecker und Handhabung des Anschlusses. Andernfalls kann ein Brand oder ein Stromschlag verursacht werden.

- **•** Verwenden Sie ausschließlich Stromquellen mit den angegebenen Spannungswerten (AC 100 – 240 V).
- 
- **•** Ziehen Sie nicht am Netzkabel und achten Sie darauf, dass Sie beim Entfernen den Netzstecker oder Anschluss festhalten. Falsche Handhabung kann das Netzkabel beschädigen.
- **•** Führen Sie keine metallenen Gegenstände in die Kontaktstellen des Netzsteckers oder des Anschlusses ein.
- **•** Entfernen Sie den Netzstecker aus der Steckdose nicht mit nassen Händen.
- Vorsicht
	- Vorsicht
- **•** Führen Sie den Stecker und den Anschluss ganz bis zum Anschlag ein. Verwenden Sie keinen beschädigten Netzstecker oder eine lockere Steckdose.
- **•** Wenn Sie ein Verlängerungskabel benutzen, die Nennleistung des Kabels nicht überschreiten.
- **•** Netzstecker und Steckdose regelmäßig kontrollieren und Staub und Schmutz zwischen dem Stecker und der Steckdose entfernen.

# <span id="page-15-0"></span>**Hinweise zur Aufstellung und Handhabung**

Achten Sie auf die folgenden Punkte bezüglich Montage und Handhabung des Projektors. Andernfalls besteht die Gefahr eines Brandes, elektrischen Schocks oder einer Verletzung.

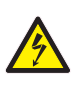

**•** Verwenden Sie den Projektor nicht in Umgebungen, in denen es nass werden kann (z. B. im Freien, in der Nähe von Badewannen oder Duschen).

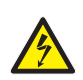

- **•** Stellen Sie keine Behälter mit Flüssigkeit auf dem Projektor ab. **•** Berühren Sie Projektor, Netzkabel und andere Kabel nicht, wenn
- es blitzt. **•** Bewegen Sie den Projektor erst, wenn Sie ihn ausgeschaltet haben, den Netzstecker aus der Steckdose gezogen und alle

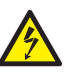

- anderen Kabel abgezogen haben. **•** Vor der Reinigung oder Wartung des Projektors den Netzstecker ziehen.
- **•** Stellen Sie vor dem Einbauen oder Austauschen der Objektiveinheit sicher, dass der Netzstecker des Projektors aus der Steckdose gezogen wurde.

#### **Aufkleber RISIKOGRUPPE 3 (RG3)**

#### RISK GROUP 3<br>WARNING<br>Possibly hazardous optical radiation emitted from this product.<br>Do not look at operating lamp. Eye injury may result. **RISK GROUP 3** rnors chroor o<br>경고<br>동작 중인 램프를 보지 마십시오. 눈에 나쁜 영향을 미칠 우려가 있습니다.<br>동작 중인 램프를 보지 마십시오. 눈에 나쁜 영향을 미칠 우려가 있습니다. **GROUPE DE RISQUE 3** 风险组别 <mark>3</mark><br>警告<br>可能有害的光学辐射本产品。<br>请勿注视运行中的灯。 可能会导致眼睛受伤。 GROUPE DE ROQUE S<br>Ce produit peut émettre des rayonnements optiques dangereux.<br>Ne regardez pas dans la lampe lorsqu'elle est allumée. Cela peut provoquer des blessures aux yeux. **RISIKOGRUPPE 3**<br>WARNUNG wassinderweise gefährliche optische Strahlung von diesem Produkt emittiert.<br>Blicken Sie nicht in die eingeschaltete Lampe. Augenschäden können auftreten. リスクグループ3 警告 ーーー<br>製品から強い光が投写されるため、動作中のランプを見ないでください。目に悪影響を与えるおそれがあります。

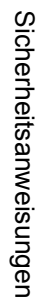

YB7-3885

 $\overline{\phantom{a}}$ 

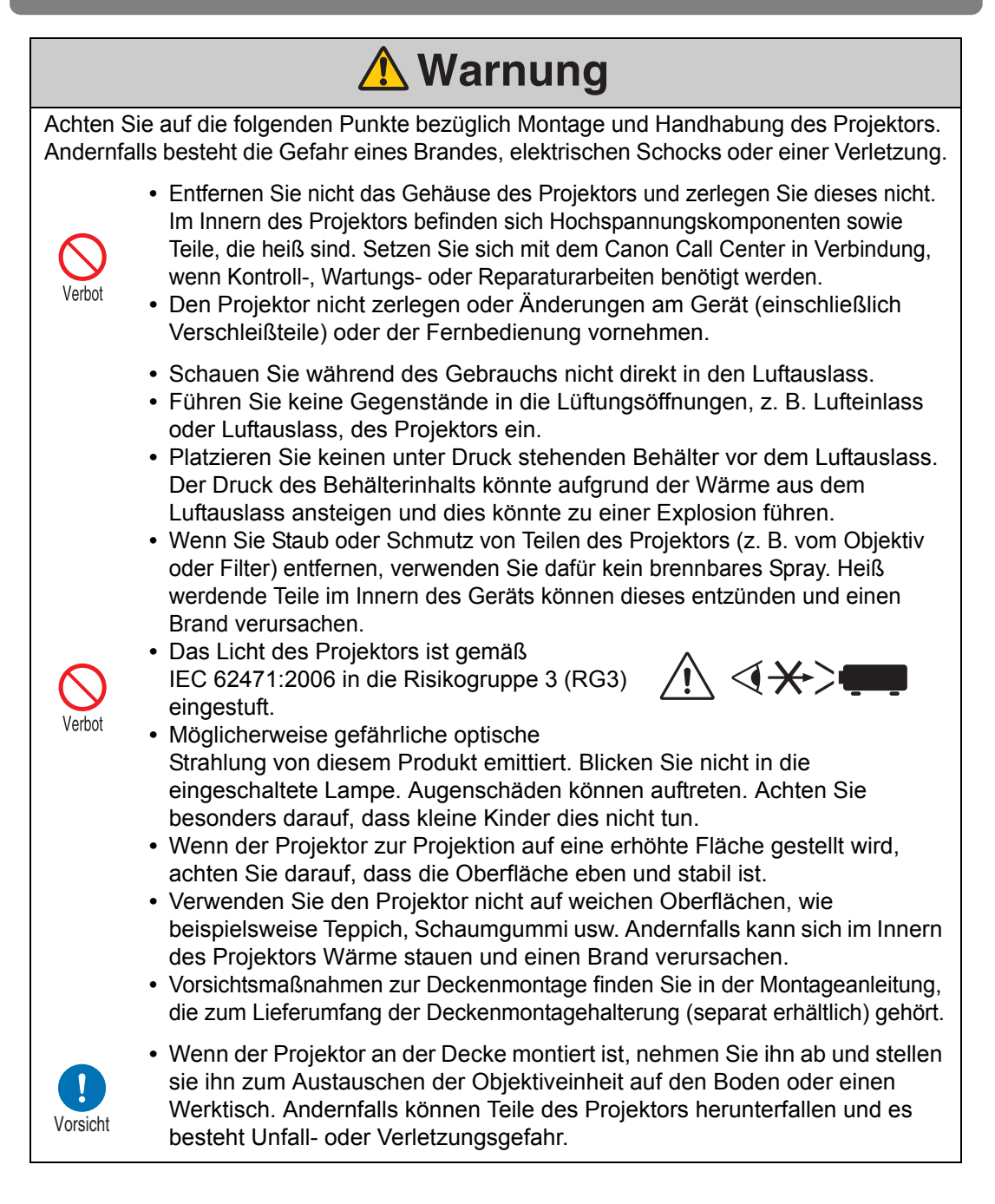

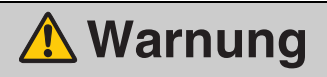

## <span id="page-18-0"></span>**Vorsichtsmaßnahmen zur Lampe**

Dieser Projektor arbeitet mit einer Hochdruck-Quecksilberlampe, die vorsichtig behandelt werden muss, wie nachfolgend beschrieben wird. Die Quecksilberlampe hat folgende Merkmale.

- **•** Die Helligkeit der Lampe nimmt im Verlauf ihrer Nutzung allmählich ab.
- **•** Stöße, Abnutzung oder die Verwendung von verschlissenen Lampen können dazu führen, dass Lampen zerbrechen (begleitet von einem lauten Geräusch) oder durchbrennen.
- **•** Die Lampen neigen eher zum Bruch, wenn bereits der Hinweis auf den Lampenwechsel angezeigt wird (siehe ["Lampe auswechseln" \(S182\)\)](#page-183-1). Wechseln Sie die Lampe so schnell wie möglich gegen eine neue aus.
- **•** Die Lebensdauer der Lampen variiert stark von Lampe zu Lampe und in Abhängigkeit von den Einsatzbedingungen. Manche Lampen können bereits kurz nach ihrem ersten Einsatz ausfallen oder zerbrechen.

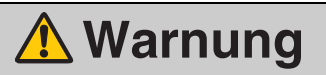

Achten Sie auf die folgenden Punkte, wenn die Lampe ausgetauscht wird oder wenn sie beschädigt ist. Andernfalls besteht die Gefahr von Stromschlägen, Verletzungen oder Verbrennungen.

- **•** Bevor Sie die Lampe ersetzen, ziehen Sie immer den Netzstecker des Projektors, und warten Sie mindestens 1 Stunde lang.
- **•** Wenn die Lampe zerbricht, treten durch den Luftauslass möglicherweise Staub und Gas (enthält Quecksilberdämpfe) aus. Falls dies geschieht, öffnen Sie sofort alle Fenster und Türen, um den Raum ausreichend zu belüften. Wenn die Lampe beschädigt wurde, befinden sich möglicherweise im Innern des Projektors Glasscherben. Setzen Sie sich für die Reinigung und Kontrolle des Projektors sowie für das Austauschen der Lampe mit einem qualifizierten Techniker oder dem Canon Call Center in Verbindung.
- **•** Wenn Sie versehentlich aus der Lampe austretendes Gas einatmen oder Teile der Lampe in Mund oder Augen gelangen, suchen Sie sofort einen Arzt auf.

Beachten Sie beim Auswechseln von defekten Lampen die folgenden Vorsichtshinweise. Bei Missachtung besteht Verletzungsgefahr.

> **•** Wenn die Lampe nach dem Einschalten oder im laufenden Betrieb plötzlich nicht mehr leuchtet, ist sie möglicherweise zerbrochen. In diesem Fall dürfen Sie die Lampe auf keinen Fall selbst auswechseln. Fordern Sie den Reparaturservice stets beim Canon Call Center an.

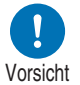

**•** Bei Projektoren, die an der Decke montiert sind, kann die Lampe herausfallen, wenn Sie die Lampenabdeckung öffnen oder die Lampe auswechseln. Positionieren Sie sich beim Auswechseln seitlich von der Lampenabdeckung und nicht direkt unter ihr.

# <span id="page-19-0"></span>**Vorsichtsmaßnahmen zu den Batterien der Fernbedienung**

Achten Sie bei der Handhabung der Batterien auf die folgenden Punkte. Anderenfalls besteht Brand- oder Verletzungsgefahr.

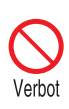

- **•** Setzen Sie die Batterien keiner Hitze aus, schließen Sie sie nicht kurz, zerlegen Sie sie nicht und legen Sie sie nicht in ein Feuer.
- **•** Versuchen Sie nicht, die mit der Fernbedienung gelieferten Batterien wieder aufzuladen.
- **•** Entfernen Sie die Batterien, wenn sie vollständig entleert sind oder wenn die Fernbedienung für einen längeren Zeitraum nicht genutzt wird.

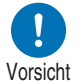

- **•** Beim Austauschen der Batterien immer beide gleichzeitig auswechseln. Verwenden Sie außerdem immer zwei Batterien des gleichen Typs.
- **•** Legen Sie die Batterien mit den Kontakten + und korrekt ausgerichtet ein.
- **•** Wenn Flüssigkeit aus den Batterien austritt und diese mit der Haut in Berührung kommt, waschen Sie die Flüssigkeit gründlich ab.

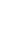

18

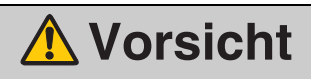

Achten Sie auf die folgenden Punkte bezüglich Montage und Handhabung des Projektors.

- **•** Wenn der Projektor über einen längeren Zeitraum nicht verwendet wird, achten Sie darauf, aus Sicherheitsgründen den Netzstecker aus der Steckdose zu ziehen. Andernfalls besteht Brandgefahr, wenn sich Staub am Stecker oder an der Steckdose ansammelt.
- **•** Teile des Gehäuses um und über die Luftauslässe können während der Projektion heiß werden. Bei Berührung dieser Bereiche während des Betriebs besteht die Gefahr von Verbrennungen an den Händen. Achten Sie besonders darauf, dass kleine Kinder diese Bereiche nicht berühren. Außerdem dürfen keine Metallgegenstände um oder über die Luftauslässe abgelegt werden. Andernfalls besteht durch die vom Projektor ausgehende Wärme Unfall- und Verletzungsgefahr.
- **•** Stellen Sie den Projektor nicht an Orten auf, wo er öligem Rauch oder Öldampf ausgesetzt ist, wie dies z. B. in der Nähe von Küchenarbeitsplatten oder Luftbefeuchtern. Dies kann Feuer oder Stromschläge verursachen.
- **•** Stellen Sie keine schweren Gegenstände auf den Projektor und setzen oder stellen Sie sich nicht auf ihn. Achten Sie besonders darauf, dass kleine Kinder dies nicht tun. Der Projektor könnte umkippen, was zu einem Unfall oder Verletzungen führen könnte.
- **•** Stellen Sie den Projektor nicht auf eine instabile oder geneigte Oberfläche. Andernfalls könnte der Projektor herunterfallen oder umkippen, was zu Verletzungen führen könnte.
- **•** Während der Projektion keine Gegenstände vor dem Objektiv aufstellen. Dadurch könnte ein Brand verursacht werden.

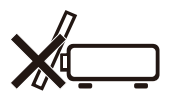

- **•** Die Moderatoren sollten dort vor dem Projektor stehen, wo das Licht nicht zu hell ist und ihre Schatten nicht auf den Bildschirm fallen.
- **•** Der Projektor verfügt über eine Lens-Shift-Funktion, die das Objektiv mit einem Motor nach oben, unten, rechts oder links bewegt. Berühren Sie das Objektiv nicht, während es sich bewegt. Das Berühren des in Bewegung befindlichen Objektivs kann zu Verletzungen führen.
- **•** Warten Sie vor dem Austauschen der Objektiveinheit mindestens eine Stunde, bis sich der ausgeschaltete Projektor vollständig abgekühlt hat. Andernfalls besteht die Gefahr einer Verbrennung oder anderweitigen Verletzung.

# **Vorsicht**

Achten Sie bei der Handhabung der Lampe auf die folgenden Punkte.

**•** Die Lampen neigen eher zum Bruch, wenn bereits der Hinweis auf den Lampenwechsel angezeigt wird. Wechseln Sie die Lampe so schnell wie möglich gegen eine neue aus.

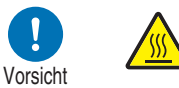

- **•** Achten Sie darauf, die Lampe nicht direkt, nachdem sie in Betrieb war, zu berühren. Stellen Sie sicher, dass das Gerät ausgeschaltet ist und warten Sie ca. eine Stunde, bis Lampe und Projektor ausreichend abgekühlt sind. Andernfalls besteht aufgrund der Wärme von Lampe und Projektor die Gefahr einer Verbrennung oder anderweitigen Verletzung.
- **•** Halten Sie sich daher stets eine Ersatzlampe bereit.
- **•** Entsorgen Sie gebrauchte Quecksilberlampen entsprechend den geltenden örtlichen Vorschriften.

# <span id="page-22-1"></span><span id="page-22-0"></span>**Für eine sichere Verwendung**

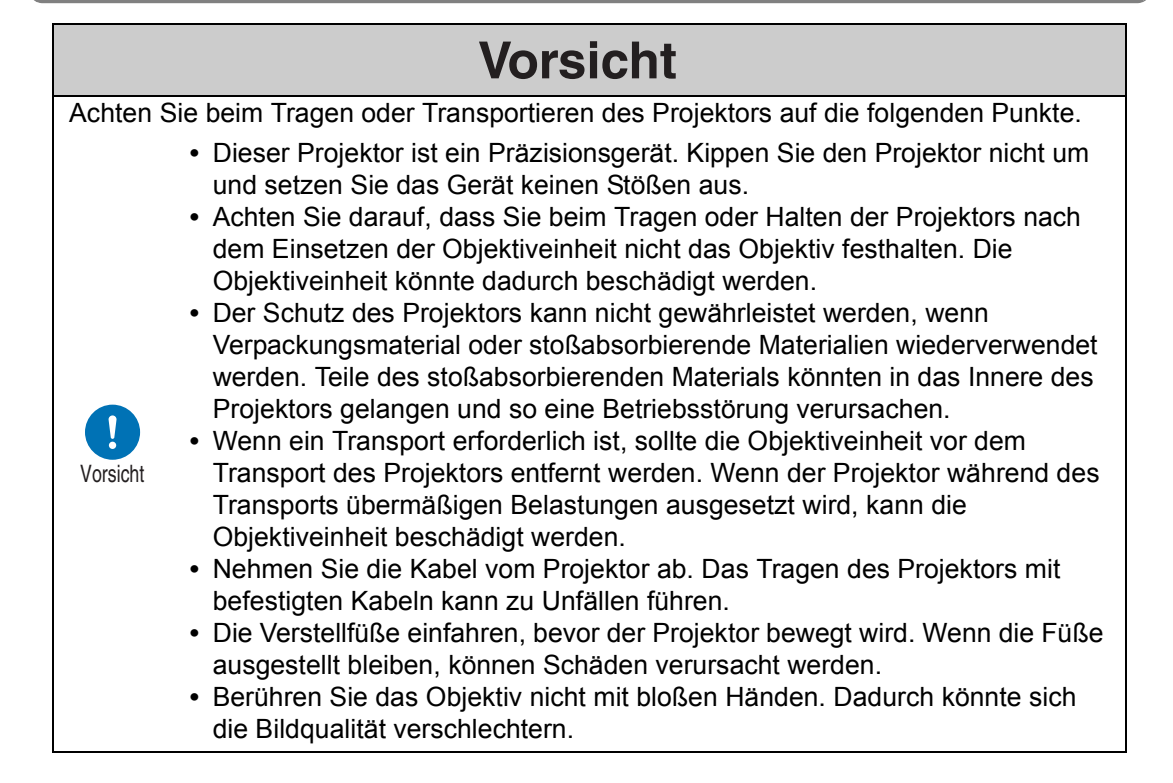

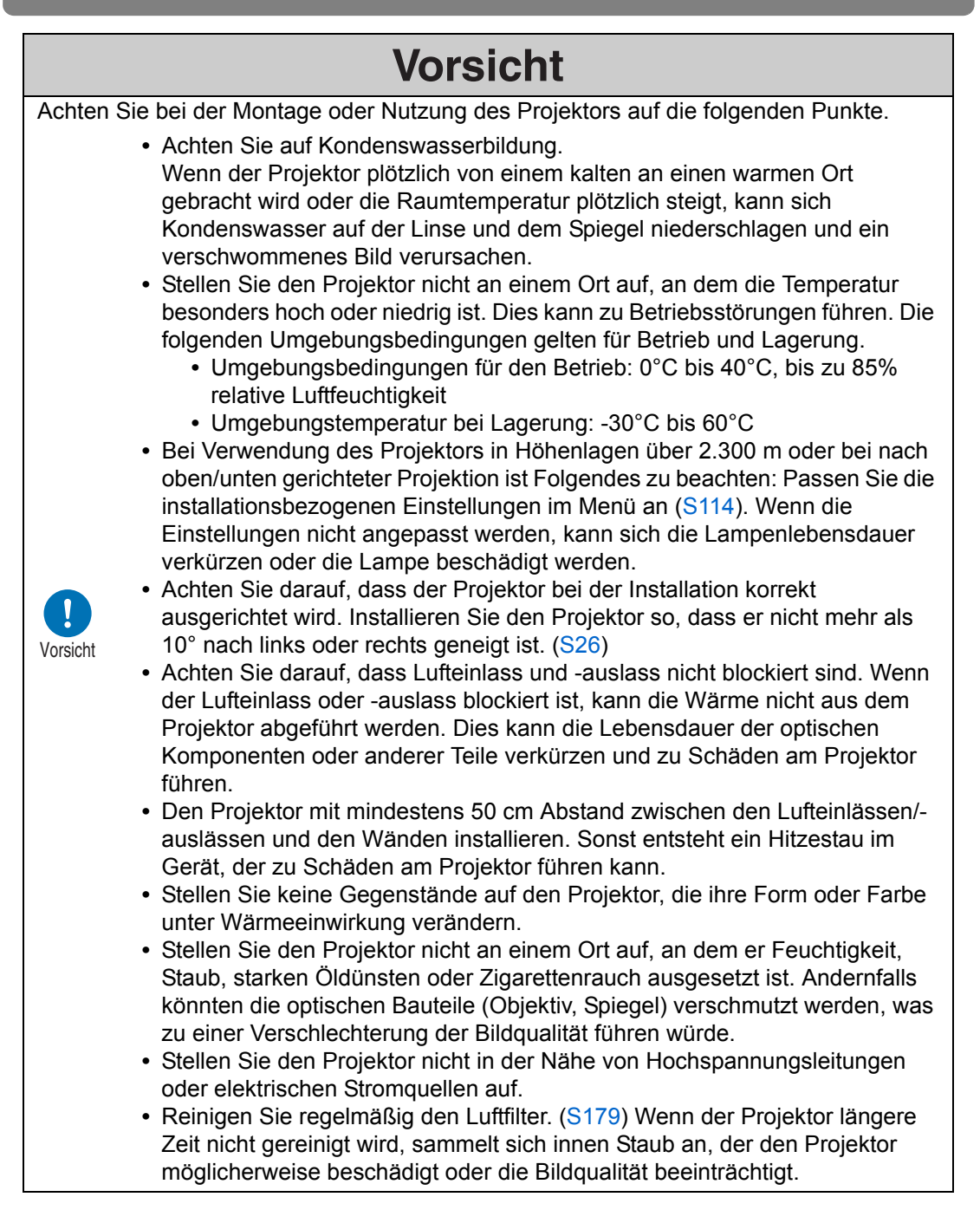

<span id="page-23-0"></span>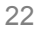

# <span id="page-24-0"></span>**Vor Beginn der Montage**

### <span id="page-24-1"></span>**Vorsichtshinweise für den Transport/Versand des Projektors**

**Bereiten Sie den Projektor wie unten beschrieben vor, bevor Sie ihn tragen.**

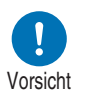

- **Nehmen Sie die Kabel vom Projektor ab. Das Tragen des Projektors mit befestigten Kabeln könnte zu einem Unfall führen.**
- **Die Verstellfüße einfahren, bevor der Projektor bewegt wird. Wenn die Füße ausgestellt bleiben, können Schäden verursacht werden.**
- **Der Projektor darf keinen starken Erschütterungen und Vibrationen ausgesetzt werden.**

# <span id="page-24-2"></span>**Vorsichtshinweise zur Montage**

**Lesen Sie unbedingt die Abschnitte ["Sicherheitsanweisungen"](#page-8-1) und ["Für eine](#page-22-1)  [sichere Verwendung](#page-22-1)" [\(S7–](#page-8-1)[S22](#page-23-0)). Beachten Sie bei der Montage auch folgende Vorsichtshinweise.**

> **• Schlagen Sie nicht auf den Projektor und setzen Sie ihn keinen Stößen aus. Dies kann zu Betriebsstörungen führen.**

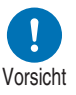

**• Der Projektor darf nicht in vertikaler Lage aufgestellt, an einen anderen Gegenstand angelehnt oder auf andere Weise instabil aufgestellt werden. Der Projektor kann beschädigt werden, wenn er umkippt.**

### ■ Den Projektor in den folgenden Umgebungen nicht verwenden

- **Orte, die übermäßiger Feuchtigkeit, Staub, starken Öldünsten oder Zigarettenrauch ausgesetzt sind** Ablagerungen auf dem Objektiv, Spiegel oder anderen optischen Teilen können die Bildqualität beeinträchtigen.
- **In der Nähe von Hochspannungsleitungen oder elektrischen Stromquellen**

Kann zu Betriebsstörungen führen.

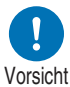

**• Auf weicher Oberfläche wie Teppich oder gepolsterten Unterlagen**

Dadurch können Brände und Schäden am Projektor verursacht werden.

- **Orte mit hoher Temperatur oder Luftfeuchtigkeit** Hierdurch wird möglicherweise der Projektor beschädigt. Die folgenden Wertebereiche für Temperaturen und Feuchtigkeit sind für Betrieb und Lagerung akzeptabel:
	- \* Die Werte für Betriebstemperatur und Luftfeuchtigkeit gelten, wenn der Projektor projiziert oder sich im Bereitschaftsmodus befindet.

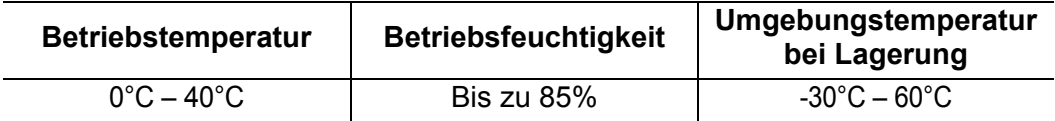

### ■ **Berühren Sie das Objektiv nicht mit bloßen Händen**

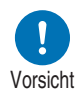

**• Berühren Sie das Objektiv nicht mit bloßen Händen. Verschmutzungen oder Fingerabdrücke auf dem Objektiv können die Bildqualität beeinträchtigen.**

#### ■ **Lassen Sie das Gerät nach Möglichkeit 30 Minuten lang aufwärmen, bevor Sie das Objektiv scharfstellen [\(S62\)](#page-63-0)**

Die Schärfeposition ist unmittelbar nach dem Einschalten wegen der Hitze der Lampe ggf. noch nicht stabil. Das Testmuster (10) ist beim Einstellen der Schärfe sehr hilfreich ([S121](#page-122-0), [S196](#page-197-1)).

#### ■ Stellen Sie das Gerät in ausreichender Entfernung zu Wänden und **anderen Hindernissen auf**

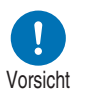

**auslass blockiert ist, staut sich die Hitze im Inneren des Projektors. Dadurch kann sich die Lebensdauer des Projektors verkürzen oder eine Betriebsstörung auftreten. Stellen Sie das Gerät auch nicht in engen, geschlossenen**  Vorsicht **Luftauslass Räumen mit schlechter** 

**Wenn der Lufteinlass oder -**

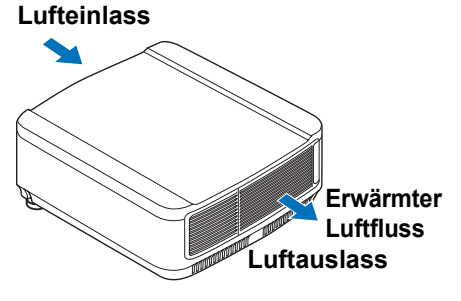

**Belüftung auf. Stellen Sie das Gerät an einem Ort mit guter Belüftung auf. Halten Sie nach oben, zu beiden Seiten und hinter dem Projektor einen Mindestabstand von 50 cm ein, wie nachfolgend dargestellt.**

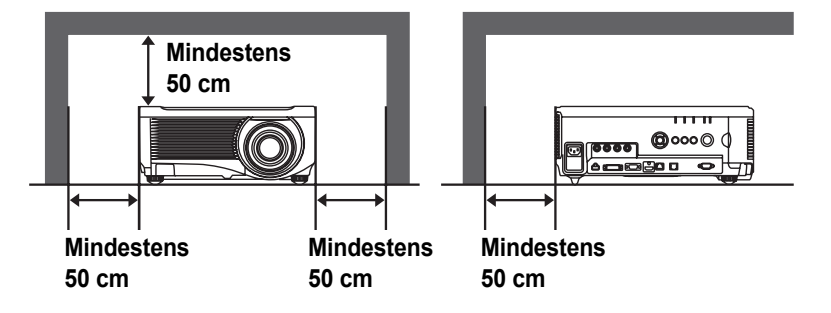

### ■ **Schützen Sie das Gerät vor Kondenswasser**

Wenn die Temperatur im Raum plötzlich ansteigt, kann die Feuchtigkeit auf dem Objektiv und dem Spiegel des Projektors kondensieren, wodurch das Bild unscharf wird. Warten Sie, bis das Kondenswasser verdampft ist und das Bild wieder normal projiziert wird.

### ■ Bei Höhen über 2.300 m – Einstellungen anpassen

Die Projektoreinstellungen müssen angepasst werden, wenn Sie den Projektor in Höhenlagen von 2.300 m oder höher einsetzen. Insbesondere die Anweisungen zum [Lüftermodus] [\(S114](#page-115-0)) im Menü [Installationseinstellungen] müssen berücksichtigt werden.

### ■ Wenn der Projektor an der Decke befestigt ist

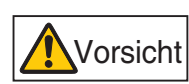

**Wenn der Projektor an der Decke montiert wird oder an einem höher gelegenen Ort aufgestellt ist, müssen Lufteinlass undauslass und die direkte Umgebung des Luftfilters regelmäßig gereinigt werden. Staub, der sich an den Lufteinlässen/ Luftauslässen ansammelt, kann die Lüftung beeinträchtigen, die Temperatur im Inneren ansteigen lassen sowie Schäden und Feuer verursachen. Verwenden Sie einen Staubsauger oder ein ähnliches Gerät, um den Staub aus dem Lufteinlass und -auslass zu entfernen.**

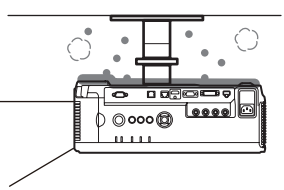

### <span id="page-27-0"></span>■ **Projektor vorschriftsmäßig aufstellen**

**• Der Projektor kann in jeder beliebigen Ausrichtung montiert werden (siehe Abbildung unten). Jedoch kann die Lebensdauer der Lampe durch aufwärts oder abwärts gerichtete Projektion verkürzt werden. [Installationseinstellungen] des Projektors müssen ebenfalls eingestellt werden.** 

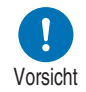

- **Für die aufwärts und abwärts gerichtete Projektion müssen die Anweisungen für [Vertikalprojektion] [\(S114](#page-115-1)) im Menü [Installationseinstellungen] berücksichtigt werden.**
- **Montieren Sie den Projektor nicht auf eigene Faust für die aufwärts oder abwärts gerichtete Projektion. Lassen Sie die Montage von einem qualifizierten Techniker durchführen, oder wenden Sie sich an das Canon Call Center.**

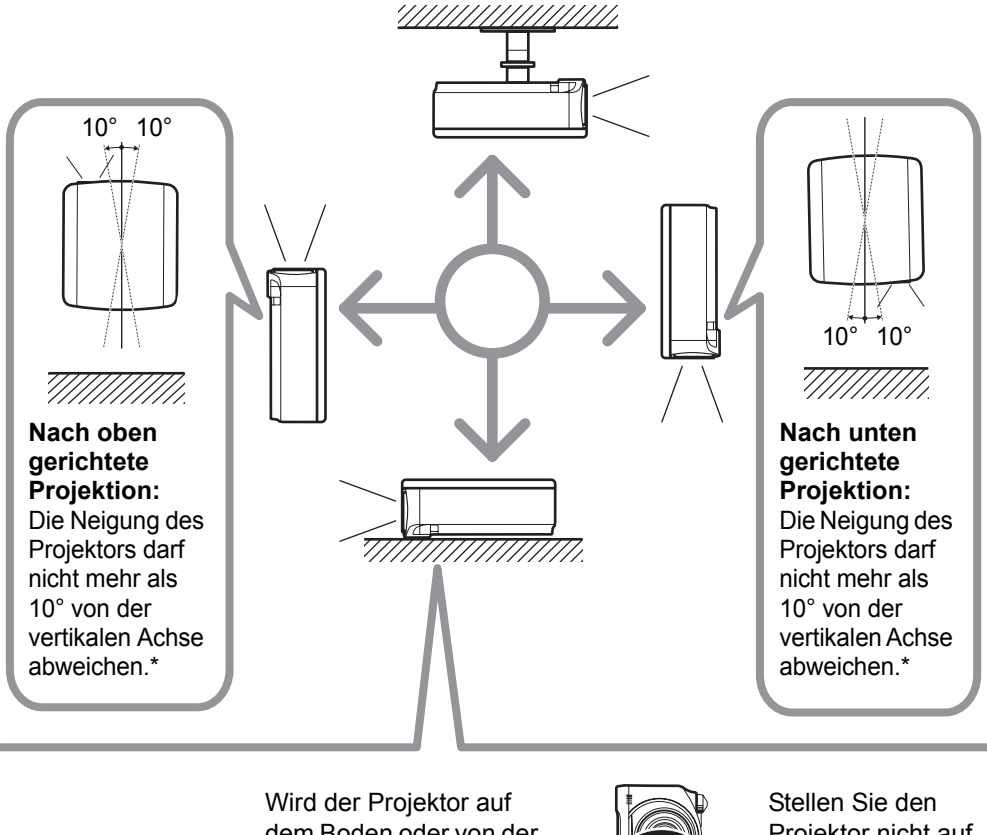

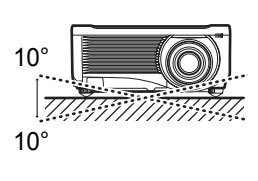

dem Boden oder von der Decke hängend angebracht, darf der Neigungswinkel nach links bzw. rechts nicht mehr als 10° betragen.\*

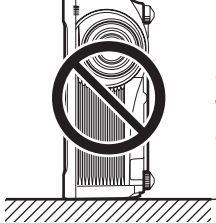

Projektor nicht auf die Seite. Hierdurch wird möglicherweise die Lampe beschädigt.\*

#### **\* Andernfalls wird möglicherweise die Lampe beschädigt.**

Außer der Deckenmontagehalterung ist kein optionales Zubehör zur Montage des Projektors 围 verfügbar.

### **Copyright-Hinweise**

Bitte beachten Sie, dass das Vergrößern oder Verkleinern von Bildern zu kommerziellen Zwecken oder während einer öffentlichen Präsentation unter Umständen die Verletzung eines gesetzlich geschützten Copyrights oder der Rechte des Copyright-Inhabers des Originalmaterials darstellen kann.

### **Netzwerksicherheit gewährleisten**

Ergreifen Sie Maßnahmen, um die Netzwerksicherheit zu gewährleisten. Beachten Sie, dass Canon nicht für direkte oder indirekte Verluste haftet, die durch Sicherheitsvorfälle im Netzwerk (z. B. unberechtigte Zugriffe) verursacht werden.

Vor der Verwendung des Projektors konfigurieren Sie die entsprechenden Projektor-, Computer- und Netzwerk-Sicherheitseinstellungen. Installieren Sie den Projektor in einem Netzwerk, das durch eine Firewall oder andere Sicherheitsmaßnahmen geschützt ist. Verbinden Sie ihn nicht direkt mit dem Internet.

### **Marken**

- **•** Ethernet ist eine eingetragene Marke der Xerox Corporation.
- **•** Microsoft, Windows, Windows Vista, Windows 7, Windows 8, Windows 8.1 und Windows 10 sind in den USA und / oder anderen Ländern eingetragene Marken oder Marken der Microsoft Corporation.
- **•** Mac, Mac OS und Macintosh sind in den USA und / oder anderen Ländern eingetragene Marken der Apple Inc.
- **•** HDMI, das HDMI-Logo und High-Definition Multimedia Interface sind Marken oder eingetragene Marken von HDMI Licensing, LLC.
- **•** PJLink ist eine eingetragene Marke von JBMIA und eine angemeldete Marke in einigen Ländern.
- **•** PJLink ist eine eingetragene Marke, oder ein Antrag auf Eintragung einer Marke wurde in Japan, den USA und / oder anderen Ländern oder Regionen eingereicht.
- **•** AMX ist eine Marke der AMX Corporation.
- **•** Crestron®, Crestron RoomView® und Crestron Connected™ sind eingetragene Marken der Crestron Electronics, Inc.
- **•** HDBaseT™ und das HDBaseT Alliance-Logo sind Marken von HDBaseT Alliance.
- **•** Alle anderen Marken sind das Eigentum ihrer jeweiligen Inhaber.

# <span id="page-29-0"></span>**Open Source Software**

Das Produkt enthält Open Source-Softwaremodule. Einzelheiten hierzu sind der Datei "ThirdPartySoftware" im Ordner "License" auf der CD-ROM mit dem Benutzerhandbuch zu entnehmen. Dort finden Sie auch Informationen zu den Lizenzbedingungen der einzelnen Module.

### ■ **Software unter der GNU General Public License Version 2**

Die enthaltenen Programme sind freie Software; Sie können sie unter den Bedingungen der GNU General Public License, die jeder Programmkopie angehängt ist, weitergeben und/oder modifizieren.

Alle Programme werden ausgegeben in der Hoffnung, dass sie für die Anwender von Nutzen sind, jedoch OHNE JEDWEDE GARANTIE, auch ohne stillschweigende Garantie der MARKTFÄHIGKEIT oder EIGNUNG FÜR EINEN BESTIMMTEN ZWECK. Lesen Sie bitte unten die Abschnitte "KEINE GEWÄHRLEISTUNG" und "KEIN SUPPORT". Weitere Einzelheiten finden Sie im vollständigen Text der GNU General Public License.

### **KEINE GEWÄHRLEISTUNG**

DA DAS PROGRAMM OHNE JEGLICHE KOSTEN LIZENZIERT WIRD, BESTEHT KEINERLEI GEWÄHRLEISTUNG FÜR DAS PROGRAMM BIS ZU DEM MASS, WIE ES DURCH GELTENDE GESETZE ZUGESTANDEN WIRD. AUSSER WENN ANDERWEITIG SCHRIFTLICH BESTÄTIGT, STELLEN DIE COPYRIGHT-INHABER UND/ODER DRITTE DAS PROGRAMM SO ZUR VERFÜGUNG, "WIE ES IST", OHNE JEGLICHE GEWÄHRLEISTUNG, WEDER AUSDRÜCKLICH NOCH STILLSCHWEIGEND, EINSCHLIESSLICH, ABER NICHT BEGRENZT AUF, DIE MARKTFÄHIGKEIT UND EIGNUNG FÜR EINEN BESTIMMTEN ZWECK. DAS VOLLE RISIKO BEZÜGLICH QUALITÄT UND LEISTUNGSFÄHIGKEIT DES PROGRAMMS LIEGT BEI IHNEN. SOLLTE DAS PROGRAMM FEHLERHAFT SEIN, ÜBERNEHMEN SIE DIE KOSTEN FÜR NOTWENDIGEN SERVICE, REPARATUR ODER KORREKTUR.

IN KEINEM FALL, AUSSER DURCH GELTENDES RECHT GEFORDERT ODER SCHRIFTLICH ZUGESICHERT, IST IRGENDEIN COPYRIGHT-INHABER ODER IRGENDEIN DRITTER, DER DAS PROGRAMM WIE OBEN ERLAUBT MODIFIZIERT ODER VERBREITET HAT, IHNEN GEGENÜBER FÜR IRGENDWELCHE SCHÄDEN HAFTBAR, EINSCHLIESSLICH JEGLICHER GENERELLER, SPEZIELLER, ZUFÄLLIGER ODER FOLGESCHÄDEN, DIE AUS DER BENUTZUNG DES PROGRAMMES ODER DER UNBENUTZBARKEIT DES PROGRAMMS FOLGEN (EINSCHLIESSLICH, ABER NICHT BESCHRÄNKT AUF, DATENVERLUSTE, FEHLERHAFTE VERARBEITUNG VON DATEN, VERLUSTE, DIE VON IHNEN ODER ANDEREN GETRAGEN WERDEN MÜSSEN, ODER EINEN FEHLER DES PROGRAMMS, MIT IRGENEINEM ANDEREN PROGRAMM ZUSAMMENZUARBEITEN), SELBST WENN EIN COPYRIGHT-INHABER ODER DRITTER ÜBER DIE MÖGLICHKEIT SOLCHER SCHÄDEN UNTERRICHTET WORDEN IST.

#### **KEIN SUPPORT**

Canon Inc. und die Tochtergesellschaften, Niederlassungen und Händler von Canon Inc. bieten keinerlei Support für den Quellcode an. Weder Canon Inc. noch die Tochtergesellschaften oder Händler von Canon Inc. beantworten Ihnen oder anderen Kunden gegenüber Fragen oder Anfragen zum Quellcode.

# <span id="page-31-1"></span><span id="page-31-0"></span>**Mitgeliefertes Zubehör**

Stellen Sie vor dem Gebrauch sicher, dass die folgenden Teile im Paket enthalten sind.

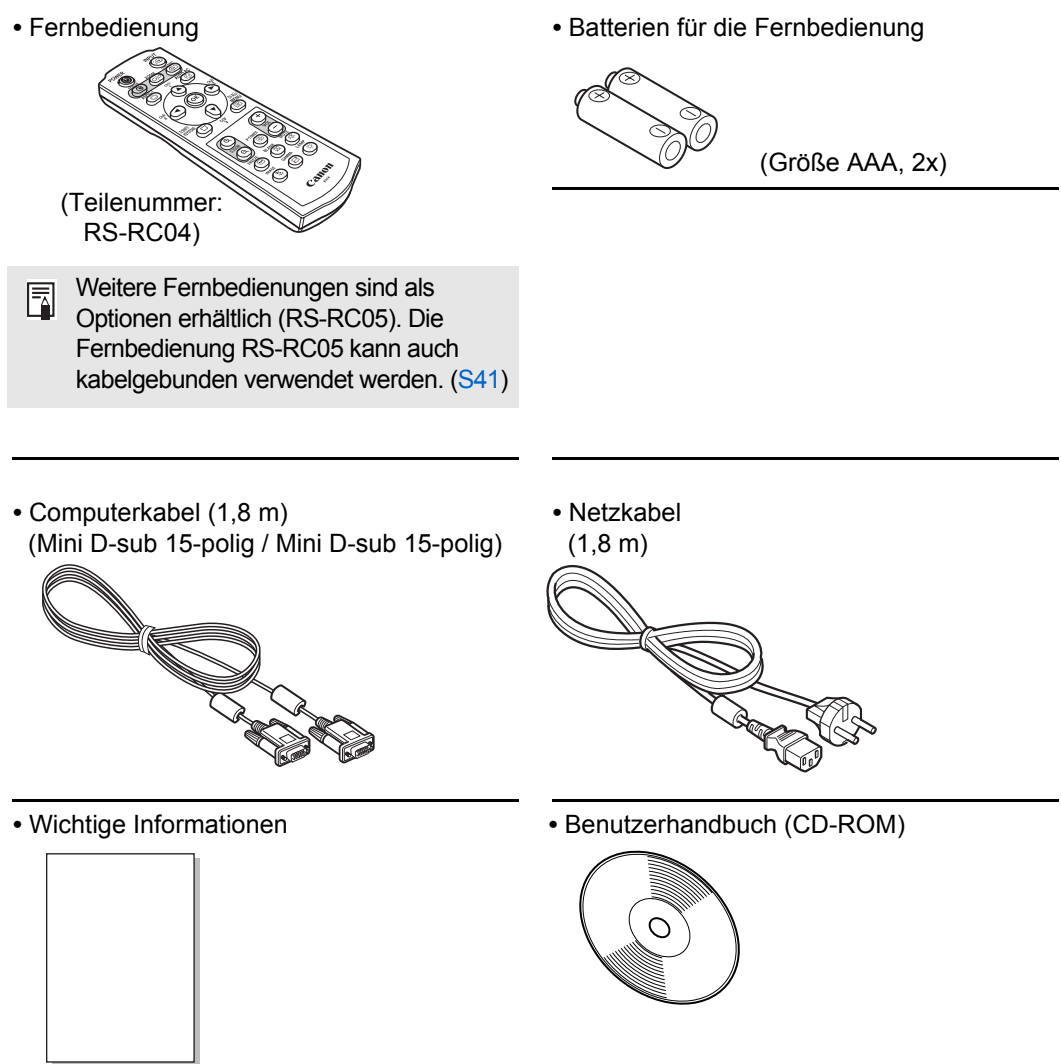

**•** Garantiekarte

# <span id="page-32-0"></span>**Teilebezeichnungen Projektor**

<span id="page-32-1"></span>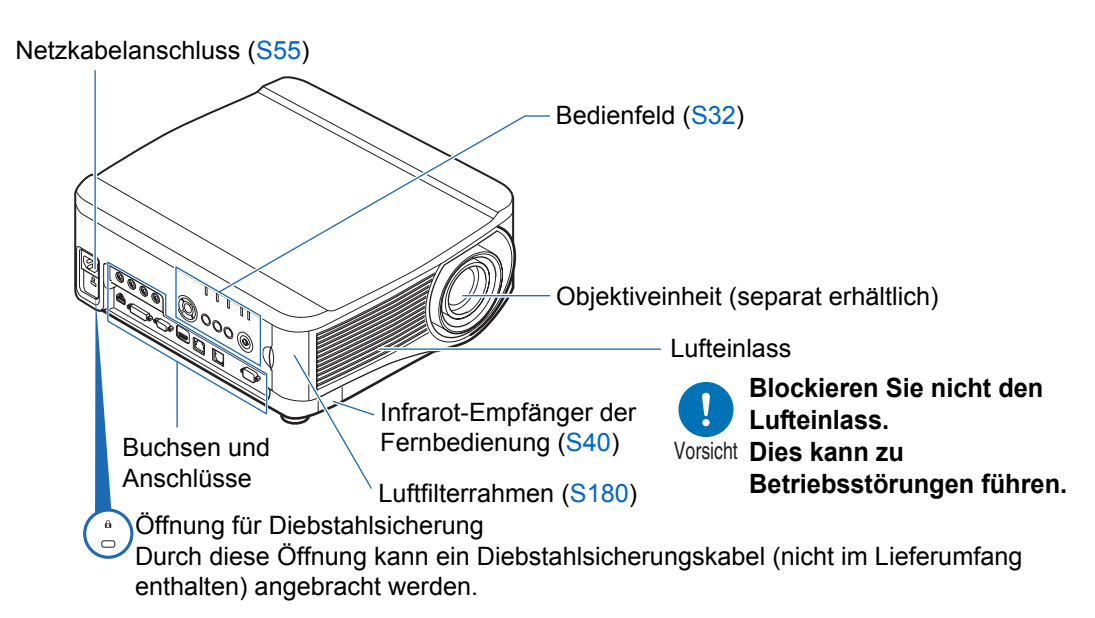

### ■ **Rückseite**

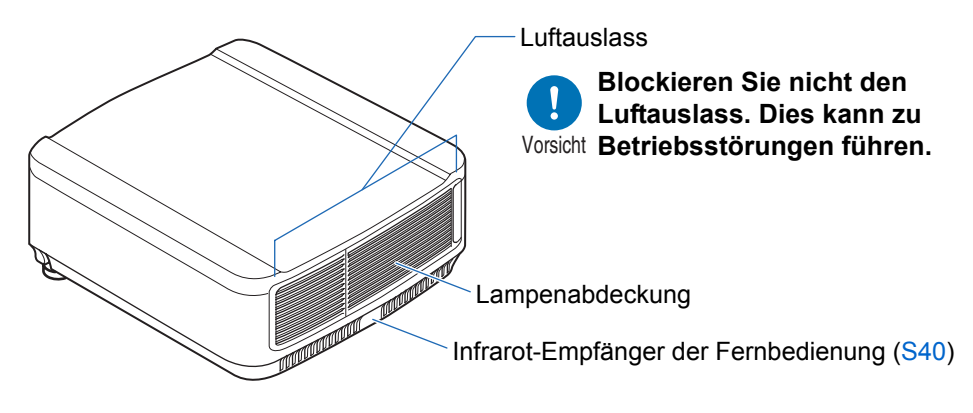

### ■ **Unterseite**

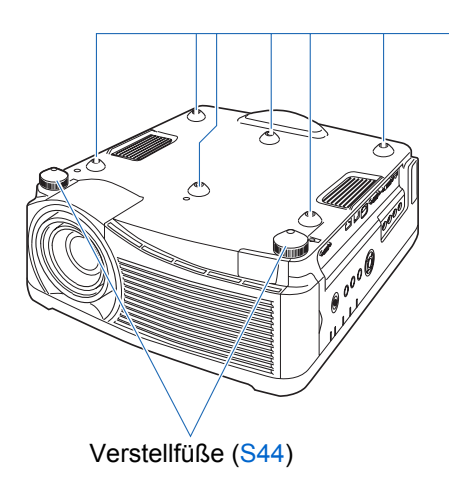

Schraubenlöcher für Installation der Deckenmontagehalterung

# <span id="page-33-0"></span>**Bedienfeld**

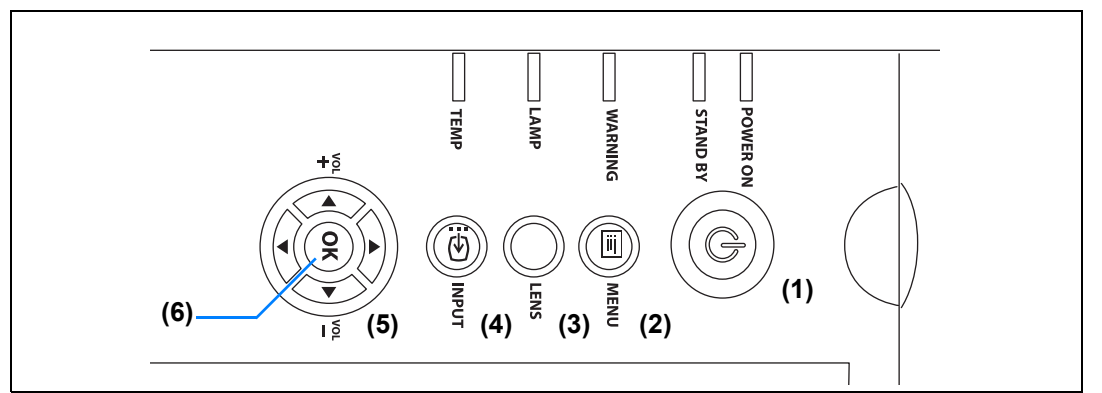

**(1) POWER-Taste [\(S56,](#page-57-2) [S75](#page-76-1))** Zum Ein- und Ausschalten des Projektors.

#### **(2) MENU-Taste ([S82\)](#page-83-2)** Zum Anzeigen des Menüs auf dem Bildschirm.

### **(3) LENS-Taste**

Jedes Mal, wenn die Taste gedrückt wird, wechselt der Bildschirm zwischen Scharfeinstellung [\(S62\)](#page-63-0), Zoom-Einstellung (Bildgröße) [\(S63\)](#page-64-0) und Lens-Shift-Einstellung (Bildposition) [\(S64\)](#page-65-0). Verwenden Sie zur Einstellung die Tasten [ $\triangle$ ] /  $[\nabla]$  oder  $[\nabla] / [\nabla]$ .

- **(4) INPUT-Taste [\(S59\)](#page-60-1)** Zum Ändern des Eingangssignals.
- **(5) Pointer / VOL-Tasten [\(S83\)](#page-84-1)** Die Pfeiltasten Aufwärts, Abwärts, Links und Rechts sind für die Menünavigation und für andere Funktionen vorgesehen. Zum Einstellen der Lautstärke. [A] VOL+ -Taste: Erhöht die Lautstärke. [▼] VOL--Taste: Verringert die Lautstärke. Zum Auswählen der oberen, unteren,

## linken oder rechten Menüoption.

#### **(6) OK-Taste [\(S84\)](#page-85-0)**

Zum Auswählen von Menüoptionen.

# <span id="page-34-0"></span>**LED-Anzeigen**

Der Status des Projektors wird durch die LED-Anzeige angezeigt (aus / eingeschaltet / blinkt).

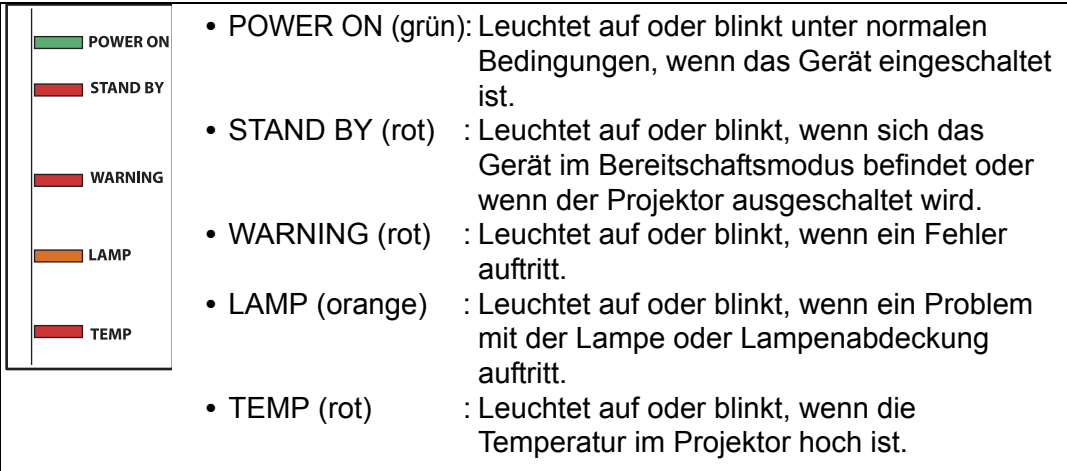

### ■ LED-Anzeigen und Betriebsstatus

Die LED-Anzeigen blinken oder leuchten auf und zeigen so den Betriebsstatus des Projektors an.

Legende: Beispiel für leuchtende POWER ON-Anzeige : Aus |: Eingeschaltet |  $\div$ : Blinkt

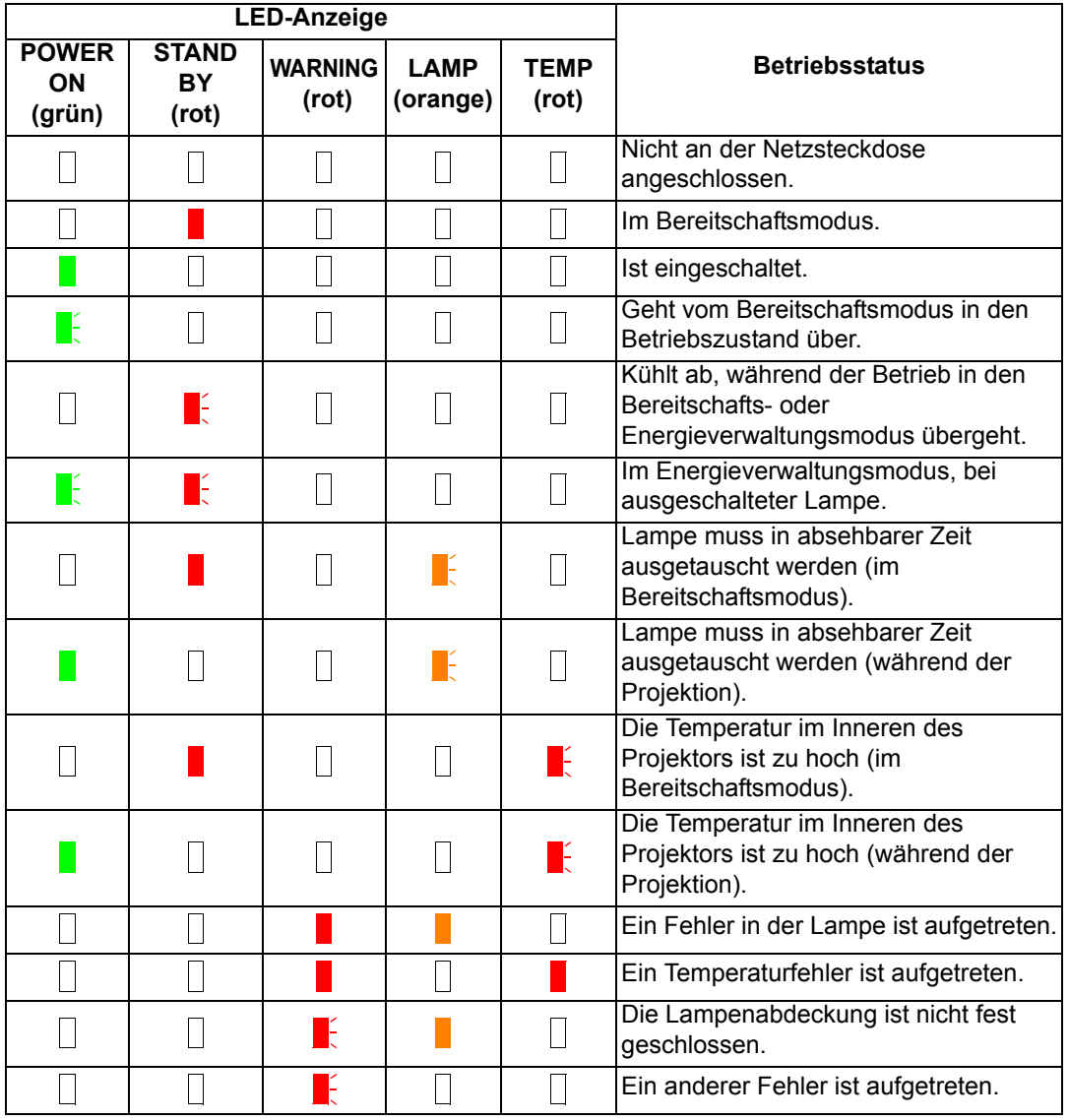

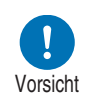

**Eine blinkende LAMP-Anzeige bedeutet, dass die Lampe in absehbarer Zeit ausgetauscht werden muss. Legen Sie sich eine**  Vorsicht **Ersatzlampe bereit.**
# **Eingangsbuchse**

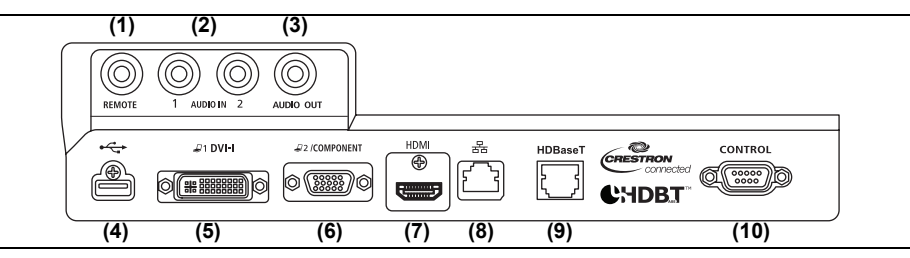

- **(1) Buchse für kabelgebundene Fernbedienung (REMOTE) [\(S41\)](#page-42-0)** Diese Buchse wird für den Anschluss der optionalen Fernbedienung (RS-RC05) über ein Kabel verwendet.
- **(2) AUDIO IN-Eingangsbuchse (AUDIO IN) [\(S52](#page-53-0), [S53](#page-54-0), [S54\)](#page-55-0)** Anschlüsse für das Audio-Eingangssignal. Die an diesen Buchsen zugeführten Audiosignale werden über den eingebauten Lautsprecher wiedergegeben, wenn Sie [Audio in] als Quell-Audiobuchse für das ausgewählte Quellvideo wählen. ([S125\)](#page-126-0)
- **(3) AUDIO OUT-Ausgangsbuchse (AUDIO OUT) [\(S52,](#page-53-0) [S53,](#page-54-0) [S54](#page-55-0))** Gibt Audiosignale an externe AV-Geräte aus. Dadurch wird das Audiosignal entsprechend dem Signal des projizierten Bildes ausgegeben.
- **(4) USB-Anschluss [\(S166](#page-167-0))** Für den Anschluss eines USB-Sticks. Wird für die Bildprojektion direkt vom USB-Stick oder für Firmware-Updates verwendet.
- **(5) DVI-I-Eingangsbuchse (** $\mathcal{Q}$ **1 DVI-I) <b>[\(S52\)](#page-53-0)** Zum Anschluss des externen Monitor-Ausgangs von einem Computer. Empfängt digitale PC-Signale (Digital PC). Ein VGA-DVI-I-Kabel kann auch für den Empfang von analogen PC-Signalen verwendet werden (Analog PC-1).
- **(6) ANALOG PC-2 / COMPONENT-Eingangsbuchse (**  $Q2$  **/ COMPONENT) ([S53,](#page-54-0) [S54](#page-55-0))** Empfängt das analoge PC-Signal (Analog PC-2).

Ein Komponentenkabel kann für den Empfang des Komponenten-Bildsignals (Komponenten) verwendet werden.

**(7) HDMI-Buchse (HDMI) ([S53](#page-54-0), [S54](#page-55-0))**  Empfängt digitale Videosignale (HDMI). Überträgt Video- und Audiosignale über ein Kabel.

### **(8) LAN-Anschluss ([S135\)](#page-136-0)**

Zum Anschließen des LAN-Kabels (geschirmtes Twisted-Pair-Kabel). Für den Anschluss des Projektors an ein Netzwerk.

#### **Vor Inbetriebnahme**

#### **(9) HDBaseT-Buchse ([S53](#page-54-0), [S54,](#page-55-0) [S135\)](#page-136-1)**

Empfängt digitale HDBaseT-Eingangssignale für Video und Audio. Für Video- und Audioeingangssignale kann ein einziges LAN-Kabel (geschirmtes Twisted-Pair-Kabel) verwendet werden. Diese Buchse kann zum Anschließen des Projektors an ein Netzwerk verwendet werden.

#### **(10) Dienstport (CONTROL) ([S204](#page-205-0))**

Zur Steuerung des Projektors mit Benutzerbefehlen ([S205](#page-206-0) – [S206](#page-207-0)).

# **Fernbedienung**

Der Projektor kann durch Drücken der Tasten auf der Fernbedienung oder auf dem Bedienfeld am Projektor bedient werden.

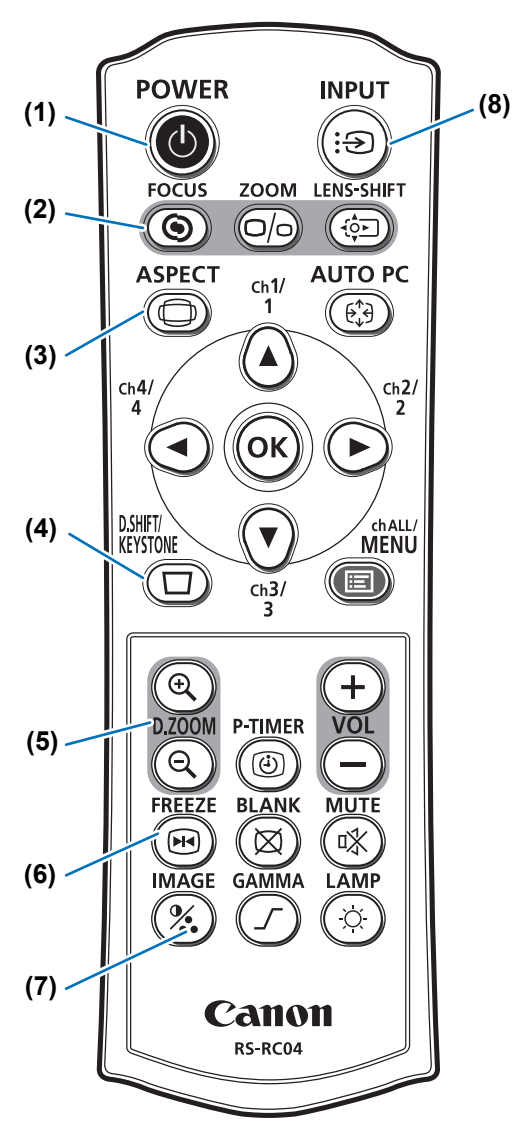

#### **(1) POWER-Taste ([S56](#page-57-0), [S75](#page-76-0))**

Zum Ein- und Ausschalten des Projektors.

#### **(2) FOCUS-Taste ([S62](#page-63-0))**

Zum Einstellen der Schärfe.  $[\triangle] / [\triangleright]$ -Tasten: Bringt den Fokus weiter weg. [**▼**] / [◀]-Tasten: Bringt den Fokus näher.

### **(3) ASPECT-Taste [\(S68,](#page-69-0) [S96\)](#page-97-0)**

Ändert den Modus Bildseitenverhältnis.

### **(4) D.SHIFT/KEYSTONE-Taste [\(S70\)](#page-71-0)**

Zum Korrigieren der Trapezverzerrung. Die Einstellung [Trapezkorrektur] ermöglicht die horizontale/vertikale Trapezkorrektur (durch Einstellung der Längen oben/unten/links/rechts) und die Eckenanpassung.

- **•** Wenn Sie die Option [16:9 D. Bildvers.] oder [4:3 D. Bildvers.] auswählen, wird das Bild nach oben, unten, links oder rechts bewegt. [\(S68\)](#page-69-1)
- Verwenden Sie die Tasten [A] / [ $\blacktriangledown$ ] oder  $\left[ \blacktriangleleft \right]$  /  $\left[ \blacktriangleright \right]$ , um das Bild zu bewegen.

### **(5) D.ZOOM-Taste [\(S79\)](#page-80-0)**

Vergrößert bzw. verkleinert das Bild digital.

- [ $@$ ]-Taste: Vergrößert das Bild (bis auf das 12-fache).
- [ Q ]-Taste: Verkleinert das Bild (1x Minimum).
- $[\triangle] / [\triangledown] / [\triangle] / [\triangleright]$ -Tasten: Zum Verschieben der vergrößerten Stelle.

#### **(6) FREEZE-Taste [\(S76](#page-77-0))**

Zum Einfrieren des projizierten Bildes.

#### **(7) IMAGE-Taste [\(S73\)](#page-74-0)**

Zum Ändern des Bildschirmmodus (Bildqualität).

#### **(8) INPUT-Taste ([S59](#page-60-0))**

Zum Ändern des Eingangssignals.

### **Vor Inbetriebnahme**

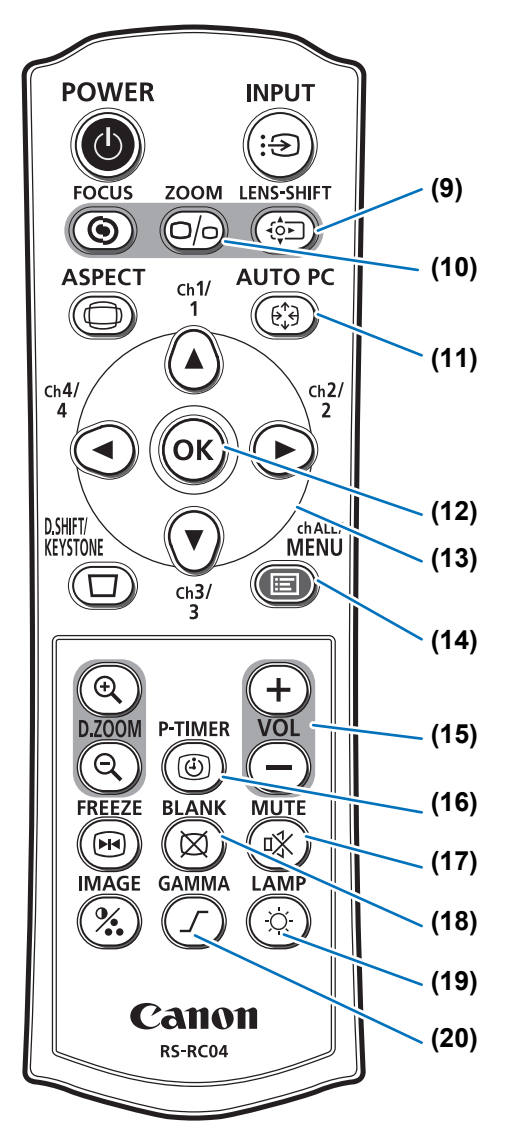

#### **(9) LENS-SHIFT-Taste ([S64](#page-65-0))**

Bewegt das Objektiv nach oben, unten, links oder rechts. [**A**] / [**V**] / [**4**] / [**Þ**]-Tasten: Verschieben das Bild.

#### **(10) ZOOM-Taste [\(S63](#page-64-0))**

Zum Einstellen der Bildgröße.  $[\triangle] / [\triangleright]$ -Tasten: Vergrößert das Bild. [**v**] / [**⊲**]-Tasten: Verkleinert das Bild.

#### **(11) AUTO PC-Taste [\(S61\)](#page-62-0)**

Zum automatischen Einstellen des Trackings usw. in Übereinstimmung mit dem Signal vom Computer, wenn Analog-PC-Eingang ausgewählt ist.

#### **(12) OK-Taste ([S84](#page-85-0))**

Zum Auswählen von Menüoptionen.

#### **(13) Pointer-Tasten ([S83](#page-84-0))**

Zum Auswählen der oberen, unteren, linken oder rechten Menüoption. Wird auch verwendet, um den Kanal für die Fernbedienung einzustellen.

#### **(14) MENU-Taste ([S82](#page-83-0))**

Zum Anzeigen des Menüs auf dem Bildschirm. Wird auch verwendet, um den Kanal für die Fernbedienung einzustellen. [\(S125\)](#page-126-1)

#### **(15) VOL-Taste ([S78](#page-79-0))**

Zum Einstellen der Lautstärke. [+]-Taste: Erhöht die Lautstärke. [–]-Taste: Verringert die Lautstärke.

#### **(16) P-TIMER-Taste**

Ist bei diesem Projektor ohne Funktion.

#### **(17) MUTE-Taste [\(S78\)](#page-79-1)**

Zum Stummschalten des Tons.

#### **(18) BLANK-Taste ([S76](#page-77-1))**

Blendet das Bild vorübergehend aus.

#### **(19) LAMP-Taste [\(S108](#page-109-0))**

Zeigt den Bildschirm mit den Energiespareinstellungen an. Hier können Sie den Lampenmodus (Volle Leistung / Energie sparen) [\(S108\)](#page-109-0), die Energieverwaltung einstellen ([S127](#page-128-0)) und die Einstellungen für den Netzwerk-Bereitschaftsmodus festlegen ([S139](#page-140-0)).

#### **(20) GAMMA-Taste [\(S103\)](#page-104-0)**

Stellt das Gamma des Bildes ein. [▶]-Taste:

Korrigiert die dunklen Stellen des Bildes, sodass diese leichter zu erkennen sind. [<**I**-Taste:

Korrigiert die hellen Stellen des Bildes, sodass diese besser zu erkennen sind.

# **Fernbedienung vorbereiten**

- **Batterien in die Fernbedienung einsetzen**
- *1* **Öffnen Sie den Deckel des Batteriefachs.** Drücken Sie den

Deckel nach unten und schieben Sie ihn zur Seite.

### *2* **Setzen Sie die Batterien ein.**

Legen Sie zwei neue AAA-Batterien mit den Kontakten + und – korrekt ausgerichtet in das Fach ein.

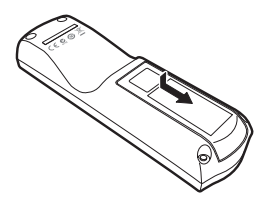

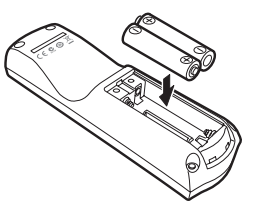

*3* **Schließen Sie das Batteriefach mit dem Deckel.** Schieben Sie den Deckel, bis Sie ein Klickgeräusch hören und das Fach vollständig geschlossen ist.

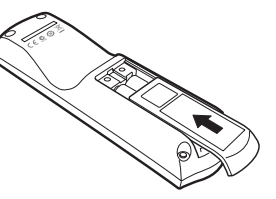

- Wenn die Tasten der Fernbedienung nicht auf die Betätigung ansprechen, während Sie den Projektor bedienen, tauschen Sie die Batterien gegen neue aus.
	- Lassen Sie die Fernbedienung nicht fallen und setzen Sie sie keinen Stößen aus.
	- Verschütten Sie keine Flüssigkeiten auf die Fernbedienung. Dies kann zu Betriebsstörungen führen.

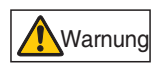

围

**Achten Sie bei der Handhabung der Batterien auf die folgenden Punkte. Anderenfalls besteht Brand- oder Verletzungsgefahr.**

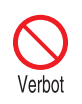

**• Setzen Sie die Batterien keiner Hitze aus, schließen Sie sie nicht kurz, zerlegen Sie sie nicht und legen Sie sie nicht in ein Feuer.**

- **Versuchen Sie nicht, die mit der Fernbedienung gelieferten Batterien wieder aufzuladen.**
- **Entfernen Sie die Batterien, wenn sie vollständig entleert sind oder wenn die Fernbedienung für einen längeren Zeitraum nicht genutzt wird.**

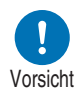

- **Beim Austauschen der Batterien immer beide gleichzeitig auswechseln. Verwenden Sie außerdem immer zwei Batterien des gleichen Typs.**
- **Legen Sie die Batterien mit den Kontakten + und korrekt ausgerichtet ein.**
- **Wenn Flüssigkeit aus den Batterien austritt und diese mit der Haut in Berührung kommt, waschen Sie die Flüssigkeit gründlich ab.**

# ■ **Betriebsbereich der Fernbedienung**

Die Fernbedienung arbeitet mit Infrarotsignalen. Zeigen Sie bei der Verwendung der Fernbedienung mit dieser auf den Infrarotsignalempfänger an der Vorder- oder Rückseite des Projektors.

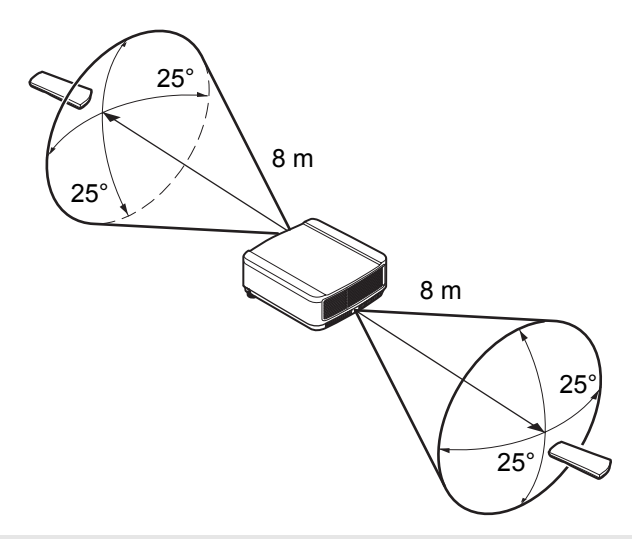

- Verwenden Sie die Fernbedienung maximal ca. 8 m von dem Projektor entfernt. 围
	- Verwenden Sie die Fernbedienung innerhalb eines Winkels von 25° ab der Gerätefront des Infrarotsignalempfängers in beliebiger Richtung.
	- Die Fernbedienung funktioniert möglicherweise nicht, wenn sich ein Gegenstand zwischen der Fernbedienung und dem Projektor befindet oder wenn der Infrarotsignalempfänger am Projektor einfallendem Sonnenlicht oder anderen Lichtquellen direkt ausgesetzt ist.
	- Wenn Sie gleichzeitig zwei oder mehrere Projektoren verwenden, können Sie die Kanaleinstellungen ändern, damit sich die beiden Fernbedienungen nicht gegenseitig stören. ([S125](#page-126-1))

# <span id="page-42-0"></span>■ Optionale kabelgebundene Fernbedienung verwenden **(RS-RC05)**

Wenn Sie eine kabelgebundene Fernbedienung mit dem Projektor verwenden möchten, verwenden Sie die Fernbedienung RS-RC05 (separat erhältlich). Verwenden Sie dazu ein Stereo-Miniklinkenkabel (ø3,5 mm, nicht im Lieferumfang enthalten).

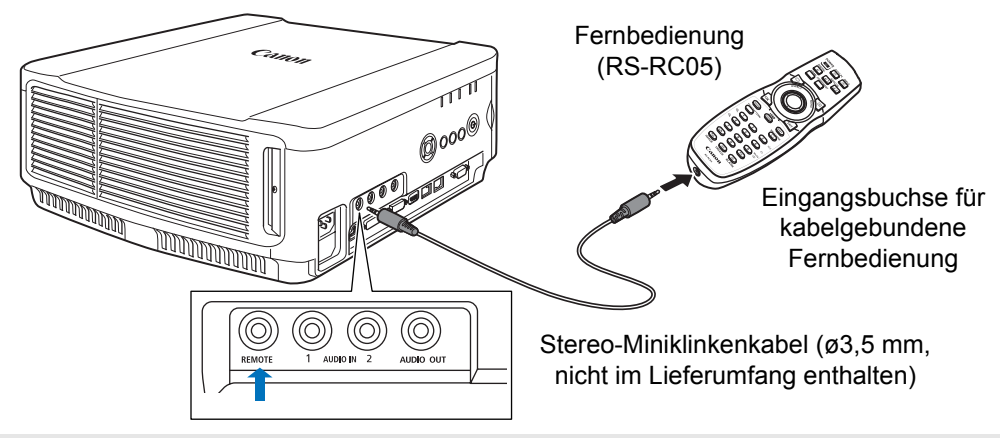

- Die Infrarotfunktion kann nicht verwendet werden, wenn an den Projektor oder an die 囩 Fernbedienung ein Kabel angeschlossen ist.
	- Verwenden Sie ein Stereo-Miniklinkenkabel (ø3,5 mm, nicht im Lieferumfang enthalten) von maximal 30 m Länge.

Sicherheitsanweisungen

Für eine sichere Verwendung

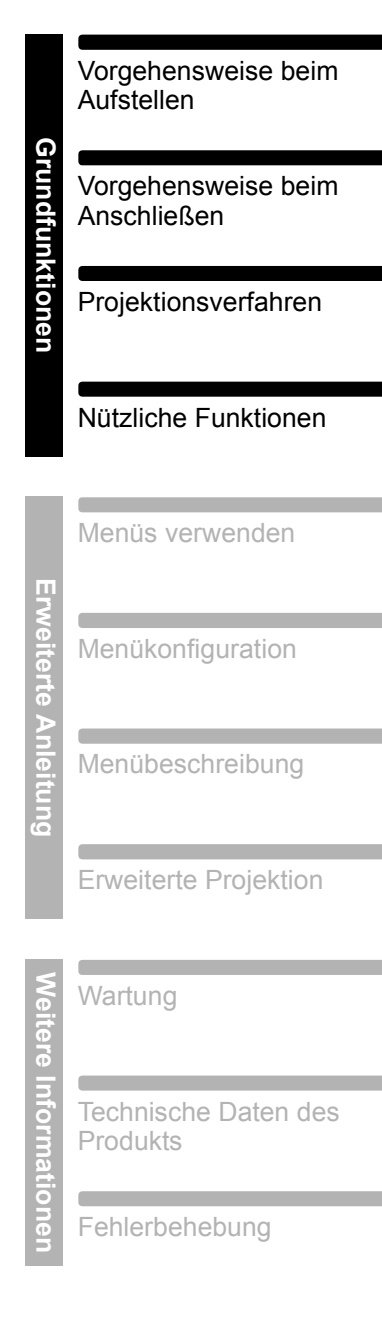

# **Grundfunktionen**

# **Vorgehensweise beim Aufstellen**

**Lesen Sie vor dem Aufstellen des Projektors den Abschnitt ["Vor Beginn der](#page-24-0)  [Montage" \(S23\).](#page-24-0)**

# <span id="page-45-0"></span>**Projektor aufstellen**

# ■ Aufstellen des Projektors vor der Leinwand

Stellen Sie den Projektor vor der Leinwand auf.

- Um Trapezverzerrung zu vermeiden, sollte 国 der Projektor im rechten Winkel zur Leinwand aufgestellt werden.
	- Die Leinwand darf weder direkt einfallendem Sonnenlicht noch anderen Lichtquellen ausgesetzt sein. In einem hell erleuchteten Raum sollte das Licht ausgeschaltet werden, die Vorhänge sollten zugezogen und weitere Schritte sollten unternommen werden, damit der Bildschirm besser zu erkennen ist.

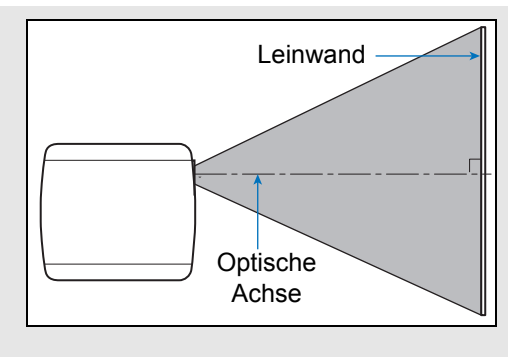

# ■ **Auf dem Boden aufstellen**

Zur Einstellung der Projektionsposition oben / unten / links / rechts bei Aufstellung des Projektors auf dem Boden verwenden Sie die Lens-Shift-Funktion ([S50](#page-51-0), [S64\)](#page-65-0). Sie können auch die Verstellfüße nutzen, um den Projektor um bis zu 6° schräg hinaufzeigend einzustellen.

Zu Informationen über die Beziehung zwischen Bildschirmgröße und Projektionsentfernung siehe [Seite 47](#page-48-0).

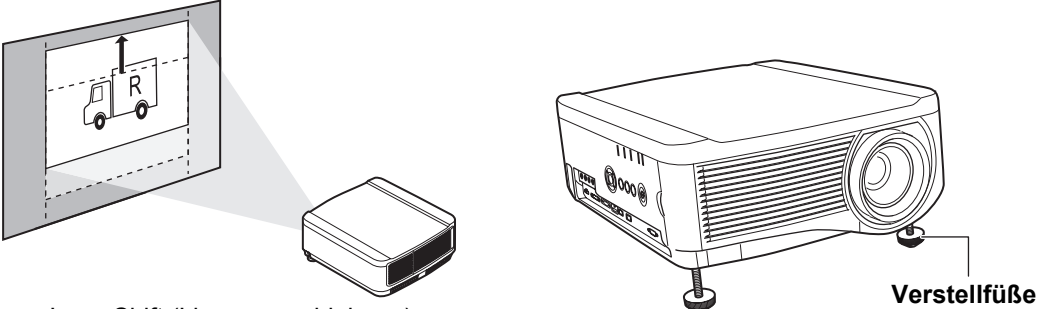

Lens-Shift (Linsenverschiebung)

# ■ **Nach oben geneigt aufstellen**

Wenn der Projektor nach oben geneigt aufgestellt wird (zum Beispiel mit Verstellfüßen), können Sie die Trapezverzerrung mit der Trapezkorrektur [\(S70\)](#page-71-1) oder mit der Eckenanpassung [\(S71\)](#page-72-0) korrigieren.

# ■ **Auf erhöhten Flächen aufstellen**

Für die Projektion von einem Regal oder einer anderen erhöhten Fläche kann der Projektor kopfüber installiert und das projizierte Bild invertiert werden.

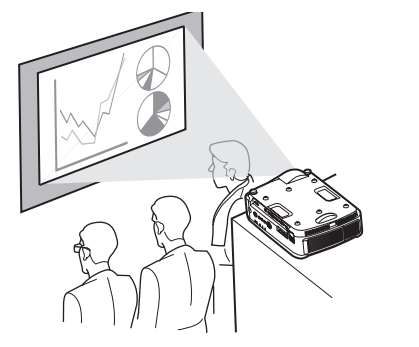

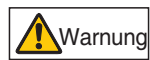

**Wenn der Projektor zur Projektion auf eine erhöhte Fläche gestellt wird, achten Sie darauf, dass die Oberfläche eben und stabil ist. Andernfalls kann der Projektor herunterfallen, und es besteht Unfall- oder Verletzungsgefahr.**

# ■ **Deckenmontage oder Rückprojektion**

Sie können den Projektor auch auf dem Kopf stehend unter der Decke (Deckenmontage) montieren oder hinter der Leinwand (Rückprojektion), wenn Sie eine transparente Leinwand verwenden.

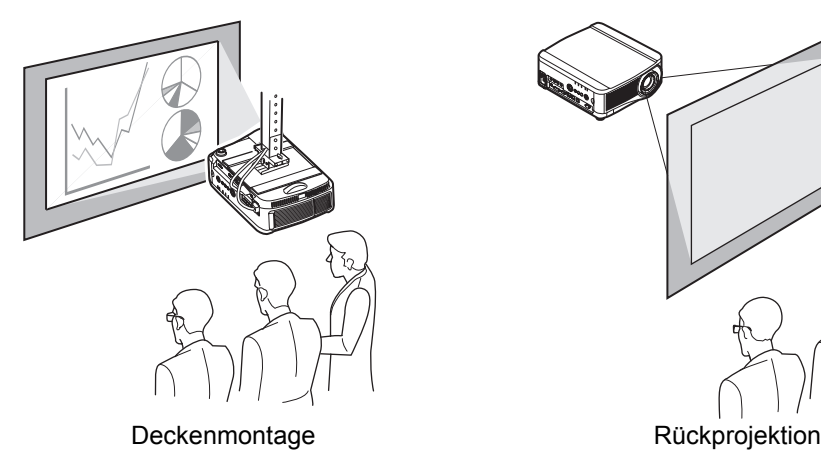

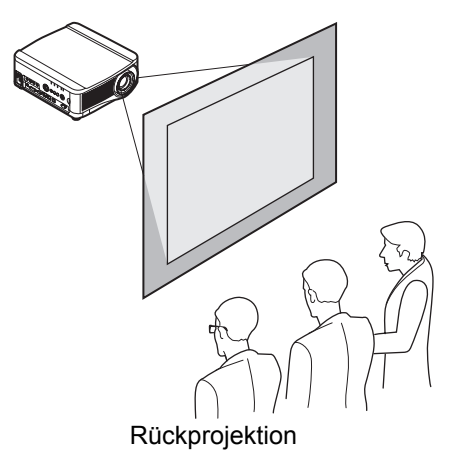

Für die Deckenmontage wird die optionale Deckenmontagehalterung benötigt. Für die Deckenmontage siehe ["Option" \(S217\)](#page-218-0). Weitere Informationen finden Sie in dem mit der Deckenmontagehalterung mitgelieferten Einbau- und Montagehandbuch.

#### **Deckenmontage des Projektors**

Sie können den Projektor auch an der Decke montieren.

Die Deckenmontagehalterung (Teilenummer: RS-CL11) wird benötigt, um den Projektor an der Decke zu befestigen. Je nach Aufstellungsumgebung wird möglicherweise auch ein Verlängerungsrohr (Teilenummer: RS-CL08 oder RS-CL09) benötigt. Einzelheiten dazu erfahren Sie von dem Canon Call Center.

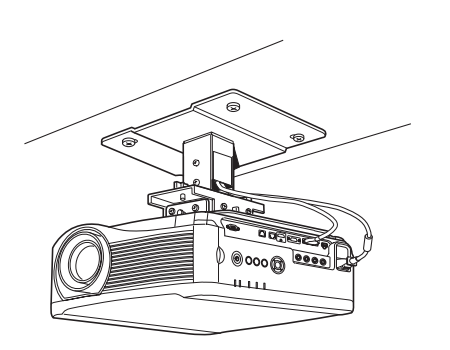

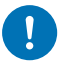

**• Für die Deckenmontage wird die optionale Deckenmontagehalterung benötigt.**

Vorsicht **• Installieren Sie die optionale Deckenmontagehalterung niemals allein.**

Wenn Sie den Projektor an der Decke befestigen, müssen Sie das projizierte Bild invertieren, indem Sie im Menü die Option [Bild klappen H/V] auswählen. ([S111\)](#page-112-0)

# <span id="page-48-1"></span><span id="page-48-0"></span>**Beziehung zwischen Bildgröße und Projektionsabstand**

Die Größe des projizierten Bildes bestimmt sich aus der Entfernung zwischen dem Projektor und der Leinwand (Projektionsabstand) sowie dem Zoom. Wählen Sie mithilfe der folgenden Tabelle die Entfernung zwischen Projektor und Leinwand aus.

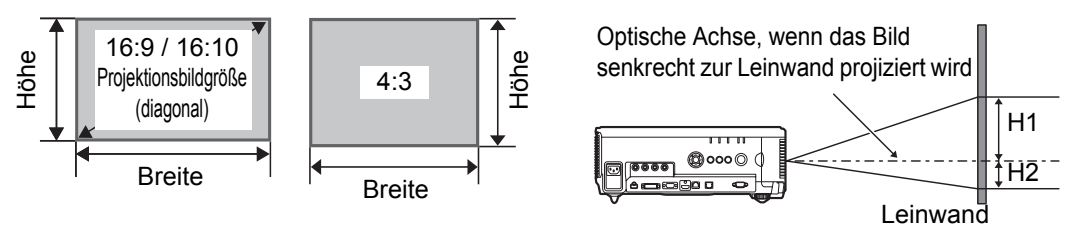

- H1 und H2 sind die Entfernungen, wenn für Lens-Shift (Linsenverschiebung) der unten 围 aufgeführte Standardwert eingestellt ist.
	- Standard-Zoomobjektiv / Langes Zoomobjektiv / Extrem langes Zoomobjektiv / Weitwinkel-Zoomobjektiv: +50% (nach oben / unten), 0% (nach links / rechts) Kurzes Festwinkelobjektiv: 0% (nach oben / unten / links / rechts)

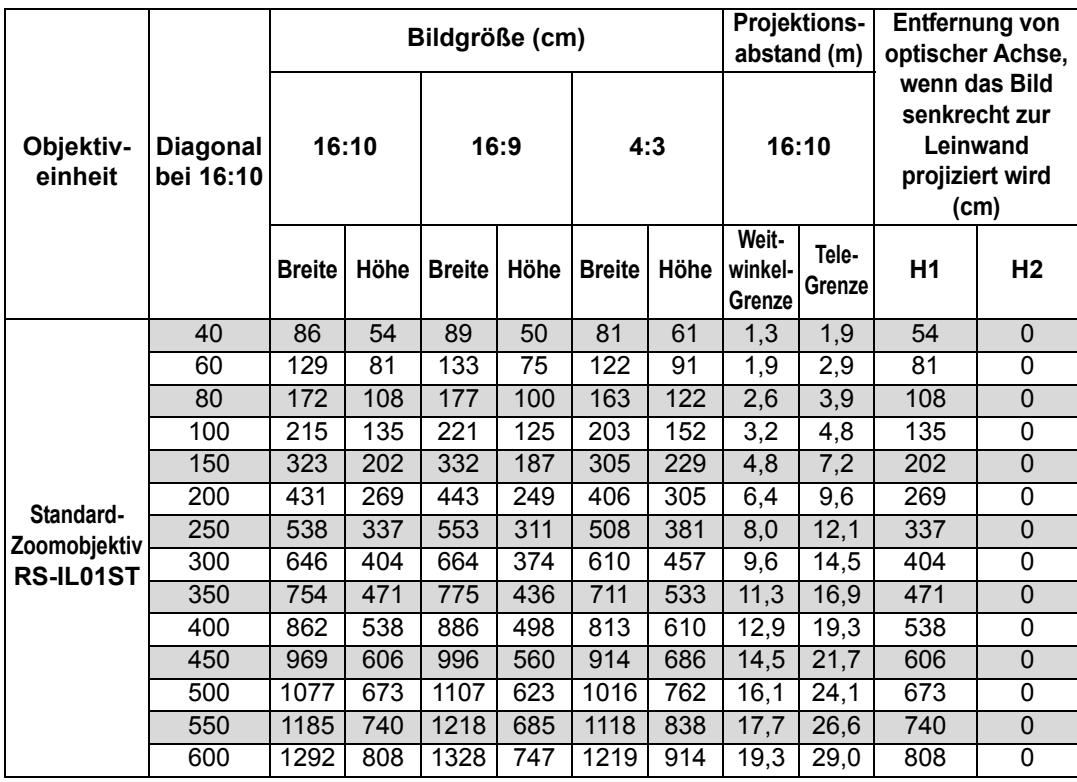

### **WUX6500**

# **Vorgehensweise beim Aufstellen**

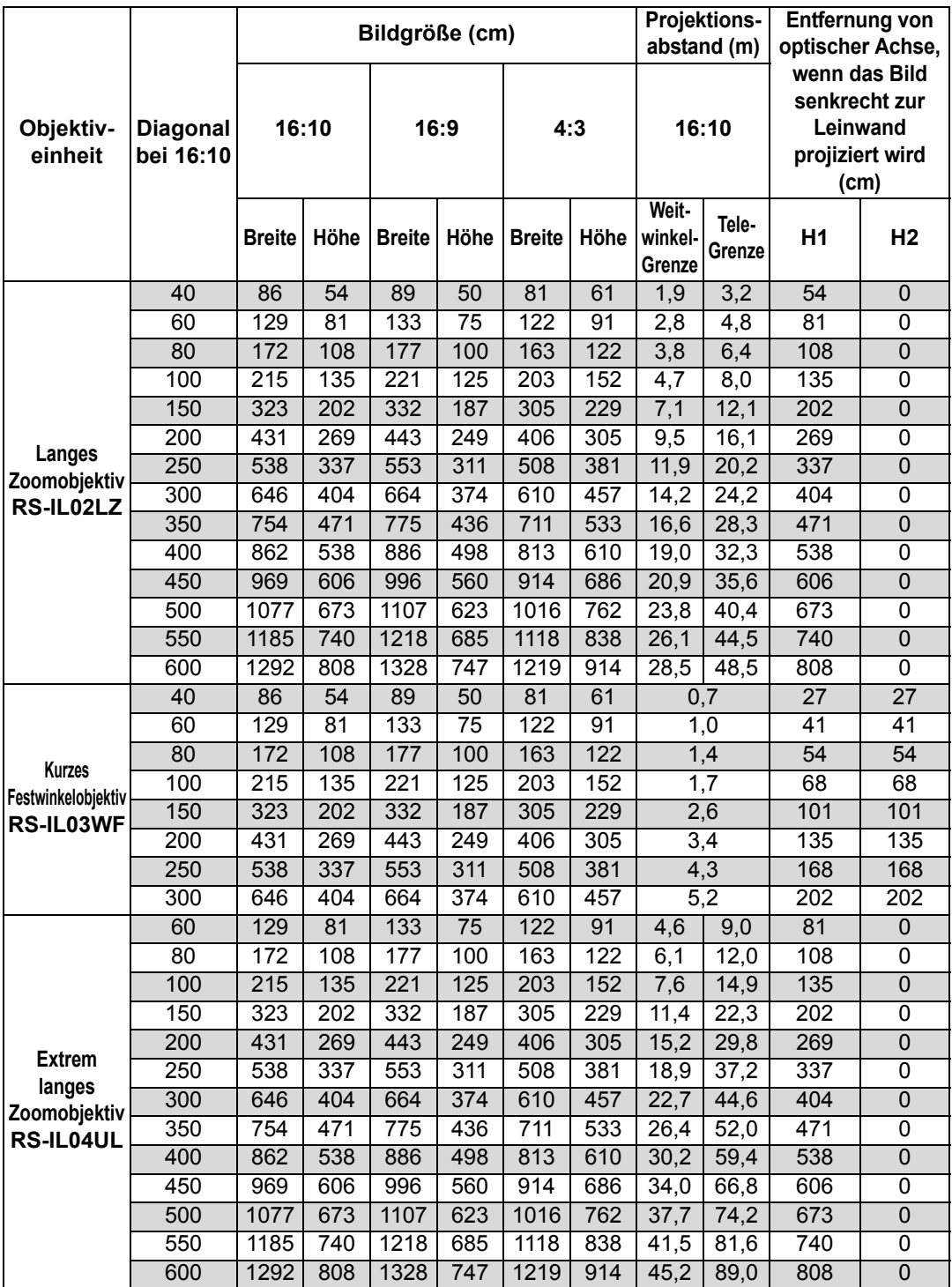

# **Vorgehensweise beim Aufstellen**

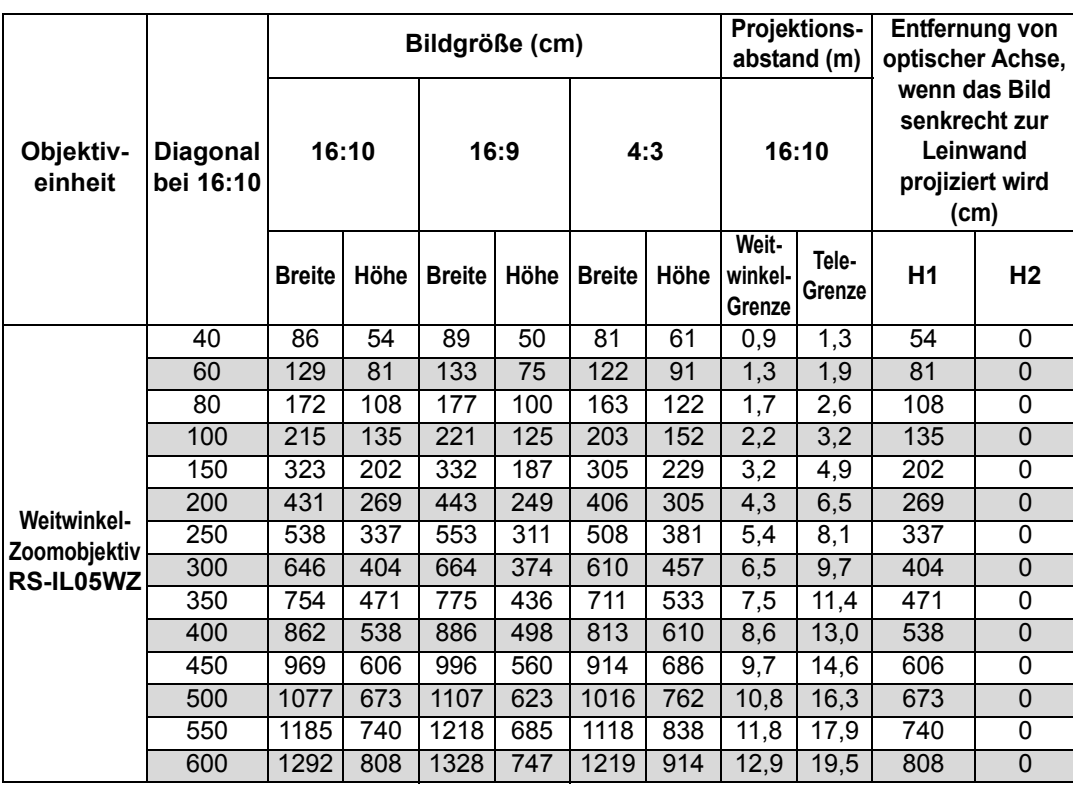

# <span id="page-51-1"></span><span id="page-51-0"></span>**Lens-Shift-Funktion**

Der Projektor verfügt über eine Lens-Shift-Funktion. Durch die Betätigung der Tasten wird das Objektiv nach oben, unten, links oder rechts verschoben und so die Position des Bildes verändert. Die Anleitung finden Sie unter "Bildposition [einstellen" \(S64\).](#page-65-0)

Der Wert der möglichen Linsenverschiebung wird durch einen Prozentsatz angegeben, der sich zur Bildhöhe und Bildbreite relativ verhält. In der untenstehenden Tabelle sind die möglichen Werte für die Linsenverschiebung der einzelnen Linsen angegeben.

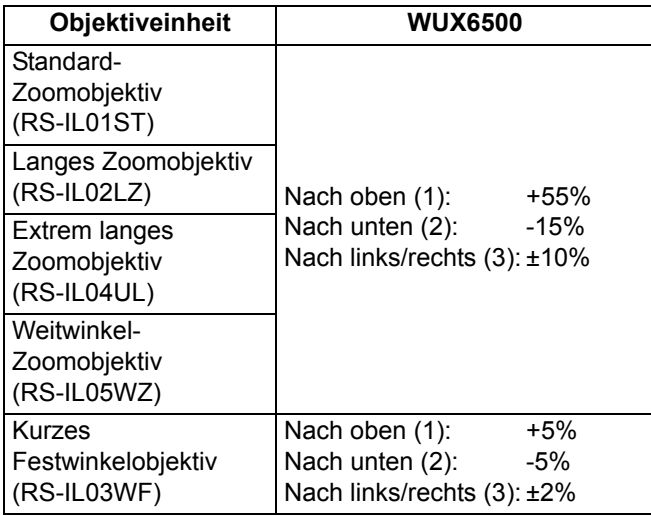

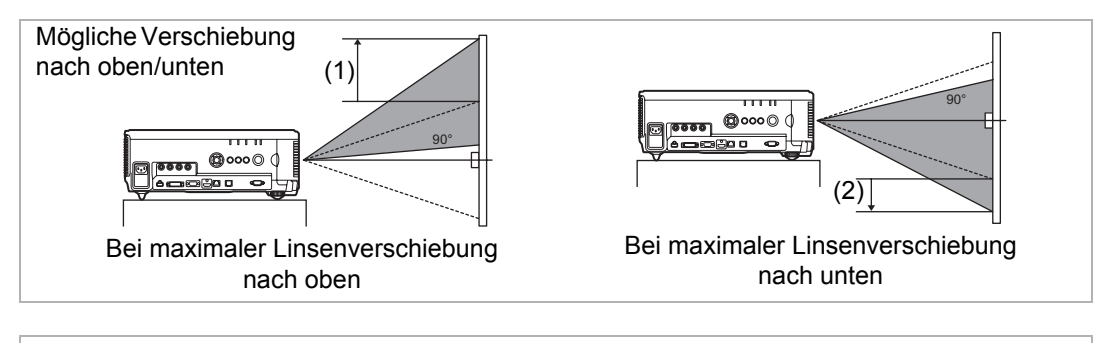

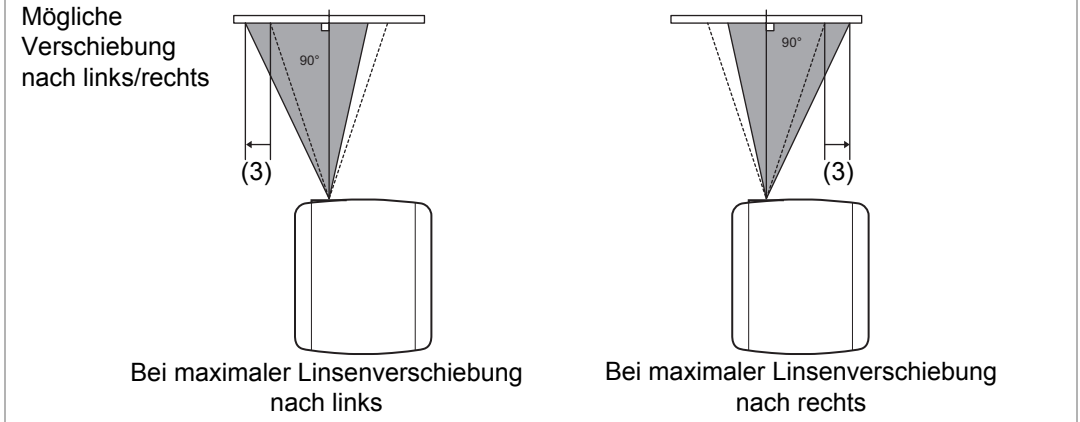

### <span id="page-52-0"></span>**Flächen außerhalb des Bereiches der Linsenverschiebung**

Bei Verwendung des Standard-Zoomobjektivs, des langen Zoomobjektivs, des extrem langen Zoomobjektivs oder des Weitwinkel-Zoomobjektivs ist die Verschiebung nach links oder rechts eingeschränkt, wenn die Verschiebung in Aufwärtsrichtung über 44% hinausgeht. Wenn das Objektiv bis zum maximalen Wert (1) nach oben verschoben wird, beträgt die mögliche Verschiebung nach links oder rechts ±2%.

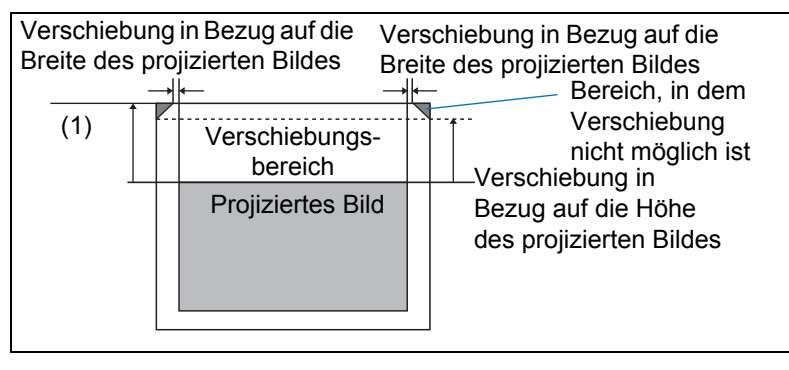

Je mehr Sie das kurze Festwinkelobjektiv nach oben oder unten verschieben, desto weniger können Sie es nach links oder rechts verschieben. In der Position der maximalen Linsenverschiebung nach oben oder unten kann das Objektiv nicht nach links oder rechts verschoben werden.

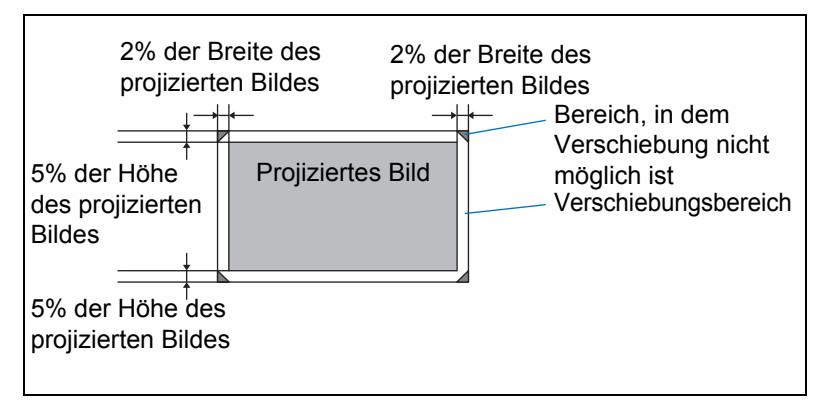

# **Vorgehensweise beim Anschließen**

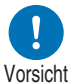

**Bevor Sie den Projektor an andere Geräte anschließen, schalten Sie sowohl den Projektor als auch das jeweilige Gerät aus.**

# <span id="page-53-0"></span>**Am Computer anschließen**

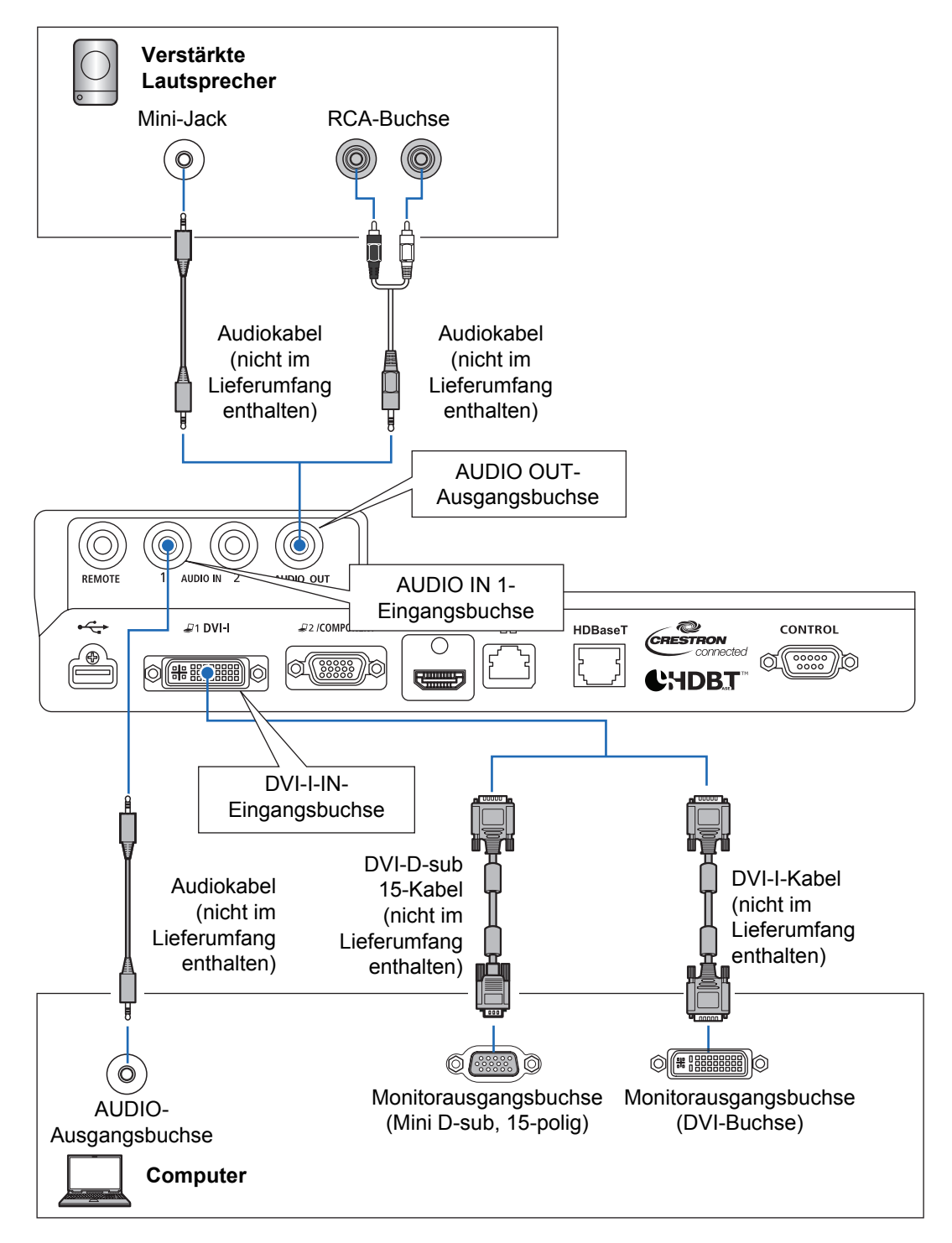

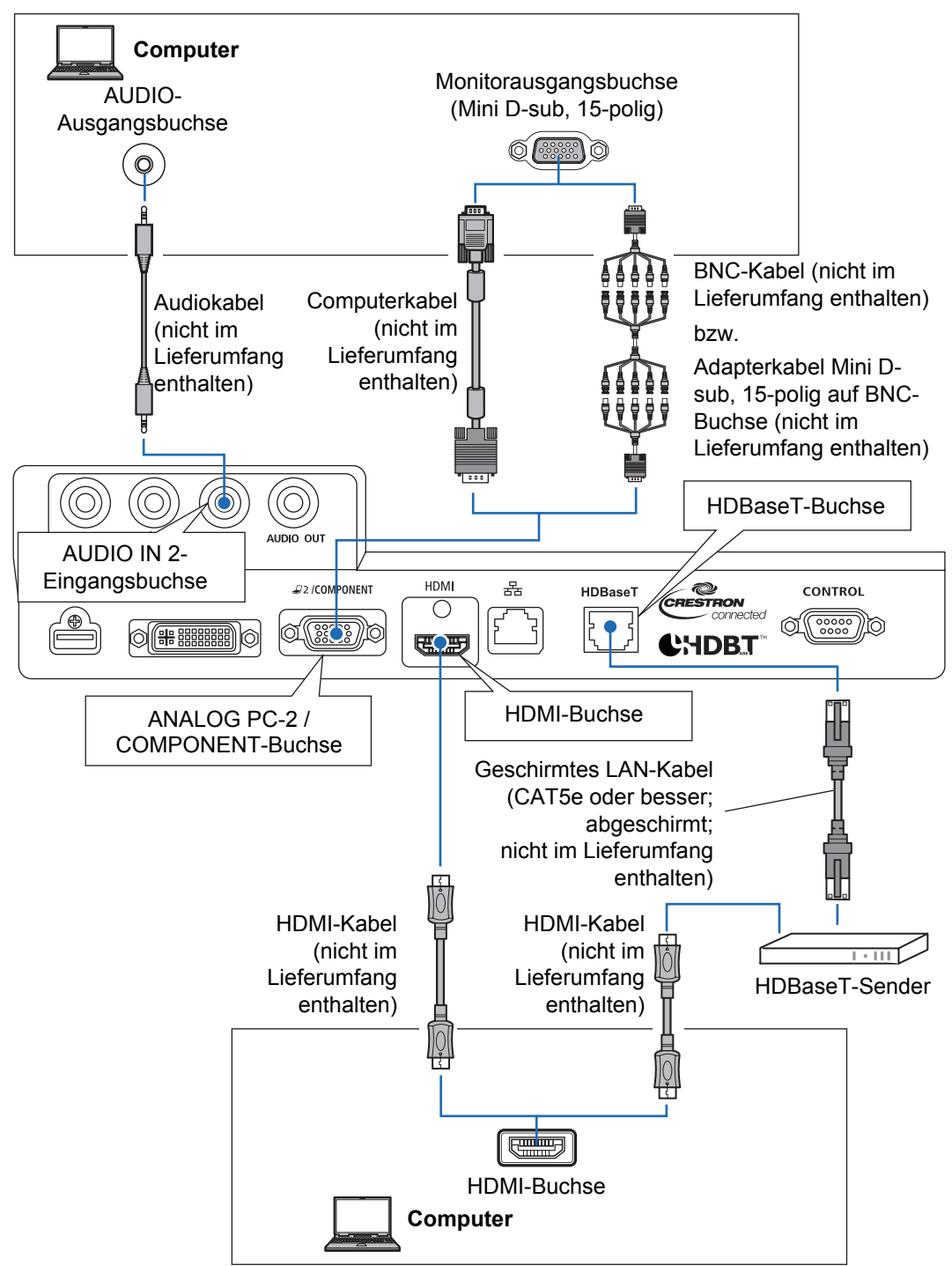

#### <span id="page-54-0"></span>**Am Computer anschließen (Fortsetzung)**

# <span id="page-55-0"></span>**AV-Geräte anschließen**

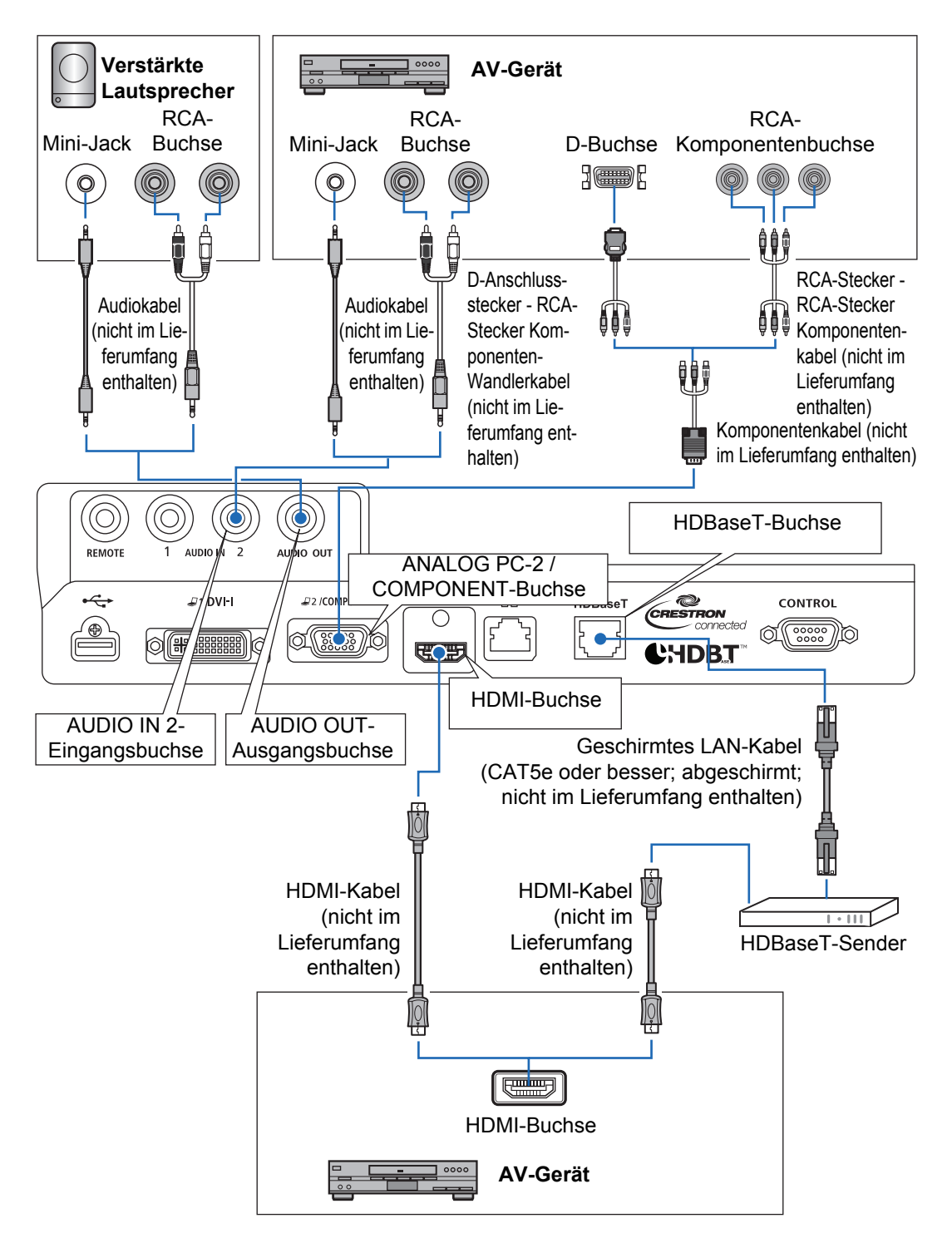

#### **Hinweise zu HDBaseT** 围

- Verwenden Sie ein abgeschirmtes Kabel der Kategorie CAT5e oder besser.
- Die maximale Sendereichweite beträgt 100 m.
- Jedoch kann die maximale Sendereichweite in manchen Umgebungen auch kürzer sein.
- Keine aufgewickelten oder gebündelten LAN-Kabel verwenden.
- Das Anschließen und Entfernen des LAN-Kabels während der Projektion kann Rauschen verursachen.
- Die Konnektivität mit allen HDBaseT-Sendern auf dem Markt kann nicht garantiert werden.
- Mit manchen HDBaseT-Sendern ist ggf. keine korrekte Projektion möglich, wenn sie dazu verwendet werden, um Quellgeräte mit dem Projektor zu verbinden.

# <span id="page-56-0"></span>**Projektor an der Netzsteckdose anschließen**

Schließen Sie das Netzkabel am Projektor an und dann an der Netzsteckdose.

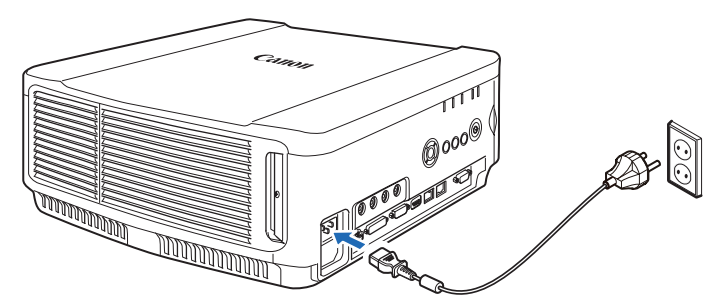

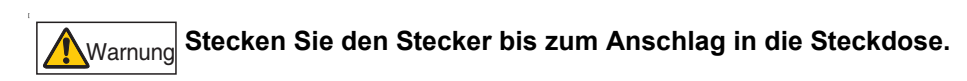

- Warten Sie mindestens fünf Minuten nach dem Ausschalten des Projektors, bevor Sie 围 ihn erneut einschalten. Wenn Sie den Projektor direkt nach dem Ausschalten wieder einschalten, kann sich die Lebensdauer der Lampe verkürzen.
	- Ziehen Sie das Netzkabel ab, wenn der Projektor nicht verwendet wird.

# **Projektionsverfahren**

# <span id="page-57-0"></span>**Schritt 1 Projektor einschalten**

*1* **Prüfen Sie die Verbindung zwischen dem Projektor und dem Computer bzw. AV-Gerät. [\(S52](#page-53-0) - [S54\)](#page-55-0)**

Eine Anleitung zum Anschließen des Netzkabels finden Sie unter ["Projektor an](#page-56-0)  [der Netzsteckdose anschließen" \(S55\).](#page-56-0)

### *2* **Drücken Sie die POWER-Taste.**

Die [POWER ON]-Anzeige blinkt grün und bleibt anschließend eingeschaltet.

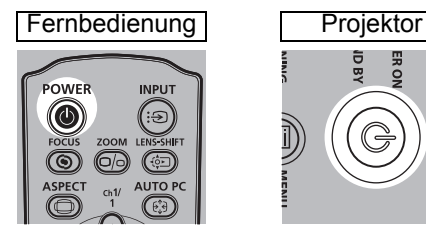

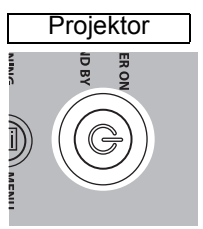

Das Countdown-Fenster wird für ca. 20 Sekunden angezeigt, und anschließend kann mit der Projektion begonnen werden. Drücken Sie die **OK**-Taste, um das Countdown-Fenster zu schließen.

- Die Netzwerkfunktionen sind in den ersten 40 Sekunden nach dem Start nicht 围 verfügbar.
	- Wenn der Projektor zum ersten Mal in Betrieb genommen wird, erscheint ein Fenster. Sie können in diesem Fenster die Sprache auswählen, die vom Projektor für die angezeigten Menüs und Fenster verwendet wird. Wählen Sie die Sprache mit den Pointer-Tasten aus, und drücken Sie die **OK**-Taste. ([S57\)](#page-58-0) Sie können die Sprache auch zu einem späteren Zeitpunkt über das Menü ändern. [\(S130\)](#page-131-0)

# *3* **Schalten Sie den Computer oder das AV-Gerät ein.**

### **Bedienung beim Einschalten des Projektors ändern**

Sie können die Bedienung bei eingeschaltetem Projektor wie folgt ändern.

- **•** Sie können den Projektor ohne Drücken der **POWER**-Taste einschalten, indem Sie das Netzkabel anschließen. ([S128](#page-129-0))
- **•** Sie können das Countdown-Fenster ändern. [\(S123\)](#page-124-0)
- **•** Sie können das Countdown-Fenster überspringen. [\(S123\)](#page-124-0)

### **Wenn der Projektor inaktiv ist**

Wenn kein Signal empfangen wird, schaltet die Energieverwaltungsfunktion den Projektor automatisch nach einer bestimmten Zeit der Inaktivität aus (Werkseinstellung: 15 Minuten). [\(S127\)](#page-128-0)

# <span id="page-58-0"></span>■ Wenn das Sprachwahlfenster angezeigt wird

Wenn der Projektor zum ersten Mal in Betrieb genommen wird, erscheint ein Fenster. Sie können in diesem Fenster die Sprache auswählen, die vom Projektor für die angezeigten Menüs und Fenster verwendet wird. Wählen Sie die Sprache mit den Pointer-Tasten aus, und drücken Sie die **OK**-Taste.

Sie können die Sprache auch zu einem späteren Zeitpunkt über das Menü ändern. [\(S130\)](#page-131-0) Wenn das Sprachwahlfenster unscharf ist, stellen Sie es scharf. ([S62](#page-63-1))

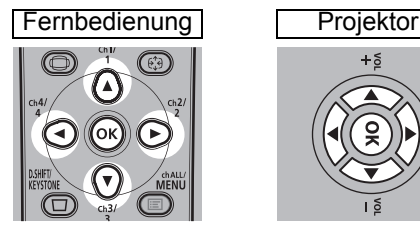

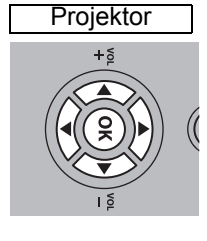

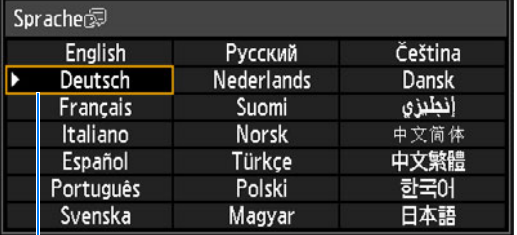

Das orange hervorgehobene Element wird ausgewählt.

# ■ Wenn das Fenster zur Passwort-Eingabe angezeigt wird

Wenn Sie ein Passwort eingestellt haben, wird das Fenster zur Passwort-Eingabe angezeigt. Geben Sie Ihr Passwort ein. ([S131](#page-132-0))

# ■ Wenn die Meldung "Kein Signal" angezeigt wird

Bei einem Laptop muss der externe Monitorausgang angeschaltet werden. ([S58\)](#page-59-0) Drücken Sie die **INPUT** -Taste, um die passende Eingangssignalart zu wählen. ([S59](#page-60-1))

# ■ Wenn der Computerbildschirm des Laptops nicht **angezeigt wird**

In Laptops so einstellen, dass Ausgangssignale an den externen Monitor ausgegeben werden. Weitere Einzelheiten finden Sie unter ["Laptopbildschirmausgang ändern" \(S58\).](#page-59-0)

# ■ **Bild einstellen**

- **•** Wählen Sie am Computer die höchstmögliche Auflösung des Projektors bzw. die dieser Auflösung am nächsten kommende Auflösung. ([S60\)](#page-61-0)
- **•** Mit der AUTO-PC-Funktion verschobene Bilder auf dem Computer oder Flimmern auf der Leinwand regulieren. [\(S61\)](#page-62-1)
- **•** Passen Sie die Größe des projizierten Bildes durch Zoomen an. Für das Standard-Zoomobjektiv, lange Zoomobjektiv, extrem lange Zoomobjektiv oder Weitwinkel-Zoomobjektiv verwenden Sie den optischen Zoom. [\(S63\)](#page-64-1) Für das kurze Festwinkelobjektiv verwenden Sie den Digitalzoom. ([S112\)](#page-113-0)
- **•** Korrigieren Sie eine eventuelle Trapezverzerrung durch Drücken der **D.SHIFT/ KEYSTONE**-Taste. [\(S70\)](#page-71-2)
- **•** Wählen Sie das Bildseitenverhältnis des projizierten Bildes (Bildschirmseitenverhältnis) oder einen Bildschirmmodus (Bildseitenverhältnis) entsprechend dem Bildseitenverhältnis der Leinwand, der Signalart des Bildeingangs usw. [\(S66](#page-67-0) – [S69\)](#page-70-0)
- **•** Wählen Sie den Bildmodus in Abhängigkeit vom projizierten Bild aus. [\(S73\)](#page-74-1)

Das Bild kann auch durch Projektion eines Testmusters [\(S196](#page-197-0)) eingestellt werden.

# <span id="page-59-0"></span>**Laptopbildschirmausgang ändern**

Für die Projektion von einem Laptop müssen die Computereinstellungen angepasst werden, um den Monitorausgang einzuschalten. Für Desktop-Computer ist dieser Schritt nicht erforderlich.

# ■ **Externen Monitorausgang einschalten**

Sie können den externen Monitorausgang über die Tastatur einschalten. Bei den meisten Laptops wird der externe Monitorausgang mit der Funktionstaste ([F1] bis [F12]) eingeschaltet, die mit dem Symbol für externen Monitorausgang gekennzeichnet ist. Halten Sie die [Fn]-Taste gedrückt, und drücken Sie die entsprechende Funktionstaste.

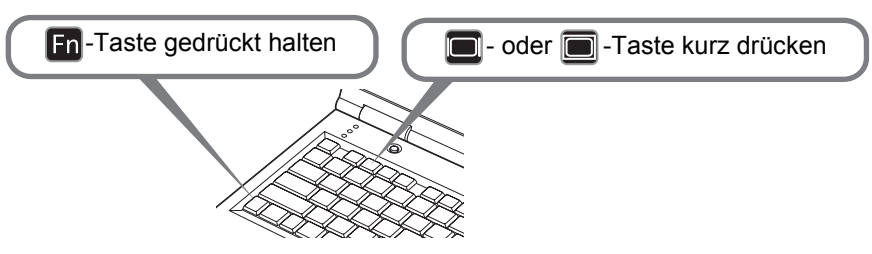

- Die Funktionstasten, die Sie verwenden und der Weg, wie Sie den externen 围 Monitorausgang einschalten, können je nach Modell variieren. Einzelheiten finden Sie in dem Handbuch Ihres Laptops.
	- Unter Windows 10, Windows 8.1, Windows 8 oder Windows 7 können Sie die Bildausgabe einschalten, indem Sie die Windows-Logo-Taste gedrückt halten, und kurz die [P]-Taste drücken.

# <span id="page-60-1"></span><span id="page-60-0"></span>**Schritt 2 Eingangssignal auswählen**

Wählen Sie ein Eingangssignal im [Eingang]-Menü, wenn ein digitales Signal eines PC oder AV-Geräts projiziert werden soll, oder um zwischen den Eingängen umzuschalten, wenn mehrere Computer oder AV-Geräte angeschlossen sind. Überspringen Sie diesen Schritt, wenn Sie das Eingangssignal seit der letzten Projektion nicht geändert haben.

#### *1* **Drücken Sie die INPUT-Taste, um das unten abgebildete Fenster anzuzeigen.**

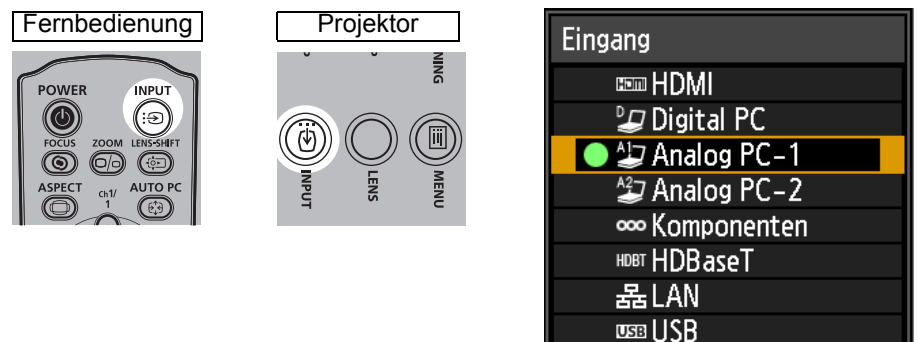

Das gegenwärtig aktive Eingangssignal ist mit einem grünen Kreis markiert und von einem orangefarbenen Rahmen umgeben.

Die Namen der Eingangssignale, die zur Projektion bereit sind, werden in Weiß angezeigt. Nicht verfügbare Eingangssignale werden in Grau (abgeblendet) angezeigt. [Digital PC] und [Analog PC-1] können jedoch auch in Grau angezeigt werden, wenn diese Signale für die Projektion bereit sind.

*2* **Durch Drücken der INPUT-Taste können Sie zwischen den verfügbaren Eingangssignalarten umschalten.**

Sie können das gewünschte Eingangssignal mit [▲] / [▼] auswählen.

- *3* **Drücken Sie die OK-Taste, um die Eingangssignalart zu bestätigen.**
	- Wenn Sie [LAN] als Eingangssignal ausgewählt haben, können auch Bildschirme von 围 Computern, die mit dem Projektor über ein Netzwerk verbunden sind, projiziert werden. Nähere Einzelheiten finden Sie im NMPJ Benutzerhandbuch.
		- Wenn Sie [USB] als Eingangssignal ausgewählt haben, können Bilder direkt vom USB-Stick projiziert werden. Weitere Informationen finden Sie unter "Bilder vom USB-Stick [projizieren" \(S166\)](#page-167-0).
		- Im Modus "Geteilter Bildschirm" ist die Seite ohne Steuerungsrechte durch einen weißen Kreis gekennzeichnet.

# <span id="page-61-0"></span>**Schritt 3 Bild einstellen**

# **Anzeigeauflösung des Computers einstellen**

Wählen Sie am Computer als Displayauflösung einen Wert, der der maximalen Auflösung des Projektor-Ausgangssignals am nächsten kommt. ([S197](#page-198-0))

#### **Höchstmögliche Auflösung**

1920 X 1200 Punkte

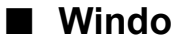

### ■ **Windows 10**

- *1* **Wählen Sie im Menü [Start] die Option [Systemsteuerung], wählen Sie dann [Darstellung und Personalisierung] - [Bildschirmauflösung anpassen] in der Ansicht [Startseite der Systemsteuerung].**
- *2* **Klicken Sie auf die Registerkarte [Auflösung], und stellen Sie den Schieberegler auf einen Wert, der der maximalen Auflösung des Projektor-Ausgangssignals am nächsten kommt.**
- *3* **Klicken Sie auf [OK].**

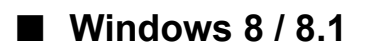

- *1* **Bewegen Sie den Mauszeiger in die rechte obere oder untere Ecke, um auf das Menü zuzugreifen.**
- *2* **Klicken Sie auf [Einstellungen] und dann auf [Systemsteuerung].**
- *3* **Wählen Sie auf der [Startseite der Systemsteuerung] die Option [Darstellung und Anpassung] – [Bildschirmauflösung anpassen].**
- *4* **Klicken Sie auf die Registerkarte [Auflösung], und stellen Sie den Schieberegler auf einen Wert, der der maximalen Auflösung des Projektor-Ausgangssignals am nächsten kommt.**
- *5* **Klicken Sie auf [OK].**

# ■ **Windows** 7

- *1* **Wählen Sie im Menü [Start] die Option [Systemsteuerung], wählen Sie dann [Darstellung und Personalisierung] - [Bildschirmauflösung anpassen].**
- *2* **Klicken Sie auf die Registerkarte [Auflösung], und stellen Sie den Schieberegler auf einen Wert, der der maximalen Auflösung des Projektor-Ausgangssignals am nächsten kommt.**
- *3* **Klicken Sie auf [OK].**

# ■ Windows Vista

- *1* **Wählen Sie im Menü [Start] die Option [Systemsteuerung], wählen Sie dann [Darstellung und Personalisierung] - [Bildschirmauflösung anpassen] in der Ansicht [Startseite der Systemsteuerung].**
- *2* **Wählen Sie in der Liste [Auflösung] einen Wert, der der maximalen Auflösung des Projektor-Ausgangssignals am nächsten kommt.**
- *3* **Klicken Sie auf [OK].**

# ■ **Mac OS X**

- *1* **Öffnen Sie das Apple-Menü, und wählen Sie [Systemeinstellungen].**
- *2* **Klicken Sie im Fenster [Systemeinstellungen] auf das Symbol [Monitore], um das Monitorfenster aufzurufen.**
- *3* **Öffnen Sie die Registerkarte [Monitor] und wählen Sie in der Liste [Auflösungen] einen Wert, der der maximalen Auflösung des Projektor-Ausgangssignals am nächsten kommt.**
- *4* **Schließen Sie das Fenster [Systemeinstellungen].**

# <span id="page-62-1"></span><span id="page-62-0"></span>**Automatische PC-Einstellung**

Wenn bei der Auswahl von [Analog PC-1] oder [Analog PC-2] die Bilddarstellung verschoben ist oder auf der Leinwand ein Flimmern zu sehen ist, drücken Sie die **AUTO PC**-Taste, um die optimale Anpassung des Projektors vorzunehmen. Die Ergebnisse der Anpassung werden gespeichert. Wird der Projektor mit demselben Computer erneut verwendet und das Eingangssignal wird gewählt, wird das Bild automatisch mit derselben Anpassung, die zuvor vorgenommen wurde, projiziert.

Fernbedienung

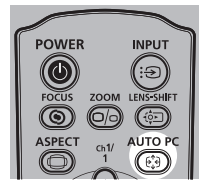

- Wenn die Anpassung über Auto PC nicht zu einem zufriedenstellenden Ergebnis führt, 围 führen Sie die folgenden Schritte durch.
	- Wählen Sie unter [Auswahl des Eingangssignals] die Auflösung des Eingangssignals vom Computer aus. ([S96\)](#page-97-1)
	- Wenn die Anpassung noch immer unzureichend ist, wählen Sie unter [Eingangssignal-Einstellungen] die manuellen Einstellungen für [Gesamte Punkte], [Tracking], [Horizontale Position], [Vertikale Position], [Horizontale Pixel] und [Vertikale Pixel]. [\(S97](#page-98-0))
	- Einzelheiten zu den vom Projektor unterstützten Signalarten finden Sie in der Tabelle von [Seite 197](#page-198-0) bis [199](#page-200-0).

Grundfunktionen

# **Scharf stellen, Bildgröße ändern oder Bild verschieben**

# <span id="page-63-1"></span><span id="page-63-0"></span>■ **Bildschärfe einstellen**

Um die Schärfe einzustellen drücken Sie die **FOCUS**-Taste auf der Fernbedienung oder die **LENS**-Taste am Projektor.

Informationen zu den Projektionsabständen der Objektiveinheit finden Sie unter ["Beziehung zwischen Bildgröße und Projektionsabstand"](#page-48-1) auf [Seite 47.](#page-48-1)

*1* **Drücken Sie entweder die FOCUS-Taste auf der Fernbedienung oder die LENS-Taste am Projektor, um das Scharfstellfenster zu öffnen.**

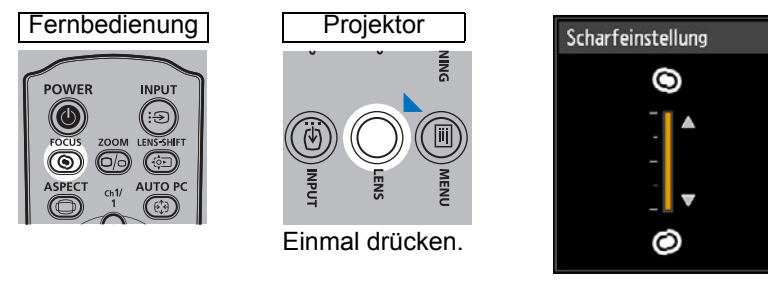

*2* **Drücken Sie die Pointer-Tasten, um die Bildschärfe einzustellen.**

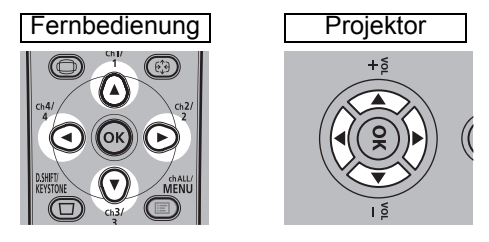

Zum Einstellen der Schärfe verwenden Sie die [A] / [D] / [V] / [4]-Tasten auf der Fernbedienung oder am Projektor.

Um die Schärfe kontinuierlich in eine bestimmte Richtung einzustellen, halten Sie die [ $\triangle$ ] / [ $\blacktriangledown$ ]-Tasten auf der Fernbedienung oder am Projektor gedrückt.

*3* **Wenn die Schärfe optimal eingestellt ist, drücken Sie die OK-Taste oder die FOCUS-Taste.**

# <span id="page-64-1"></span><span id="page-64-0"></span>■ **Bildgröße einstellen**

Die Größe des projizierten Bildes kann durch Drücken der **ZOOM**-Taste auf der Fernbedienung oder der **LENS**-Taste am Projektor. Ändern Sie die Position des Projektors, wenn die Bildgröße zu groß bzw. zu klein ist, um mit der Zoom-Funktion angepasst werden zu können. ([S44](#page-45-0))

*1* **Drücken Sie entweder zweimal auf die ZOOM-Taste der Fernbedienung oder auf die LENS-Taste am Projektor, um das Zoom-Einstellungsfenster zu öffnen.**

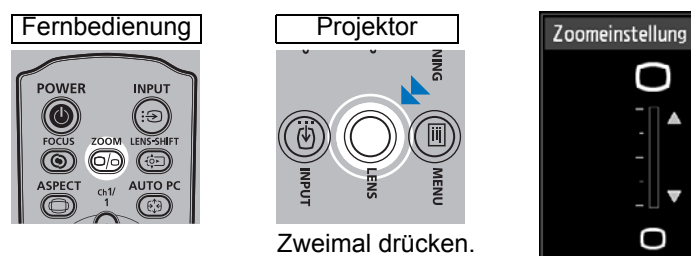

*2* **Drücken Sie die Pointer-Tasten, um die Bildgröße einzustellen.**

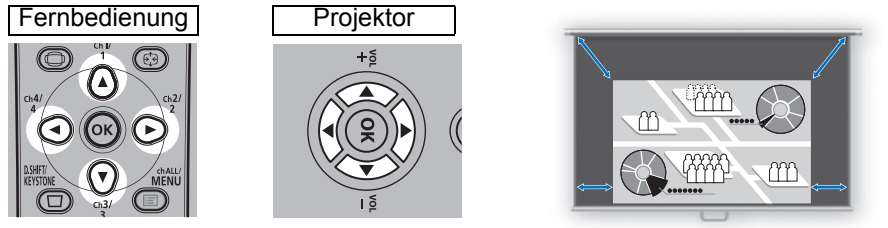

Leinwand

Zum Vergrößern des Bildes verwenden Sie die [▲] / [▶]-Tasten auf der Fernbedienung oder am Projektor.

Zum Verkleinern des Bildes verwenden Sie die [7] / [4]-Tasten auf der Fernbedienung oder am Projektor.

Um die Bildgröße kontinuierlich in eine bestimmte Richtung einzustellen, halten Sie die [A] / [V] / [4] / [D]-Tasten auf der Fernbedienung oder am Projektor gedrückt.

*3* **Wenn die gewünschte Bildgröße ausgewählt wurde, drücken Sie die OK-Taste oder die ZOOM-Taste.**

Wenn das kurze Festwinkelobjektiv (RS-IL03WF) angebracht ist, wird der Zoom nicht optisch, sondern digital eingestellt.

# <span id="page-65-0"></span>■ **Bildposition einstellen**

Um die Bildposition nach oben, unten, links oder rechts zu verschieben, drücken Sie die **LENS-SHIFT**-Taste auf der Fernbedienung oder die **LENS**-Taste am Projektor. Mit ihr wird die Position des projizierten Bildes durch das Bewegen der Linse nach oben/unten/links/rechts optimal eingestellt.

• Der mögliche Bereich für Lens-Shift (Prozentsatz der Bewegung, relativ zur 国

- Leinwandgröße) ist von der verwendeten Objektiveinheit abhängig. [\(S50](#page-51-1)) • Die Lens-Shift-Funktion steht für die Ecken des kurzen Festwinkelobjektivs (RS-IL03WF) und für die oberen linken und rechten Ecken der anderen Objektive nicht zur Verfügung. ([S51\)](#page-52-0)
- *1* **Drücken Sie entweder dreimal auf die LENS-SHIFT-Taste der Fernbedienung oder auf die LENS-Taste am Projektor, um das Einstellungsfenster "Linsenverschiebung" zu öffnen.**

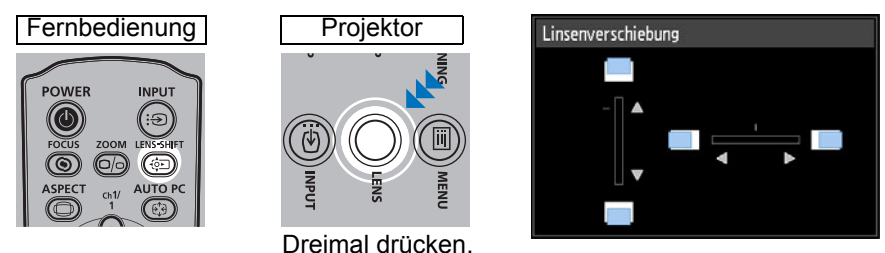

### *2* **Drücken Sie für die Einstellung die Pointer-Tasten.**

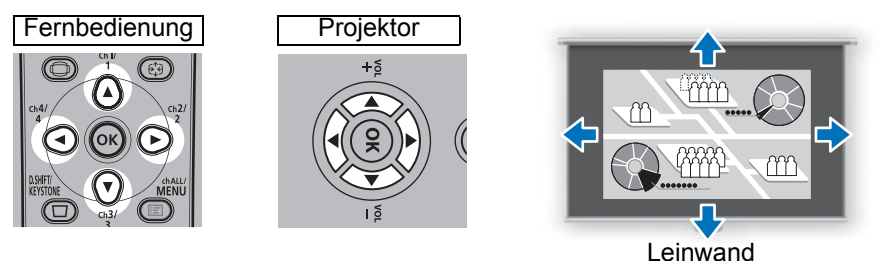

Zum Verschieben des Bildes nach oben oder unten verwenden Sie die [A] / [ $\blacktriangledown$ ]-Tasten auf der Fernbedienung oder am Projektor.

Zum Verschieben des Bildes nach links oder rechts verwenden Sie die [<] / [ $\blacktriangleright$ ]-Tasten auf der Fernbedienung oder am Projektor.

Um das Bild kontinuierlich in eine bestimmte Richtung zu verschieben, halten Sie die entsprechende Taste gedrückt.

*3* **Wenn die gewünschte Position eingestellt wurde, drücken Sie die OK-Taste.**

# ■ **Position zurücksetzen**

Wenn der Projektor ausgeschaltet wird, kehrt das Objektiv nicht automatisch wieder zur Position vor der Verschiebung zurück. Führen Sie das Verfahren zum Zurücksetzen durch, um das Objektiv in seine ursprüngliche Position zu bringen.

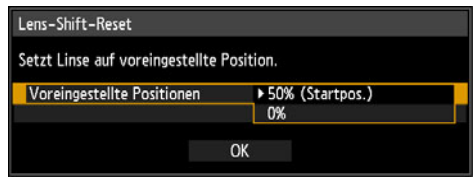

Drücken Sie während der Einstellung der Bildposition die **LENS-SHIFT**-Taste auf der Fernbedienung oder die **LENS**-Taste am Projektor, um das Fenster [Lens-Shift-Reset] anzuzeigen.

Die aktuell für die Linse verwendete Auswahl wird angezeigt. Wählen Sie mit den Pointer-Tasten eine aus, drücken Sie dann die **OK**-Taste.

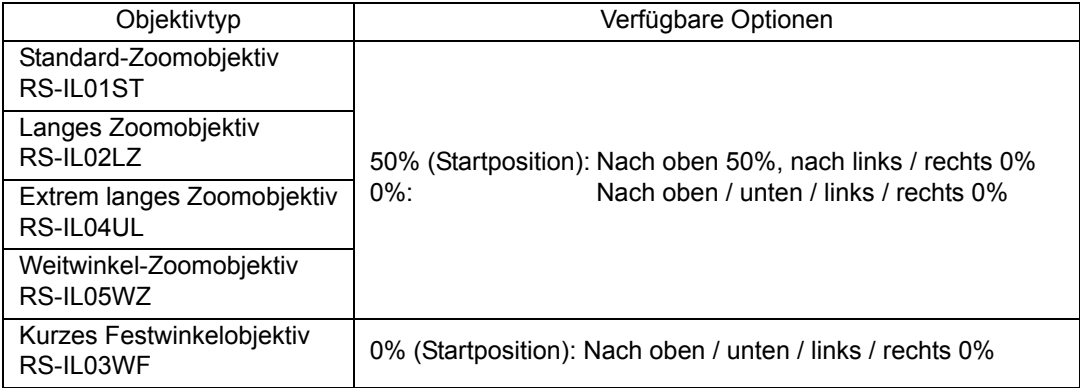

# <span id="page-67-0"></span>**Schritt 4 Bildschirmseitenverhältnis an Projektionsfläche anpassen**

Markieren Sie ein optimales Seitenverhältnis für das projizierte Bild (Bildschirmseitenverhältnis) oder einen optimalen Bildschirmmodus (Bildseitenverhältnis) je nach Seitenverhältnis der Leinwand, Eingabebildsignalart usw., damit die Leinwandgröße optimal genutzt wird.

**[Bildschirmseitenverhältnis]** Stellen Sie das Bildschirmseitenverhältnis der verwendeten Leinwand ein.

**[Bildseitenverhältnis]** Hier wählen Sie normalerweise [Automatisch].

Je nach Auflösung des angeschlossenen Computers oder Peripheriegeräts müssen Sie die Einstellung ändern. Wenn das Bild nicht mit dem gewünschten Bildseitenverhältnis projiziert wird, siehe "Beziehung zwischen Bildseitenverhältnis [und Bildschirmseitenverhältnis"](#page-193-0) auf [Seite 192](#page-193-0).

# **Bildschirmseitenverhältnis auswählen**

Wählen Sie das korrekte Bildseitenverhältnis für die verwendete Leinwand.

*1* **Drücken Sie die MENU-Taste, um das Menüfenster anzuzeigen.**

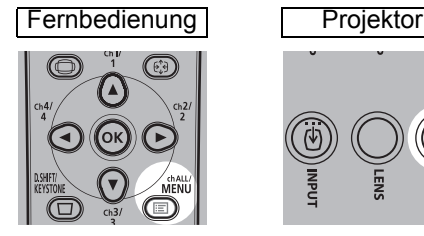

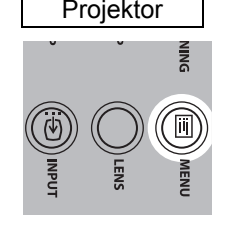

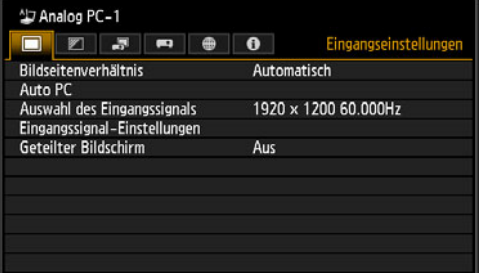

#### **2** Wählen Sie mit den [◀] / [▶]-Tasten die Registerkarte **[Installationseinstellungen] aus.**

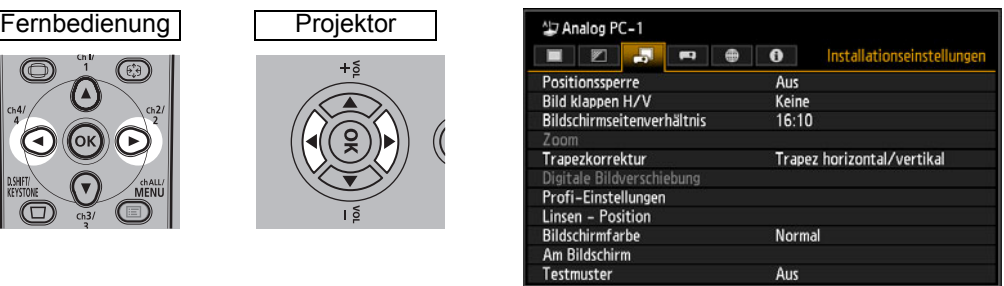

Wenn das kurze Festwinkelobjektiv angebracht ist und das projizierte Bild nicht auf die  $\overline{5}$ Leinwand passt, können Sie das Bild elektronisch verkleinern. Die Einstellung [Zoom] steht nur dann im Menü zur Verfügung, wenn das kurze Festwinkelobjektiv (RS-IL03WF) angebracht ist.

#### **3** Wählen Sie mit den [▲] / [▼]-Tasten die Option **[Bildschirmseitenverhältnis], und drücken Sie anschließend die OK-Taste.**

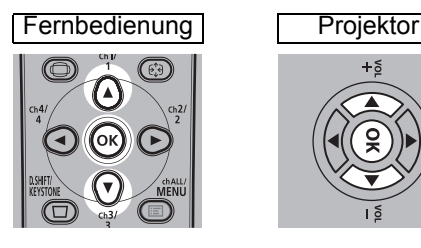

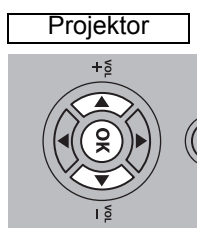

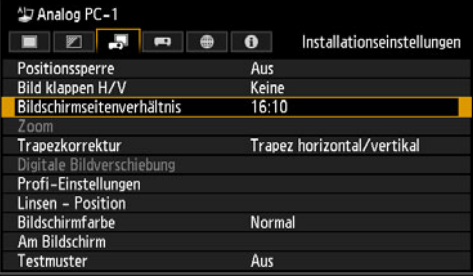

### 4 Mit den Tasten [▲] / [▼] die gewünschten Inhalte auswählen.

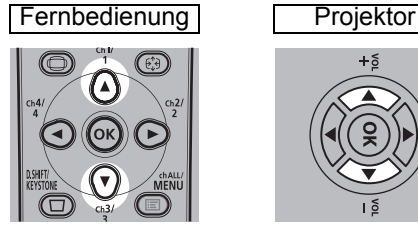

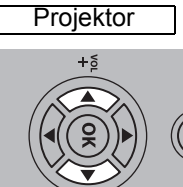

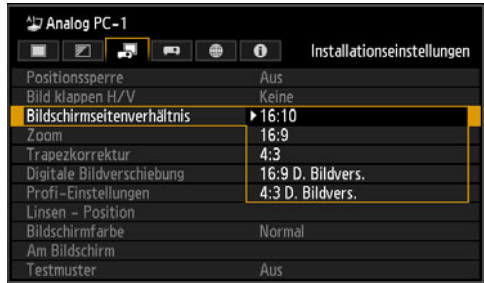

### **16:10**

Wählen Sie diesen Modus aus, wenn Sie eine Leinwand mit einem Bildseitenverhältnis von 16:10 verwenden. Wählen Sie dieses Bildschirmseitenverhältnis auch für die Projektion an eine Wand. Sie können die Trapezverzerrung mit diesem Modus korrigieren. ([S70](#page-71-2))

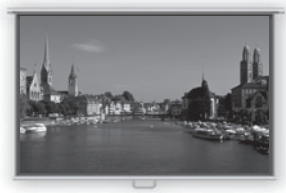

**16:10-Leinwand**

### **16:9**

Wählen Sie diesen Modus aus, wenn Sie eine Leinwand mit einem Bildseitenverhältnis von 16:9 verwenden. Sie können die Trapezverzerrung mit diesem Modus korrigieren. ([S70](#page-71-2))

#### **4:3**

Wählen Sie diesen Modus aus, wenn Sie eine Leinwand mit einem Bildseitenverhältnis von 4:3 verwenden. Sie können die Trapezverzerrung mit diesem Modus korrigieren. ([S70](#page-71-2))

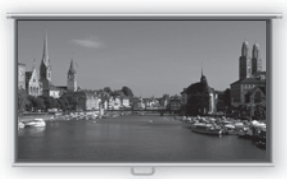

**16:9-Leinwand**

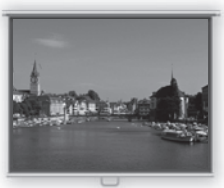

**4:3-Leinwand**

### <span id="page-69-1"></span>**16:9 D. Bildvers.**

Wählen Sie diesen Modus aus, wenn Sie eine Leinwand mit einem Bildseitenverhältnis von 16:9 verwenden. In diesem Modus kann keine Trapezkorrektur durchgeführt werden. Bei gerader Projektion kann das Bild jedoch nach oben und unten verschoben werden. Einzelheiten zum Verschieben des Bildes finden Sie unter ["Digitale Bildverschiebung"](#page-114-0) auf [Seite 113](#page-114-0).

### **4:3 D. Bildvers.**

Wählen Sie diesen Modus aus, wenn Sie eine Leinwand mit einem Bildseitenverhältnis von 4:3 verwenden. In diesem Modus kann keine Trapezkorrektur durchgeführt werden. Bei gerader Projektion kann das Bild jedoch nach links und rechts verschoben werden. Einzelheiten zum Verschieben des Bildes finden Sie unter ["Digitale Bildverschiebung"](#page-114-0) auf [Seite 113](#page-114-0).

*5* **Drücken Sie die OK-Taste, um die Einstellung zu bestätigen, und drücken Sie anschließend die MENU-Taste.**

# **Bildverschiebung zurücksetzen**

Befolgen Sie die folgenden Schritte, um die Einstellung der Bildverschiebung zurückzusetzen.

- *1* **Rufen Sie das Fenster [D. Bildverschiebungs-Rückstell.] auf, und drücken Sie die D.SHIFT/KEYSTONE-Taste, um das Fenster [D. Bildverschiebungs-Rückstell.] anzuzeigen.**
- **2** Wählen Sie dann mit der [◀]-Taste die Option [OK], und drücken Sie die **OK-Taste.**

Der eingestellte Wert für [D. Bildverschiebungs-Einstell.] wird daraufhin zurückgesetzt.

# <span id="page-69-0"></span>**Seitenverhältnis auswählen**

Wählen Sie das [Bildseitenverhältnis] basierend auf Eingangssignalart, Bildseitenverhältnis der Leinwand und Auflösung. Weitere Informationen zu Bildseitenverhältnissen finden Sie unter ["Beziehung zwischen Bildseitenverhältnis](#page-193-0)  [und Bildschirmseitenverhältnis"](#page-193-0) auf [Seite 192.](#page-193-0)

# **Arten von Bildseitenverhältnissen**

### ■ **Automatisch**

Ein Bild wird mit dem Bildseitenverhältnis des Eingangssignals projiziert. Wählen Sie diesen Modus für die normale Bildprojektion.

### ■ **16:10**

Ein Bild wird mit einem Bildseitenverhältnis des Eingangssignals von 16:10 projiziert. Wählen Sie diese Einstellung, wenn ein Bild mit einem Bildseitenverhältnis von 16:10 im Modus [Automatisch] nicht korrekt projiziert werden kann.

Bei einigen Eingangssignalen und/oder Auflösungen kann dies möglicherweise nicht ausgewählt werden.

#### ■ **16:9**

Das Bild wird mit einem Bildseitenverhältnis des Eingangssignals von 16:9 projiziert. Wählen Sie diese Einstellung, wenn ein Bild mit einem Bildseitenverhältnis von 16:9 im Modus [Automatisch] nicht korrekt projiziert werden kann.

### ■ **4:3**

Das Bild wird mit einem Bildseitenverhältnis des Eingangssignals von 4:3 projiziert. Wählen Sie diese Einstellung, wenn ein Bild mit einem Bildseitenverhältnis von 4:3 im Modus [Automatisch] nicht korrekt projiziert werden kann.

### ■ **Zoom**

Hierbei wird der obere/untere oder linke/rechte Teil des Bildes entsprechend dem Bildschirmseitenverhältnis abgeschnitten und die Mitte des Bildes vergrößert. Wählen Sie diese Einstellung, wenn beim Anschauen von Videos um das eigentliche Bild ein Rahmen (schwarze Linien am oberen/unteren Rand des Bildschirms) zu sehen ist.

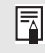

Bei einigen Eingangssignalen und/oder Auflösungen kann dies möglicherweise nicht ausgewählt werden.

# ■ **Echte Größe**

Das Bild wird mit der Auflösung des Eingangssignals projiziert. Bildschirme von Computern mit einer geringeren Auflösung als der Projektor werden kleiner, aber deutlicher dargestellt als mit anderen Bildseitenverhältnissen.

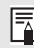

Bei einigen Eingangssignalen und/oder Auflösungen kann dies möglicherweise nicht ausgewählt werden.

# **Bildseitenverhältnis auswählen**

Drücken Sie die **ASPECT**-Taste auf der Fernbedienung, und wählen Sie ein passendes Bildseitenverhältnis aus. Drücken Sie die **ASPECT**-Taste, um das Bildseitenverhältnis zu ändern. Weitere Informationen zu Bildseitenverhältnissen finden Sie unter "Beziehung zwischen Bildseitenverhältnis und [Bildschirmseitenverhältnis"](#page-193-0) auf [Seite 192](#page-193-0).

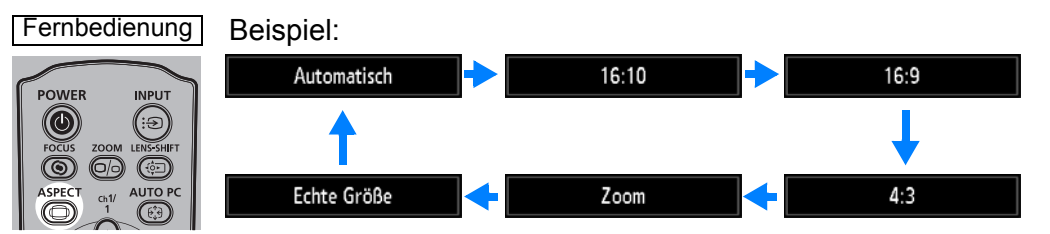

Sie können jedes beliebige Bildseitenverhältnis auch über den Menüpunkt [Bildseitenverhältnis] auswählen. ([S96](#page-97-0))

<span id="page-70-0"></span>Je nach Eingangssignalart können bestimmte Bildseitenverhältnisse möglicherweise nicht angezeigt werden.

# <span id="page-71-2"></span><span id="page-71-0"></span>**Schritt 5 Trapezverzerrung korrigieren**

Um die Trapezverzerrung zu korrigieren, drücken Sie die **D.SHIFT/KEYSTONE**-Taste.

Für die Trapezkorrektur sind zwei Verfahren verfügbar: die horizontale/vertikale Trapezkorrektur und die Eckenanpassung.

Die horizontale/vertikale Trapezkorrektur passt Bildbreite und Bildhöhe getrennt an, während die Eckenanpassung das Bild im Verhältnis zu den einzelnen Ecken einstellt.

Eine Anleitung zum Wechseln zwischen den Arten der Trapezkorrektur finden Sie unter ["Trapezkorrektur" \(S113\)](#page-114-1).

- Das Ergebnis der Trapezkorrektur wird gespeichert. Wenn Sie den Projektor wieder in 围 derselben Position platzieren, ist keine Trapezkorrektur erforderlich.
	- Wenn die Trapezverzerrung zu groß ist und nicht vollständig korrigiert werden kann, richten Sie den Projektor gerade aus, sodass er direkt auf die Leinwand gerichtet ist.
	- Signale werden digital verarbeitet, wenn die Trapezverzerrung korrigiert wird. Das Bild kann daher geringfügig vom ursprünglichen abweichen. Auch das Seitenverhältnis des Bildes kann sich ändern.
	- Die digitale Bildverschiebungsfunktion wird aufgerufen, wenn Sie diese Taste drücken und das Bildschirmseitenverhältnis auf [4:3 D. Bildvers.] oder [16:9 D. Bildvers.] eingestellt ist. [\(S113\)](#page-114-0)

<span id="page-71-1"></span>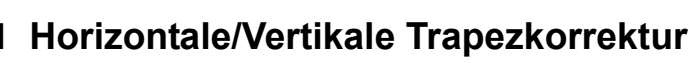

Die Option [Zoom] ([S112](#page-113-0)) im Menü [Installationseinstellungen] ist während der 围 horizontalen/vertikalen Trapezkorrektur nicht verfügbar.

*1* **Wenn [Trapezkorrektur] auf [Trapez horizontal/vertikal] eingestellt ist, drücken Sie die D.SHIFT/KEYSTONE-Taste auf der Fernbedienung um das Fenster "Einst. Trapezkorrektur horizontal/vertikal" zu öffnen.**

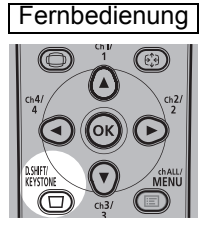

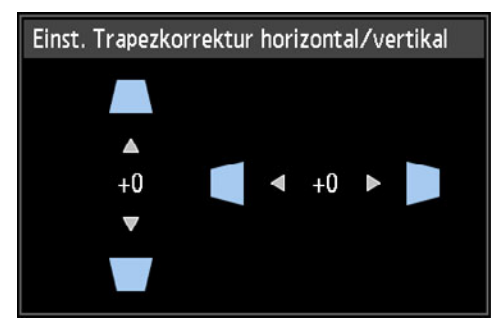
#### *2* **Drücken Sie die Pointer-Tasten, um die Dimensionen einzustellen.**

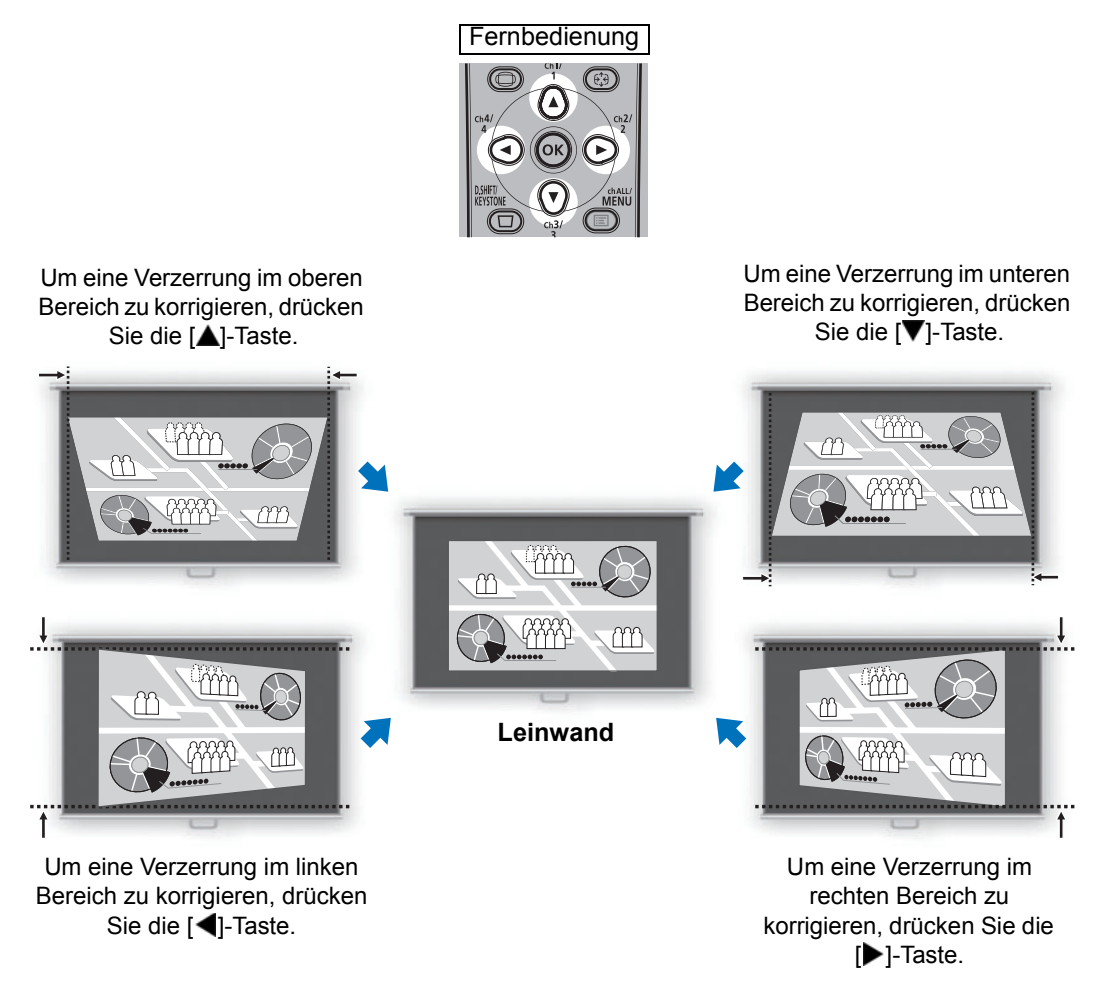

*3* **Wenn die Trapezverzerrung korrigiert wurde, drücken Sie die OK-Taste.**

### ■ **Eckenanpassung**

*1* **Wenn [Trapezkorrektur] auf [Eckenanpassung] eingestellt ist, drücken Sie die D.SHIFT/KEYSTONE-Taste auf der Fernbedienung um das Fenster zur Eckenanpassung zu öffnen.**

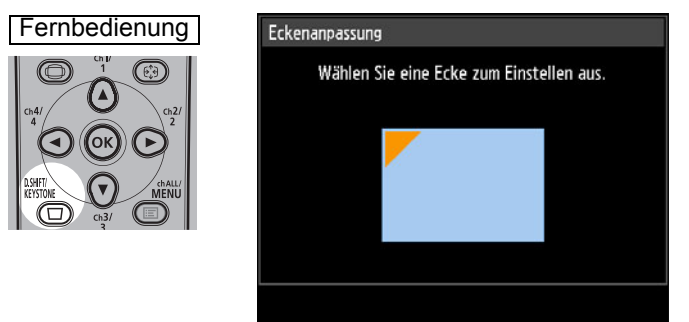

*2* **Drücken Sie die Pointer-Taste zu der Ecke, die korrigiert werden soll, und drücken Sie dann die OK-Taste.**

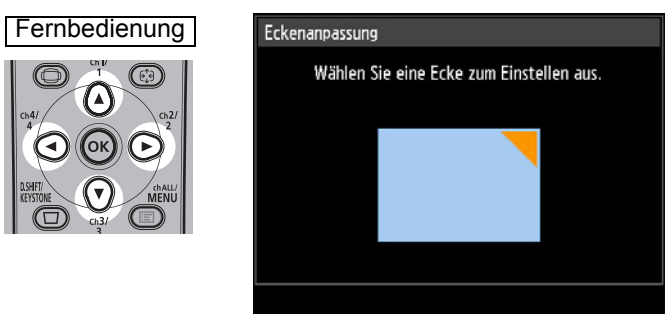

*3* **Drücken Sie die Pointer-Tasten, um die Ecke einzustellen.**

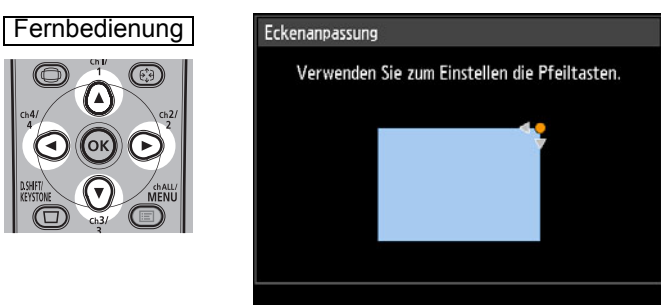

- *4* **Wenn die Einstellung beendet ist, drücken Sie die OK-Taste.**
	- Die Einstellungen für die Eckenanpassung werden gelöscht, wenn Sie anschließend die 围 Option [Zoom] [\(S112\)](#page-113-0) im Menü [Installationseinstellungen] verwenden.

### ■ **Trapezkorrektur zurücksetzen**

Trapezkorrektur horizontal/vertikal und Eckenanpassung können wie folgt zurückgesetzt werden.

- *1* **Drücken Sie die zweimal die D.SHIFT/KEYSTONE-Taste auf der Fernbedienung, um das Fenster [Rückstellen Trapezkorrektur] zu öffnen.**
- **2** Wählen Sie dann mit der [◀]-Taste die Option [OK], und drücken Sie die **OK-Taste.**

Die eingestellte Trapezkorrektur wird daraufhin zurückgesetzt.

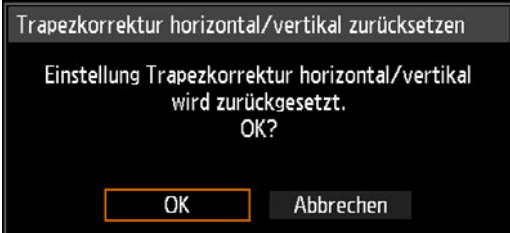

## <span id="page-74-0"></span>**Schritt 6 Bildqualität (Bildmodus) auswählen**

Sie können den Bildmodus auswählen, der für das projizierte Bild am besten geeignet ist.

Sie können in jedem Bildmodus außerdem Helligkeit, Kontrast, Konturenschärfe, Gamma, Farbeinstellung, erweiterte Einstellung und Lampenmodus einstellen. [\(S102\)](#page-103-0)

## **Bildmodi**

Die verfügbaren Bildmodi variieren in Abhängigkeit von dem gewählten Eingangssignal und hängen von der Einstellung für [HDMI-Bildeingang] [\(S127\)](#page-128-0) und [HDBaseT-Bildeingang] ([S127](#page-128-1)) ab ([Automatisch] oder [Computer]).  $\bigcirc$ : Kompatibel  $\qquad$ : Nicht kompatibel

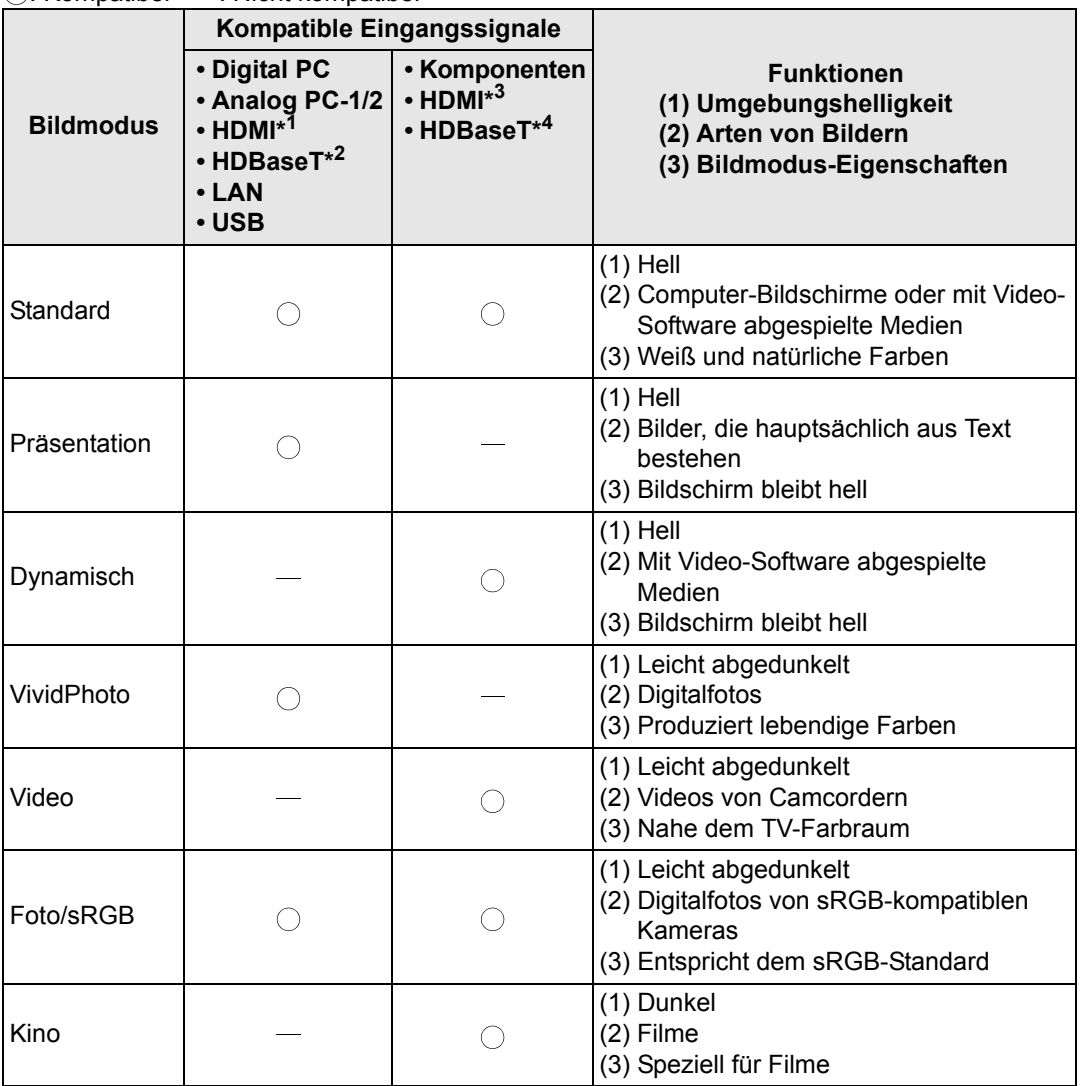

#### **Projektionsverfahren**

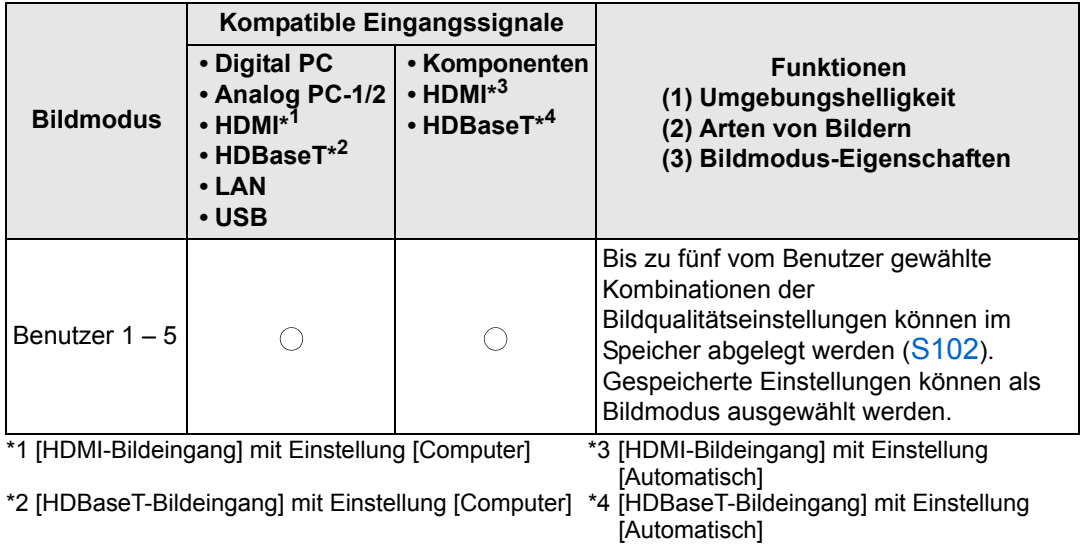

### ■ **Bildmodus auswählen**

Drücken Sie zum Auswählen die **IMAGE**-Taste auf der Fernbedienung. Mit jedem Drücken der **IMAGE**-Taste ändert sich der Bildmodus. (Die angezeigten Bildmodi variieren je nach gewähltem Eingangssignal.)

Fernbedienung

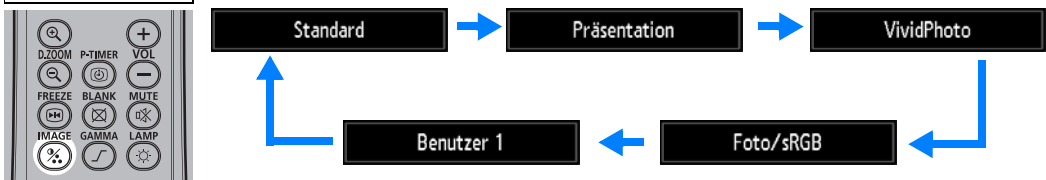

Sie können den Bildmodus auch aus dem [Bildmodus]-Menü auswählen. [\(S102](#page-103-0))

**•** Die Benutzereinstellungen 1 - 5 werden angezeigt, wenn die gewünschten Bildeinstellungen mithilfe der Benutzerspeicher-Funktion im Bildeinstellungsmenü erstellt und gespeichert wurden. ([S102\)](#page-103-0)

## **Schritt 7 Projektor ausschalten**

*1* **Drücken Sie die POWER-Taste, um das unten abgebildete Fenster anzuzeigen.**

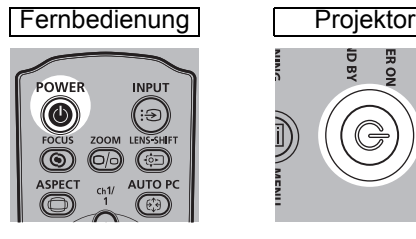

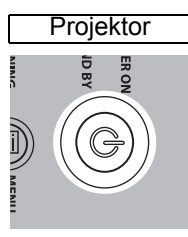

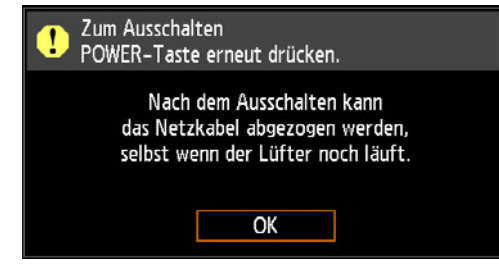

*2* **Wenn dieses Fenster angezeigt wird, drücken Sie die POWER-Taste erneut, um den Projektor auszuschalten.**

Nach dem Ausschalten wechselt der Projektor zunächst zum Abkühlen in den Bereitschaftsmodus.

- Wenn Sie mit der Projektion fortfahren und das Gerät nicht ausschalten wollen, 围 drücken Sie eine andere Taste als **POWER**. Anderenfalls warten Sie, bis die Bestätigungsmeldung ausgeblendet wird.
	- Warten Sie mindestens fünf Minuten nach dem Ausschalten des Projektors, bevor Sie ihn erneut einschalten. Wenn Sie den Projektor direkt nach dem Ausschalten wieder einschalten, kann sich die Lebensdauer der Lampe verkürzen.
	- Wenn der Projektor einem Dauerbetrieb ausgesetzt ist, kann sich die Lebensdauer der Lampe sowie der internen optischen Bauteile ebenfalls verkürzen.
	- Wenn Sie den Projektor längere Zeit nicht verwenden, ziehen Sie den Netzstecker aus der Steckdose.

## **Nützliche Funktionen**

Diese Abschnitt beschreibt Funktionen, die bei Präsentationen und in anderen Situationen nützlich sind.

## **Bild vorübergehend ausblenden**

Nach einer Präsentation, oder um die Aufmerksamkeit des Publikums von der Leinwand abzulenken, kann das projizierte Bild vorübergehend ausgeblendet werden.

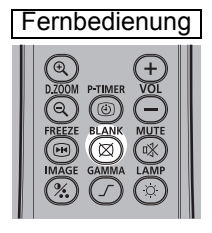

Drücken Sie die **BLANK**-Taste, um das Bild auszublenden. Drücken Sie die **BLANK**-Taste erneut, um das Bild wieder anzuzeigen.

- Der Status der Leinwand kann eingestellt werden, während das Bild auf dem Menü ausgeblendet wird. ([S123](#page-124-0))
- Während das Bild ausgeblendet wird, bleibt die Lampe eingeschaltet.

## **Bild einfrieren**

Die Projektion kann während des Computerbetriebs eingefroren werden, wenn sie z. B. als störend empfunden wird. Auch bei der Wiedergabe von Videos oder Animationen kann das Bild vorübergehend eingefroren werden, um eine Pause einzulegen.

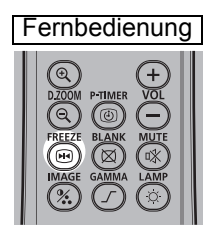

Drücken Sie die **FREEZE**-Taste, um das bewegte Bild einzufrieren. Der Projektor zeigt dieses Symbol an: Drücken Sie die **FREEZE**-Taste erneut, um zur ursprünglichen Anzeige zurückzukehren.

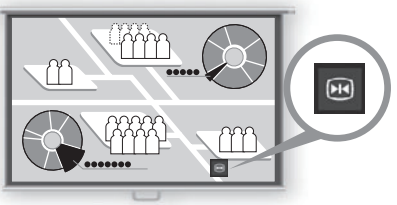

**Leinwand**

• Wird auch dann abgebrochen, sobald kein Eingangssignal mehr empfangen wird.

## **Bilder vom USB-Stick projizieren**

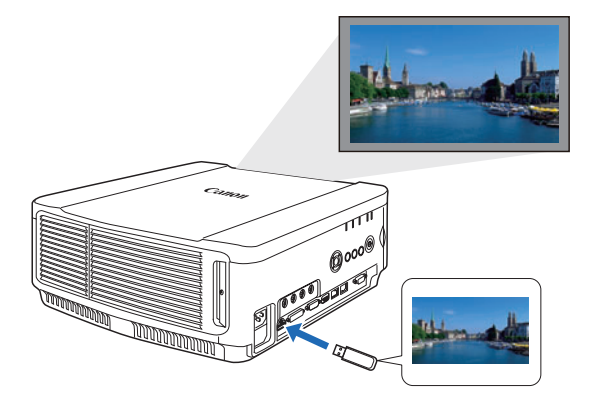

Auch ohne Computer können Sie Bilder projizieren, die auf einem USB-Stick gespeichert sind, indem Sie den Stick einfach in den USB-Anschluss stecken.

Anweisungen zur Projektion von einem USB-Stick, der sich im USB-Anschluss des Projektors befindet, finden Sie unter "Bilder vom USB-Stick [projizieren" \(S166\).](#page-167-0)

## **Testmuster aus dem Menü projizieren**

Der Projektor kann auch ohne Eingangssignale ein Testmuster projizieren. Während der Aufstellung können Sie Testmuster projizieren, um zu überprüfen, ob der Projektor korrekt aufgestellt ist.

Einzelheiten zum Projizieren von Testmustern finden Sie unter ["Installationseinstellungen" \(S110\)](#page-111-0) oder ["Angezeigte Testmuster" \(S196\).](#page-197-0)

## **Energiespareinstellungen**

Richten Sie die Energiespareinstellungen nach Bedarf ein. Die folgenden vier Einstellungen sind verfügbar. Die Einzelheiten finden Sie auf der Seite, auf der die Funktion beschrieben ist.

**• Lampenmodus [\(S108](#page-109-0))**

Hier stellen Sie den Energieverbrauch von Lampe und Lüfter im Bildmodus ein.

**• Energieverwaltungsmodus [\(S127](#page-128-2))**

Schaltet die Lampe oder das Gerät automatisch aus, wenn der Projektor eine bestimmte Zeit nicht verwendet wird und kein Eingangssignal vorhanden ist.

**• Energieverwaltung Dauer ([S128\)](#page-129-0)**

Hier legen Sie den Zeitraum fest, nach dem die Lampe bzw. der Projektor bei fehlendem Eingangssignal automatisch abgeschaltet wird, wenn [Energieverwaltungsmodus] auf [Lampe aus] oder [Bereitschaft] eingestellt ist.

**• Netzwerk-Bereitschaftseinstell. [\(S139](#page-140-0))** Im Bereitschaftsmodus sparen Sie nach Bedarf Energie.

## **Lautstärke einstellen**

#### **Einsatzbeispiele:**

**• Sie möchten die Lautstärke der Lautsprecher des Projektors oder eines externen Lautsprechers ändern.**

Fernbedienung

Drücken Sie die **VOL**-Taste. Das folgende Fenster wird angezeigt.

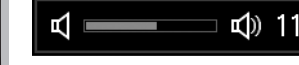

- Sie können die Lautstärke auch mit den [▲]/ [▼]-Tasten des Projektors regulieren.
- Ändern Sie die Einstellung für die Lautstärke oder Stummschaltung auf dem Computer, wenn die Wiedergabe zu leise ist.
- Sie können auch die Lautstärke der über die Audio-Ausgangsbuchse angeschlossenen Lautsprecher regulieren.

## **Ton stummschalten**

**Einsatzbeispiele:**

- **Sie möchten den Ton zeitweilig ausschalten.**
- **Sie möchten den Ton sofort ausschalten.**

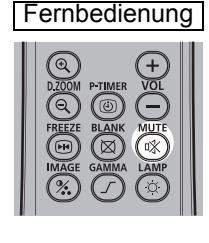

Drücken Sie die **MUTE**-Taste, um den Ton stummzuschalten. Der Projektor zeigt dieses Symbol an:

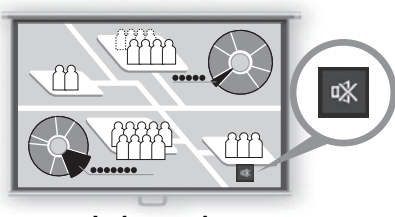

**Leinwand**

Zum Aufheben der Stummschaltung drücken Sie erneut die **MUTE**-Taste.

• Sie können auch den Ton der über die Audio-Ausgangsbuchse angeschlossenen Lautsprecher stummschalten.

## **Bildausschnitte zoomen**

#### **Einsatzbeispiele:**

- **Sie möchten während einer Präsentation Objekte wie z.B. ein kleines Diagramm vergrößern (bis zu 12-fach).**
- **Sie möchten das aktuelle Thema besonders hervorheben.**

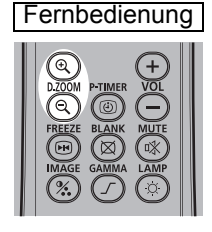

Fernbedienung | Drücken Sie die **+ D.ZOOM**-Taste, um einen Teil des Bildes zu vergrößern. Drücken Sie die **– D.ZOOM**-Taste, um das Bild zu verkleinern.

> • Die Vergrößerung wird auf der Leinwand angezeigt.

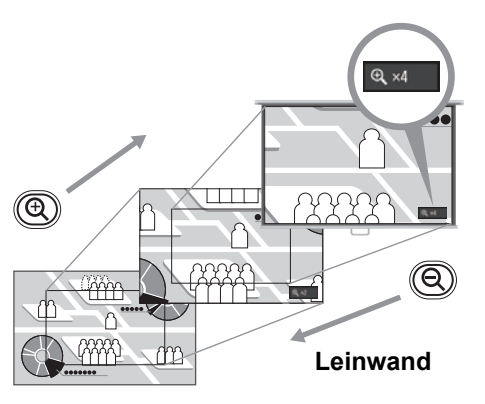

Sie können den vergrößerten Bereich mithilfe der Tasten  $[\triangle] / [\triangledown] / [\triangle] / [\triangleright]$  bewegen.

Fernbedienung Projektor

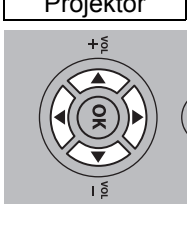

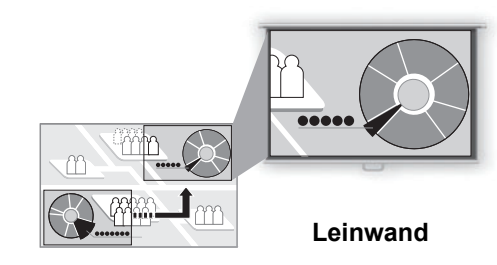

Sie können die Originalgröße des Bildes wiederherstellen, indem Sie die **OK**-Taste drücken.

Die **D.ZOOM**-Tasten funktionieren anders als die Option [Zoom] im Menü 围 [Installationseinstellungen] [\(S112\)](#page-113-0).

# **Erweiterte Anleitung**

Sicherheitsanweisungen

Für eine sichere Verwendung

Vorgehensweise beim Aufstellen

Vorgehensweise beim Anschließen

Projektionsverfahren

**Grundfunktionen**

Grundfunktionen

Nützliche Funktionen

Menüs verwenden **Erweiterte Anleitung Erweiterte Anleitung** Menükonfiguration Menübeschreibung Erweiterte Projektion

Wartung

**Weitere Informationen**

**Weitere Informationer** 

Technische Daten des Produkts

Fehlerbehebung

Mithilfe der Menüs können Sie die Funktionen des Projektors genau einstellen.

## **Menükonfiguration**

Das Menüfenster hat folgende sechs Registerkarten.

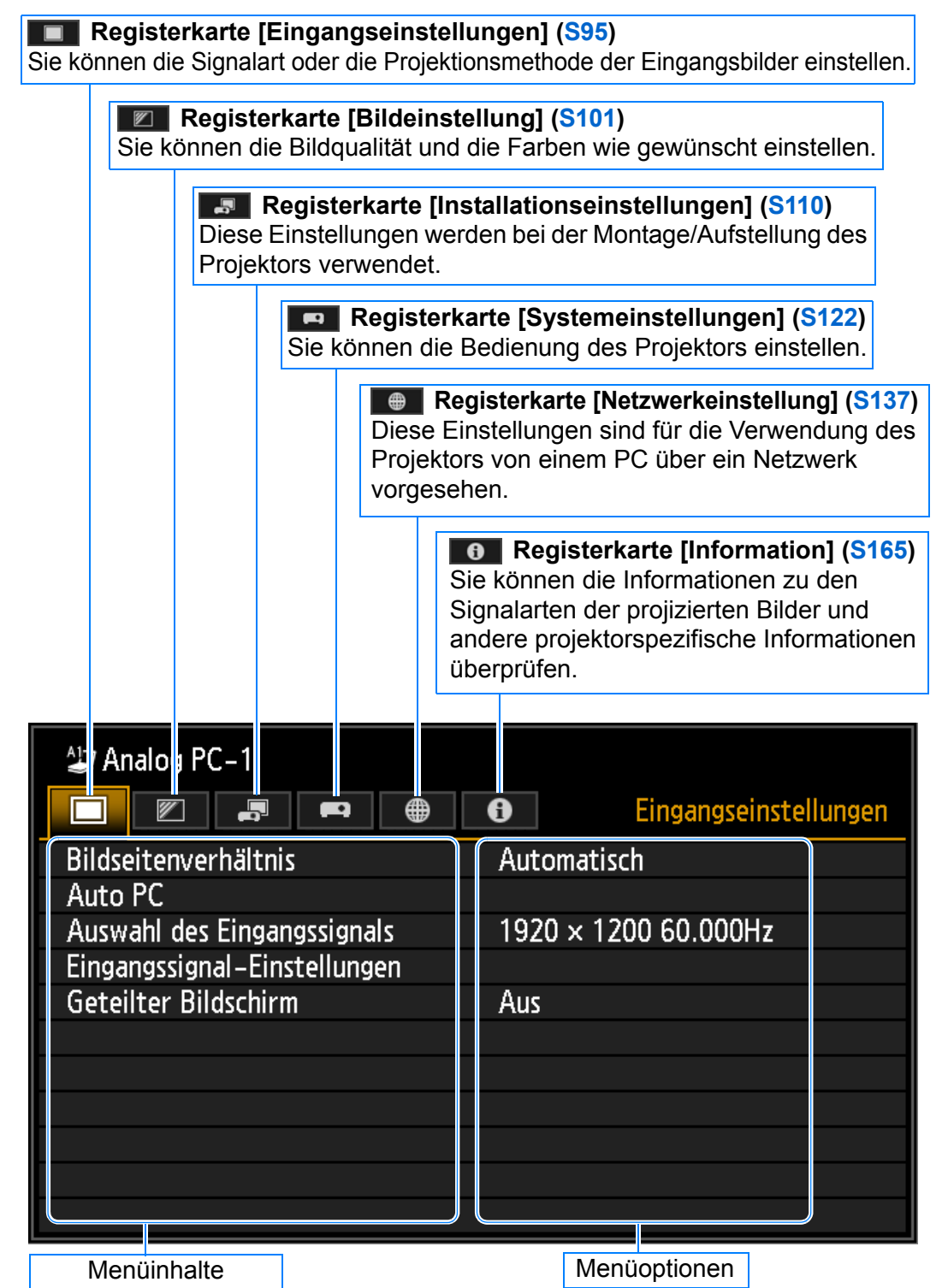

## **Grundlegende Bedienung des Menüs**

*1* **Drücken Sie die MENU-Taste, um das Menüfenster anzuzeigen.**

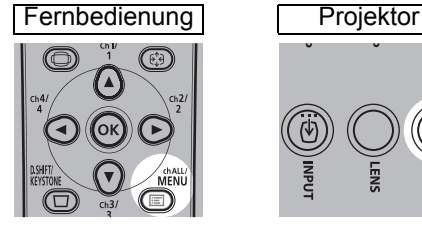

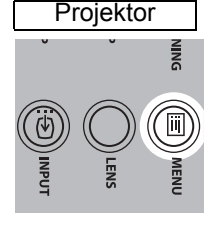

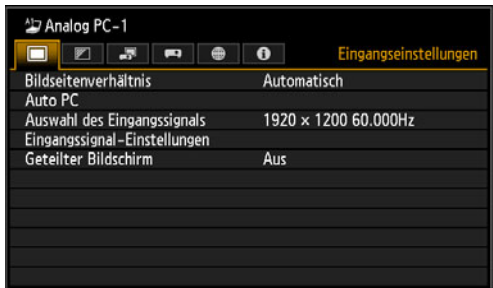

**2** Wählen Sie mit den [◀] / [▶]-Tasten eine Registerkarte aus.

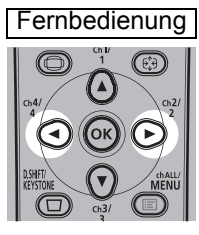

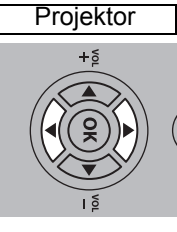

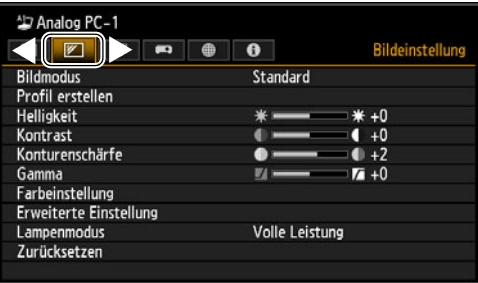

**•** Wenn die Position der Registerkarte nicht in Orange hervorgehoben ist, bewegen Sie mit den [A] / [V]-Tasten die Auswahlmarkierung nach oben.

#### **3** Wählen Sie mit den [▲ / [▼]-Tasten ein Element aus.

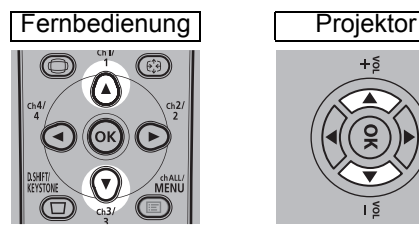

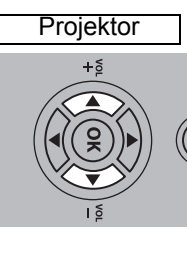

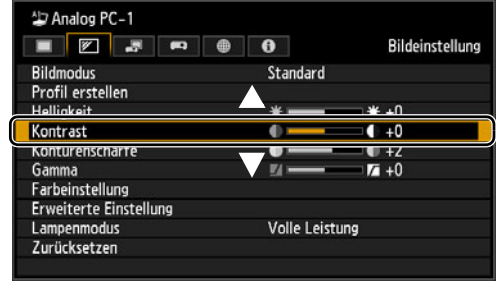

#### *4* **Zur Auswahl von Inhalten.**

Auswahl von verschiedenen Inhalten in Abhängigkeit von Optionen.

#### **Auswahl aus einer Liste Beispiel: Bildseitenverhältnis ([S96](#page-97-0))**

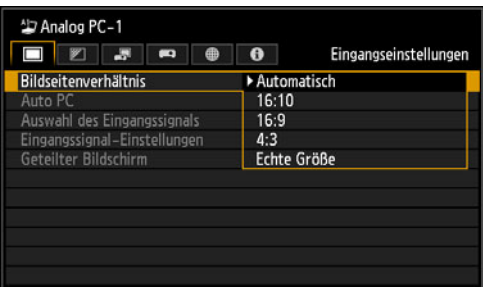

- 1. Wählen Sie [Bildseitenverhältnis].
- 2. Drücken Sie die **OK**-Taste oder die [▶]-Taste und eine Liste mit Inhalten wird angezeigt.
- 3. Mit den Tasten  $[\triangle] / [\nabla]$  die gewünschten Inhalte auswählen.
- 4. Wenn Sie die gewünschten Inhalte gefunden haben, drücken Sie die **OK**-Taste oder [ $\blacktriangleright$ ].

#### Einstellungen mit den Tasten [◀] / [▶] vornehmen Beispiel: Kontrast **[\(S103\)](#page-104-0)**

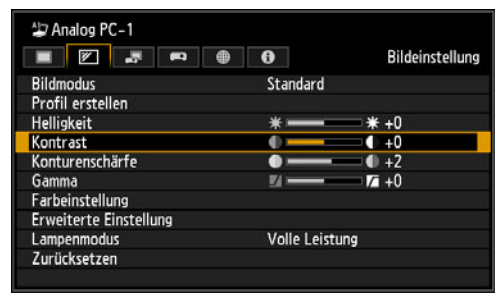

- 1. Wählen Sie [Kontrast].
- 2. Mit den Tasten  $\left[\blacktriangleleft\right] / \left[\blacktriangleright\right]$  die gewünschten Einstellungen vornehmen.

#### **Auswahl aus einem separaten Fenster (1) Beispiel: Menüposition ([S119\)](#page-120-0)**

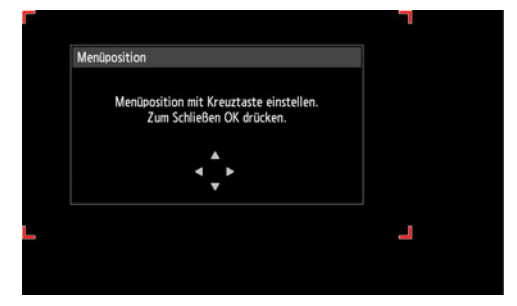

- 1. Wählen Sie [Menüposition].
- 2. Drücken Sie die **OK**-Taste, um ein anderes Fenster aufzurufen.
- 3. Befolgen Sie anschließend die Anweisungen auf dem Bildschirm.

#### **Auswahl aus einem separaten Fenster (2) Beispiel: Tracking [\(S97\)](#page-98-0)**

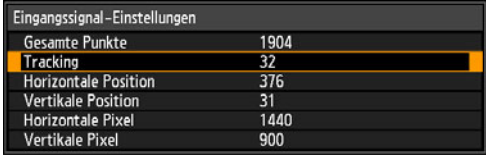

- 1. Wählen Sie [Eingangssignal-Einstellungen].
- 2. Drücken Sie die **OK**-Taste, um ein anderes Fenster aufzurufen.
- 3. Wählen Sie [Tracking].
- 4. Mit den  $[\triangle] / [\triangledown]$ -Tasten die Einstellung vornehmen, anschließend mit den  $\left[ \blacktriangleleft \right] / \left[ \blacktriangleright \right]$ -Tasten den Wert markieren.

## *5* **Durch Drücken der MENU-Taste wird das Menüfenster ausgeblendet.**

## **Eingangseinstellungen [\(S95](#page-96-0))**

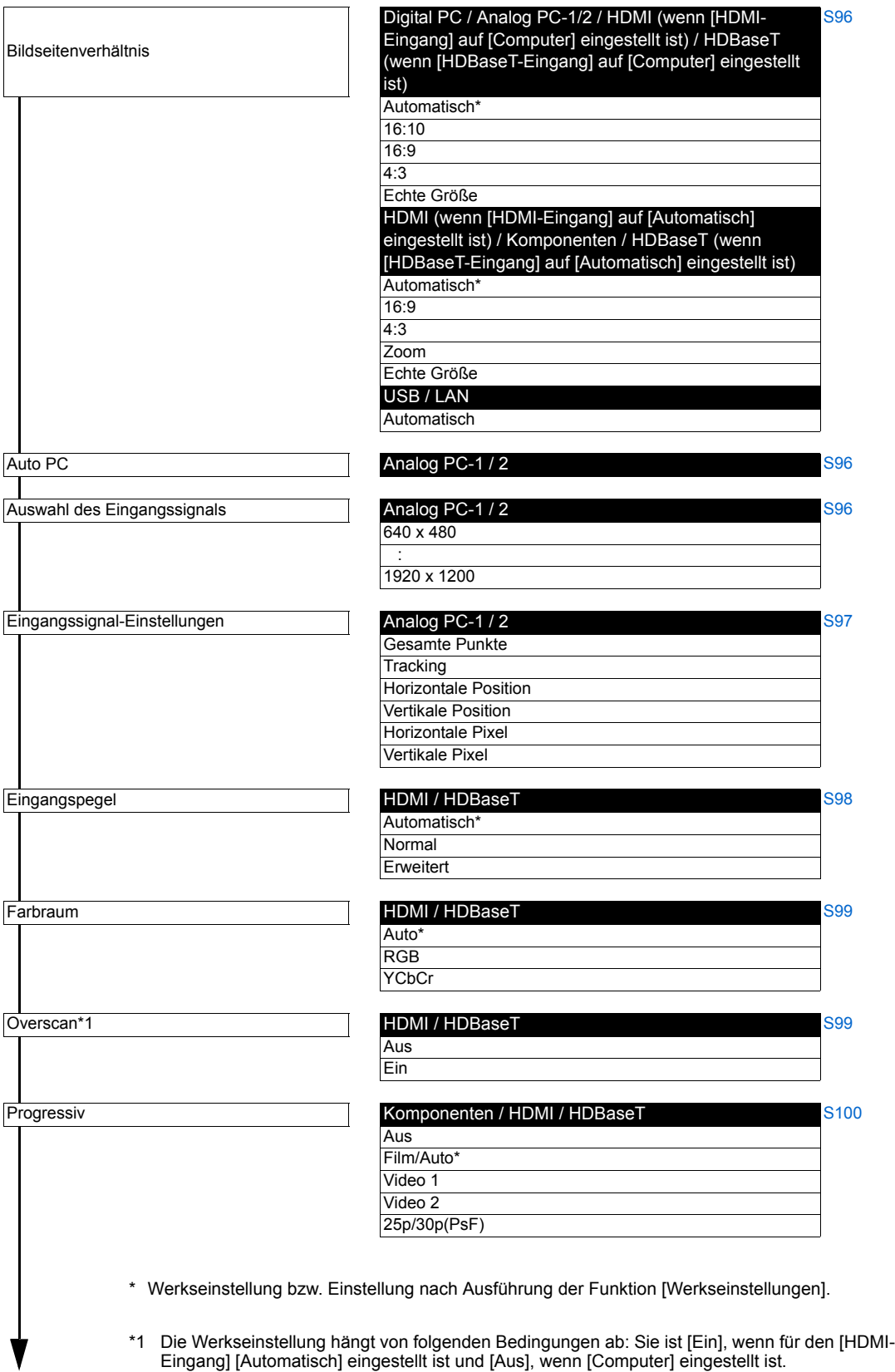

Eingang] [Automatisch] eingestellt ist und [Aus], wenn [Computer] eingestellt ist.

Modus 5-5 Modus 7-3

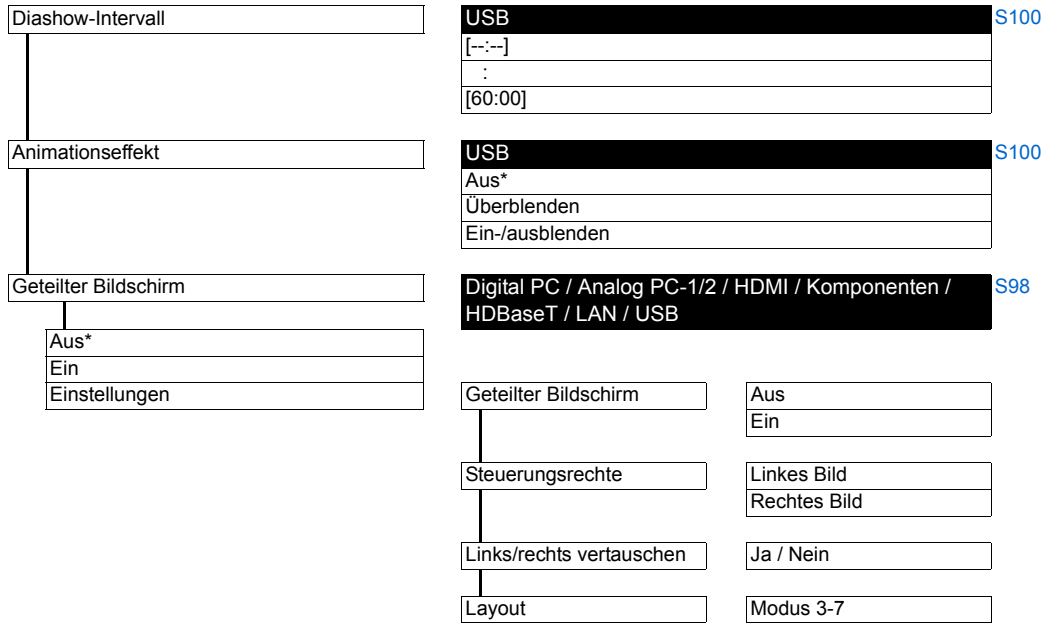

## **Bildeinstellung ([S101](#page-102-0))**

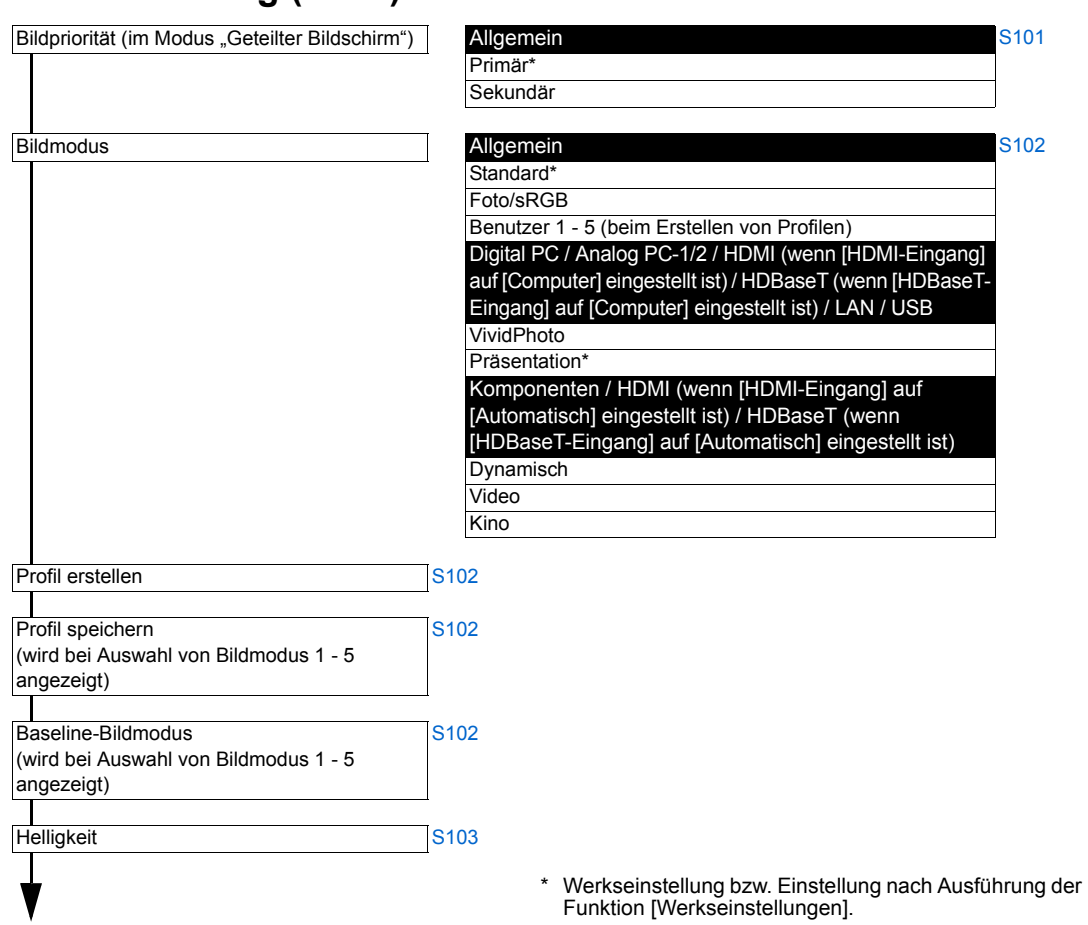

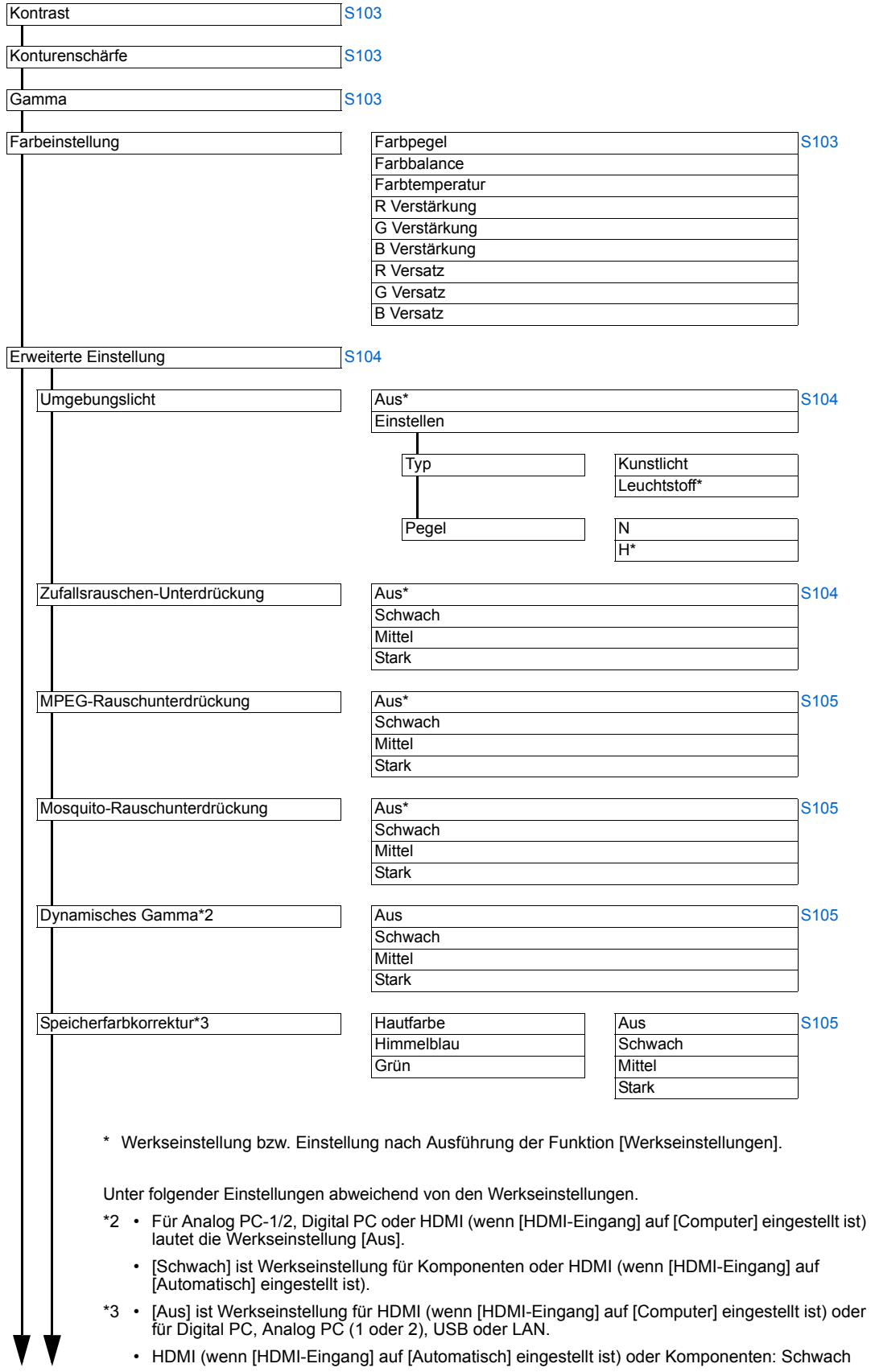

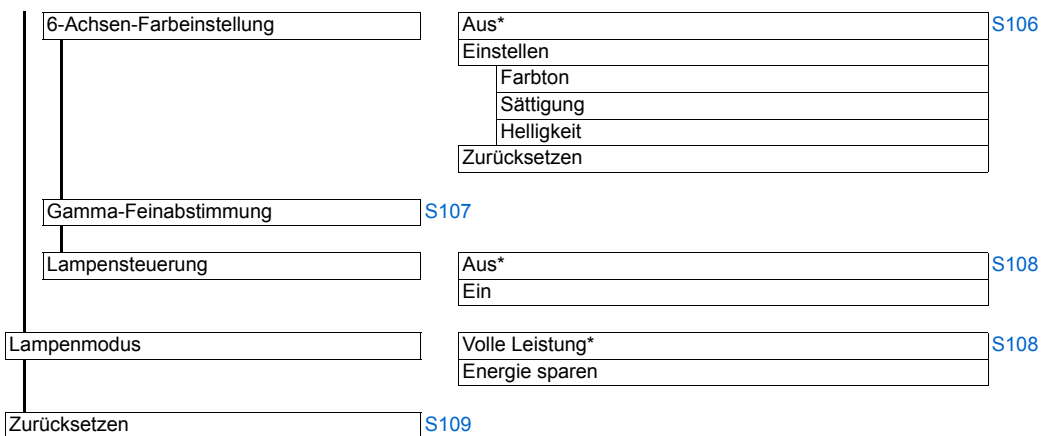

## **Installationseinstellungen ([S110\)](#page-111-0)**

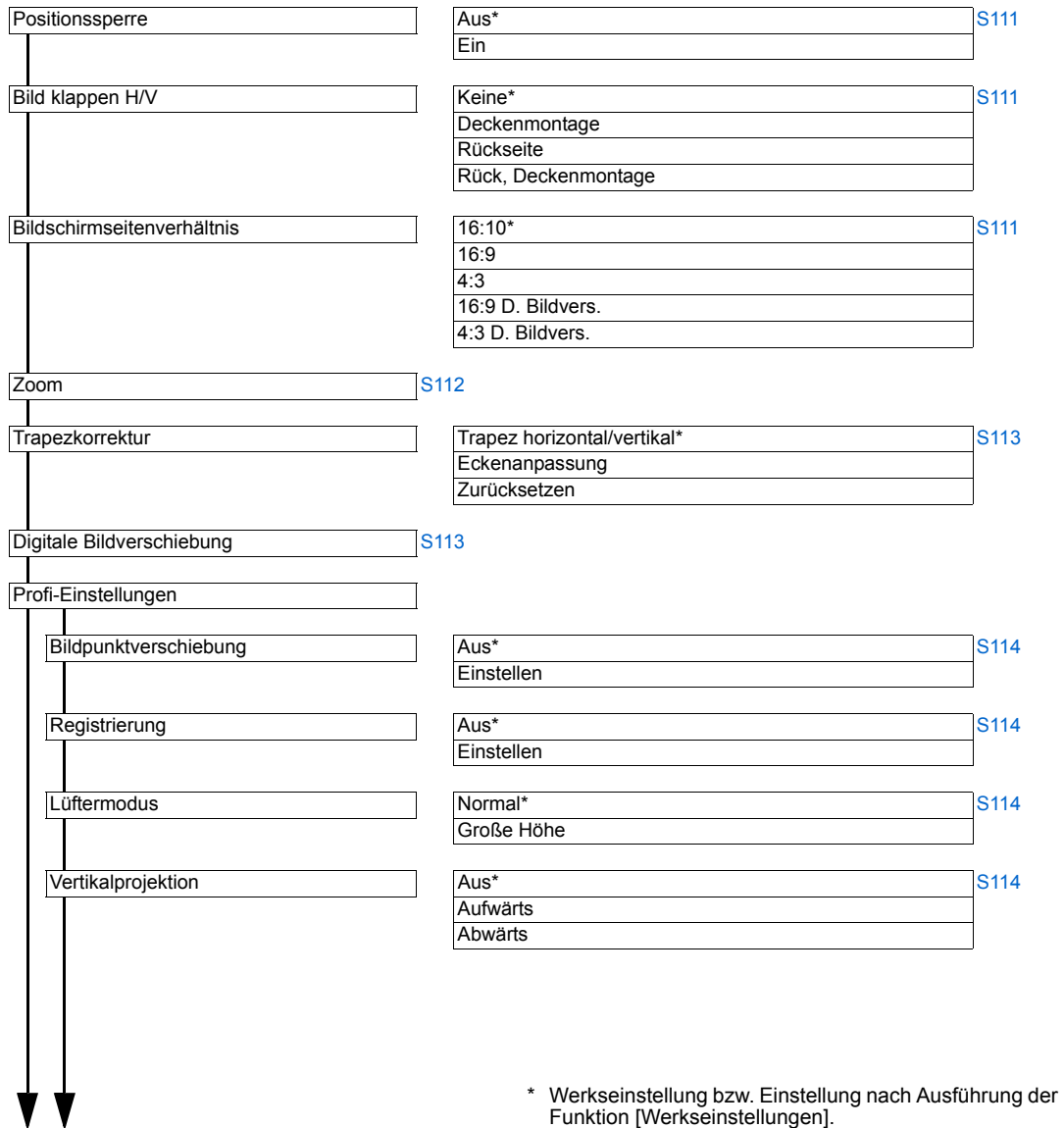

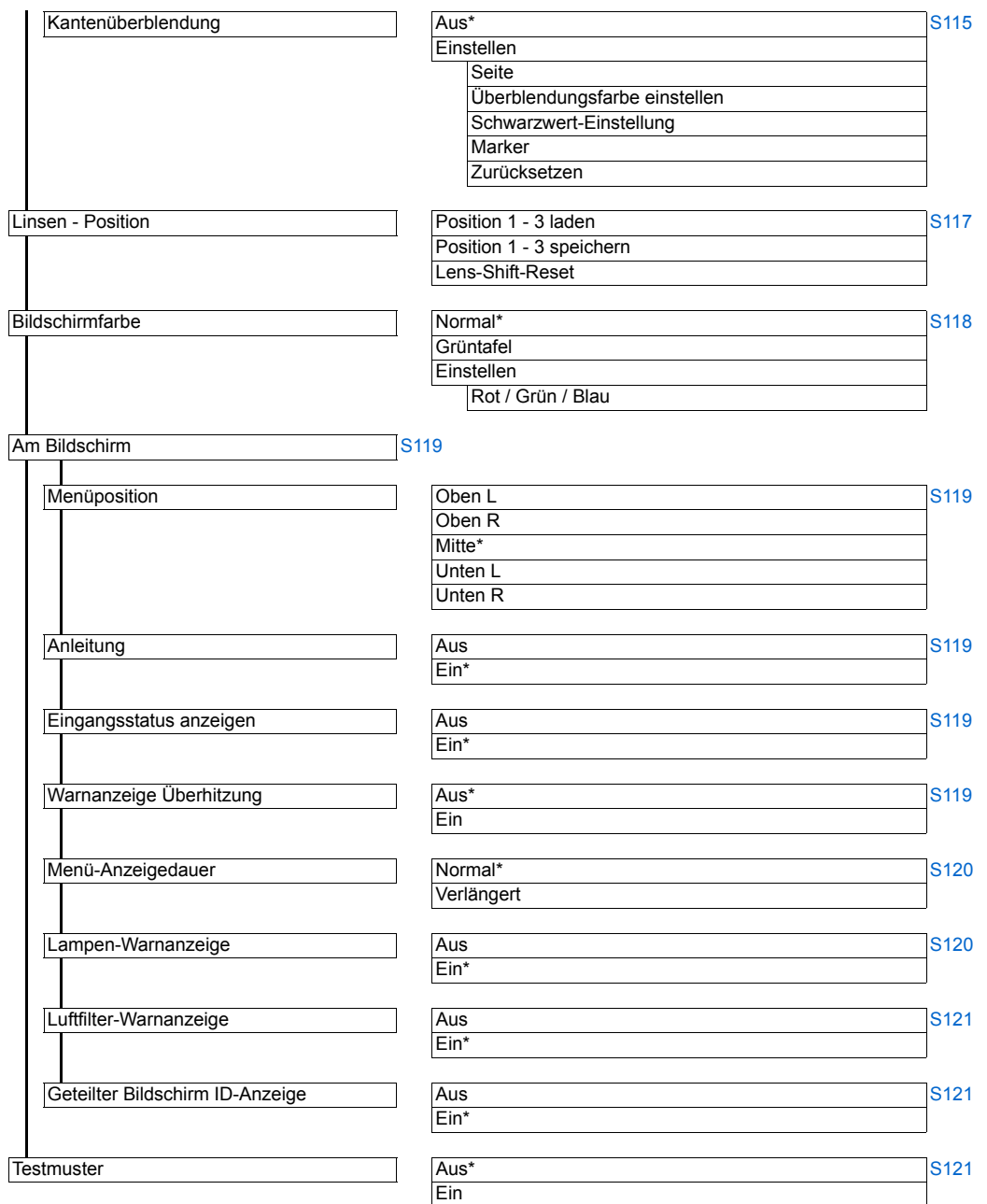

<sup>\*</sup> Werkseinstellung bzw. Einstellung nach Ausführung der Funktion [Werkseinstellungen].

## **Systemeinstellungen [\(S122\)](#page-123-0)**

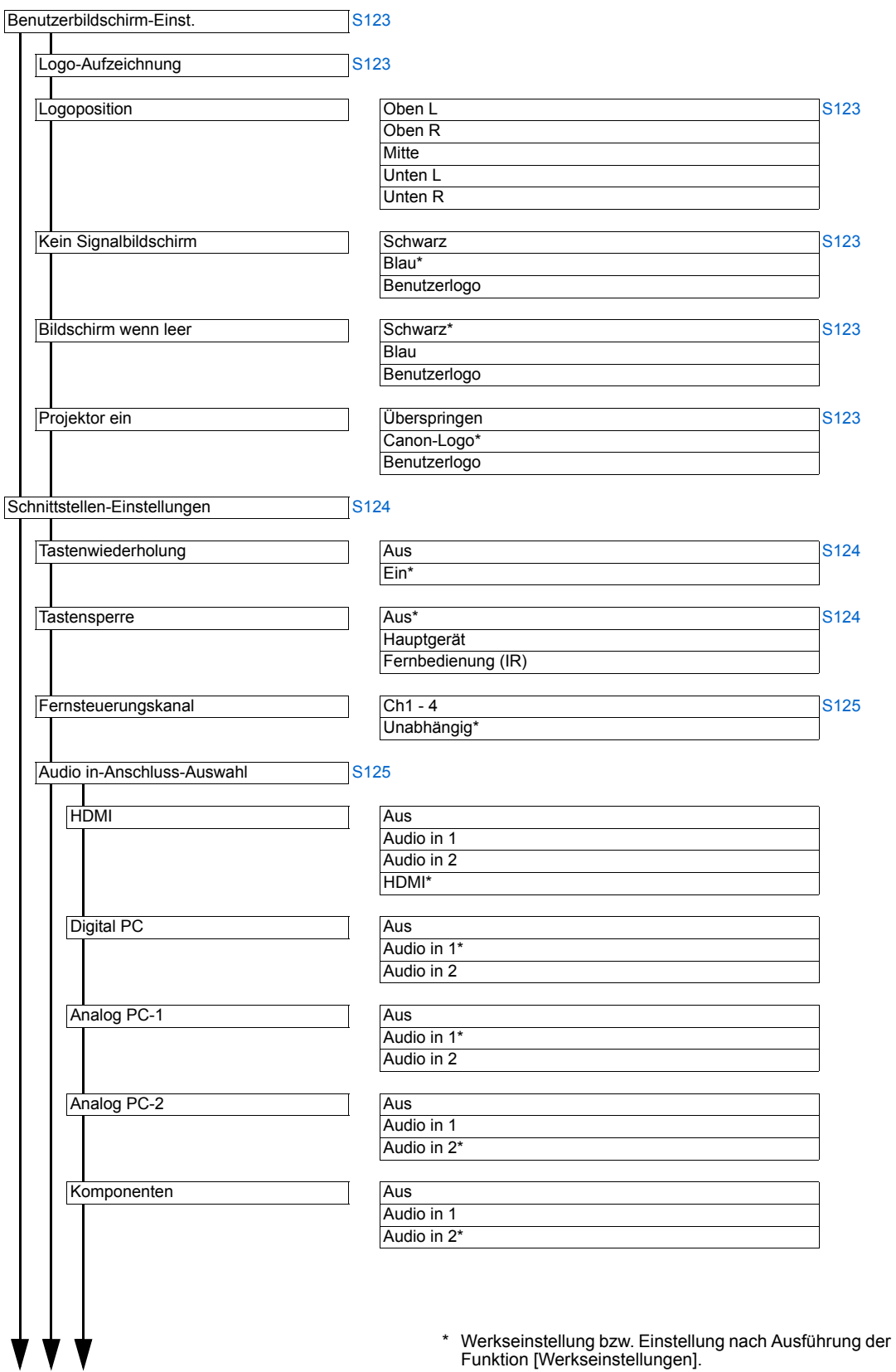

Erweiterte Anleitung<br>Menükonfiguration Erweiterte Anleitung

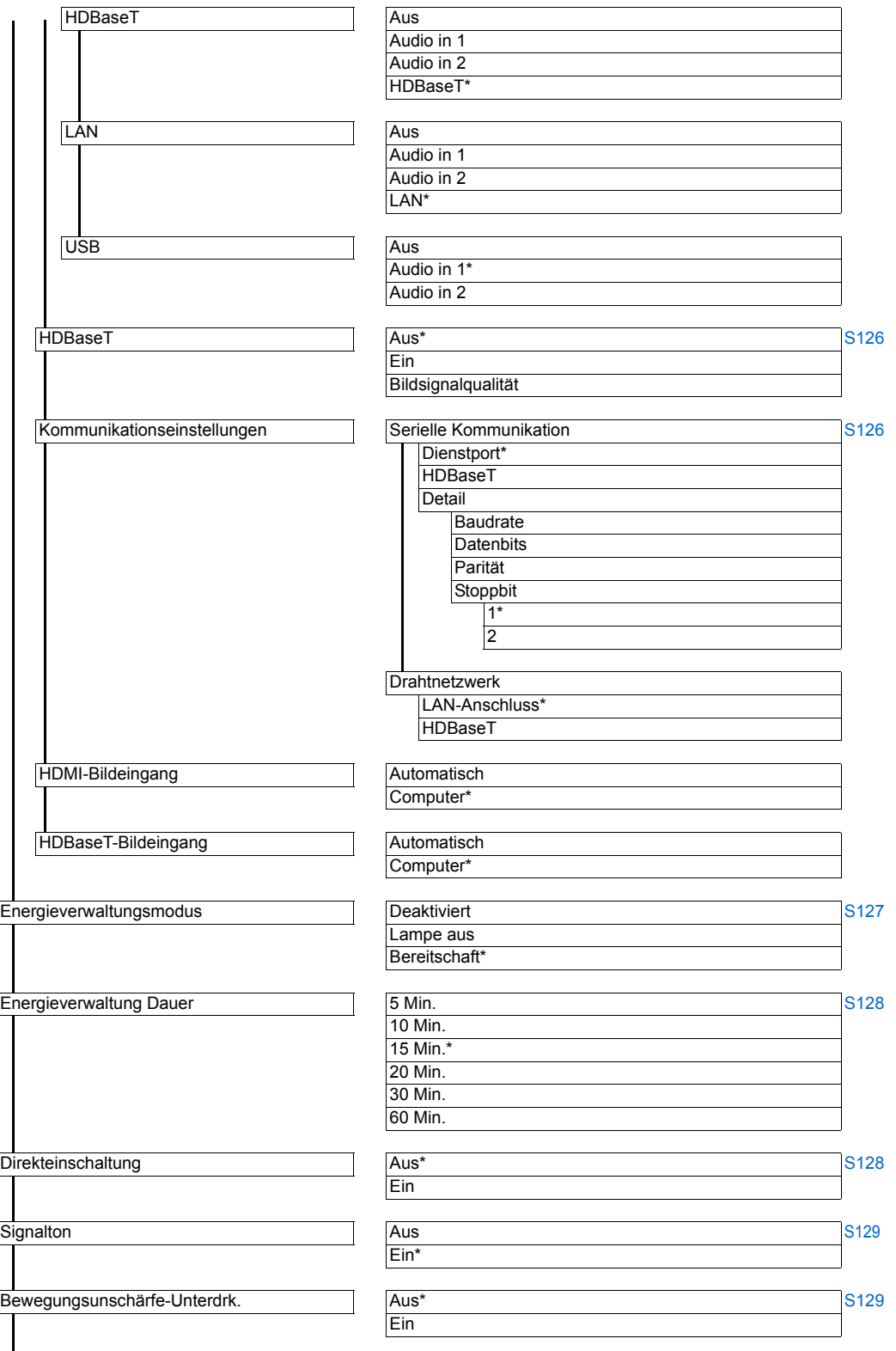

\* Werkseinstellung bzw. Einstellung nach Ausführung der Funktion [Werkseinstellungen].

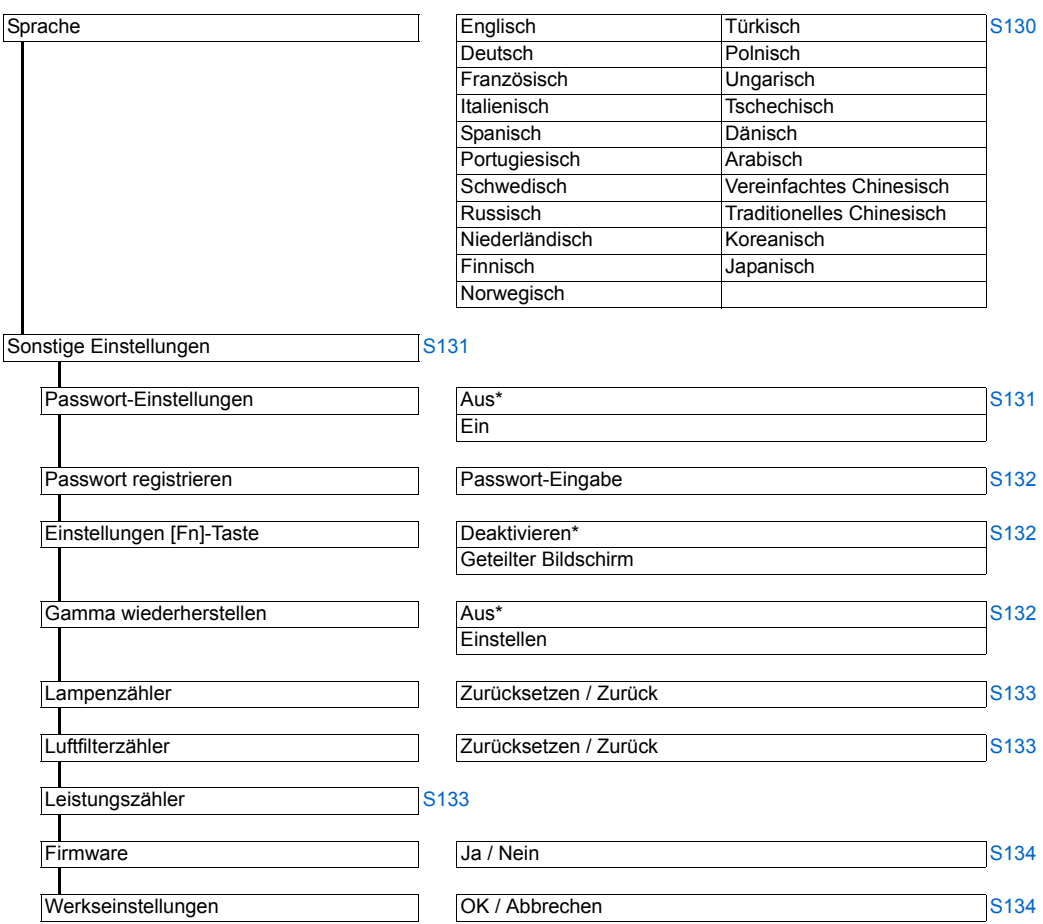

## **Netzwerkeinstellung ([S135](#page-136-0))**

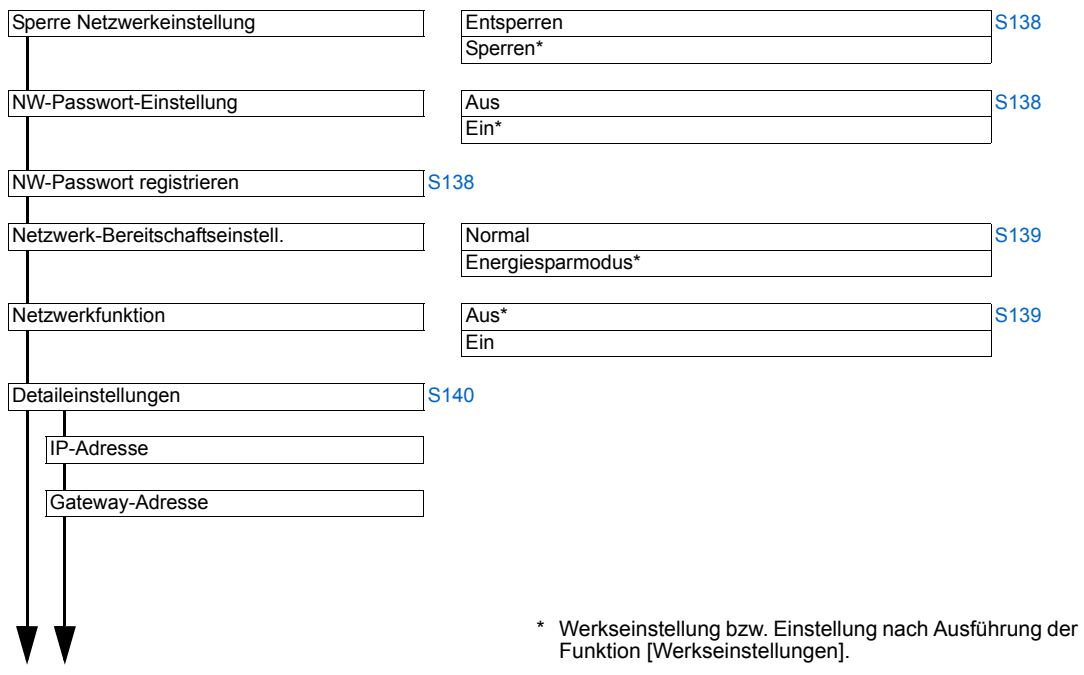

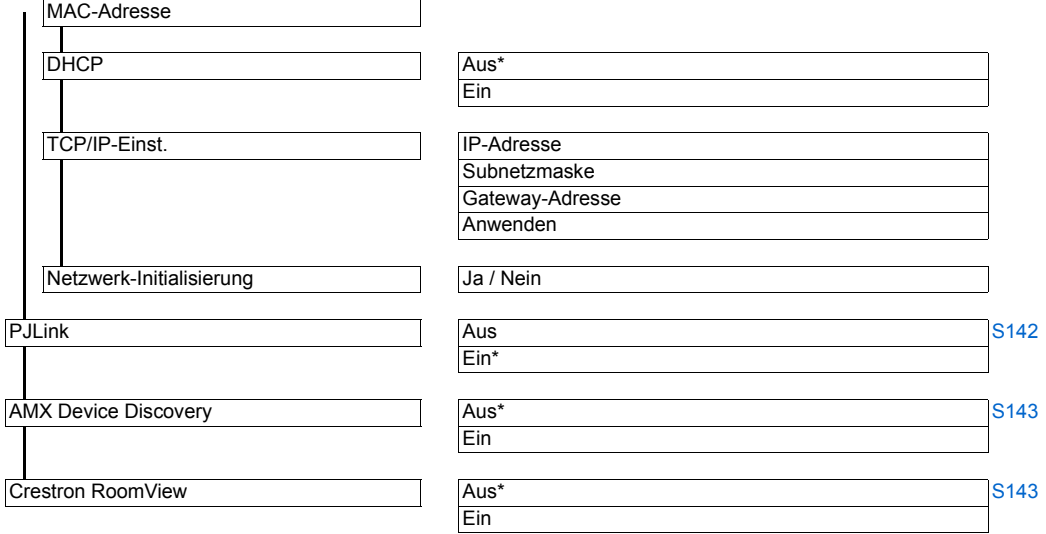

## **Information [\(S165\)](#page-166-0)**

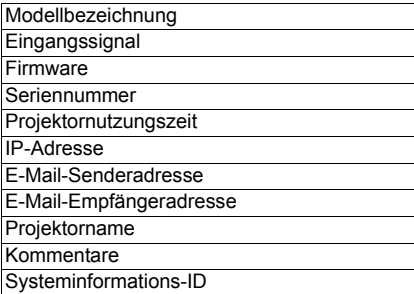

Folgende Einstellungen werden auch nach Wiederherstellung der Werkseinstellungen nicht zurückgesetzt.

- Ausgewähltes Eingangssignal
- Lampenzähler
- Sprache
- Fernsteuerungskanal
- Netzwerkeinstellung
- Luftfilterzähler
- Bildpunktverschiebung
- Registrierung
- Lüftermodus
- Vertikalprojektion
- HDBaseT
- Drahtnetzwerk
- Serielle Kommunikation
- Benutzerprofil
- Linsen Position
- Projektornutzungszeit
- Leistungszähler

<sup>\*</sup> Werkseinstellung bzw. Einstellung nach Ausführung der Funktion [Werkseinstellungen].

## <span id="page-96-0"></span>**Eingangseinstellungen**

In diesem Abschnitt werden die Einstellungen für Bildseitenverhältnis, Auflösung und Projektion vom USB-Stick beschrieben.

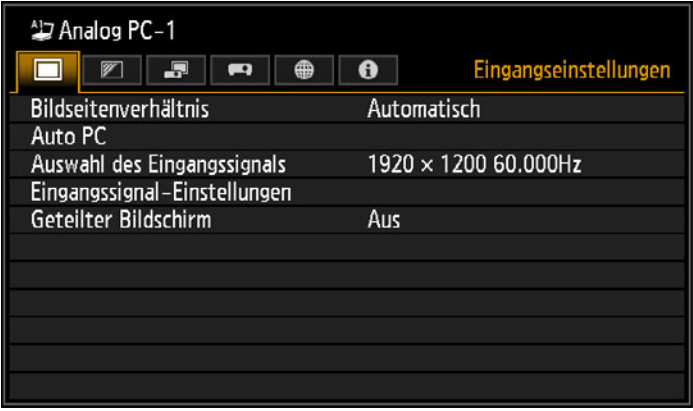

(Beim Eingangssignal Analog PC-1)

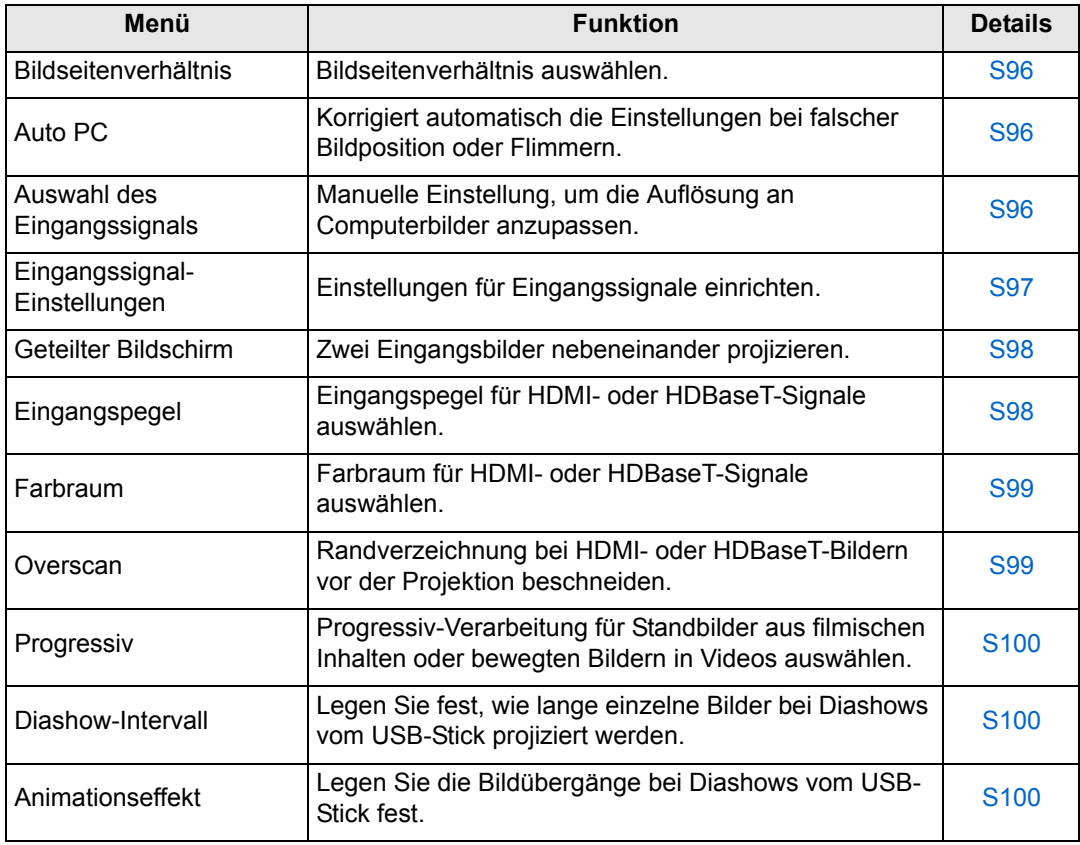

Nicht verfügbare Menüs werden grau dargestellt oder sind ausgeblendet.

### <span id="page-97-3"></span><span id="page-97-0"></span>**Bildseitenverhältnis**

> [Eingangseinstellungen] > **[Bildseitenverhältnis]**

Hier legen Sie das Seitenverhältnis der projizierten Bilder fest.

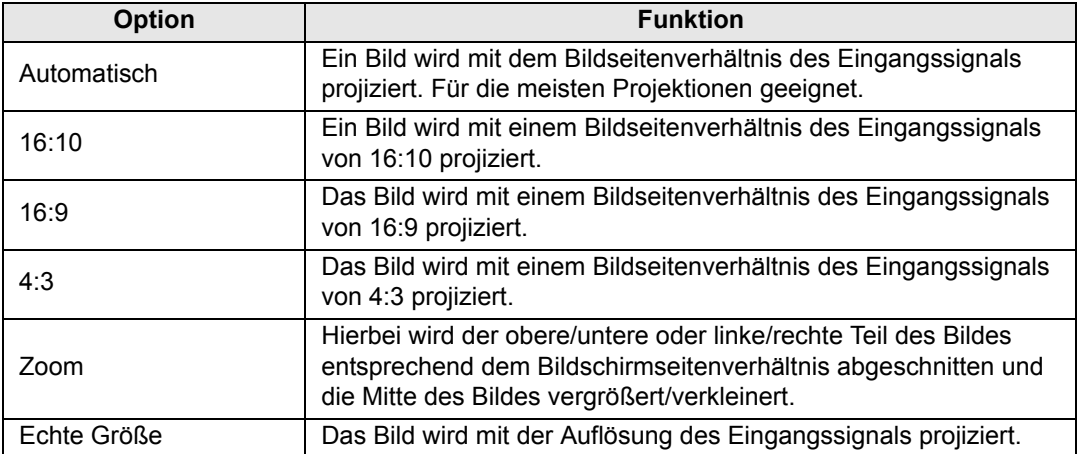

Nicht verfügbare Menüs werden grau dargestellt oder sind ausgeblendet.

- Bei den Eingangssignalen für LAN und USB wird standardmäßig [Automatisch] ausgewählt.
	- Für verschiedene Bildschirmseitenverhältnisse oder Eingangssignalarten werden verschiedene Inhalte angezeigt.
	- Mit der **ASPECT**-Taste auf der Fernbedienung können ebenfalls die [Bildseitenverhältnis]-Einstellungen ausgewählt werden.

## <span id="page-97-4"></span><span id="page-97-1"></span>**Auto PC**

> [Eingangseinstellungen] > **[Auto PC]**

Korrigiert automatisch die Einstellungen bei falscher Bildposition oder Flimmern.

Wenn die Anpassung über Auto PC nicht zu einem zufriedenstellenden Ergebnis führt, führen Sie die folgenden Schritte durch.

- Wählen Sie unter [Auswahl des Eingangssignals] das Eingangssignal aus, dass der Computer-Auflösung entspricht.
- Wenn die Anpassung noch immer unzureichend ist, wählen Sie unter [Eingangssignal-Einstellungen] die manuellen Einstellungen für [Gesamte Punkte], [Tracking], [Horizontale Position], [Vertikale Position], [Horizontale Pixel] und [Vertikale Pixel]. [\(S97](#page-98-2))
- Einzelheiten zu den unterstützten Signalarten finden Sie in der Tabelle auf Seite [197](#page-198-0)  [199.](#page-200-0)

## <span id="page-97-5"></span><span id="page-97-2"></span>**Auswahl des Eingangssignals**

> [Eingangseinstellungen] > **[Auswahl des Eingangssignals]** 

Wählen Sie eine geeignete Auflösung aus, wenn die Bilder vom Computer mit [Auto PC] [\(S61\)](#page-62-0) nicht korrekt projiziert werden.

Wählen Sie das für die Computerauflösung passende Eingangssignal. Drücken Sie die **OK**-Taste, um die Einstellung zu bestätigen, und drücken Sie anschließend die **MENU**-Taste.

Einzelheiten zu den unterstützten Signalarten finden Sie in der Tabelle auf Seite [197](#page-198-0) – [199.](#page-200-0)

## <span id="page-98-2"></span><span id="page-98-1"></span>**Eingangssignal-Einstellungen**

> [Eingangseinstellungen] > **[Eingangssignal-Einstellungen]**

Einstellungen für Eingangssignale einrichten. Stellen Sie mit den Tasten [4] / [ $\blacktriangleright$ ] die Intensität nach Bedarf ein.

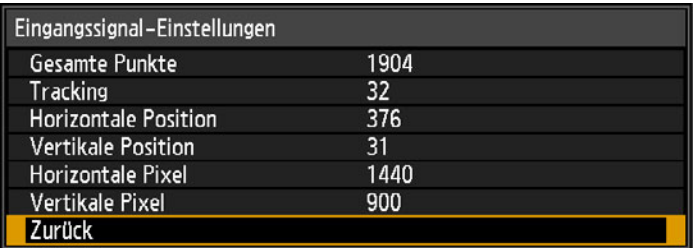

<span id="page-98-0"></span>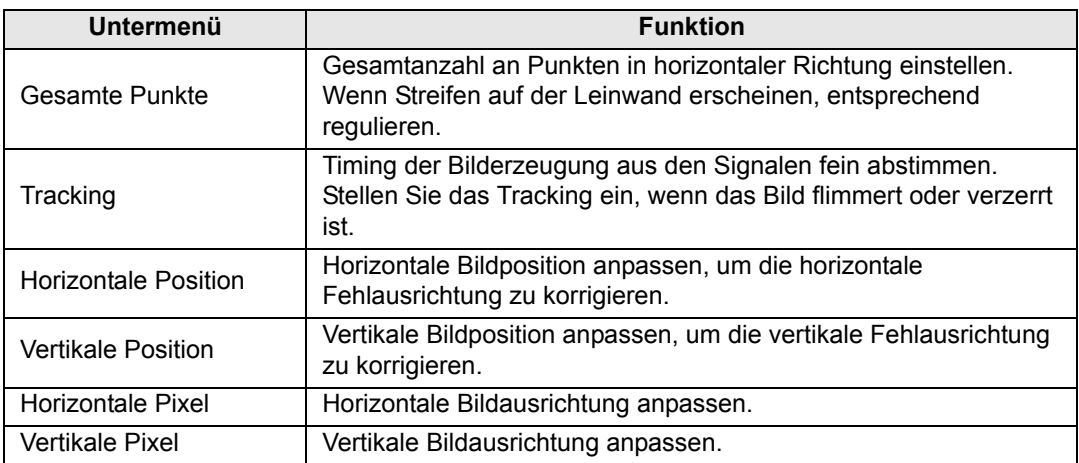

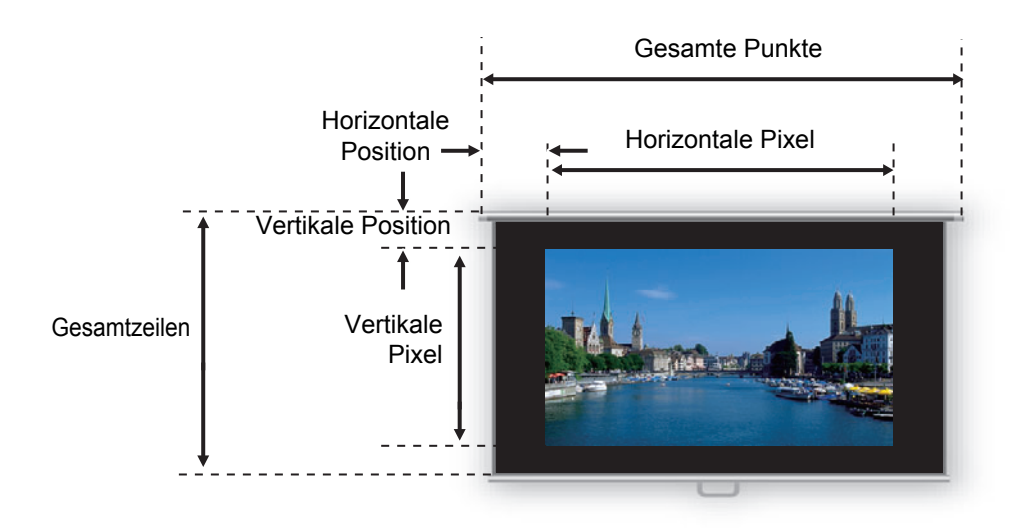

Nehmen Sie diese Anpassung vor, wenn das projizierte Bild mit der Funktion Auto PC 围 [\(S96](#page-97-4)) nicht korrekt eingestellt werden kann.

## <span id="page-99-2"></span><span id="page-99-1"></span>**Geteilter Bildschirm**

> [Eingangseinstellungen] > **[Geteilter Bildschirm]** 

Sie können zwei Bilder, die von verbundenen Geräten zum Projektor übertragen werden, gleichzeitig nebeneinander projizieren.

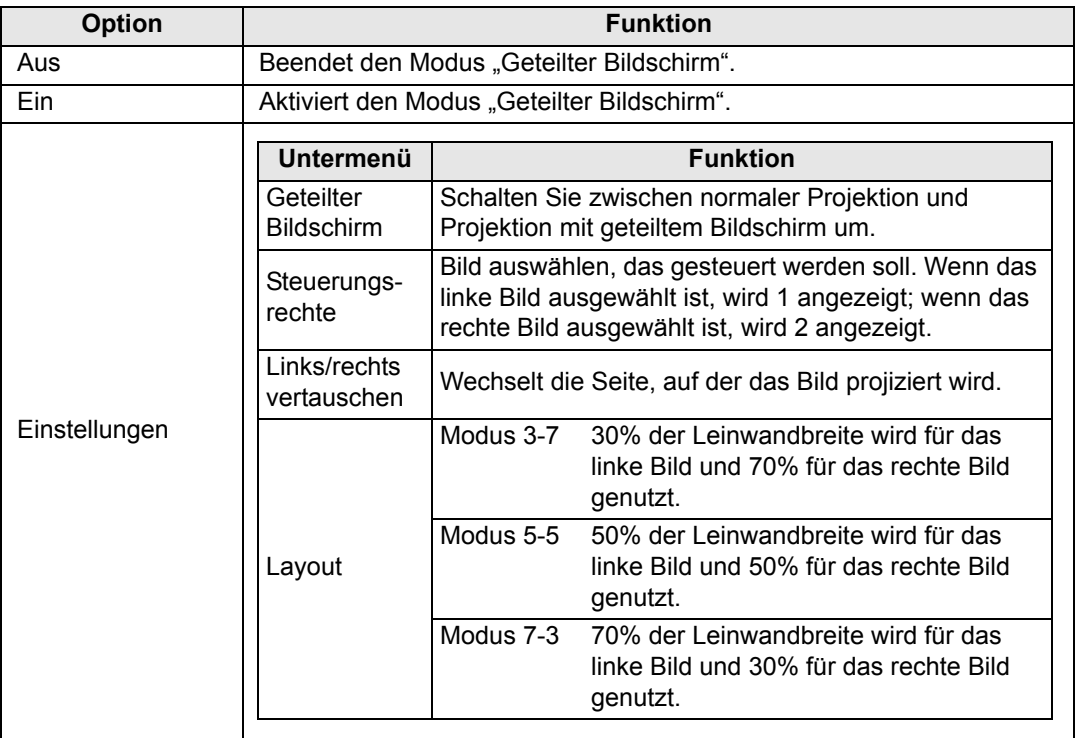

- Die Eingangssignale für Netzwerk und USB können auf dem geteilten Bildschirm nicht 围 kombiniert werden. Auch HDBaseT- und HDMI-Eingang können nicht kombiniert werden.
	- Die Steuerung kann mit den Tasten [< ] / [ >] auf der Fernbedienung zur anderen Seite umgeschaltet werden, wenn  $\triangle$  ( $\blacktriangle$ ) oder  $\triangle$  ( $\blacktriangleright$ ) in der Mitte des Bildbereichs angezeigt wird.
	- Beim Wechsel in den Modus "Geteilter Bildschirm" werden die Signale für links und rechts und der Eingangsstatus im Eingabefenster angezeigt.

Einzelheiten zum geteilten Bildschirm finden Sie unter ["Geteilter Bildschirm" \(S170\).](#page-171-0)

## <span id="page-99-3"></span><span id="page-99-0"></span>**Eingangspegel**

> [Eingangseinstellungen] > **[Eingangspegel]**

Hier stellen Sie den Eingangspegel für den über HDMI oder HDBaseT projizierten Inhalte ein.

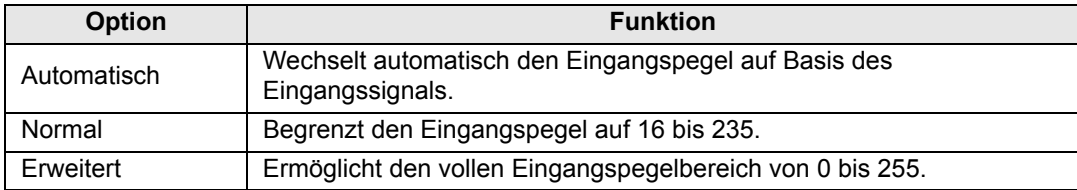

• Sie können diesen Wert nur markieren, wenn die Signalart vom AV-Gerät RGB ist. 国

• Im Modus [Automatisch], wird der Signalpegel automatisch ausgewählt. (Manche AV-Geräte und HDBaseT-Sender werden möglicherweise nicht unterstützt.)

• Wenn der HDMI-Ausgang Ihres AV-Geräts auf [Normal] oder [Erweitert] einstellt werden kann, empfehlen wir die Einstellung [Erweitert]. Der Bildkontrast wird verbessert und dunkle Stellen werden naturgetreuer abgebildet. In diesem Fall stellen Sie [Eingangspegel] auf [Automatisch] oder [Erweitert]. Weitere Informationen finden Sie im Benutzerhandbuch des AV-Geräts, das am Projektor angeschlossen ist.

## <span id="page-100-2"></span><span id="page-100-0"></span>**Farbraum**

> [Eingangseinstellungen] > **[Farbraum]**

Farbraum für HDMI- oder HDBaseT-Signale auswählen. **Option Funktion** Automatisch Das optimale Farbformat für die Eingangssignale wird automatisch eingestellt. RGB Der Projektor muss das Eingangssignal als ein RGB-Signal behandeln. YCbCr Der Projektor muss das Eingangssignal als ein Farbdifferenzsignal behandeln.

### <span id="page-100-3"></span><span id="page-100-1"></span>**Overscan**

> [Eingangseinstellungen] > **[Overscan]**

Wählen Sie diese Einstellung, um Randverzeichnungen bei projizierten HDMI- oder HDBaseT-Bildern zu beschneiden.

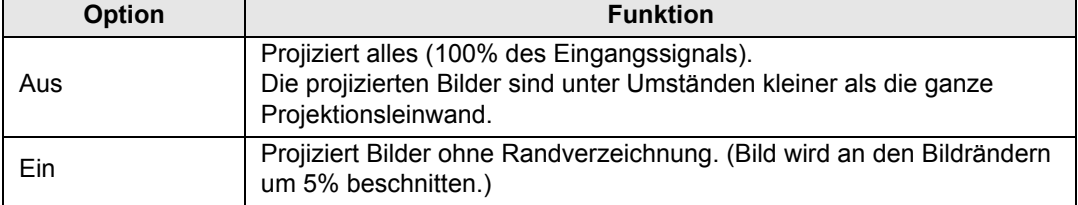

Bei einigen Signalauflösungen werden die Bildränder von vornherein beschnitten. Wählen Sie in diesem Fall die Einstellung [Aus].

### <span id="page-101-3"></span><span id="page-101-0"></span>**Progressiv**

> [Eingangseinstellungen] > **[Progressiv]**

Führt die Progressiv-Verarbeitung aus, die für Standbilder aus filmischen Inhalten oder für bewegte Bilder in Videos optimiert wird.

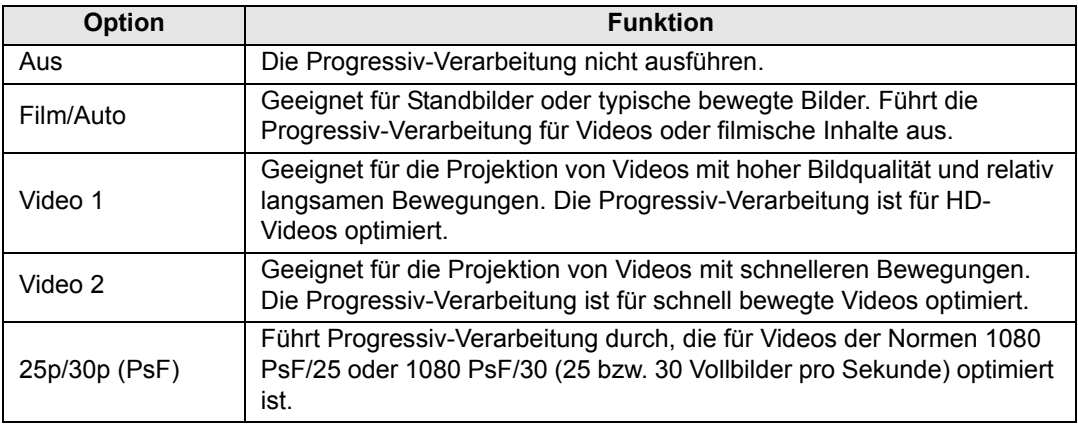

• Sollten sich in einem schnell bewegten Bild Störungen (z. B. Flimmern, horizontale 围 Linien) bemerkbar machen, wählen Sie [Aus].

• Im Modus "Geteilter Bildschirm" nicht verfügbar.

### <span id="page-101-4"></span><span id="page-101-1"></span>**Diashow-Intervall**

> [Eingangseinstellungen] > **[Diashow-Intervall]**

Sie können Bilder, die sich auf einem USB-Stick befinden, in automatischer Abfolge projizieren.

Mit den Tasten [<] / [▶] können Sie das Zeitintervall (1 s bis 60 min) für den Bildwechsel im Format Min.: Sek. einstellen.

- Nach dem Umschalten zu einem anderen Eingangssignal als [USB] werden laufende Diashows abgebrochen. Um abgebrochene Diashows ab dem zuletzt angezeigten Bild fortzusetzen, schalten Sie das Eingangssignal wieder auf [USB].
	- Wenn Sie den Digitalzoom während einer Diashow verwenden, wird dieser deaktiviert, sobald Sie zum nächsten Bild wechseln.

## <span id="page-101-5"></span><span id="page-101-2"></span>**Animationseffekt**

> [Eingangseinstellungen] > **[Animationseffekt]**

Hier wählen Sie die Bildübergänge für Diashows vom USB-Stick aus.

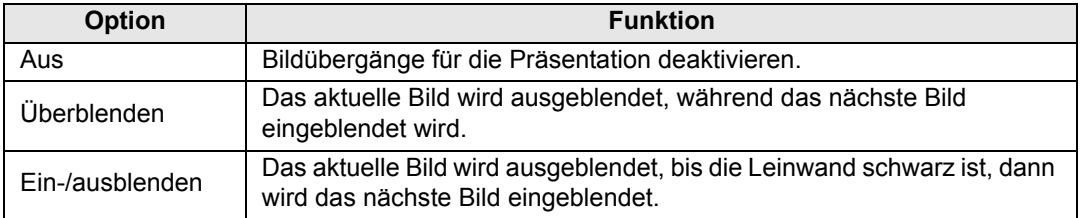

## <span id="page-102-0"></span>**Bildeinstellung**

In diesem Abschnitt werden die Einstellungen zur Bildqualität wie Helligkeit, Kontrast und Konturenschärfe beschrieben.

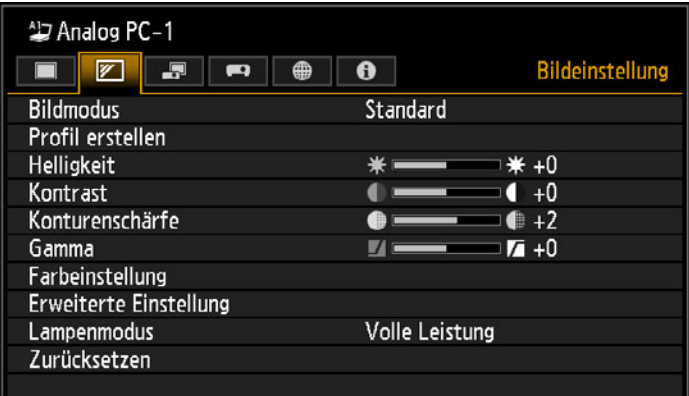

#### (Beim Eingangssignal Analog PC-1)

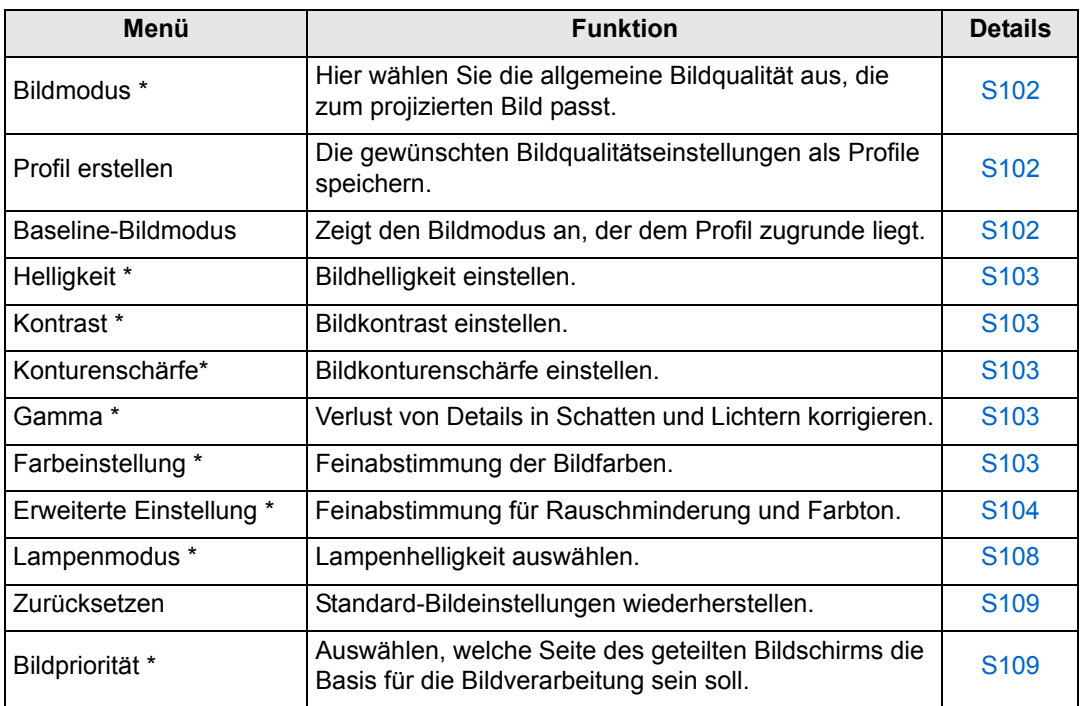

Nicht verfügbare Menüs werden grau dargestellt oder sind ausgeblendet.

\* Die vorgenommenen Einstellungen werden für jede Kombination aus Eingangssignal und Bildmodus gespeichert.

### <span id="page-103-2"></span><span id="page-103-0"></span>**Bildmodus**

> [Bildeinstellung] > **[Bildmodus]**

Hier wählen Sie die allgemeine Bildqualität aus, die zum projizierten Bild passt. Kann auch mit der **IMAGE**-Taste auf der Fernbedienung ausgewählt werden. ([S73\)](#page-74-0)

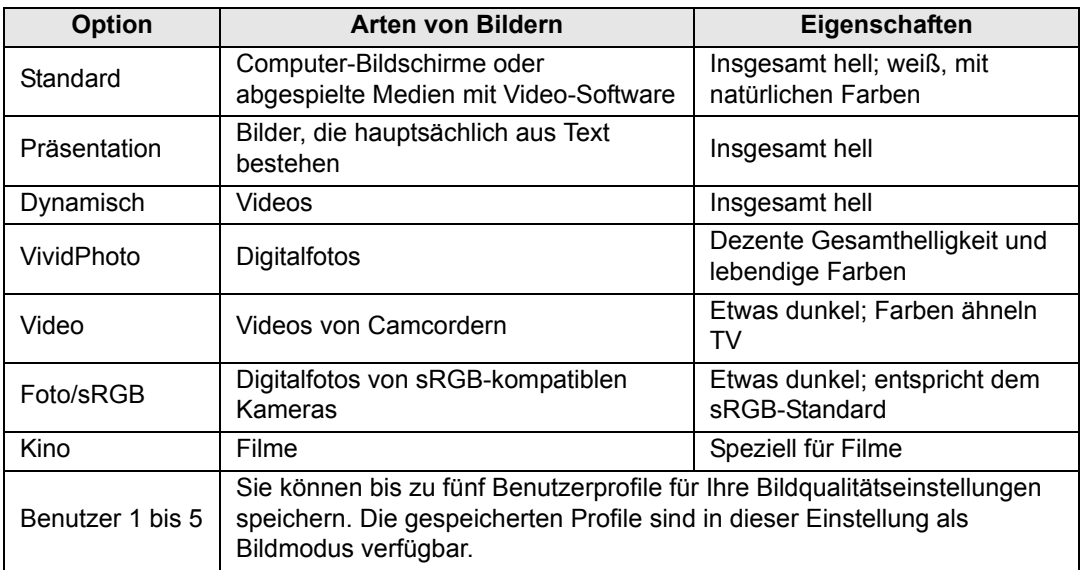

Nicht verfügbare Menüs werden grau dargestellt oder sind ausgeblendet.

Sie können die Bildqualität in jedem Bildmodus über die folgenden Elemente einstellen:  $|\overline{5}|$ [Helligkeit], [Kontrast], [Konturenschärfe], [Gamma], [Farbeinstellung], [Erweiterte Einstellung] und [Lampenmodus].

## <span id="page-103-3"></span><span id="page-103-1"></span>**Profil erstellen**

#### > [Bildeinstellung] > **[Profil erstellen]**

Hier speichern Sie die gewünschten Bildqualitätseinstellungen in bis zu fünf Benutzerprofilen.

• Die gespeicherten Einstellungen bestehen aus Helligkeit, Kontrast, Konturenschärfe,

- Gamma, Farbeinstellung, erweiterte Einstellung und Lampenmodus.
- Obwohl nur fünf Benutzerprofile angezeigt werden, können verschiedene Profile für die Anwendung erstellt werden, je nachdem, ob am Projektor ein Computer, AV-Gerät, LAN oder USB-Stick angeschlossen ist. Für Computer stehen folgende Anschlüsse zur Verfügung: Analog PC, Digital PC, HDMI (wenn [HDMI-Bildeingang] [\(S127](#page-128-3)) auf [Computer] gesetzt ist) oder HDBaseT (wenn [HDBaseT-Bildeingang] ([S127\)](#page-128-4) auf [Computer] gesetzt ist). Für AV-Geräte stehen folgende Anschlüsse zur Verfügung: Komponenten, HDMI (wenn [HDMI-Bildeingang] ([S127](#page-128-3)) auf [Automatisch] gesetzt ist) oder HDBaseT (wenn [HDBaseT-Bildeingang] ([S127\)](#page-128-4) auf [Automatisch] gesetzt ist). Daher ist es möglich, bis zu zehn Einstellungen zu speichern.
- Der Name des Bildmodus, der als Grundlage für die geänderten Einstellungen diente, wird ebenfalls im Benutzerspeicher abgelegt. Wenn ein Benutzerspeicher als Bildmodus gewählt wird, wird der Bildmodus, der als Grundlage für diesen Benutzerspeicher diente, im Menü als [Baseline-Bildmodus] angezeigt.

## <span id="page-104-5"></span><span id="page-104-1"></span>**Helligkeit**

> [Bildeinstellung] > **[Helligkeit]** Bildhelligkeit einstellen.

## <span id="page-104-6"></span><span id="page-104-0"></span>**Kontrast**

> [Bildeinstellung] > **[Kontrast]** Hier können Sie den Kontrast härter oder weicher einstellen.

## <span id="page-104-7"></span><span id="page-104-3"></span>**Konturenschärfe**

> [Bildeinstellung] > **[Konturenschärfe]** Bildkonturenschärfe einstellen.

## <span id="page-104-8"></span><span id="page-104-4"></span>**Gamma**

> [Bildeinstellung] > **[Gamma]**

Hier korrigieren Sie Bildbereiche, die für eine gute Sichtbarkeit zu dunkel oder zu hell sind. Kann auch mit der **GAMMA**-Taste auf der Fernbedienung ausgewählt werden.

围 Für feinere Einstellungen wählen Sie Gamma-Feinabstimmung [\(S107](#page-108-1)).

## <span id="page-104-9"></span><span id="page-104-2"></span>**Farbeinstellung**

> [Bildeinstellung] > **[Farbeinstellung]**

Hier legen Sie Farbeinstellungen wie Farbpegel, Farbbalance und Farbtemperatur fest.

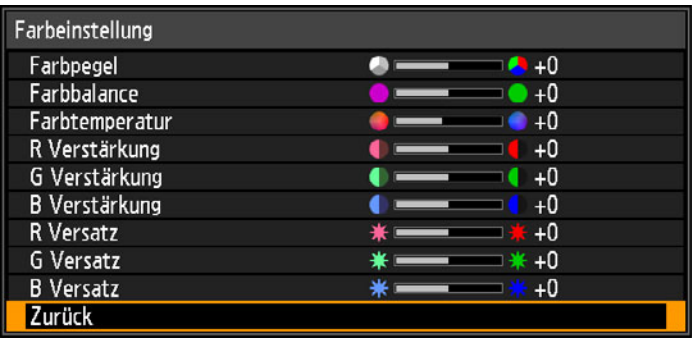

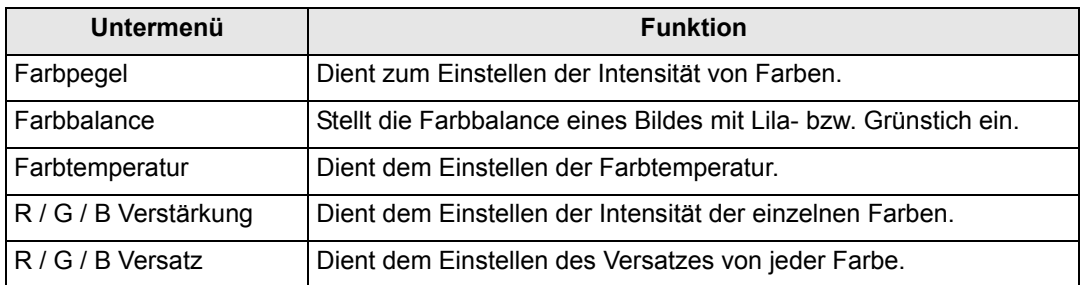

### <span id="page-105-3"></span><span id="page-105-0"></span>**Erweiterte Einstellung**

> [Bildeinstellung] > **[Erweiterte Einstellung]**

Feinabstimmung für Rauschminderung und Farbton.

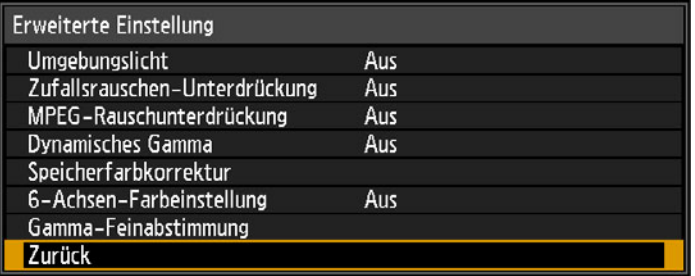

## <span id="page-105-1"></span>**Umgebungslicht**

Mit diesen Einstellungen minimieren Sie die Auswirkungen von Umgebungslicht auf dem Bildschirm.

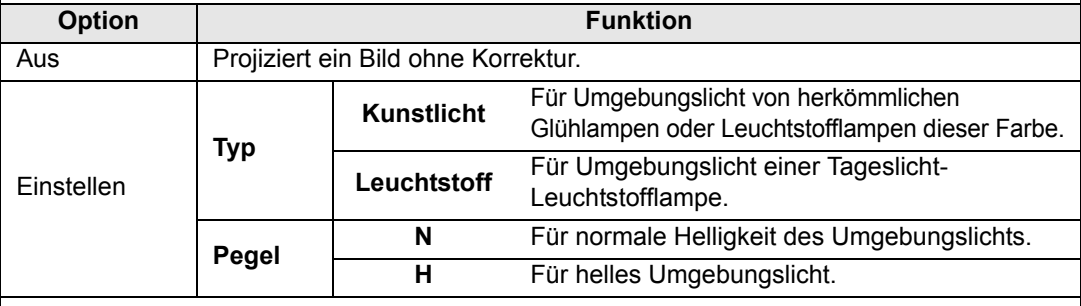

#### **Beispiele für Umgebungslichtpegel-Einstellungen**

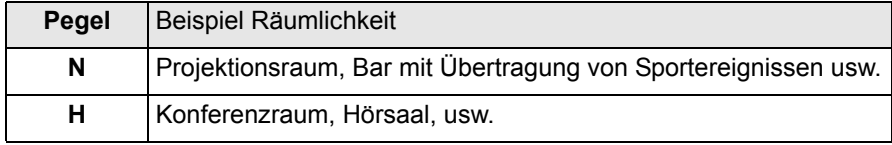

Die Einstellung [Umgebungslicht] ist in den Bildmodi "Foto/sRGB", "Video" und "Kino" 閗 verfügbar. [\(S102\)](#page-103-2)

## <span id="page-105-2"></span>**Zufallsrauschen-Unterdrückung**

Hier reduzieren Sie das Zufallsbildrauschen\*.

\* Wirksam bei Rauschen mit unregelmäßiger Frequenz oder Amplitude.

| <b>Option</b>                                                                                    | <b>Funktion</b>                                                                                      |
|--------------------------------------------------------------------------------------------------|----------------------------------------------------------------------------------------------------|
| Aus                                                                                              | Deaktiviert die Zufallsrauschen-Unterdrückung.                                                       |
| Schwach<br>Mittel<br><b>Stark</b>                                                                | Hier können Sie eine von drei Intensitätsstufen für die Zufallsrauschen-<br>Unterdrückung auswählen. |
| Wählen Sie [Schwach] für schnell bewegte Bilder oder [Stark] für langsam bewegte<br>6<br>Bilder. |                                                                                                    |

• Diese Einstellung wird für die LAN- und USB-Eingänge nicht angezeigt.

## <span id="page-106-0"></span>**MPEG-Rauschunterdrückung**

MPEG-Bildrauschen\* reduzieren.

\* Blockrauschen ähnelt der Pixelierung und kann JPEG-Bilder und MPEG-Videos beeinträchtigen.

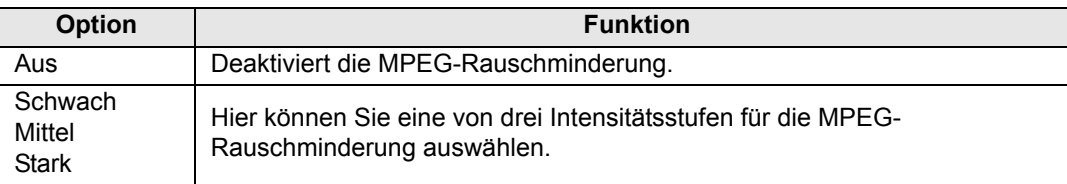

Diese Einstellung wird für die LAN- und USB-Eingänge nicht angezeigt. ħ

## <span id="page-106-1"></span>**Mosquito-Rauschunterdrückung**

Zur Reduzierung von Mosquito-Bildrauschen\*.

\* Rauschen an den Bildrändern oder in Bereichen wo sich die Farben bedeutend ändern (bei JPEG-Bildern oder MPEG-Videos).

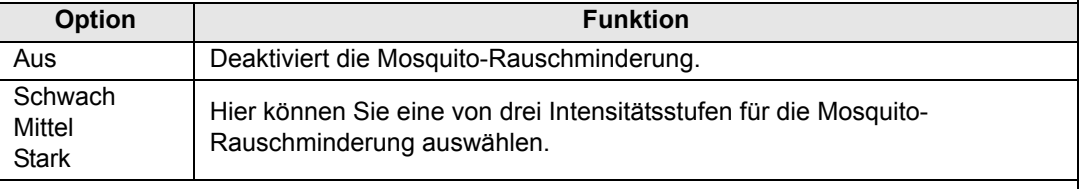

Diese Einstellung wird für Eingangssignale an den Anschlüssen HDMI, Digital PC, 圖 Analog PC-1, Analog PC-2 und Component nicht angezeigt.

### <span id="page-106-2"></span>**Dynamisches Gamma**

Sie können die Abstufung heller und dunkler Bildbereiche automatisch einstellen.

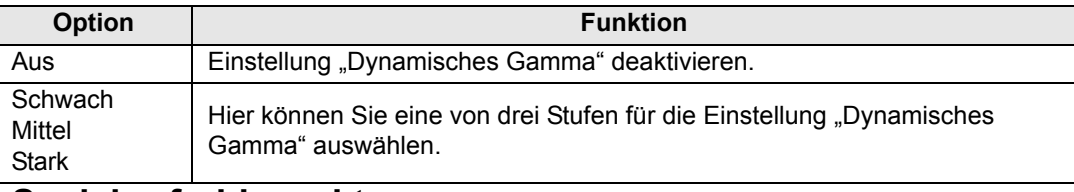

### <span id="page-106-3"></span>**Speicherfarbkorrektur**

Verstärkt Hautfarben, Himmelblau und Grüntöne, so dass diese Farben stärker dem erinnerten Eindruck des Betrachters entsprechen.

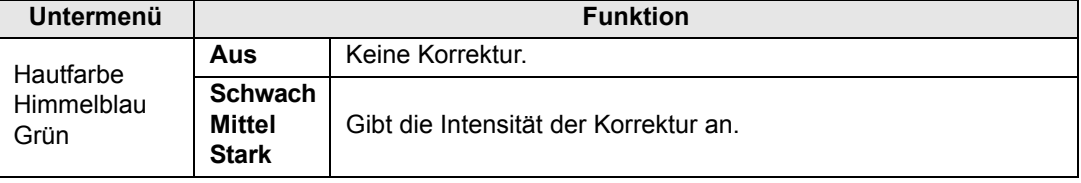

## <span id="page-107-0"></span>**6-Achsen-Farbeinstellung**

Zur Feinabstimmung der Farben RGB (Rot, Grün, Blau) und CMY (Cyan, Magenta, Gelb) in Bildern.

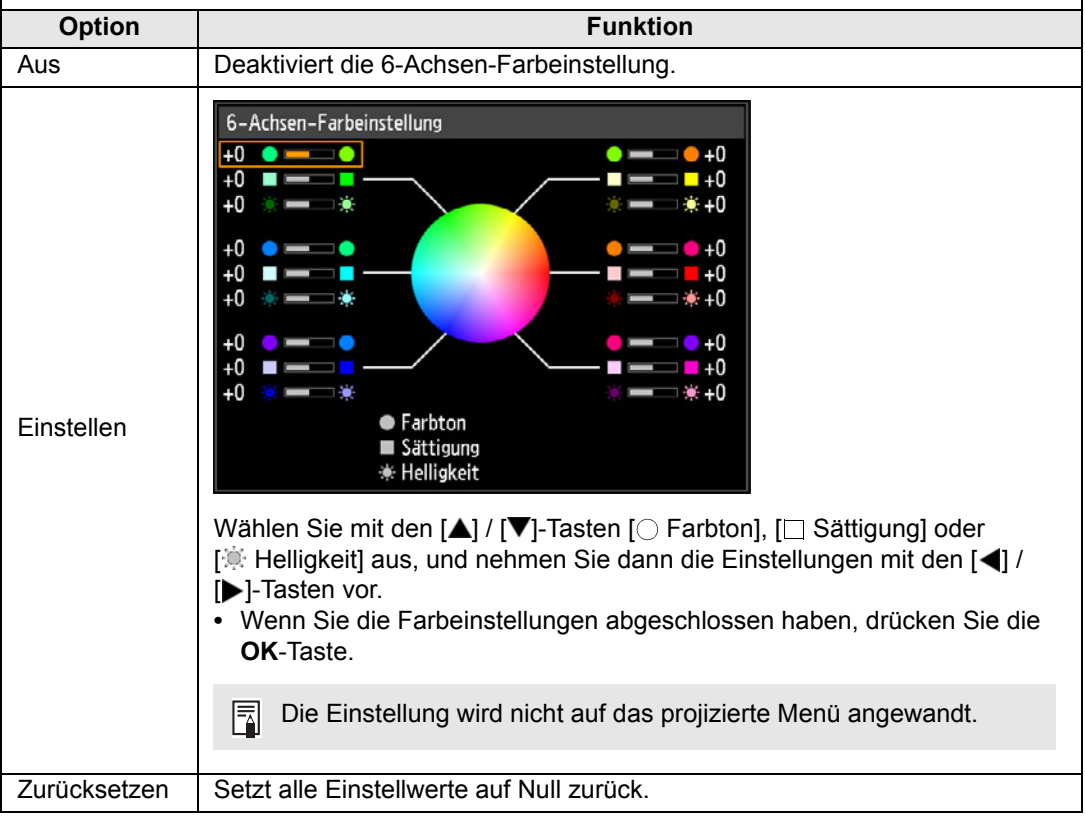
<span id="page-108-0"></span>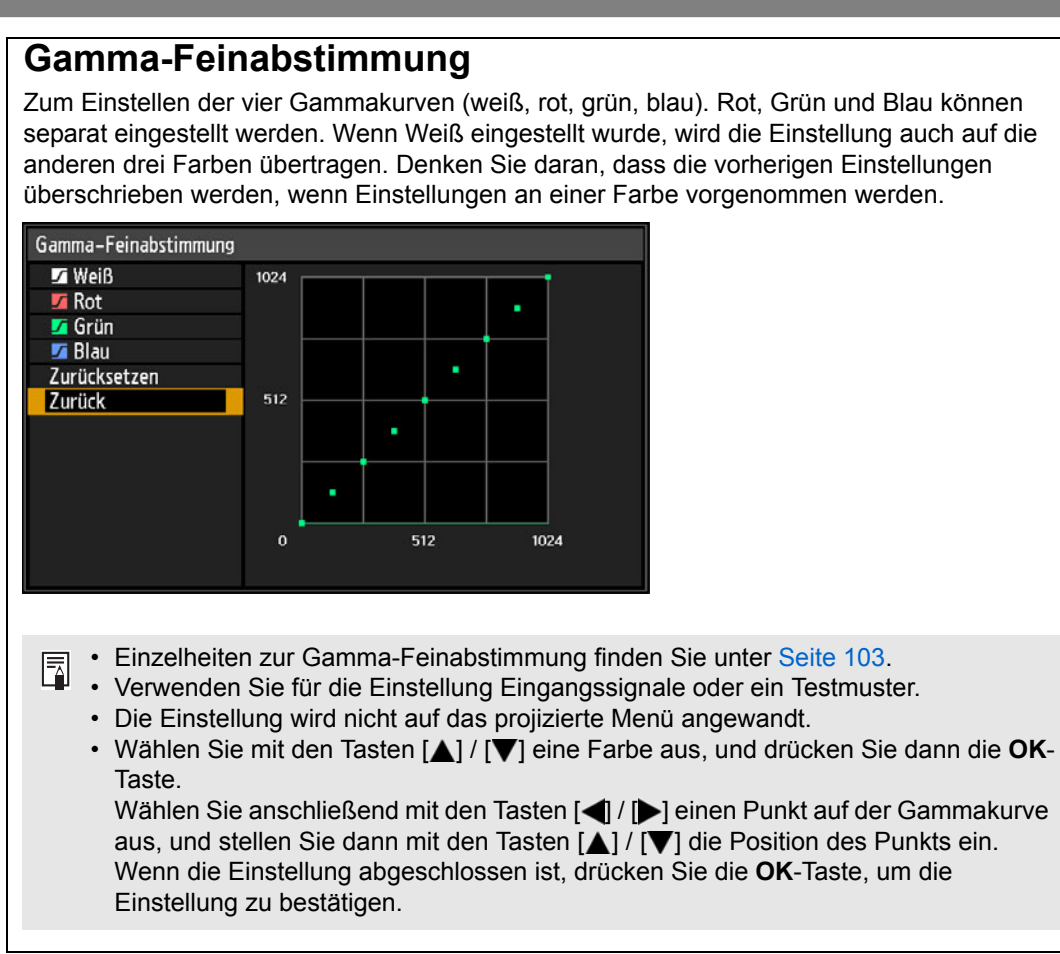

#### **Lampensteuerung**

Dimmt die Lampe automatisch, wenn ein Vollschwarz-Eingangssignal anliegt.

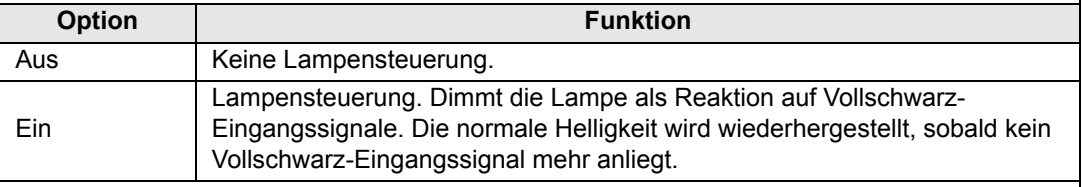

- **•** Der Projektor wechselt automatisch in den Bereitschaftsmodus, wenn die Lampe mehr als eine Stunde lang gedimmt wird (1 Std. Vollschwarz-Eingangssignal). 10 Minuten vor dem Aktivieren des Bereitschaftsmodus wird ein Countdown-Fenster angezeigt.
- **•** Die Lampe wird nicht gedimmt, wenn kein Bild projiziert wird, wenn keine Signale anliegen, oder wenn während der Wiederherstellung der Gamma-Einstellungen Schwarz projiziert wird.
- **•** Lampensteuerung ist bei folgenden Einstellungen nicht verfügbar:
	- im Modus "Geteilter Bildschirm"
	- **-** während der Testmusterprojektion
	- **-** wenn der [Lampenmodus] auf [Energie sparen] eingestellt ist
	- **-** wenn [Vertikale Projektion] auf [Aufwärts] oder [Abwärts] eingestellt ist
	- **-** wenn [Lüftermodus] auf [Große Höhe] eingestellt ist
- **•** In den ersten 20 Minuten nach dem Einschalten des Projektors erfolgt keine Lampensteuerung.
- Alle Bildeinstellungen werden als geänderte Einstellungswerte für das aktuelle Ħ Eingangssignal und den Bildmodus gespeichert.
	- Mit [Zufallsrauschen-Unterdrückung], [MPEG-Rauschunterdrückung] oder [Mosquito-Rauschunterdrückung] erscheinen die Bilder möglicherweise nicht so hoch aufgelöst.

### <span id="page-109-0"></span>**Lampenmodus**

#### > [Bildeinstellung] > **[Lampenmodus]**

Eine geringere Helligkeit der Lampe senkt den Stromverbrauch und dämpft das Lüftergeräusch.

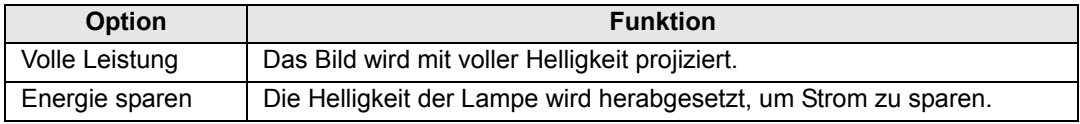

• Diese Einstellung kann auch über die Energiespareinstellungen durch Drücken der 围. **LAMP**-Taste auf der Fernbedienung vorgenommen werden.

• Der Lampenmodus wird auf [Energie sparen] eingestellt und kann nicht geändert werden, wenn [Installationseinstellungen] > [Lüftermodus] auf [Große Höhe] eingestellt ist.

### **Zurücksetzen**

> [Bildeinstellung] > **[Zurücksetzen]**

Hier können Sie die aktuellen Bildqualitätseinstellungen auf die Werkseinstellungen zurücksetzen.

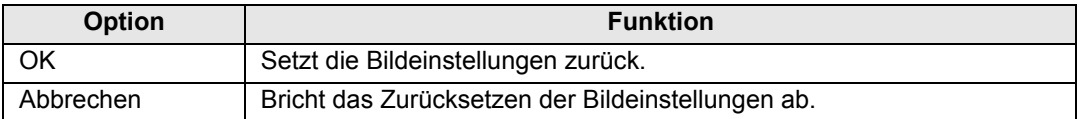

• Wenn Sie die Einstellungen zurücksetzen, während der [Bildmodus] auf eines der ħ Profile [Benutzer 1] bis [Benutzer 5] eingestellt ist, werden die gespeicherten Originaleinstellungen des entsprechenden Benutzerprofils wiederhergestellt.

• Nur die Einstellung für die Kombination von Eingangssignal und Bildmodus für die aktuelle Projektion wird zurückgesetzt.

### **Bildpriorität**

#### > [Bildeinstellung] > **[Bildpriorität]**

Hier legen Sie die Seite fest, deren Bildeinstellungen im Modus "Geteilter Bildschirm" angewandt werden.

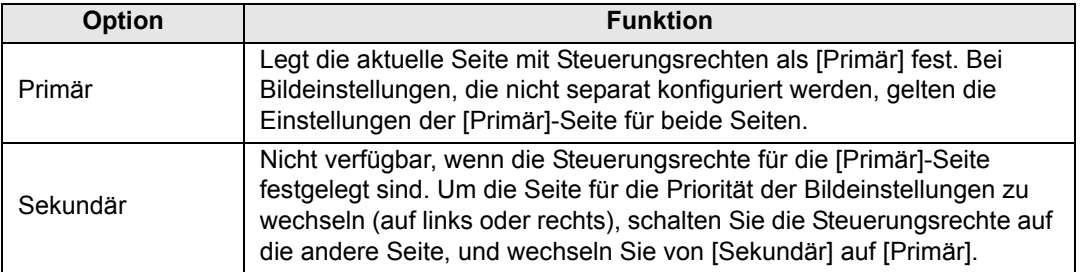

#### • **Können unabhängig konfiguriert werden:** R

Helligkeit ([S103\)](#page-104-1), Kontrast ([S103\)](#page-104-2), Gamma [\(S103](#page-104-0)), Farbeinstellung ([S103\)](#page-104-3), Gamma-Feinabstimmung ([S107\)](#page-108-0)

#### **• Einstellung [Primär] gilt auch für [Sekundär]** Bildmodus [\(S102](#page-103-0)), Erweiterte Einstellung außer Gamma-Feinabstimmung [\(S104](#page-105-0) - [S106\)](#page-107-0), Lampenmodus ([S108\)](#page-109-0)

# **Installationseinstellungen**

In diesem Menü können Sie das projizierte Bild auf die Leinwandgröße, die Bildtypen und die Montageposition des Projektors anpassen.

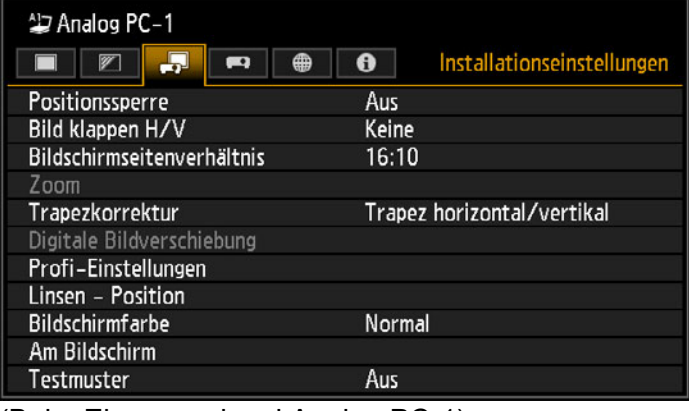

(Beim Eingangssignal Analog PC-1)

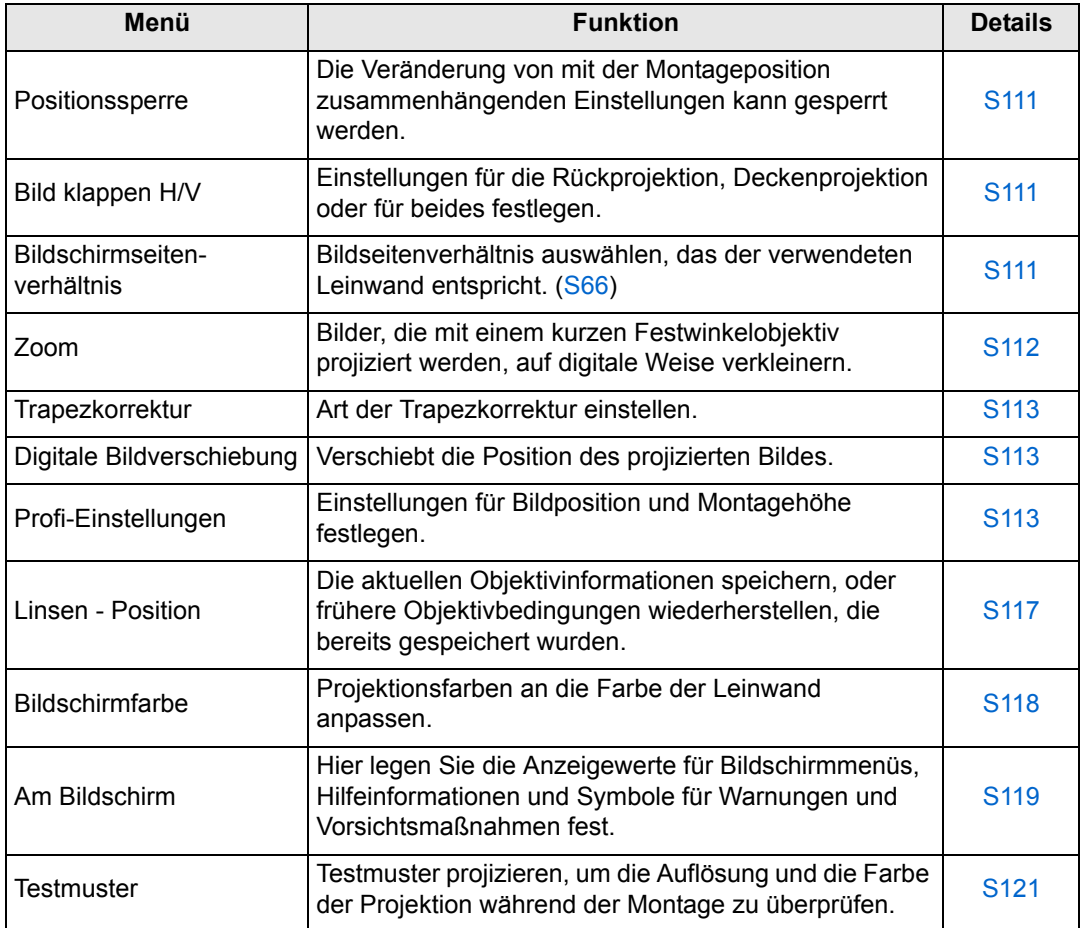

#### <span id="page-112-0"></span>**Positionssperre**

> [Installationseinstellungen] > **[Positionssperre]**

Die Einstellungen, die im Zusammenhang mit der Montageposition vorgenommen wurden, können gesperrt werden.

- **•** Bild klappen H/V Bildschirmseitenverhältnis Trapezkorrektur
- **•** Position speichern (unter [Linsen Position]) Lens-Shift-Reset
- **•** Digitale Bildverschiebung Profi-Einstellungen

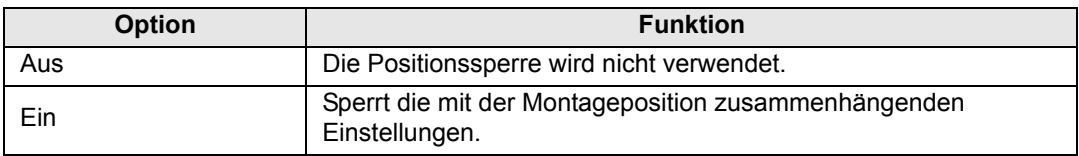

Drücken Sie die **OK**-Taste, um die Einstellung zu bestätigen, und drücken Sie anschließend die **MENU**-Taste.

### <span id="page-112-1"></span>**Bild klappen H/V**

> [Installationseinstellungen] > **[Bild klappen H/V]**

Hier geben Sie die Montageposition des Projektors an.

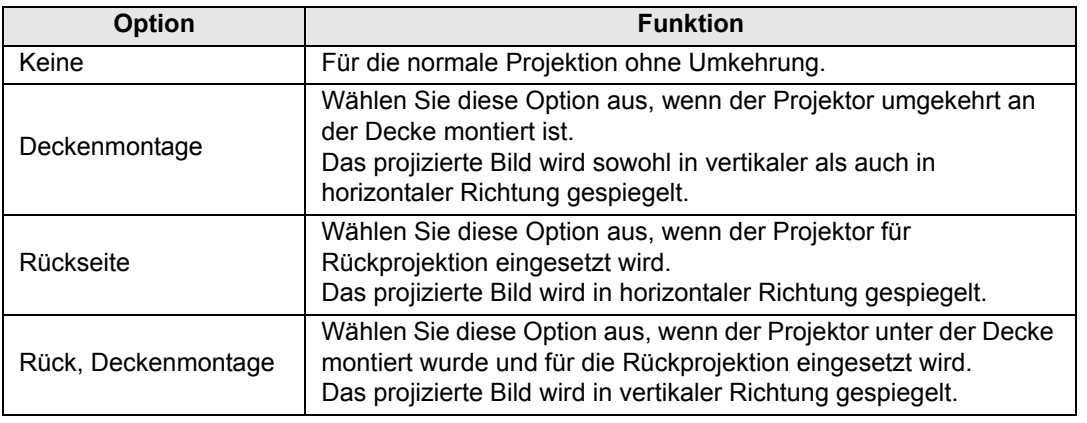

• Verwenden Sie die als Zubehör erhältliche Klammer, um den Projektor an der Decke zu ħ montieren. Einzelheiten dazu erfahren Sie von dem Canon Call Center.

• Durch Umdrehen des Bildes werden die Einstellungen für Trapezkorrektur zurückgesetzt. In diesem Fall nehmen Sie die Einstellungen erneut vor.

### <span id="page-112-2"></span>**Bildschirmseitenverhältnis**

> [Installationseinstellungen] > **[Bildschirmseitenverhältnis]**

Bildseitenverhältnis auswählen, das der verwendeten Leinwand entspricht.

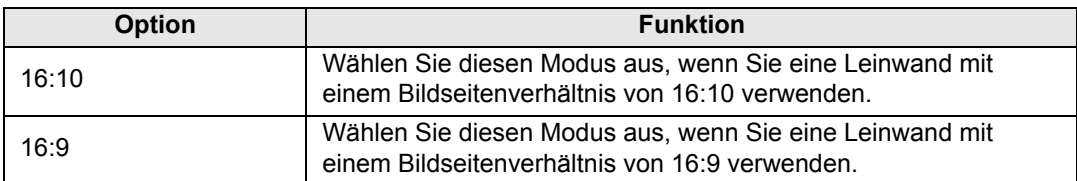

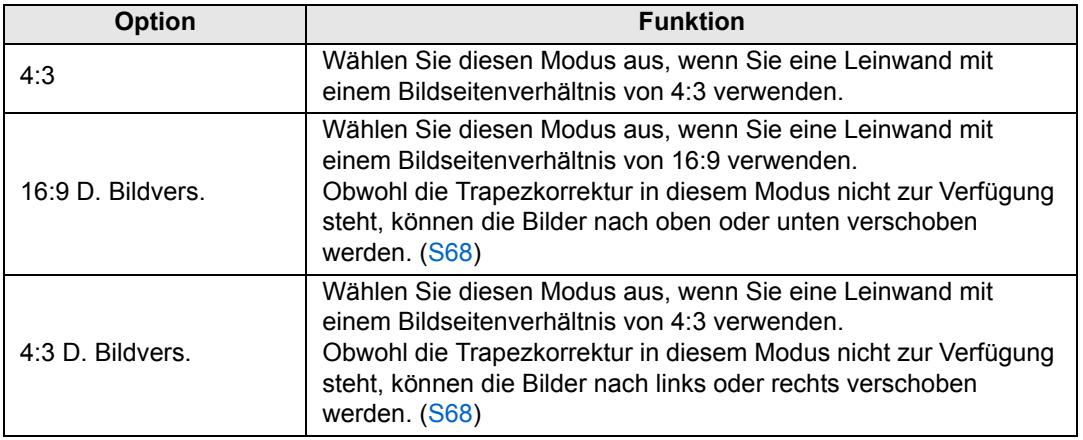

- Wenn Sie das Bildschirmseitenverhältnis ändern, werden alle Einstellungen für 凮 Trapezkorrektur und digitale Bildverschiebung zurückgesetzt.
	- [Automatisch] kann abhängig von der Bildseiteneinstellung für die Option [Bildschirmseitenverhältnis] automatisch ausgewählt werden.

### <span id="page-113-0"></span>**Zoom**

> [Installationseinstellungen] > **[Zoom]**

Wenn das kurze Festwinkelobjektiv angebracht ist und das projizierte Bild nicht auf die Leinwand passt, können Sie das Bild elektronisch verkleinern. Diese Art von Zoom verringert die gesamten Bildabmessungen relativ zur Bildmitte. Drücken Sie die [<]-Taste auf der Fernbedienung, um Bilder verkleinert zu projizieren. Um die Bilder in voller Größe zu projizieren, drücken Sie die [ ]-Taste. Bilder können in 75 bis 100 % der Originalgröße projiziert werden.

- Die D.ZOOM-Tasten auf der Fernbedienung können nicht für diese [Zoom]-Funktion 围 verwendet werden.
	- [Zoom] ist nicht verfügbar, wenn die folgenden Funktionen verwendet werden.
		- **-** Horizontale/vertikale Trapezkorrektur
		- Modus "Geteilter Bildschirm" ([S170](#page-171-0))
	- Wenn Sie nach der Eckenanpassung ([S175\)](#page-176-0) die [Zoom]-Funktion verwenden, werden die Einstellungen der Eckenanpassung gelöscht und die Zoom-Einstellung übernommen. Stellen Sie stattdessen den [Zoom] ein, bevor Sie die Feinabstimmung der Bildposition mit der Eckenanpassung vornehmen.
	- Wenn die Bilder nach dem Einstellen der [Zoom]-Funktion noch immer über die Leinwandfläche hinausgehen, können Sie die Feinabstimmung mit der Eckenanpassung ([S175\)](#page-176-0) vornehmen, so dass die Bilder auf den Bildschirm passen.
	- Beim Wechsel zu anderen Objektiven als dem kurzen Festwinkelobjektiv wird die Einstellung auf 100% zurückgesetzt.

#### <span id="page-114-0"></span>**Trapezkorrektur**

> [Installationseinstellungen] > **[Trapezkorrektur]**

Für die Trapezkorrektur sind zwei Verfahren verfügbar: die horizontale/vertikale Trapezkorrektur und die Eckenanpassung. Die Trapezkorrektur kann auch zurückgesetzt werden. Die Trapezkorrektur kann auch durch Drücken der **KEYSTONE**-Taste auf der Fernbedienung angewandt werden.

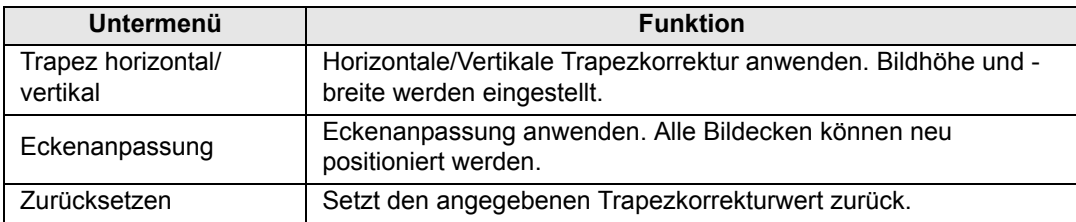

- Die digitale Bildverschiebung wird angewandt, wenn Sie die **KEYSTONE**-Taste 囩 drücken und das Bildschirmseitenverhältnis auf 4:3 D. Bildverschiebung oder 16:9 D. Bildverschiebung eingestellt ist.
	- Durch Zurücksetzen des Trapezwertes wird auch die Zoomeinstellung für das kurze Festwinkelobjektiv (RS-IL03WF) zurückgesetzt.

## <span id="page-114-1"></span>**Digitale Bildverschiebung**

> [Installationseinstellungen] > **[Digitale Bildverschiebung]**

Verschiebt die Position des projizierten Bildes.

Wenn das Bildschirmseitenverhältnis auf 16:9 D. Bildverschiebung eingestellt ist, können Sie die Bilder mit den [▲] / [V]-Tasten vertikal verschieben. Bei der Einstellung 4:3 D. Bildverschiebung können Sie die Bilder mit den [() / [ $\blacktriangleright$ ]-Tasten horizontal verschieben.

Dies kann nicht bei einem Bildschirmseitenverhältnis von 16:9, 16:10 oder 4:3 ausgewählt werden.

## <span id="page-114-2"></span>**Profi-Einstellungen**

> [Installationseinstellungen] > **[Profi-Einstellungen]** 

Zum Festlegen von erweiterten Installationseinstellungen.

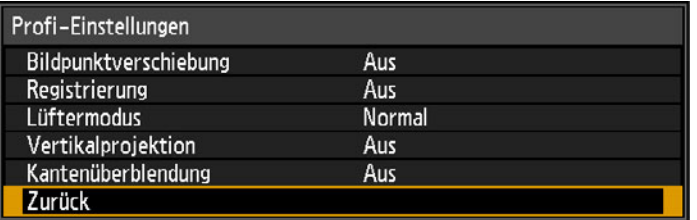

#### **Bildpunktverschiebung**

Verwenden Sie diese Einstellung zur Feinabstimmung der Position des projizierten Bildes.

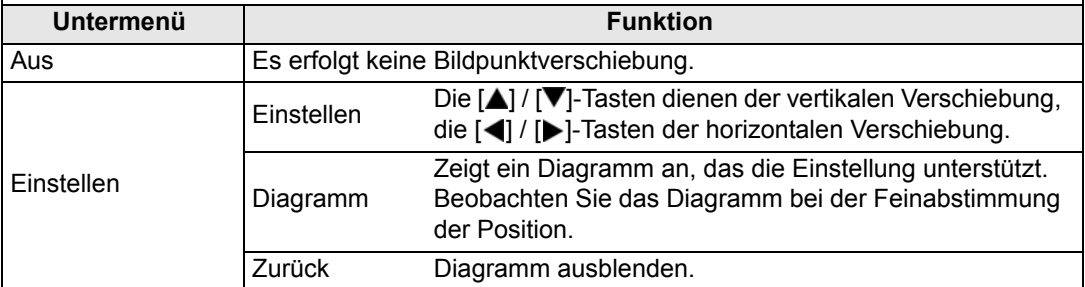

#### **Registrierung**

Korrigiert Farben, die falsch eingestellt sind. Sie können die Registrierung von rot, grün und blau unabhängig voneinander einstellen.

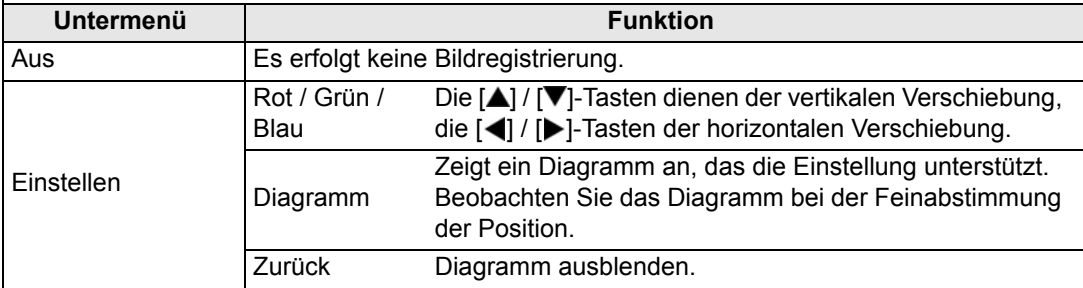

#### **Lüftermodus**

Hier passen Sie den Lüftermodus für den Betrieb in niedrigen oder hohen Höhenlagen (über 2.300 m) an.

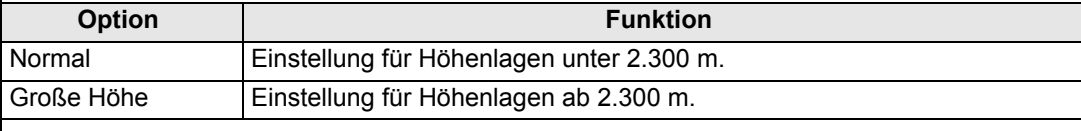

• Falsche Einstellungen können die Lebensdauer der Lampe oder anderer Teile 国 verkürzen.

• Der Lampenmodus wird auf [Energie sparen] eingestellt und kann nicht geändert werden, wenn [Installationseinstellungen] > [Lüftermodus] auf [Große Höhe] eingestellt ist.

#### <span id="page-115-0"></span>**Vertikalprojektion**

Sie können eine ausreichende Kühlung sicherstellen, indem Sie den passenden Lüftermodus für nach oben bzw. nach unten gerichtete Montage aktivieren. Die Vorsichtsmaßnahmen zur Vertikalprojektion finden Sie unter ["Projektor vorschriftsmäßig aufstellen" \(S26\).](#page-27-0)

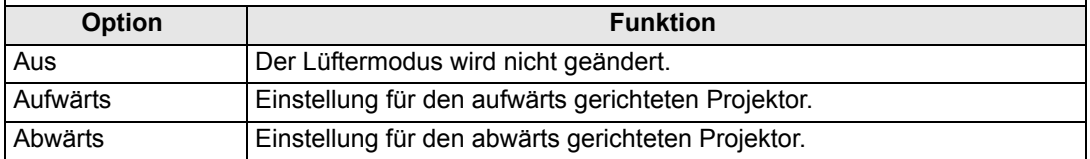

- Diese Einstellung muss für die vertikale Projektion unbedingt vorgenommen werden. Ħ
	- Durch Vertikalprojektion ohne diese Einstellung wird die Lebensdauer der Lampe und anderer Teile verkürzt.
		- Selbst wenn Sie diese Einstellung ausführen, führt die vertikale Projektion im Gegensatz zur horizontalen Projektion zu einer kürzeren Lebensdauer der Lampe und anderer Teile.

### **Kantenüberblendung**

Um bei der Projektion mit mehreren Projektoren nahtlose Übergänge zwischen den Bildern zu schaffen, können Sie die Helligkeit und die Farben der überlappenden Bildränder im Überblendungsbereich anpassen. Detaillierte Anweisungen finden Sie unter "Mit mehreren [Projektoren gleichzeitig projizieren \(Kantenüberblendung\)" \(S172\)](#page-173-0).

- [Aus] Überblendung deaktivieren. [Einstellen] Zeigt das Menü zum Einstellen des Überblendungsbereichs an. Kantenüberblendung Startmarker Endmarker Seite **Breite** Startposition Links  $\overline{0}$  $\overline{0}$  $\overline{0}$  $\overline{0}$ Rechts Oben  $\bf{0}$  $\bf{0}$  $\overline{0}$  $\overline{0}$ Unten Überblendungsfarbe einstellen Aus Schwarzwert-Einstellung Aus Überblendungsbereich Marker Aus Zurücksetzen Beim Einstellen des Bilds, das von Eckenanpassung der rechten Seite projiziert wird Zurück • Mit der Einstellung werden Farb- oder Helligkeitsunterschiede im 围 Überblendungsbereich möglicherweise nicht beseitigt. • Für optimale Ergebnisse bei der Kantenüberblendung verwenden Sie alle Projektoren im selben Bildmodus, und nehmen Sie folgende Einstellungen vor. (1) Helligkeit, Kontrast, R/G/B-Verstärkung und R/G/B-Versatz, Schwarzwert,
	- Überblendungsfarbe, Farbtemperatur, Farbpegel, Farbbalance, Schärfe und Gamma ([S103\)](#page-104-3)
	- (2) Farbanpassung mit 6-Achsen-Farbeinstellung ([S106\)](#page-107-0)
	- (3) Gamma-Anpassung über Gamma-Feinabstimmung [\(S107](#page-108-0))
	- (4) Eckenanpassung mit Trapezkorrektur [\(S113](#page-114-0))

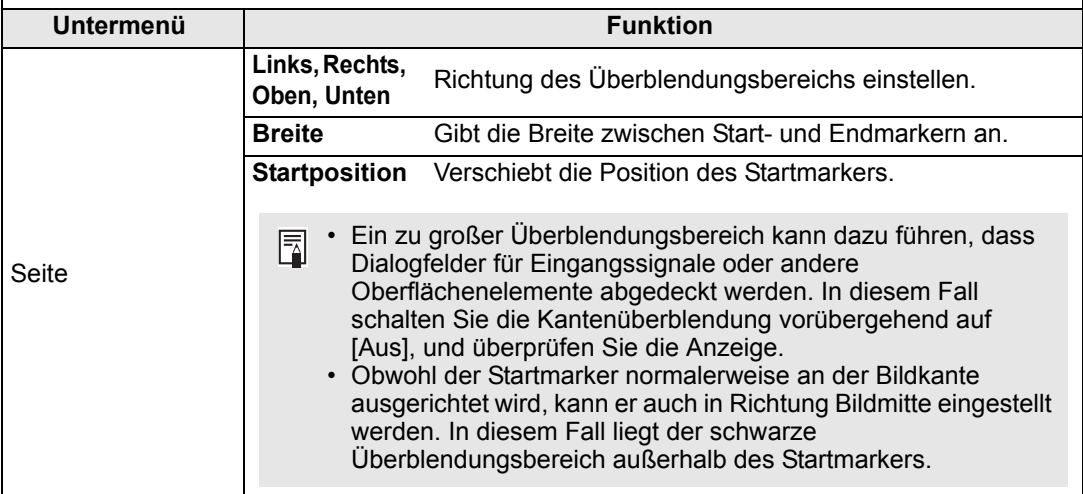

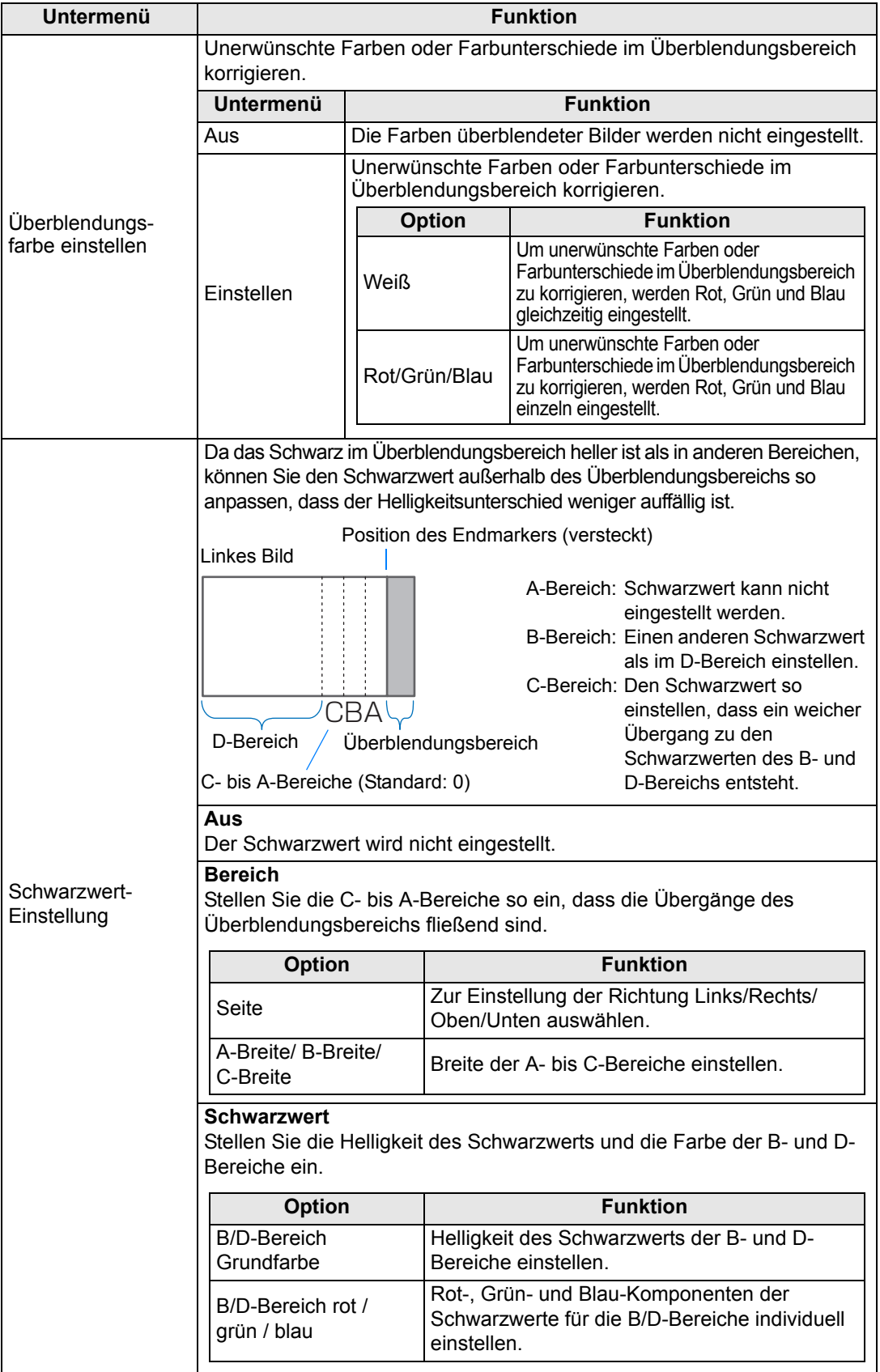

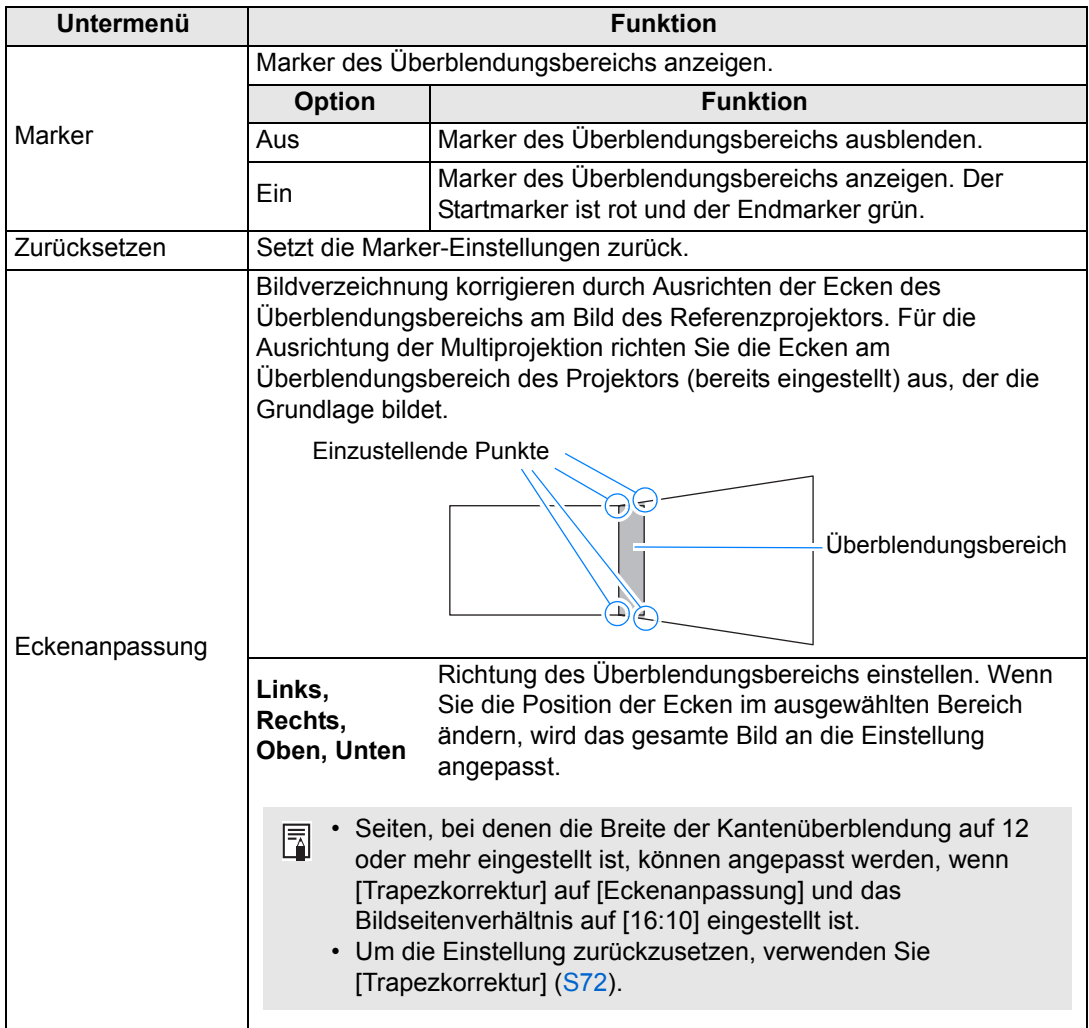

#### <span id="page-118-0"></span>**Linsen - Position**

> [Installationseinstellungen] > **[Linsen - Position]**

Der Projektor kann Informationen über die Objektivposition speichern. Es können bis zu drei Datensätze mit Objektivinformationen (einschließlich Schärfe, Zoom und Linsenverschiebung) gespeichert werden, um das Objektiv später durch Abrufen dieser Daten wieder in dieselbe Position zu bringen.

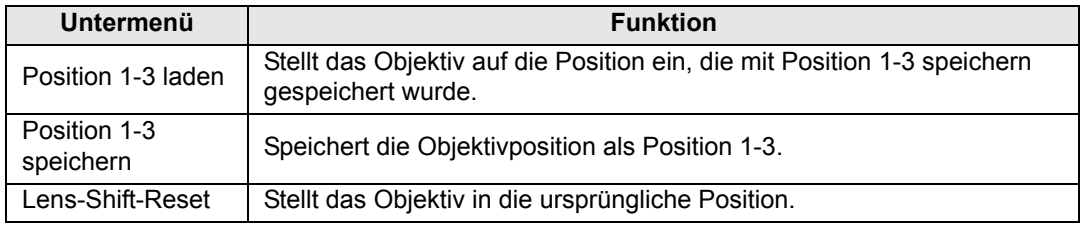

围

- Um die gespeicherte Position abzusichern, stellen Sie [Positionssperre] ([S111](#page-112-0)) auf [Ein].
- Zusätzlich zu den Objektivpositionen werden die Werte der folgenden Einstellungen gespeichert:
	- **-** Horizontale/vertikale Trapezkorrektur/Eckenanpassung
	- **-** Bildschirmfarbe
	- **-** Bildschirmseitenverhältnis
	- **-** Zoom
	- **-** Digitale Bildverschiebung
- [Position laden] ist erst dann verfügbar, wenn Sie die Funktion [Position speichern] bereits angewandt haben.
- Die ursprüngliche Objektivposition variiert je nach verwendetem Objektivtyp.
- Beim Wiederherstellen von gespeicherten Objektivpositionen kann die neue Position der projizierten Bilder von der gespeicherten Position geringfügig abweichen.
- Wenn Sie die Bildgröße etwas kleiner festlegen als die Größe der Projektionsfläche (Bildbereich), können Sie zwischen mehreren Objektivpositionen wechseln, ohne dass das Bild über den Rand der Projektionsfläche hinausgeht.
- Falls eine genaue Positionierung erforderlich ist, nehmen Sie eine Feineinstellung mit den Funktionen für Linsenverschiebung, Zoom und Schärfe vor.

#### <span id="page-119-0"></span>**Bildschirmfarbe**

> [Installationseinstellungen] > **[Bildschirmfarbe]**

Sie können die Farbeigenschaften der projizierten Bilder entsprechend der Farbe der Projektionsleinwand einstellen.

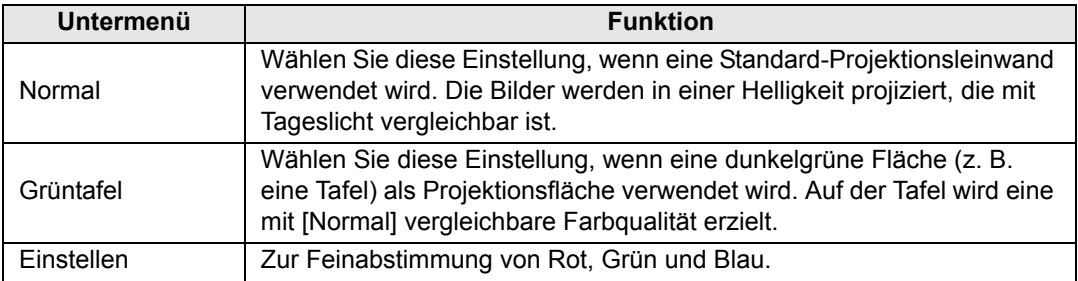

### <span id="page-120-0"></span>**Am Bildschirm**

> [Installationseinstellungen] > **[Am Bildschirm]**

Hier legen Sie die Anzeigewerte für Bildschirmmenüs, Hilfeinformationen und Symbole für Warnungen und Vorsichtsmaßnahmen fest.

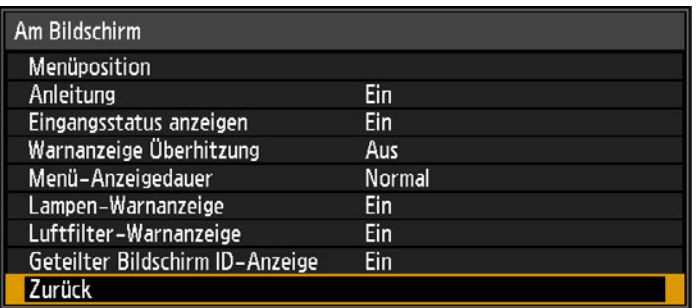

### **Menüposition**

Zum Verschieben der Menüanzeige in eine andere Position.

Betätigen Sie die [ $\Box$ ] / [ $\Box$ ] / [ $\Box$ ] / [ $\Box$ ] Tasten, um das Menü in die gewünschte Position zu verschieben.

### **Anleitung**

Zeigt das Anleitungsfenster an.

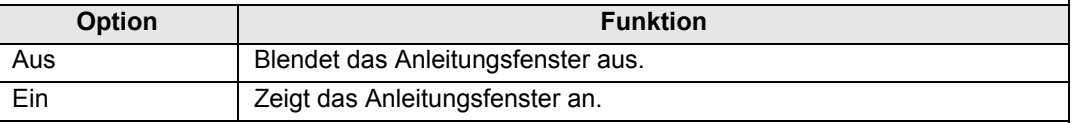

Das Anleitungsfenster wird bei folgenden Gelegenheiten gezeigt.

- Wenn kein Eingangssignal erkannt wird. [\(S57](#page-58-0))
- Wenn im [BLANK]-, [FREEZE]- oder [D.ZOOM]-Modus eine ungültige Taste gedrückt wird. ([S37\)](#page-38-0)
- Wenn die Positionssperre ([S111](#page-112-0)) auf [Ein] gesetzt ist und mit dieser Funktion gesperrte Tasten gedrückt werden.
- Wenn der Projektor bereits eingeschaltet ist und die **POWER** -Taste gedrückt wird.

### **Eingangsstatus anzeigen**

Hier geben Sie an, ob der Signalstatus angezeigt werden soll, wenn kein Signal anliegt oder wenn gerade Signaleinstellungen vorgenommen werden.

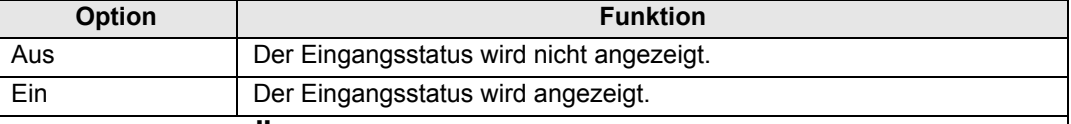

### **Warnanzeige Überhitzung**

Hier geben Sie an, ob das Symbol der Warnung für hohe Temperatur (**Du**) angezeigt wird, wenn die Temperatur im Innern des Projektors ansteigt und das Risiko einer Überhitzung besteht.

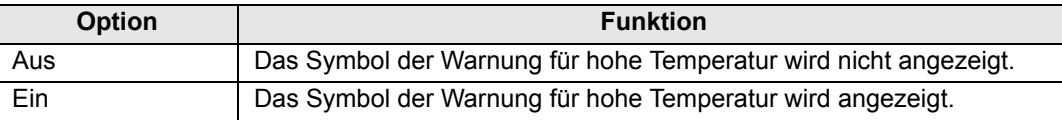

#### **Menü-Anzeigedauer**

Zum Verlängern der Menüanzeige von der Standarddauer von 10 oder 30 Sekunden auf 3 Minuten.

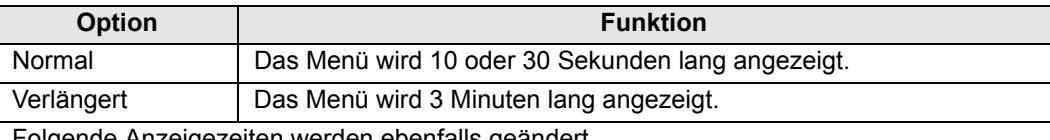

Folgende Anzeigezeiten werden ebenfalls geändert.

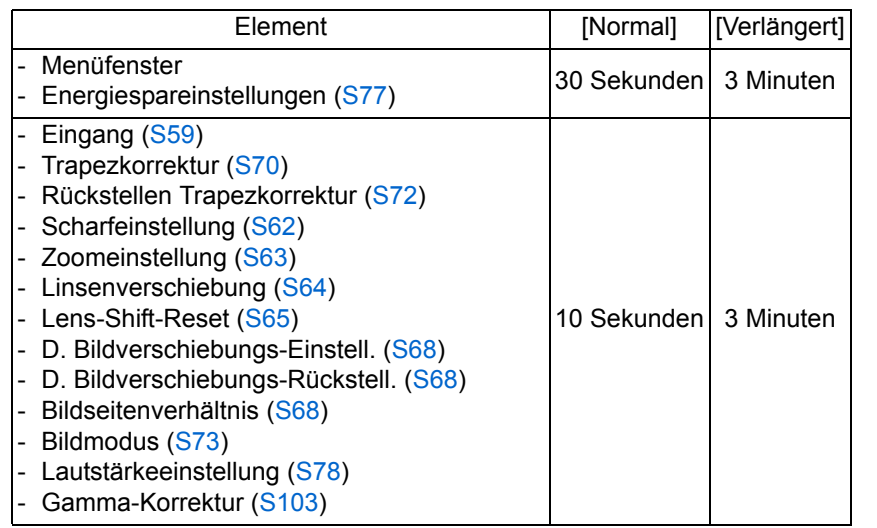

#### **Lampen-Warnanzeige**

Hier legen Sie fest, ob nach einer bestimmten Nutzungsdauer der Lampe ein Hinweis auf den Lampenwechsel angezeigt wird.

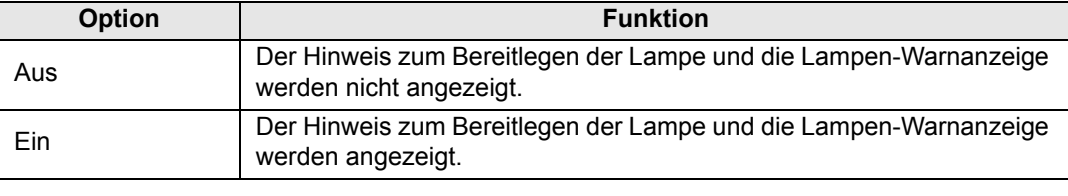

- Wenn der Zeitpunkt zum Lampenwechsel erreicht ist, blinkt die [LAMP]-Anzeige am 围 Projektor. Näheres dazu erfahren Sie unter "LED-Anzeigen und Betriebsstatus" [\(S34\).](#page-35-0)
	- Wenn Sie die Warnanzeige auf [Aus] stellen, wird weder der Hinweis zum Bereitlegen der Ersatzlampe noch der Hinweis auf den Lampenwechsel angezeigt. Um den Zeitpunkt zum Lampenwechsel zu ermitteln, überprüfen Sie den Lampenzähler ([S133\)](#page-134-0).
	- Die Lampen neigen eher zum Bruch, wenn der Zeitpunkt zum Lampenwechsel bereits überschritten ist. Wechseln Sie die Lampe so schnell wie möglich gegen eine neue aus.

#### **Luftfilter-Warnanzeige**

Es kann eingestellt werden, dass eine Meldung als Hinweis auf eine nötige Reinigung des Filters angezeigt wird.

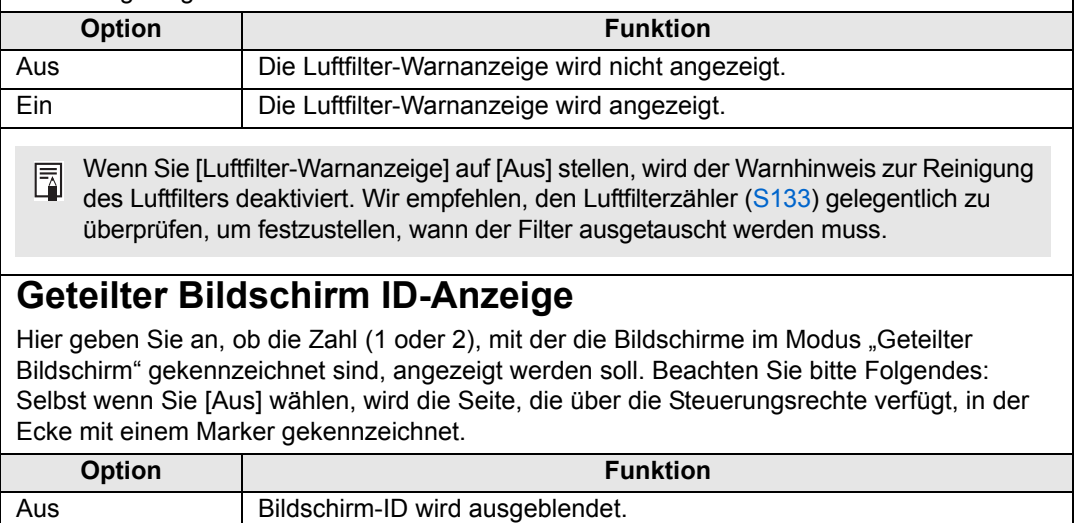

#### <span id="page-122-0"></span>**Testmuster**

> [Installationseinstellungen] > **[Testmuster]**

Ein Bildschirm-ID wird angezeigt.

Sie können auch ohne Eingangssignal ein Testmuster projizieren [\(S196](#page-197-0)), um die Auflösung, die Farbe und andere Details zu überprüfen.

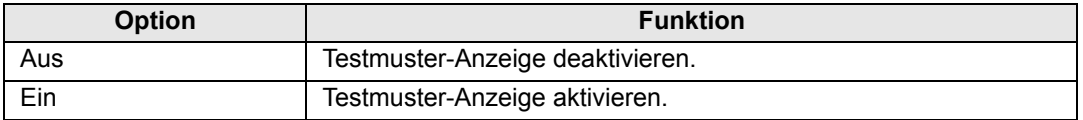

- Während ein Testmuster angezeigt wird, können Sie mit den  $\left[\bigwedge\right] / \left[\nabla\right]$ -Tasten zu 囩 anderen Testmustern wechseln. Wenn Mustervariationen verfügbar sind, können Sie außerdem mit den Tasten [<|| / [De] zu anderen Mustervariationen wechseln.
	- Das Menü "Testmuster" wird nach einer Weile nicht mehr angezeigt, aber Sie können es erneut anzeigen, indem Sie die Tasten [A] / [V] drücken.

# **Systemeinstellungen**

Hier können Sie Einstellungen für Projektor- und Fernbedienung, Signalton und andere Details nach dem Starten, im Bereitschaftsmodus und in anderen Situationen anpassen.

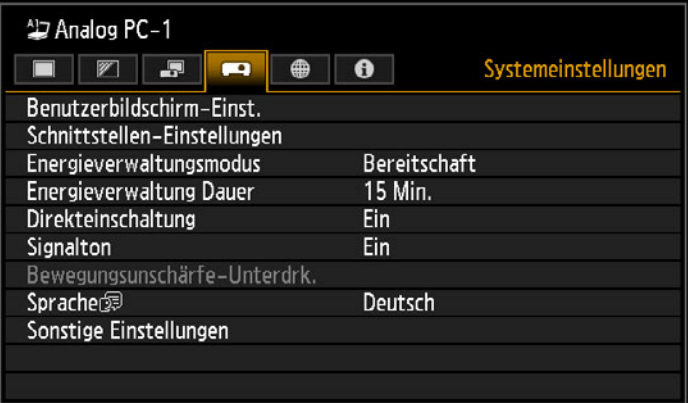

(Beim Eingangssignal Analog PC-1)

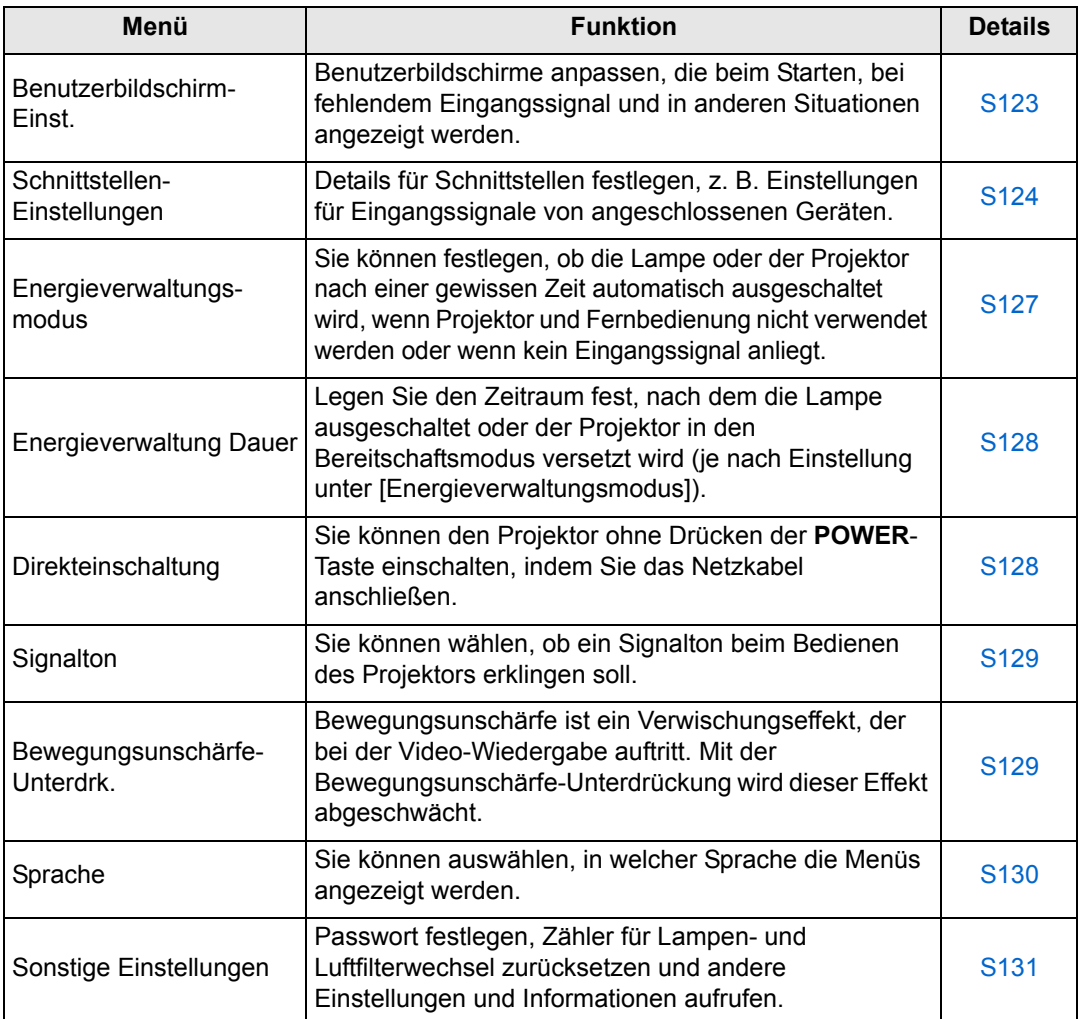

### <span id="page-124-0"></span>**Benutzerbildschirm-Einst.**

> [Systemeinstellungen] > **[Benutzerbildschirm-Einst.]**

Hier können Sie Logos erfassen und Anzeigeeinstellungen für Logos festlegen.

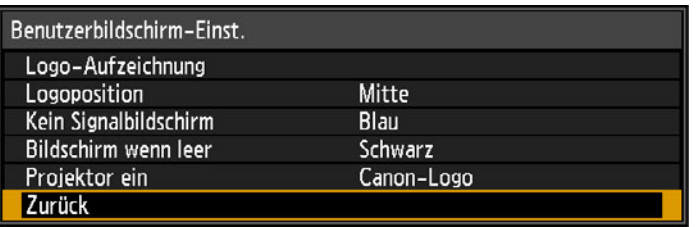

#### **Logo-Aufzeichnung**

Registriert das aktuelle Bild als Benutzerlogo. Registrierte Benutzerlogos können angezeigt werden, wenn kein Signal empfangen wird, wenn die **BLANK**-Taste gedrückt wird, oder als Startbild.

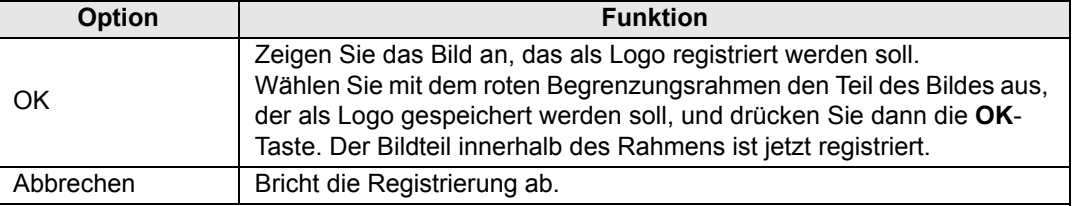

Nur Bilder mit einem Seitenverhältnis von 16:10 können als Benutzerlogos registriert werden.ħ

### **Logoposition**

Geben Sie die Position der registrierten Benutzerlogos folgendermaßen an. Sobald ein Logo registriert ist, können Sie die Position angeben. Wählen Sie eine der Positionen Oben links, Oben rechts, Mitte, Unten links oder Unten rechts aus.

### **Kein Signalbildschirm**

Hier wählen Sie das Bild aus, das angezeigt wird, wenn keine Eingangssignale empfangen werden.

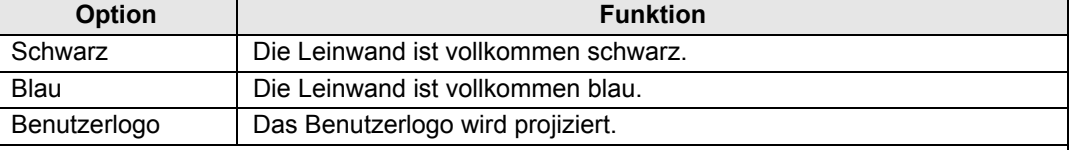

#### **Bildschirm wenn leer**

Hier wählen Sie das Bild aus, das projiziert wird, wenn das Projektionsbild vorübergehend mit der **BLANK**-Taste auf der Fernbedienung ausgeblendet wird.

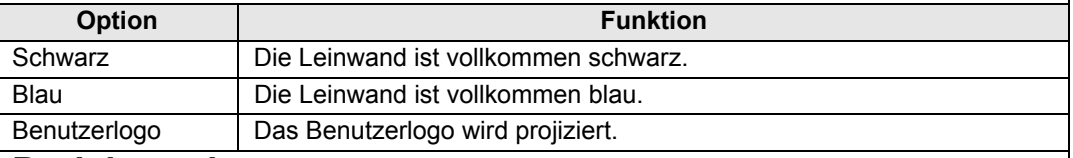

#### **Projektor ein**

Hier wählen Sie das Logo aus, das nach dem Starten auf die Leinwand projiziert wird, bis das Eingangssignal projiziert werden kann.

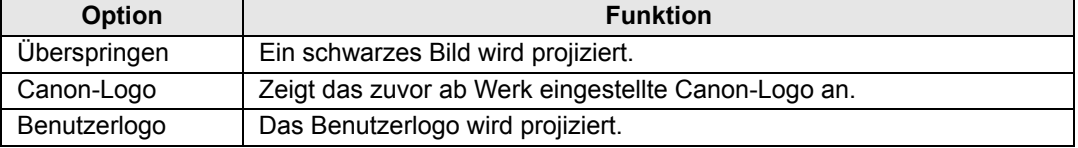

123

Menübeschreibung

#### <span id="page-125-0"></span>**Schnittstellen-Einstellungen**

> [Systemeinstellungen] > **[Schnittstellen-Einstellungen]**

Details für Schnittstellen festlegen, z. B. Einstellungen für Eingangssignale von angeschlossenen Geräten.

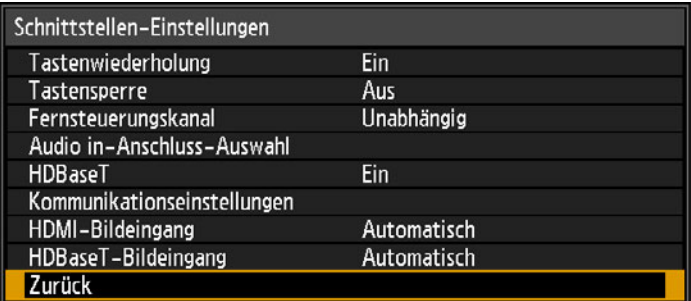

#### **Tastenwiederholung**

Mit dieser Funktion können Sie Tasten auf dem Projektor oder auf der Fernbedienung einfach gedrückt halten, anstatt die Taste mehrmals zu drücken.

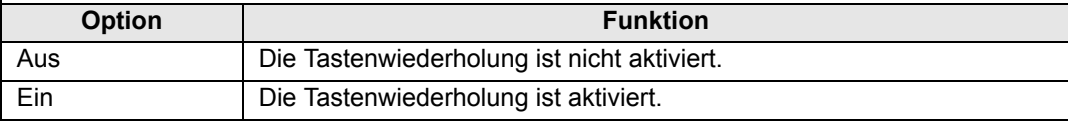

#### **Tastensperre**

Hiermit sperren Sie den Projektor, um die direkte Bedienung am Projektor oder den Betrieb mittels Fernbedienung zu verhindern.

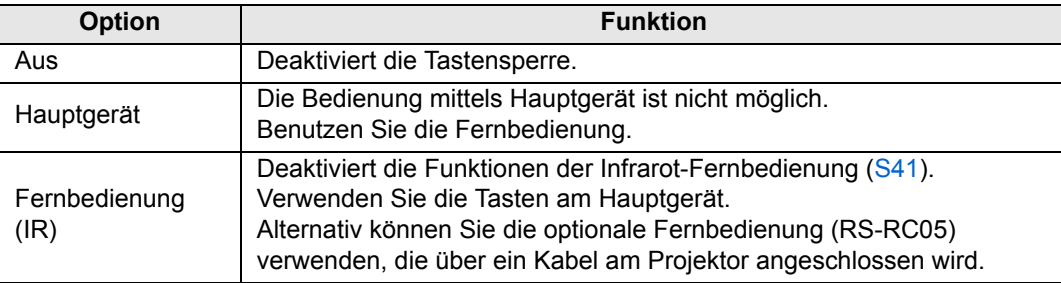

#### **Tastensperre aufheben**

Schalten Sie den Projektor aus und ziehen Sie das Netzkabel ab. Halten Sie die **OK**-Taste auf dem Hauptgerät gedrückt, und stecken Sie den Netzstecker in die Steckdose. Die **OK**-Taste bleibt dabei weiterhin gedrückt. Nach kurzer Zeit ertönt ein Signal, und die Fernbedienungen sind wieder entsperrt.

Wenn Sie diese Einstellung über das Bedienfeld des Projektors aufrufen, ist 国 [Hauptgerät] nicht verfügbar. Ebenso ist [Fernbedienung (IR)] nicht verfügbar, wenn Sie die Einstellung über die Fernbedienung aufrufen.

#### **Fernsteuerungskanal**

Sie können für maximal vier Projektoren separate Kanäle einstellen, sodass Sie mit einer Fernbedienung die einzelnen Projektoren unabhängig voneinander bedienen können.

#### **Projektorkanal auswählen**

Wenn eine optionale Kabelfernbedienung (RS-RC05) verwendet wird, brauchen Sie keinen Fernbedienungskanal einzustellen.

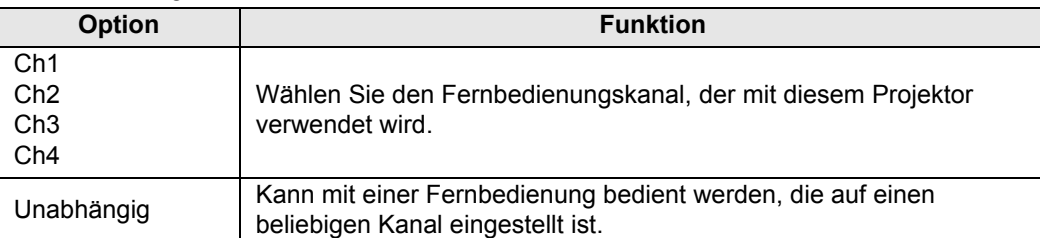

#### **Kanal auf der Fernbedienung auswählen**

Wenn Sie den Kanal des Projektors im Menü umgestellt haben, denken Sie daran, auch den Kanal der Fernbedienung entsprechend zu ändern.

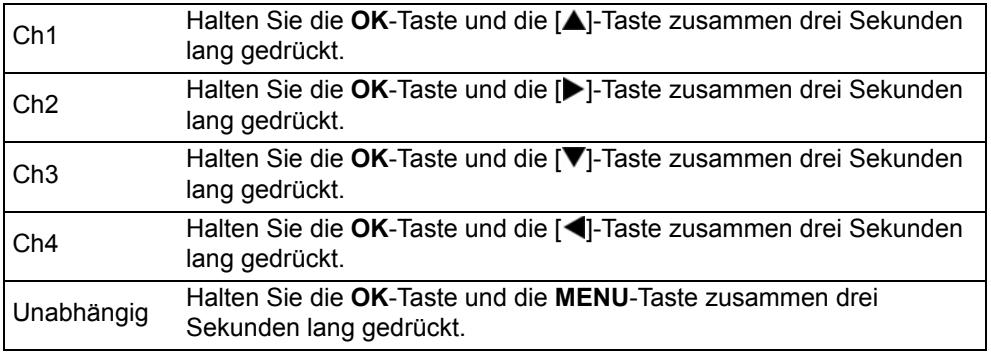

#### **Audio in-Anschluss-Auswahl**

Hier wählen Sie Audio-Eingangsbuchse aus, deren Signal ausgegeben werden soll.

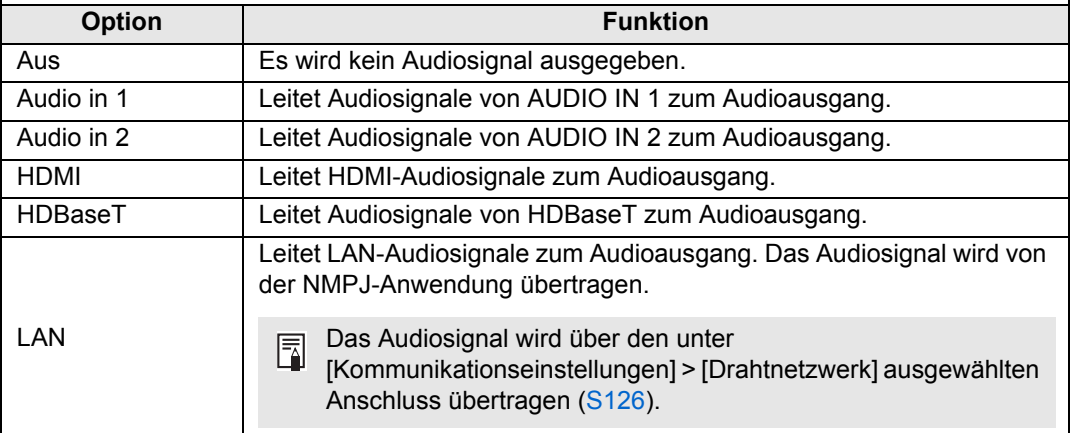

#### **HDBaseT**

HDBaseT aktivieren oder deaktivieren. Einzelheiten zu den HDBaseT-Anschlüssen finden Sie in den folgenden Abschnitten: Einzelheiten zu Video/Audio finden Sie unter ["Vorgehensweise beim Anschließen"](#page-53-0) [\(S53](#page-54-0), [S54\)](#page-55-0). Einzelheiten zum Netzwerk finden Sie unter .Anschlussverfahren" (S135).

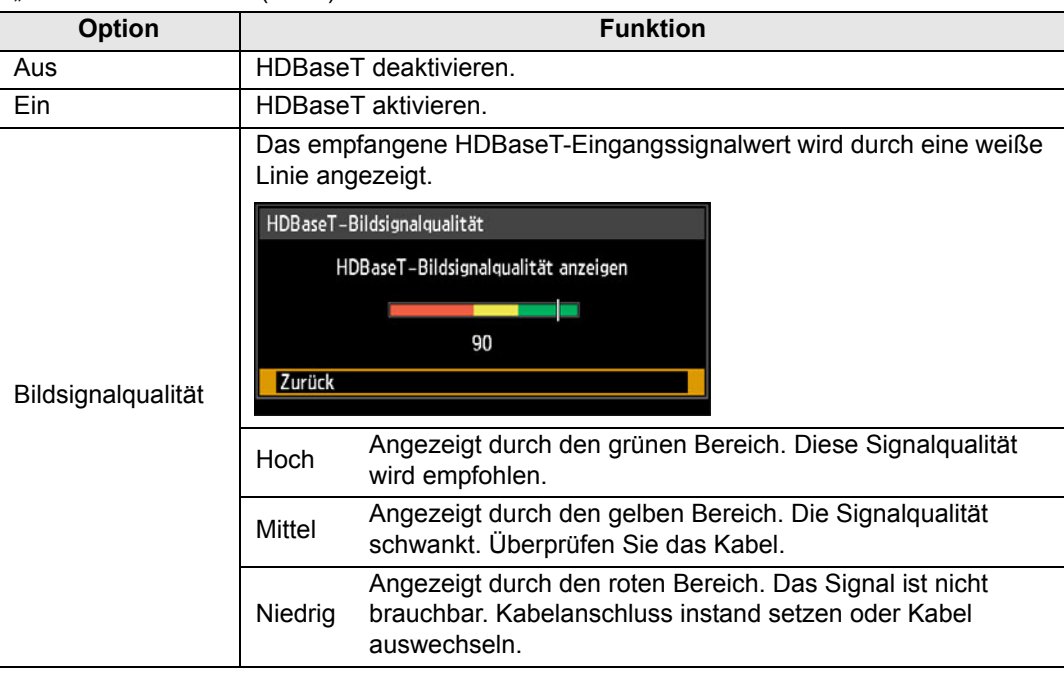

Die Kabel dürfen nicht aufgewickelt oder gebündelt werden.

#### **Kommunikationseinstellungen**

Hier wählen Sie die Anschlüsse für die serielle Kommunikation und für Netzwerkverbindungen aus. Sie können hier auch die Einstellungen für den ausgewählten Anschluss für die serielle Kommunikation überprüfen.

<span id="page-127-0"></span>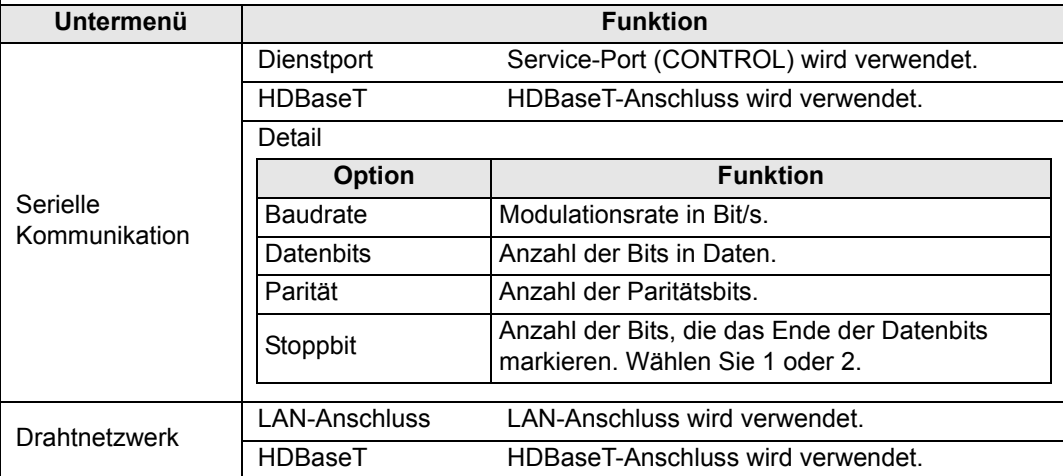

- Wenn [HDBaseT] auf [Aus] eingestellt ist, steht [HDBaseT] nicht zur Verfügung. ħ • Wenn [Netzwerkfunktion] ([S139\)](#page-140-0) auf [Aus] eingestellt ist, steht [Drahtnetzwerk] nicht
	- zur Verfügung.
	- Änderungen an den Einstellungen für das Drahtnetzwerk werden nicht sofort wirksam. Um die Einstellungen für [Drahtnetzwerk] wirksam zu machen, starten Sie den Projektor neu.

#### **HDMI-Bildeingang**

Stellen Sie die Geräteart ein, die an den HDMI-Anschluss angeschlossen wird. Beachten Sie, dass Sie mit der Einstellung [HDMI-Bildeingang] zu einem gewissen Grad festlegen, welche Bildmodi verfügbar sind. [\(S73](#page-74-1))

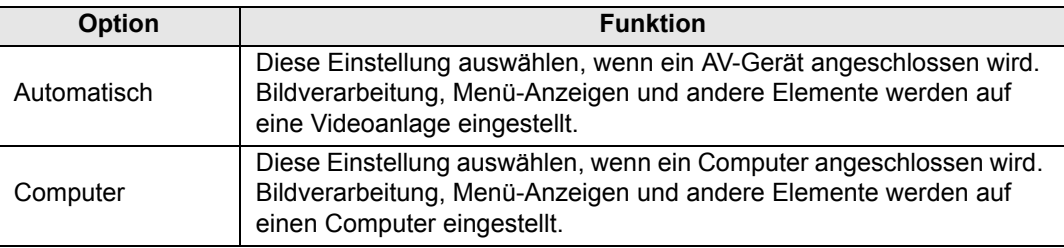

#### **HDBaseT-Bildeingang**

Hier geben Sie den Gerätetyp an, der mit dem HDBaseT-Anschluss verbunden ist. Beachten Sie, dass Sie mit der Einstellung [HDBaseT-Bildeingang] zu einem gewissen Grad festlegen, welche Bildmodi verfügbar sind. ([S73](#page-74-1))

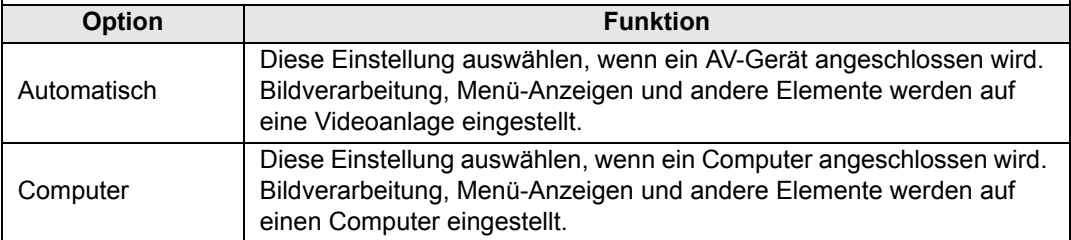

### <span id="page-128-0"></span>**Energieverwaltungsmodus**

> [Systemeinstellungen] > **[Energieverwaltungsmodus]**

Sie können festlegen, ob die Lampe oder der Projektor nach einer gewissen Zeit automatisch ausgeschaltet wird, wenn Projektor und Fernbedienung nicht verwendet werden oder wenn kein Eingangssignal anliegt.

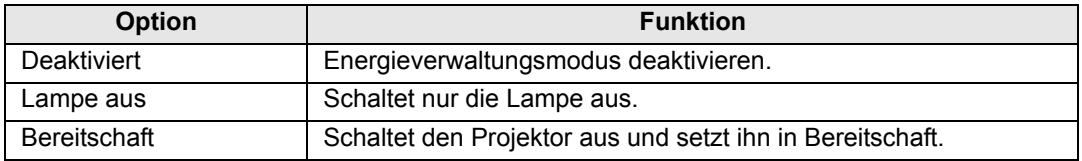

- Die Projektion wird fortgesetzt, sobald das gleiche Eingangssignal wieder anliegt, wenn 围 Fernbedienung oder Projektor bedient werden oder wenn ein Benutzerbefehl zur Aktivierung des Projektors empfangen wird.
	- Nachdem der Projektor in den Bereitschaftsmodus versetzt wurde, sind zum Fortsetzen der Projektion die gleichen Schritte erforderlich wie beim normalen Einschalten des Projektors.
	- Wenn [Deaktiviert] eingestellt ist, steht [Direkteinschaltung] nicht zur Verfügung.
	- Diese Einstellung kann über die Energiespareinstellungen durch Drücken der **LAMP**-Taste auf der Fernbedienung vorgenommen werden.

### <span id="page-129-0"></span>**Energieverwaltung Dauer**

#### > [Systemeinstellungen] > **[Energieverwaltung Dauer]**

Legen Sie den Zeitraum fest, nach dem die Lampe ausgeschaltet oder der Projektor in den Bereitschaftsmodus versetzt wird (je nach Einstellung unter [Energieverwaltungsmodus]).

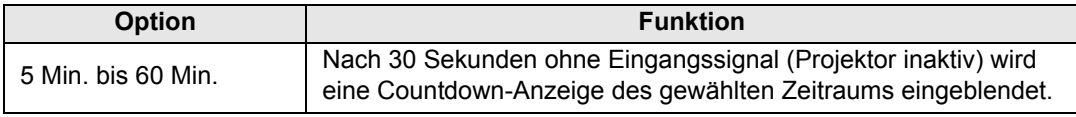

• Wenn die Bedingungen für den Start des Countdowns erfüllt sind, während Sie das 围 Projektionsbild ausblenden, wird der Ausblendevorgang abgebrochen.

• Sobald der Countdown beginnt, wird kein Ton mehr wiedergegeben.

### <span id="page-129-1"></span>**Direkteinschaltung**

#### > [Systemeinstellungen] > **[Direkteinschaltung]**

Sie können den Projektor ohne Drücken der **POWER**-Taste einschalten, indem Sie das Netzkabel anschließen.

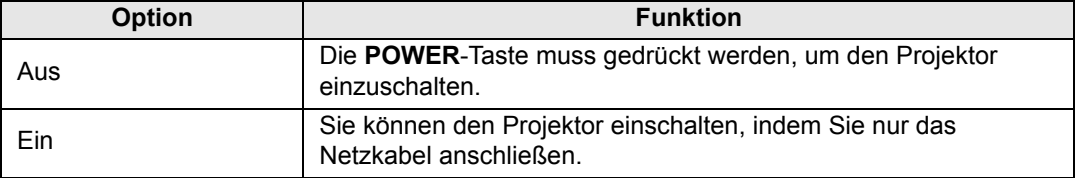

- Achten Sie vor dem Aktivieren der Direkteinschaltung darauf, dass 围 [Energieverwaltungsmodus] nicht auf [Deaktiviert] eingestellt ist. Wenn [Deaktiviert] eingestellt ist, steht [Direkteinschaltung] nicht zur Verfügung.
	- Warten Sie mindestens fünf Minuten nach dem Ausschalten des Projektors, bevor Sie ihn erneut einschalten. Wenn Sie den Projektor direkt nach dem Ausschalten wieder einschalten, kann sich die Lebensdauer der Lampe verkürzen.
	- Der Projektor ist auch mit einer Direktabschaltung ausgerüstet. Das heißt, am Projektor entstehen auch dann keine Schäden, wenn der Stecker während der Projektion aus der Steckdose gezogen wird, ohne das Gerät vorher mit der **POWER**-Taste auszuschalten. Möglicherweise sind bestimmte Einstellungen noch nicht gespeichert, die direkt vor dem Abziehen des Steckers vorgenommen wurden.

#### <span id="page-130-0"></span>**Signalton**

> [Systemeinstellungen] > **[Signalton]**

Sie können wählen, ob ein Signalton beim Bedienen des Projektors erklingen soll.

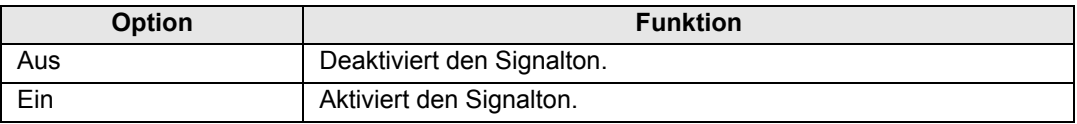

Der Signalton wird nicht ausgegeben, wenn Sie den Ton des Projektors mit der **MUTE**-围 Taste auf der Fernbedienung stumm schalten.

#### <span id="page-130-1"></span>**Bewegungsunschärfe-Unterdrk.**

#### > [Systemeinstellungen] > **[Bewegungsunschärfe-Unterdrk.]**

Bewegungsunschärfe ist ein Verwischungseffekt, der bei der Video-Wiedergabe auftritt. Mit der Bewegungsunschärfe-Unterdrückung wird dieser Effekt abgeschwächt.

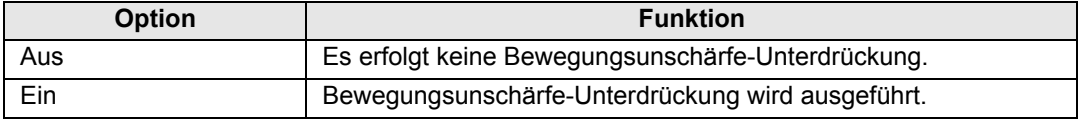

- Wenn die Bewegungsunschärfe-Unterdrückung störendes Bildrauschen erzeugt, 囩 wählen Sie [Aus].
	- Die Wirkung der Bewegungsunschärfe-Unterdrückung kann bei der Menüanzeige nicht überprüft werden.
	- Besonders effektiv für bewegte Computergrafiken und ähnliche Bilder mit hoher Auflösung.
	- Diese Funktion ist nicht verfügbar, wenn LAN/USB-Eingangssignale anliegen.

#### <span id="page-131-0"></span>**Sprache**

> [Systemeinstellungen] > **[Sprache]**

Anzeigesprache für Menüs auswählen.

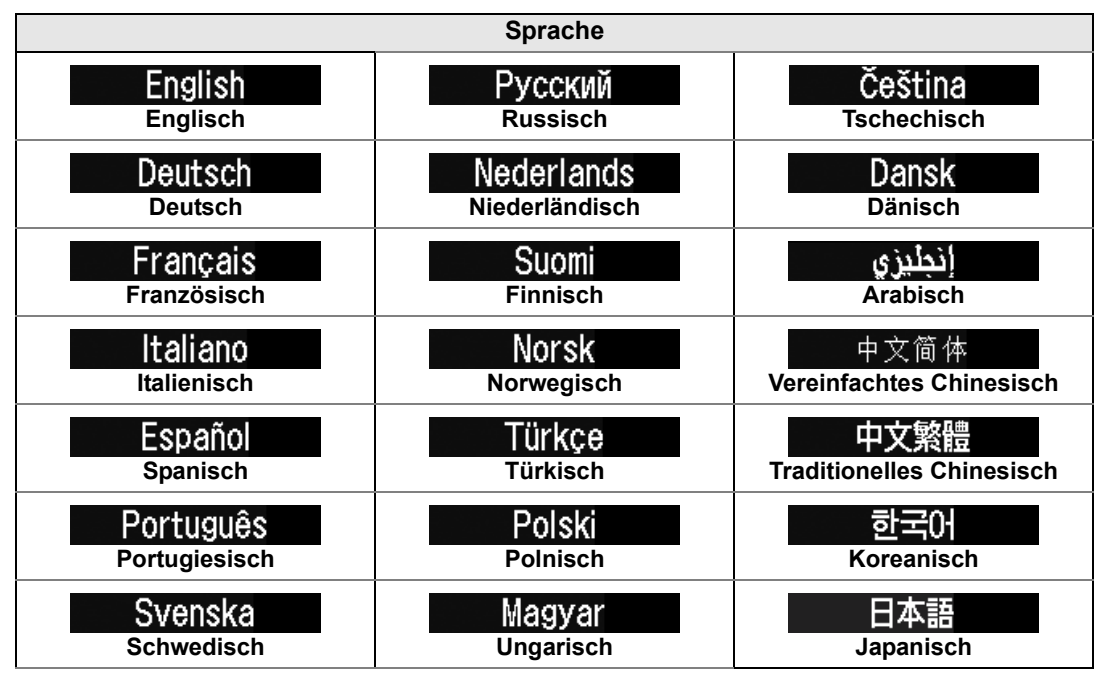

#### <span id="page-132-0"></span>**Sonstige Einstellungen**

> [Systemeinstellungen] > **[Sonstige Einstellungen]**

Betrieb mit Passwort sperren, Passwort festlegen, Zähler für Lampen- und Luftfilterwechsel zurücksetzen und andere Einstellungen und Informationen finden Sie in diesem Menü.

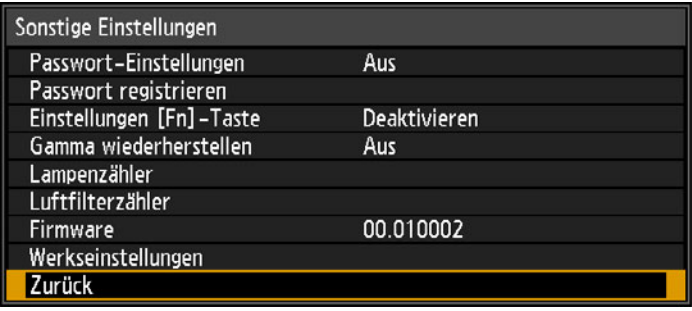

### **Passwort-Einstellungen**

Damit wird der Projektor gesperrt, solange kein korrektes Passwort eingegeben wird.

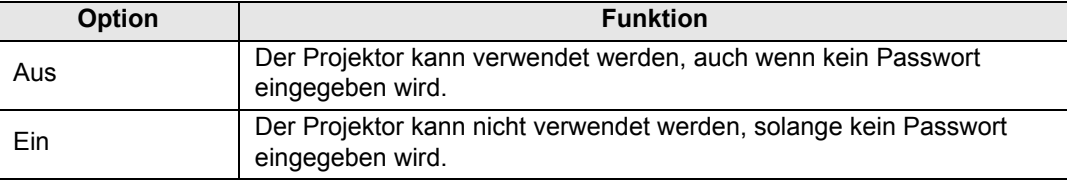

#### **Passwort löschen**

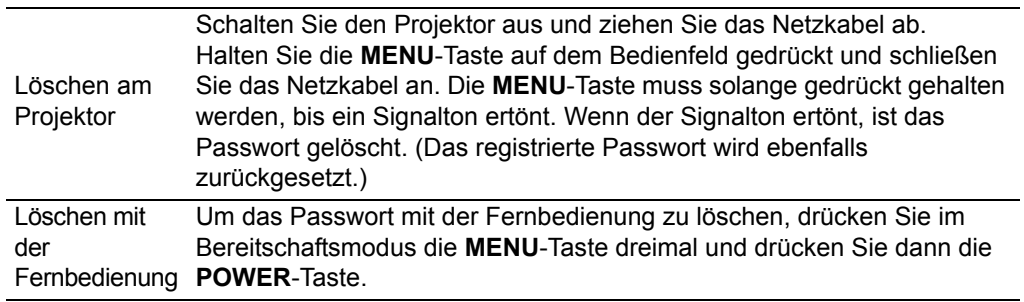

• Sie können diese Option nur dann auf [Ein] stellen, wenn Sie [Passwort registrieren] 围 durchgeführt haben.

Nachdem Sie ein Passwort eingestellt haben, wird beim Einschalten des Projektors das Passwort-Eingabefenster eingeblendet.

Geben Sie ein vierstelliges Passwort ein.

Geben Sie das Passwort mit den Tasten  $[\triangle] / [\blacktriangleright] / [\blacktriangledown] / [\blacktriangle]$  ein.

Wenn das Passwort gültig ist, beginnt die Projektion. Wenn Sie dreimal ein falsches Passwort eingeben, schaltet sich der Projektor aus.

• Der Projektor schaltet sich nach 3 Minuten Inaktivität am Passwort-Eingabebildschirm automatisch aus.

#### **Passwort registrieren**

Sie können ein Passwort für den Beginn der Projektion registrieren.

Geben Sie ein vierstelliges Passwort ein.

Geben Sie das Passwort mit den [A] / [ $\blacktriangleright$ ] / [ $\blacktriangledown$ ] / [ $\blacktriangleleft$ ]-Tasten ein.

Das vierstellige Passwort wird von links nach rechts eingegeben. Wenn das letzte Zeichen eingegeben wurde, ist das Passwort automatisch registriert.

Drücken Sie die **MENU**-Taste, um die Registrierung abzubrechen.

#### **Einstellungen [Fn]-Taste**

Sie können der **Fn**-Taste auf der Fernbedienung eine Funktion zuweisen.

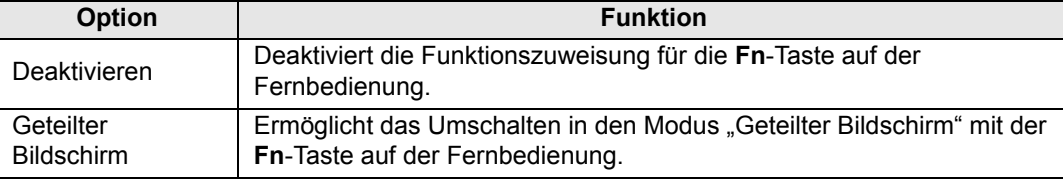

Wählen Sie die Funktion aus, die der **Fn**-Taste einer Fernbedienung (RS-RC05, 围 separat erhältlich) zugewiesen wird.

#### **Gamma wiederherstellen**

Wenn der Projektor über einen längeren Zeitraum benutzt wurde, und Sie bemerken, dass sich die Tonkurven verändert haben oder die neutralen Farben getönt erscheinen, können Sie den ursprünglichen Gammawert wiederherstellen. "Gamma wiederherstellen" kann nur verwendet werden, wenn die Lampe seit ca. 30 Minuten oder länger eingeschaltet ist.

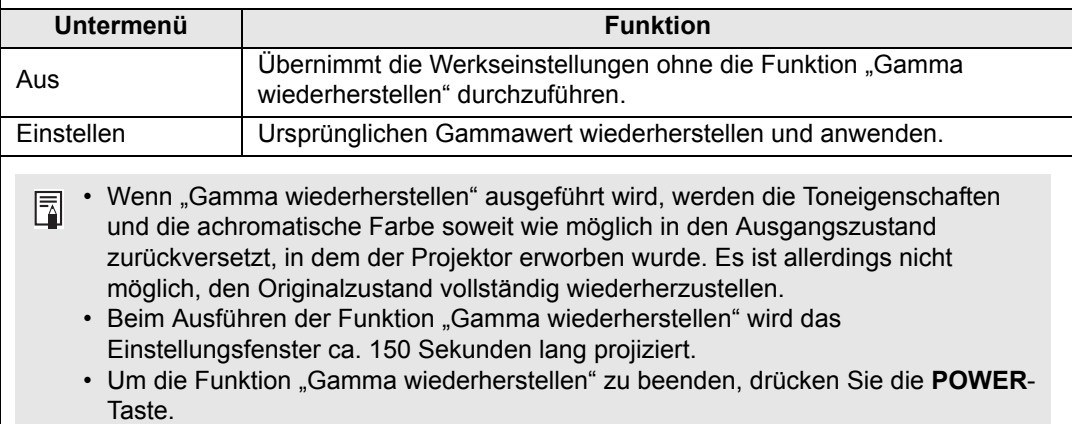

#### <span id="page-134-0"></span>**Lampenzähler** Sie können den Lampenzähler, der den Zeitpunkt für einen Lampenwechsel anzeigt, zurücksetzen. Einzelheiten zur Anzeige des Lampenzählers finden Sie unter ["Lampe auswechseln" \(S182\)](#page-183-0). • Setzen Sie den Lampenzähler nur zurück, wenn Sie die Lampe ausgewechselt ħ haben. Andernfalls kann der Lampenzähler nicht korrekt angeben, wann die Lampe auszuwechseln ist. • Die Lampen neigen eher zum Bruch, wenn bereits der Hinweis auf den Lampenwechsel angezeigt wird [\(S182](#page-183-0)). Wechseln Sie die Lampe so schnell wie möglich gegen eine neue aus. • Der Lampenzähler zeigt die geschätzte Restzeit an, die noch verbleibt, bis die Lampe ausgewechselt werden muss. Dieser Wert basiert auf den Betriebsstunden und der vorliegenden Belastung der Lampe. • Die Anzahl der angezeigten Stunden entspricht der Nutzung unter folgenden Bedingungen: Einstellung [Vertikalprojektion] [\(S114\)](#page-115-0) auf [Aus] und Einstellung [Lampenmodus] ([S108\)](#page-109-0) auf [Volle Leistung]. **Luftfilterzähler** Hiermit wird der Zähler zur Erinnerung an die Reinigung und den Wechsel des Luftfilters zurückgesetzt. Einzelheiten zum Auswechseln und Reinigen des Luftfilters finden Sie auf [S179](#page-180-0) - 围 [S181](#page-182-0). **Leistungszähler** Gibt die Gesamtzeit an, die der Projektor an einer Stromversorgung angeschlossen war.

<span id="page-134-1"></span>Dieser Wert kann nicht zurückgesetzt werden, auch nicht mit der Funktion 围 [Werkseinstellungen].

#### **Firmware** Zum Aktualisieren der Projektor-Firmware. Überprüfen Sie vor dem Aktualisieren der Firmware die angezeigte Version. Firmware-Aktualisierung Firmware-Version korrekt? 01.000000  $\rightarrow$ 01.000001 Ja **Nein**

So aktualisieren Sie die Projektor-Firmware:

- 1. Laden Sie die aktuelle Firmware von der Canon-Website herunter, und speichern Sie diese im Stammverzeichnis eines USB-Sticks.
- 2. Stecken Sie den USB-Stick in den USB-Anschluss.
- 3. Zur Durchführung der Aktualisierung befolgen Sie die angezeigten Anweisungen.
	- Die hier gezeigten Firmware-Versionen dienen nur der Illustration und sind nicht mit ħ den aktuellen Versionen identisch.
		- Manchmal ist es nicht möglich, das Update herunterzuladen. In einem solchen Fall setzen Sie sich mit dem Canon Call Center in Verbindung.
		- Die Firmware-Aktualisierung dauert einige Minuten. Während der Aktualisierung blinkt die LED-Anzeige rot. Der Projektor darf nicht ausgeschaltet werden, solange die LED blinkt. Nach der Aktualisierung schaltet sich der Projektor automatisch ab und geht in den Bereitschaftsmodus.

#### **Werkseinstellungen**

Sie können die Menüeinstellungen und die Systemeinstellungen auf die Werksvorgaben zurücksetzen.

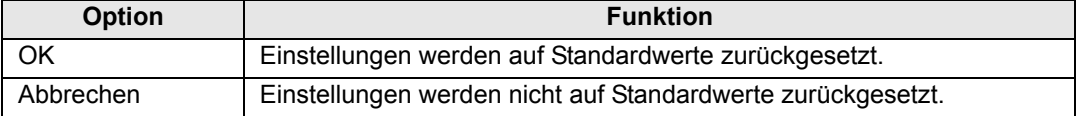

# **Netzwerkeinstellung**

### **Überblick über den Netzwerkanschluss**

Wenn der Projektor an ein Netzwerk angeschlossen ist, können Sie ihn über einen Computer steuern und Fehlermeldungen per E-Mail empfangen.

Je nach Art des Netzwerkanschlusses sind möglicherweise Vorbereitungen am Computer nötig. Im Folgenden finden Sie eine Erklärung zu den Vorbereitungen am Computer.

### <span id="page-136-0"></span>**Anschlussverfahren**

Um den Projektor an ein Computernetzwerk anzuschließen, verwenden Sie ein LAN-Kabel. Das LAN-Kabel kann entweder an LAN- oder am HDBaseT-Anschluss angeschlossen werden.

Bei Verwendung des LAN-Anschlusses schließen Sie den Projektor wie folgt an.

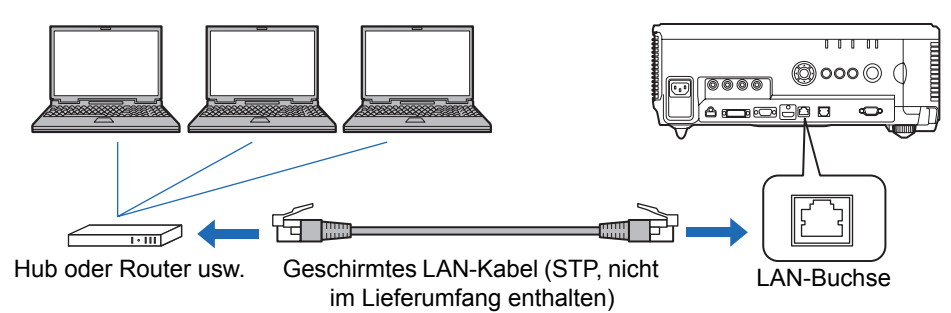

Bei Verwendung des HDBaseT-Anschlusses schließen Sie den Projektor wie folgt an.

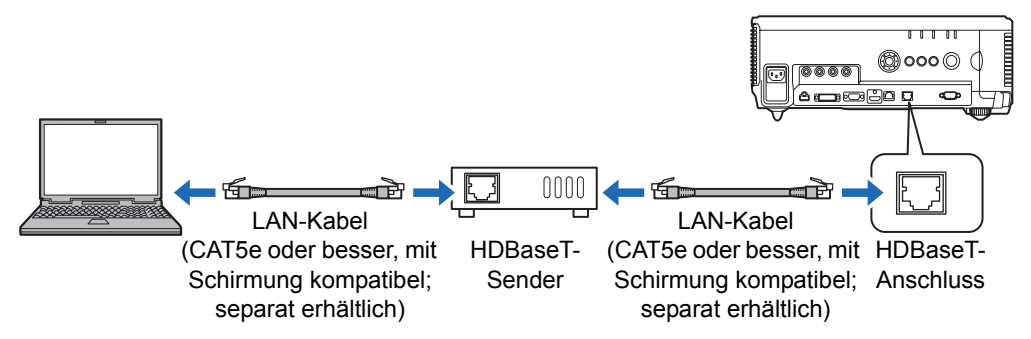

- **•** Die LAN- und HDBaseT-Anschlüsse können nicht gleichzeitig für eine Netzwerkverbindung verwendet werden.
- **•** Die Netzwerkkonnektivität ist über den HDBaseT- und LAN-Anschluss identisch, jedoch bietet HDBaseT eine maximale Übertragungsgeschwindigkeit von 100 MBit/s.
- **•** Wenn die Einstellung [Netzwerkfunktion] des Projektors auf [Aus] (Netzwerkverbindungen sind deaktiviert) gestellt ist, ändern Sie die Einstellung zu [Ein], um sie zu aktivieren [\(S139\)](#page-140-0).

#### **Menübeschreibung**

- **•** Wählen Sie den verwendeten Anschluss unter [Kommunikationseinstellungen] > [Drahtnetzwerk] [\(S126\)](#page-127-0) aus.
- **•** Stellen Sie sicher, dass die IP-Adresse des Projektors nicht mit der IP-Adresse anderer Computern im Netzwerk identisch ist (siehe "Projektorinformationen [überprüfen" \(S165\)](#page-166-0)). Zum Einstellen der Projektor-IP-Adresse folgen Sie den Anweisungen unter ["Projektor von einem Computer aus steuern" \(S163\),](#page-164-0) und verwenden Sie den Web-Bildschirm oder die TCP/IP-Einstellungen des Projektors ([S140](#page-141-1)).
- **•** Wenn Sie den Computer zum ersten Mal an das Netzwerk anschließen, müssen auch Einstellungen am Computer vorgenommen werden. Setzen Sie sich in einem solchen Fall mit dem Netzwerk-Administrator bezüglich der nötigen Einstellungen in Verbindung.
	- Wenn in der Netzwerkumgebung ein DHCP-Server in Betrieb ist, wählen Sie [Ein] im 凮 Projektorfenster [DHCP], um die DHCP-Funktion zu aktivieren und stellen Sie eine Verbindung her. [\(S140\)](#page-141-0)

# **Projektoreinstellungen einrichten**

Die in diesem Abschnitt beschriebenen Einstellungen betreffen Netzwerkverbindungen, das Einrichten des Netzwerkpassworts und andere Aspekte der Netzwerkprojektion.

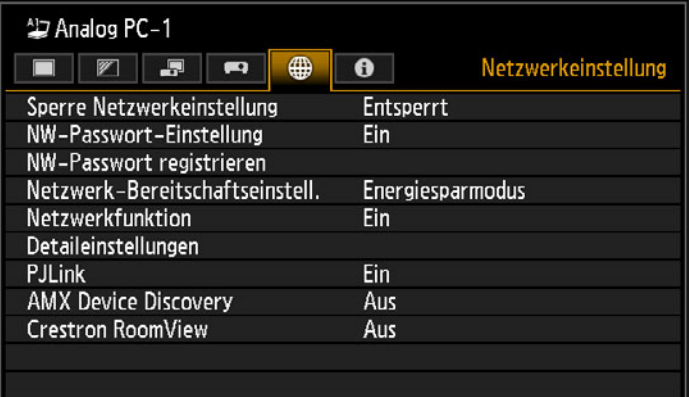

#### (Beim Eingangssignal Analog PC-1)

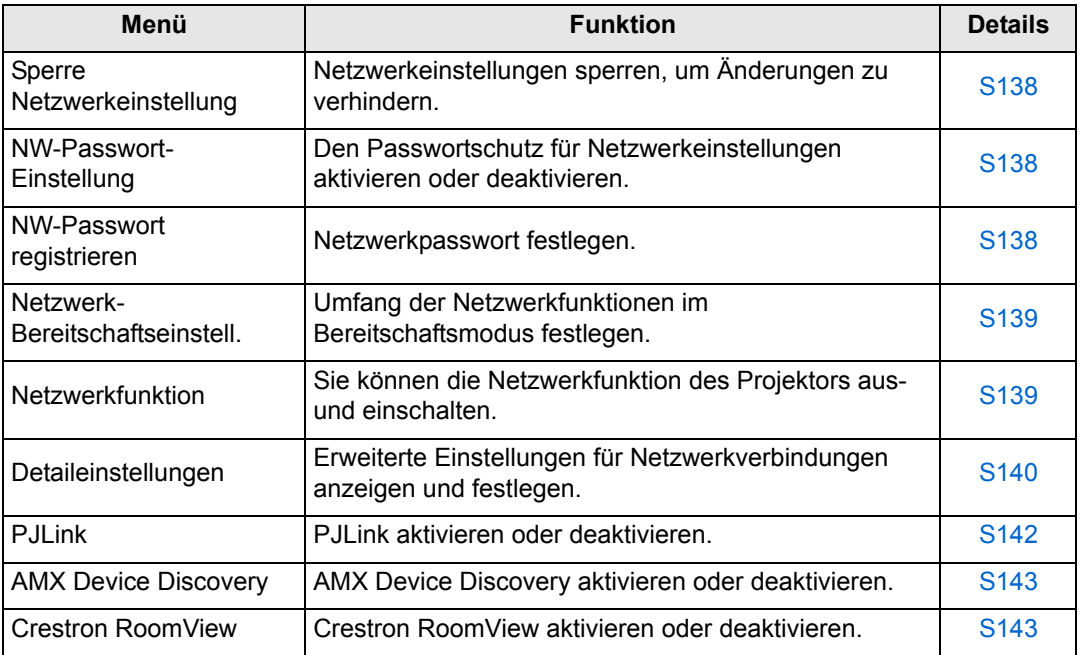

### <span id="page-139-0"></span>**Sperre Netzwerkeinstellung**

> [Netzwerkeinstellung] > **[Sperre Netzwerkeinstellung]**

Sie können die Netzwerkeinstellungen sperren/entsperren, sodass diese nicht geändert werden.

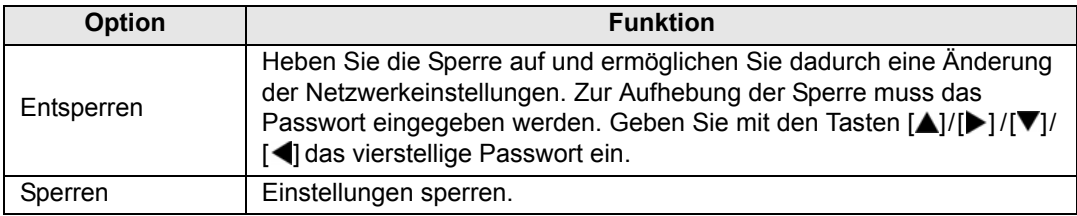

# **• Aufheben der Netzwerksperre**

Drücken Sie diese Tasten in der folgenden Reihenfolge, um die Sperre aufzuheben:  $[\triangle]$  [OK]  $[\triangleright]$  [OK]  $[\triangledown]$  [OK]. Dadurch wird das Netzwerkpasswort auf  $[\triangle]$   $[\triangle]$   $[\triangle]$ zurückgesetzt.

• Wenn [NW-Passwort-Einstellung] auf [Aus] eingestellt ist, bleiben die Netzwerkeinstellungen entsperrt.

#### <span id="page-139-1"></span>**NW-Passwort-Einstellung**

#### > [Netzwerkeinstellung] > **[NW-Passwort-Einstellung]**

Sie können einstellen, ob zur Änderung der Netzwerkeinstellungen des Projektors ein Passwort benötigt wird.

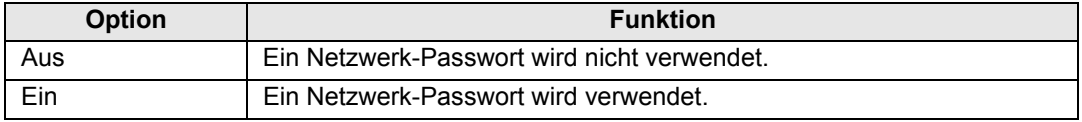

#### <span id="page-139-2"></span>**NW-Passwort registrieren**

> [Netzwerkeinstellung] > **[NW-Passwort registrieren]**

Geben Sie mit den [A] / [ $\blacktriangleright$ ] / [ $\blacktriangleright$ ] / [ $\blacktriangleleft$ ]-Tasten das Netzwerkpasswort des Projektors ein.

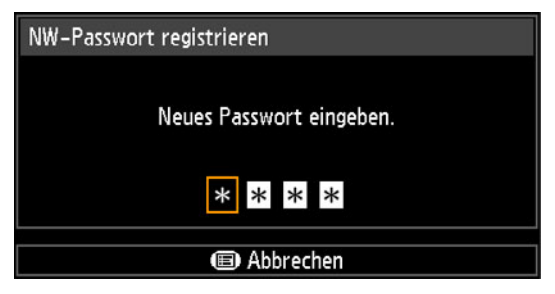

### <span id="page-140-1"></span>**Netzwerk-Bereitschaftseinstell.**

> [Netzwerkeinstellung] > **[Netzwerk-Bereitschaftseinstell.]**

Hier legen Sie den Betriebsstatus der Netzwerkfunktion im Bereitschaftsmodus fest.

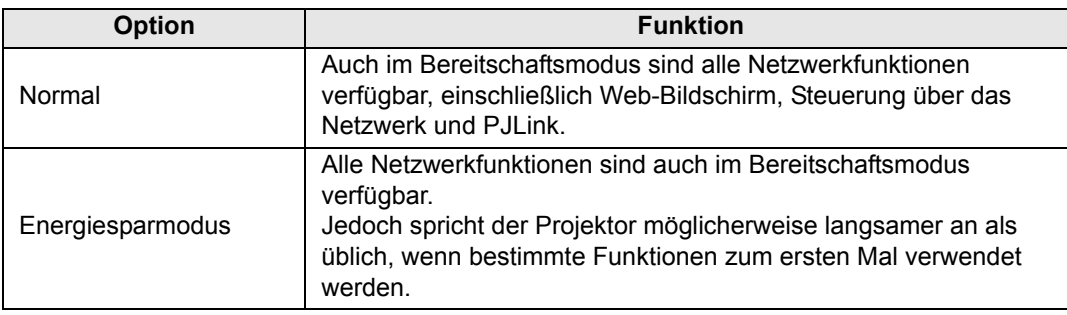

- Der [Energiesparmodus] kann den Zugriff auf einige Funktionen über das Netzwerk 围 verzögern. Um einen schnelleren Zugriff zu ermöglichen, wählen Sie [Normal].
	- Wenn die [Netzwerkfunktion] aktiviert ist (Einstellung [Ein]), hängt der Stromverbrauch davon ab, ob [Netzwerk-Bereitschaftseinstell.] auf [Normal] oder auf [Energiesparmodus] eingestellt ist.
	- Diese Einstellung kann über die Energiespareinstellungen durch Drücken der **LAMP**-Taste auf der Fernbedienung vorgenommen werden.

### <span id="page-140-0"></span>**Netzwerkfunktion**

> [Netzwerkeinstellung] > **[Netzwerkfunktion]**

Aktivieren oder deaktivieren Sie die Netzwerkfunktion. Mit der Einstellung [Aus] kann Energie gespart werden.

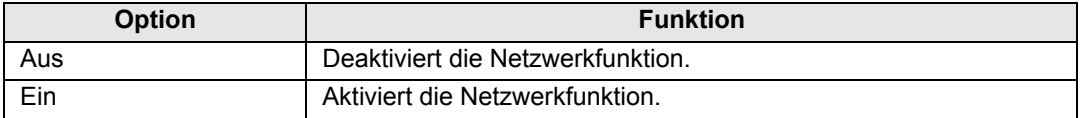

### <span id="page-141-2"></span>**Detaileinstellungen**

> [Netzwerkeinstellung] > **[Detaileinstellungen]**

Hier können Sie die IP-Adresse, Gateway-Adresse und andere Einstellungen anzeigen und manuell ändern. Nur verfügbar, wenn die Netzwerkfunktion aktiviert ist (Einstellung [Ein]).

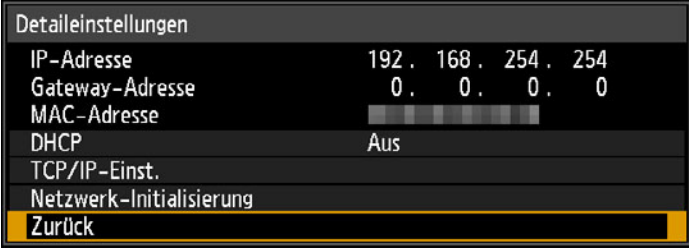

<span id="page-141-1"></span><span id="page-141-0"></span>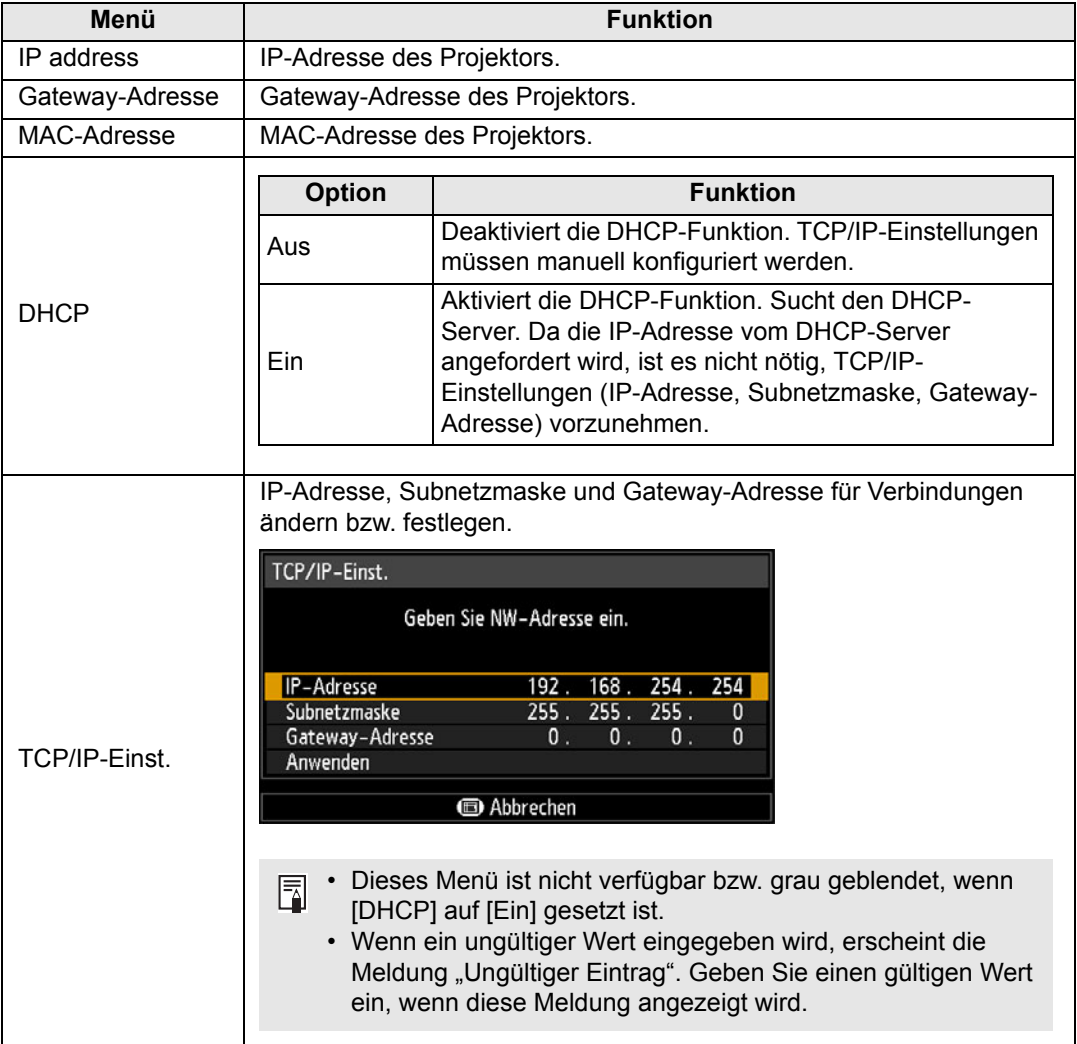

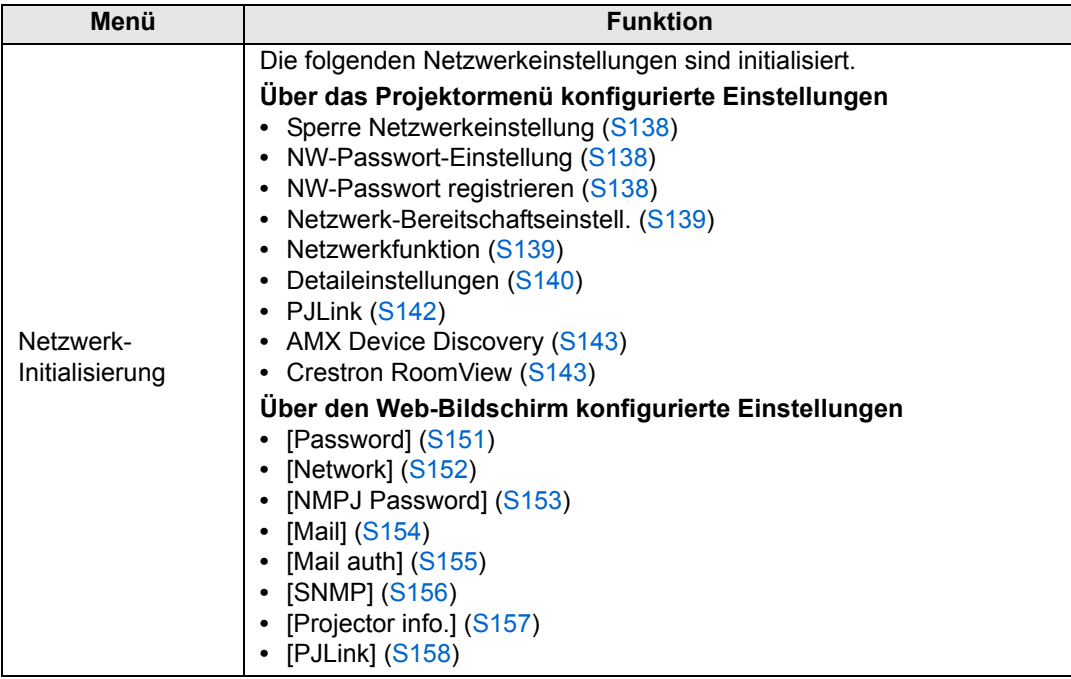

### <span id="page-143-0"></span>**PJLink**

> [Netzwerkeinstellung] > **[PJLink]** 

Sie können die PJLink-Funktion der Projektors aktivieren oder deaktivieren. Bei aktivierter Funktion ist die Steuerung mit PJLink-Befehlen über ein Netzwerk möglich.

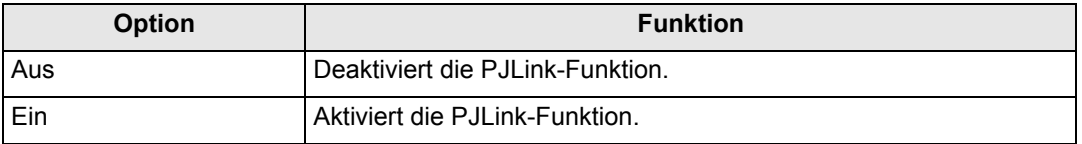

• Der Projektor ist konform mit Klasse 1 der PJLink-Standards, die von der Japan 围 Business Machine and Information System Industries Association (JBMIA) aufgestellt wurden. Dieser Projektor unterstützt alle Befehle, die als Klasse 1 von PJLink definiert sind, und wurde als der Klasse 1 des PJLink-Standards entsprechend verifiziert.

• Einzelheiten zur Nutzung von PJLink finden Sie unter "PJLink einstellen [PJLink]" [\(S158\).](#page-159-0)

#### **Was ist PJLink?**

Die PJLink-Arbeitsgruppe wurde im September 2003 durch das Data Projector Committee gegründet. Im ersten Jahr standardisierte diese PJLink-Arbeitsgruppe PJLink als neue Schnittstellenspezifikation für Projektoren.

PJLink ist ein vereinheitlichter Standard für die Bedienung und Steuerung von Projektoren.

Er ermöglicht eine zusammengefasste Steuerung und Bedienung aller Projektoren durch eine Steuereinheit, unabhängig von den Herstellern der Geräte. Ziel der JBMIA ist es, die Nutzerfreundlichkeit zu erhöhen und die Verwendung von Projektoren durch eine frühe Systematisierung der Netzwerküberwachung und Steuerung der Projektoren zu erweitern. Dieses Bestreben wird sich in der Zukunft etablieren.

Klasse 1: Standardisierung der Bedienungs- und Überwachungsspezifikationen für grundlegende Funktionen eines Projektors

Grundlegende Projektorsteuerung: Leistungssteuerung, Auswahl der Eingangssignalart usw.

Erfassung von Projektorinformationen und -status: Stromversorgungsstatus, Status der Eingangssignalauswahl, Fehlerstatus, Nutzungsdauer der Lampe usw.

JBMIA: Japan Business Machine and Information System Industries Association. Die JBMIA ist eine Organisation, die im Jahr 1960 ins Leben gerufen wurde und am 1. April 2002 ihren Namen änderte.

PJLink Website: http://pjlink.jbmia.or.jp/english/

PJLink ist eine eingetragene Marke von JBMIA und eine angemeldete Marke in einigen Ländern.

PJLink ist eine eingetragene Marke, oder ein Antrag auf Eintragung einer Marke wurde in Japan, den USA und / oder anderen Ländern oder Regionen eingereicht.
#### **AMX Device Discovery**

> [Netzwerkeinstellung] > **[AMX Device Discovery]**

AMX Device Discovery wird in Netzwerken verwendet, damit der Projektor von anderen Geräten erkannt wird. Bei Netzwerken ohne AMX Device Discovery wählen Sie [Aus].

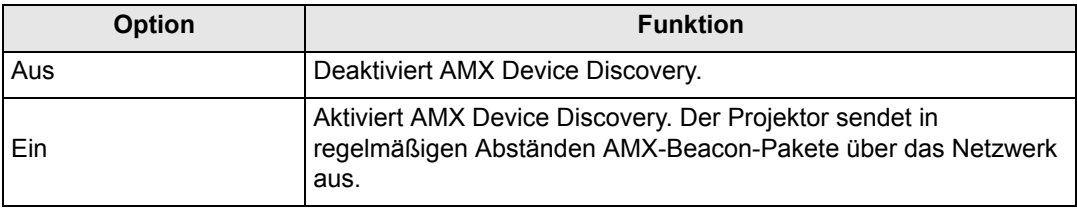

• Informationen zu AMX Device Discovery finden Sie auf der AMX-Website. 围 http://www.amx.com/

#### **Crestron RoomView**

围

#### > [Netzwerkeinstellung] > **[Crestron RoomView]**

Crestron RoomView ermöglicht die zentrale Verwaltung mehrerer Projektoren über ein Netzwerk. Bei vernetzten Projektoren können Sie ferngesteuert Probleme beheben, die Lebensdauer von Lampen prüfen und die Projektoren ein- oder ausschalten. Legen Sie fest, ob Crestron RoomView verwendet werden soll.

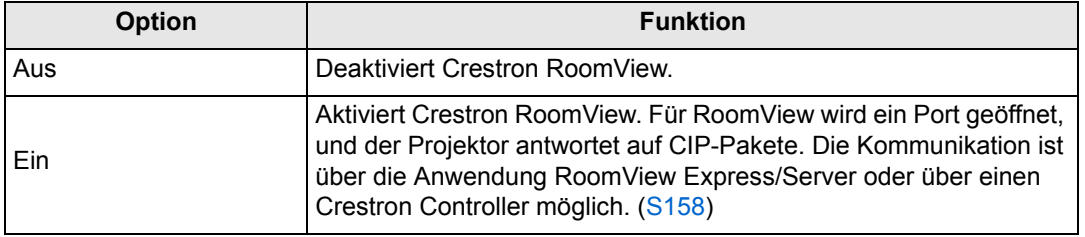

• Einzelheiten über Crestron RoomView finden Sie auf der Crestron<sup>®</sup>-Website. http://www.crestron.com/

### **Computereinstellungen einrichten**

#### **IP-Adresse eingeben**

Im Folgenden finden Sie die Anweisungen zum Einrichten der IP-Adresse eines Computers für die einzelnen Betriebssysteme.

#### ■ Windows 10

**1** Klicken Sie mit der rechten Maustaste auf die Schaltfläche "Start" **(Windows-Logo) links unten am Bildschirm.**

**•** Im Desktop-Modus (vom Desktop-Bildschirm aus) Sie können stattdessen auch die Tastenkombination "Win+X" drücken.

- *2* **Klicken Sie links unten im eingeblendeten Kontextmenü auf [Systemsteuerung].**
- *3* **Klicken Sie auf [Netzwerkstatus und -aufgaben anzeigen].**
	- **•** In der Symbolansicht: Klicken Sie auf [Netzwerk- und Freigabecenter].
- *4* **Klicken Sie auf [Adaptereinstellungen ändern].**
- *5* **Klicken Sie mit der rechten Maustaste auf [Ethernet] und dann auf [Eigenschaften].**
- *6* **In der Liste [Diese Verbindung verwendet folgende Elemente] wählen Sie [Internetprotokoll Version 4 (TCP/IPv4)], und klicken Sie auf die Schaltfläche [Eigenschaften]. Notieren Sie sich die Netzwerk-Einstellungen (IP-Adresse, Subnetzmaske, Standardgateway usw.).**
- *7* **Wählen Sie [Folgende IP-Adresse verwenden] und stellen Sie IP-Adresse sowie Subnetzmaske ein.**

Die werkseitige Standardeinstellung der IP-Adresse des Projektors ist "192.168.254.254". Stellen Sie eine andere als diese IP-Adresse ein.

*8* **Wenn Sie fertig sind, klicken Sie auf die Schaltfläche [OK] und anschließend im Fenster [Eigenschaften von Ethernet] auf [Schließen], um das Fenster zu schließen.**

#### ■ **Windows 8 / 8.1**

- *1* **Klicken Sie mit der rechten Maustaste auf den Hintergrund des Startbildschirms, und klicken Sie rechts unten auf [Alle Apps].**
	- **•** Windows 8.1: Klicken Sie links unten am Startbildschirm auf den Pfeil.
- *2* **Klicken Sie auf [Systemsteuerung].**
	- **•** Am Desktop:

Drücken Sie die Tastenkombination "Win+X".

Klicken Sie links unten im eingeblendeten Kontextmenü auf [Systemsteuerung].

#### *3* **Klicken Sie auf [Netzwerkstatus und -aufgaben anzeigen].**

- **•** In der Symbolansicht: Klicken Sie auf [Netzwerk- und Freigabecenter].
- *4* **Klicken Sie auf [Adaptereinstellungen ändern].**
- *5* **Klicken Sie mit der rechten Maustaste auf [Ethernet] und dann auf [Eigenschaften].**
- *6* **In der Liste [Diese Verbindung verwendet folgende Elemente] wählen Sie [Internetprotokoll Version 4 (TCP/IPv4)], und klicken Sie auf die Schaltfläche [Eigenschaften]. Notieren Sie sich die Netzwerk-Einstellungen (IP-Adresse, Subnetzmaske, Standardgateway usw.).**
- *7* **Wählen Sie [Folgende IP-Adresse verwenden] und stellen Sie IP-Adresse sowie Subnetzmaske ein.**

Die werkseitige Standardeinstellung der IP-Adresse des Projektors ist "192.168.254.254". Stellen Sie eine andere als diese IP-Adresse ein.

*8* **Wenn Sie fertig sind, klicken Sie auf die Schaltfläche [OK] und anschließend im Fenster [Eigenschaften von Ethernet] auf [Schließen], um das Fenster zu schließen.**

#### ■ Windows 7

- *1* **Wählen Sie im [Start]-Menü des PC [Systemsteuerung].**
- *2* **Klicken Sie auf [Netzwerk und Internet] und dann auf [Netzwerkstatus und -aufgaben anzeigen].**
- *3* **Klicken Sie im Menü auf der linken Seite des Fensters auf [Adaptereinstellungen ändern].**
- *4* **Klicken Sie mit der rechten Maustaste auf [LAN-Verbindung] und dann auf [Eigenschaften].**
- *5* **Wählen Sie [Internetprotokoll Version 4 (TCP/IPv4)] und klicken Sie auf die Schaltfläche [Eigenschaften]. Notieren Sie sich die Netzwerk-Einstellungen (IP-Adresse, Subnetzmaske, Standardgateway usw.).**
- *6* **Wählen Sie [Folgende IP-Adresse verwenden] und stellen Sie IP-Adresse sowie Subnetzmaske ein.** Die werkseitige Standardeinstellung der IP-Adresse des Projektors ist

"192.168.254.254". Stellen Sie eine andere als diese IP-Adresse ein.

*7* **Wenn Sie die Einstellungen vorgenommen haben, klicken Sie auf die [OK]-Schaltfläche und anschließend auf die [OK]-Schaltfläche im Fenster [Eigenschaften LAN-Verbindung], um das Fenster zu schließen.**

#### ■ Windows Vista

- *1* **Wählen Sie im [Start]-Menü des PC [Systemsteuerung].**
- *2* **Klicken Sie auf [Netzwerkstatus und Tasks anzeigen].**
- *3* **Klicken Sie im Menü auf der linken Seite des Fensters auf [Adaptereinstellungen ändern].**
- *4* **Klicken Sie mit der rechten Maustaste auf [LAN-Verbindung] und dann auf [Eigenschaften].**
- *5* **Wählen Sie [Internetprotokoll Version 4 (TCP/IPv4)] und klicken Sie auf die Schaltfläche [Eigenschaften]. Notieren Sie sich die Netzwerk-Einstellungen (IP-Adresse, Subnetzmaske, Standardgateway usw.).**
- *6* **Wählen Sie [Folgende IP-Adresse verwenden] und stellen Sie IP-Adresse sowie Subnetzmaske ein.**

Die werkseitige Standardeinstellung der IP-Adresse des Projektors ist "192.168.254.254". Stellen Sie eine andere als diese IP-Adresse ein.

*7* **Wenn Sie die Einstellungen vorgenommen haben, klicken Sie auf die [OK]-Schaltfläche und anschließend auf die [OK]-Schaltfläche im Fenster [Eigenschaften LAN-Verbindung], um das Fenster zu schließen.**

#### ■ **Mac OS X**

- *1* **Öffnen Sie das Apple-Menü, und wählen Sie [Systemeinstellungen].**
- *2* **Klicken Sie im Fenster Systemeinstellungen auf [Netzwerk], um das Netzwerkeinstellungsfenster zu öffnen.**
- *3* **Wählen Sie [Integriertes Ethernet] und klicken Sie auf die Registerkarte [TCP/IP]. Notieren Sie sich die Netzwerk-Einstellungen (IP-Adresse, Subnetzmaske, Router, DNS-Server usw.).**
- *4* **Stellen Sie eine neue Netzwerkumgebung her und stellen Sie IP-Adresse sowie Subnetzmaske ein.**

Die werkseitige Standardeinstellung der IP-Adresse des Projektors ist "192.168.254.254". Stellen Sie eine andere als diese IP-Adresse ein.

*5* **Klicken Sie auf [Übernehmen], um das Fenster Netzwerkeinstellungen zu schließen.**

#### ■ **Einstellung der IP-Adresse des Computers zurücksetzen**

Gehen Sie wie bei der Änderung der IP-Adresse vor und setzen Sie die Werte zurück auf die ursprünglichen Werte, die Sie sich zuvor notiert haben.

#### **Netzwerk einrichten**

<span id="page-148-0"></span>■ **Bildschirm zur Netzwerkeinstellung anzeigen** 

#### *1* **Schalten Sie den Computer und den Projektor ein.**

- Die Netzwerkfunktionen sind in den ersten 40 Sekunden nach dem Start des Projektors nicht verfügbar.
- *2* **Öffnen Sie Ihren Webbrowser, geben Sie "http://(IP-Adresse des Projektors)" in die Adresszeile ein und drücken Sie die Enter-Taste.** Der Web-Bildschirm des Projektors wird angezeigt.

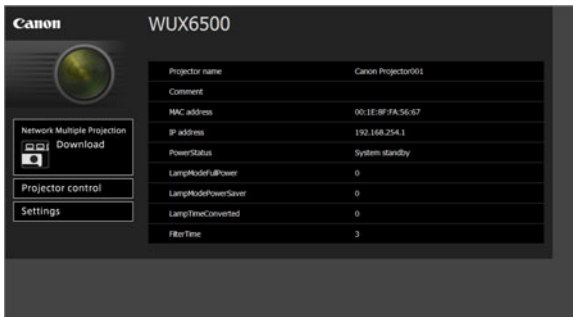

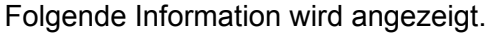

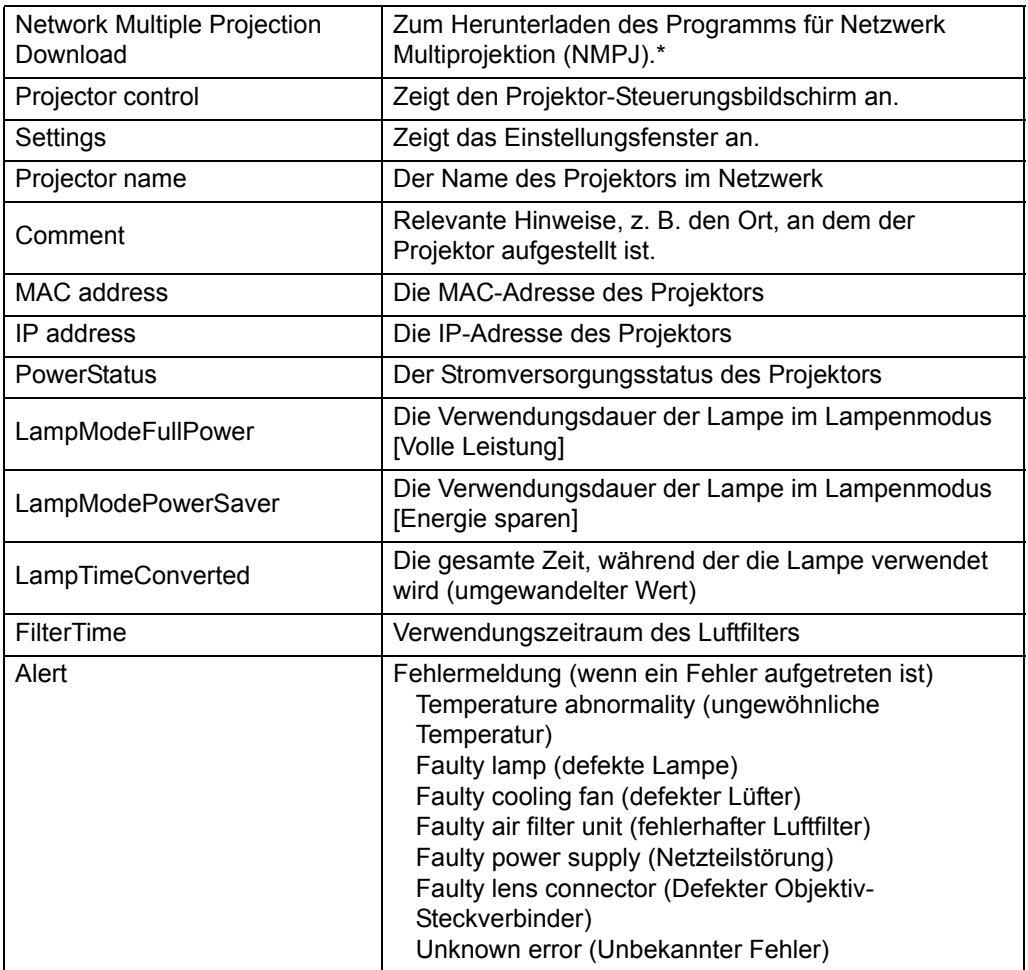

- \* Im NMPJ Benutzerhandbuch finden Sie die Details zum Herunterladen der Anwendung Netzwerk Multiprojektion (NMPJ).
	- Die werkseitige Standardeinstellung der IP-Adresse ist "192.168.254.254". Fragen Sie 围 Ihren Netzwerk-Administrator nach der IP-Adresse des Projektors, wenn DHCP-Einstellungen verwendet werden. Die IP-Adresse kann über das Projektor-Menü überprüft werden. [\(S140](#page-141-0))

#### *3* **Klicken Sie am Web-Bildschirm auf [Settings].**

Das Fenster zur Passwort-Eingabe wird angezeigt.

#### *4* **Geben Sie den Benutzernamen und das Passwort in das Fenster zur Passwort-Eingabe ein, klicken Sie dann auf [OK].**

Die werkseitigen Standardeinstellungen sind für den Benutzernamen "root" und für das Passwort "system".

Der folgende Einstellungsbildschirm wird angezeigt. Legen Sie die Netzwerkeinstellungen am Bildschirm fest.

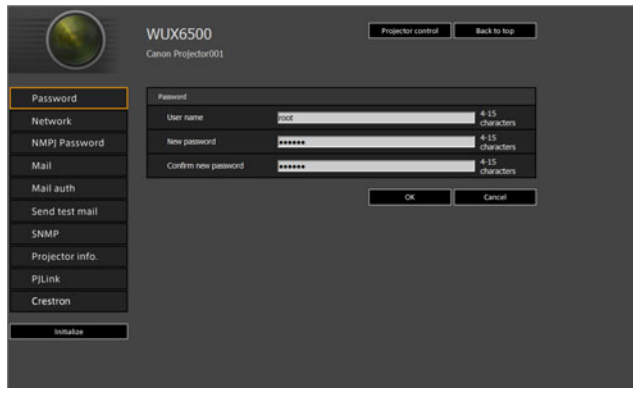

Klicken Sie auf [Projector control], um den Projektor über den Computer zu bedienen. 囩 [\(S163\)](#page-164-0)

#### <span id="page-150-0"></span>■ **Netzwerkeinstellungen**

*1* **Wählen Sie im Menü des Einstellungsbildschirms eine Funktion zum Einstellen aus.**

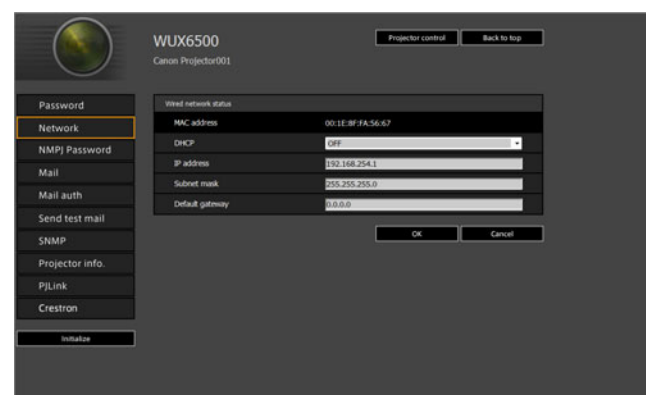

*2* **Geben Sie die Einstellungswerte in die angezeigten Felder ein (1), und klicken Sie auf [OK] (2).**

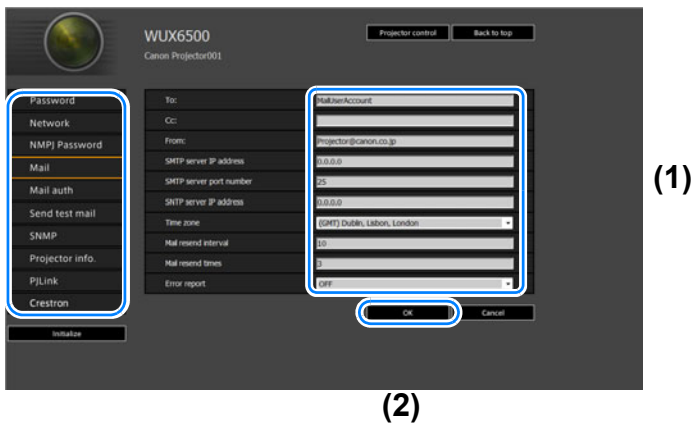

*3* **Ein Bestätigungsfenster erscheint. Überprüfen Sie die Einstellungen und klicken Sie auf [Apply], wenn diese korrekt sind.**

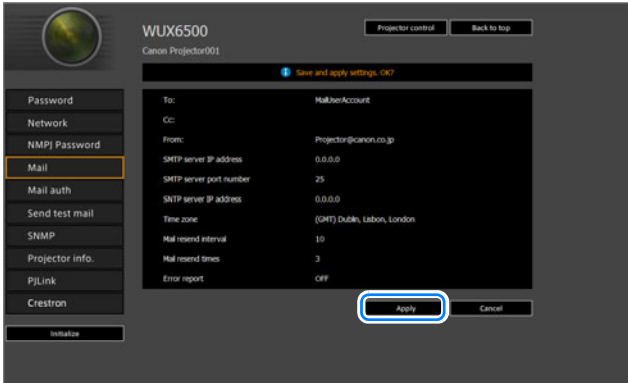

Die Einstellungen werden für den Projektor übernommen.

Wenn Sie [Network] oder [Password] im Menü auswählen, wird folgende Meldung angezeigt: "Save completed. Please change setting and reconnect" (Speichervorgang abgeschlossen. Bitte Einstellung ändern und neu verbinden.) Wenn Sie andere Funktionen als oben auswählen, wird "Save completed" (Speichervorgang abgeschlossen) angezeigt. Klicken Sie auf [Back to top], um zur übergeordneten Seite des Webbildschirms zurückzukehren.

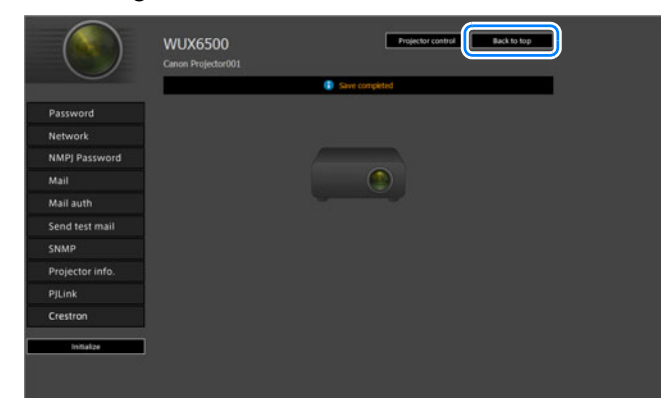

#### **Passwort einstellen [Password]**

Unter [Password] im Einstellungsfenster können Sie einen Benutzernamen und ein Passwort für die Anmeldung auf dem Web-Bildschirm festlegen. Zum Einstellungsverfahren siehe ["Netzwerkeinstellungen" \(S149\).](#page-150-0)

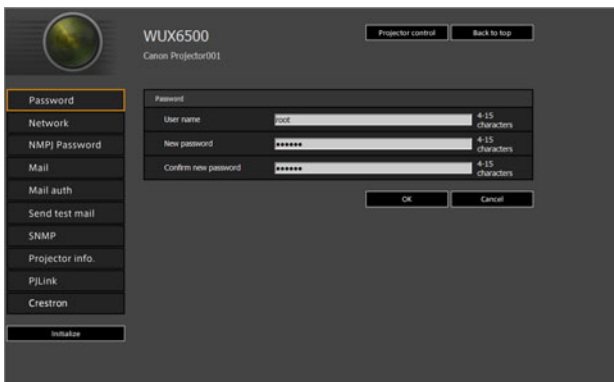

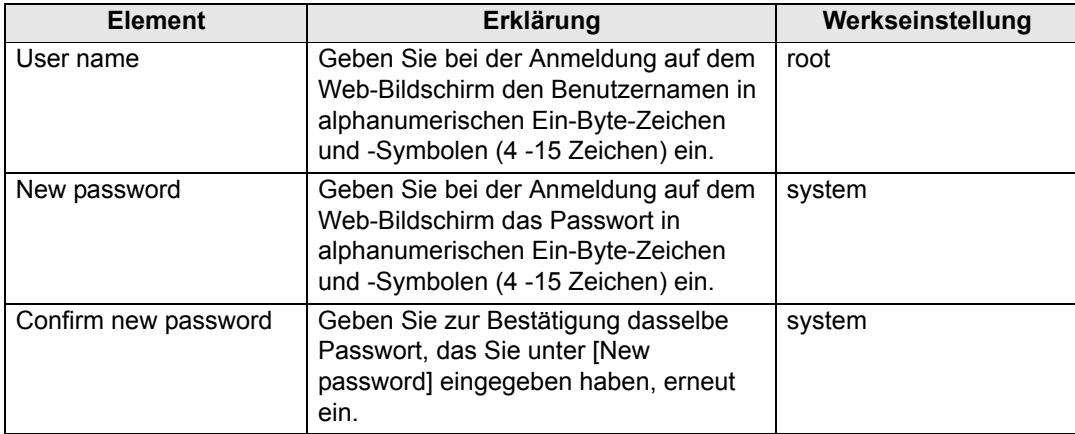

#### **Allgemeine Informationen [Network] einstellen**

Sie können sich im Einstellungsfenster unter [Network] auf dem Web-Bildschirm anmelden und allgemeine Informationen zum Netzwerk einstellen. Zum Einstellungsverfahren siehe ["Netzwerkeinstellungen" \(S149\).](#page-150-0)

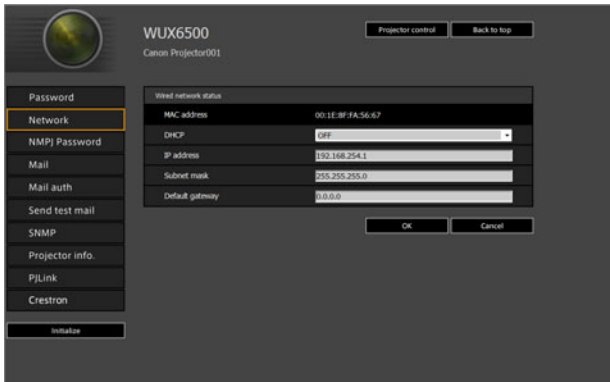

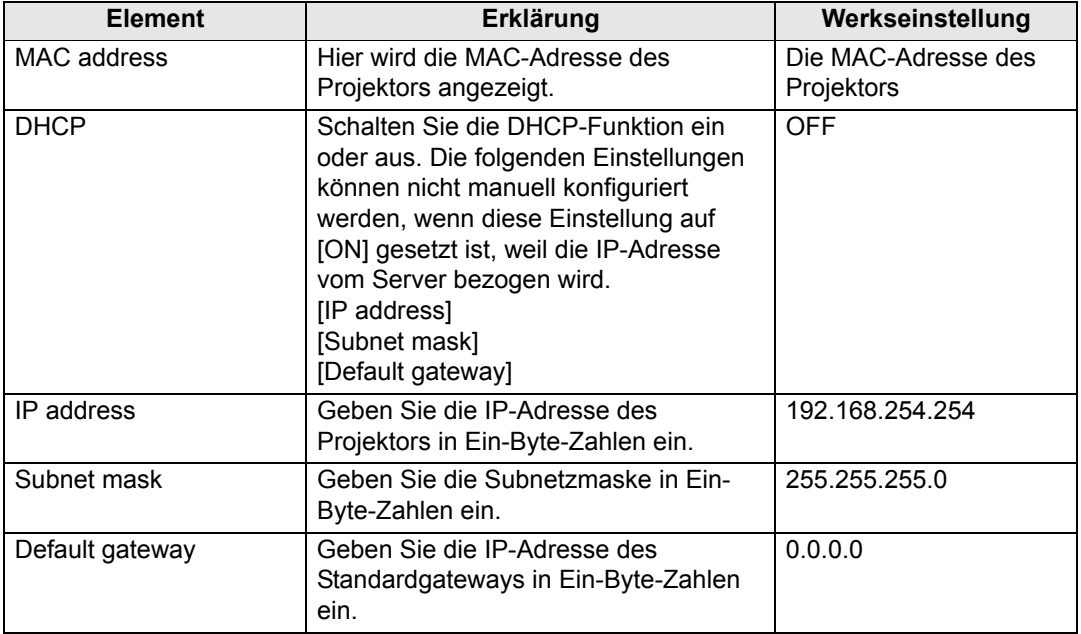

Wenn die Einstellungen zu TCP/IP geändert wurden, muss das Gerät vom Netzwerk getrennt und wieder angeschlossen werden. Wenn die Subnetzmaske des Netzwerks geändert wurde, wählen Sie [Subnet mask] im oben abgebildeten Fenster und geben Sie die neue Subnetzmaske ein.

#### **Einstellungen für Netzwerk Multiprojektion eingeben: [NMPJ Password]**

Im Einstellungsfenster unter [NMPJ Password] können Sie die Angaben zur NMPJ-Authentifizierung festlegen. Zum Einstellungsverfahren siehe ["Netzwerkeinstellungen" \(S149\).](#page-150-0)

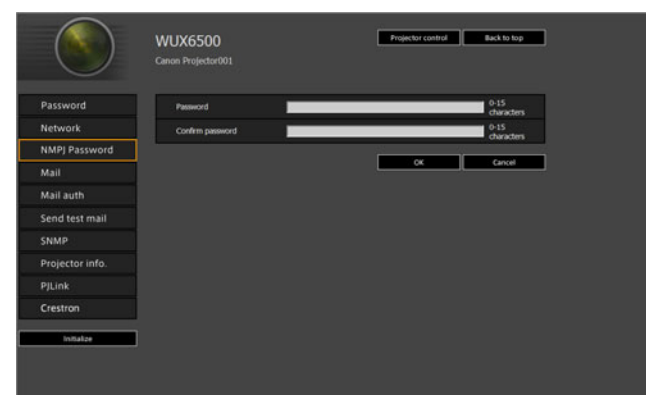

围

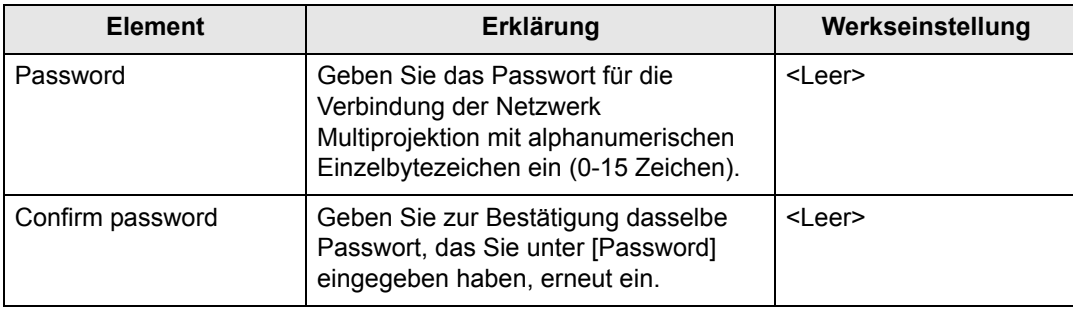

Im NMPJ Benutzerhandbuch finden Sie die Details zur Netzwerk Multiprojektion (NMPJ).

#### <span id="page-155-0"></span>**E-Mail einrichten [Mail]**

Sie können im Einstellungsfenster unter [Mail] die nötigen Einstellungen zum Senden und Empfangen von Fehler- und Test-E-Mails vornehmen. Zum Einstellungsverfahren siehe ["Netzwerkeinstellungen" \(S149\).](#page-150-0)

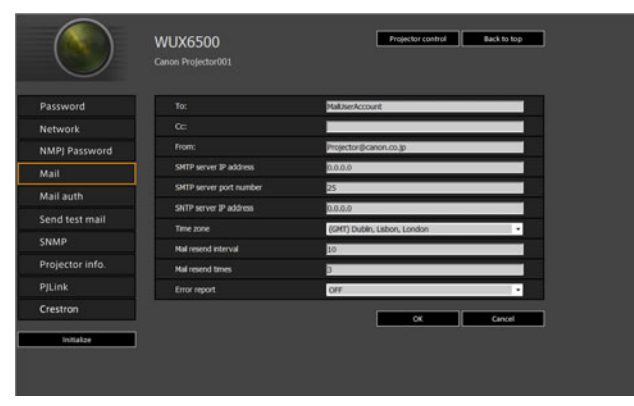

<span id="page-155-2"></span><span id="page-155-1"></span>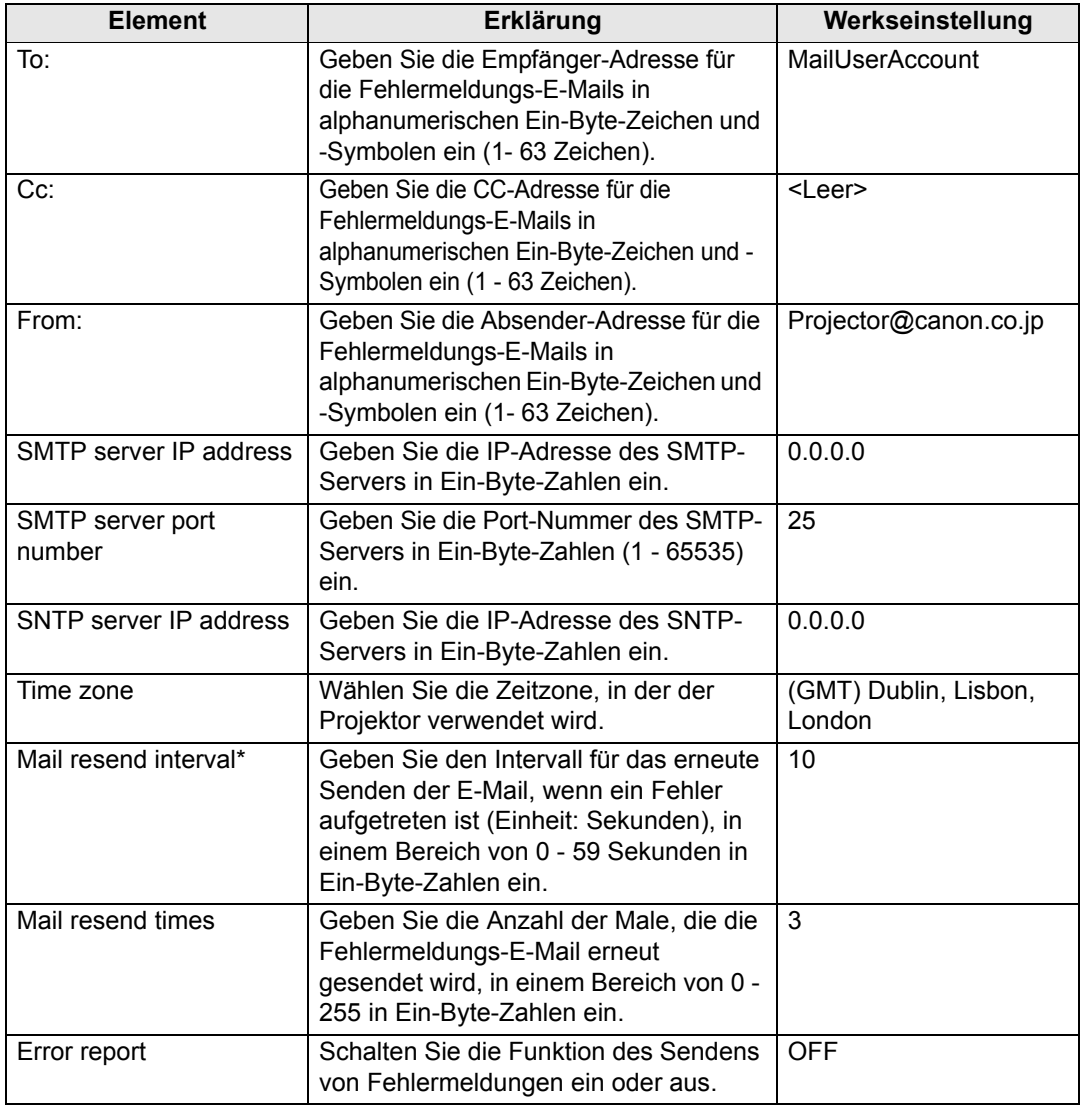

\* Wenn das Intervall auf 0 Sekunden eingestellt ist, werden ohne Pause wiederholte Sendeversuche mit der E-Mail unternommen (Anzahl gemäß Einstellung [Mail resend times]).

#### **E-Mail-Authentifizierung einstellen [Mail auth]**

Sie können im Einstellungsfenster unter [Mail auth] die Einstellungen für die Authentifizierung von E-Mails festlegen, die beim Auftreten eines Fehlers gesendet werden. Zum Einstellungsverfahren siehe ["Netzwerkeinstellungen" \(S149\).](#page-150-0)

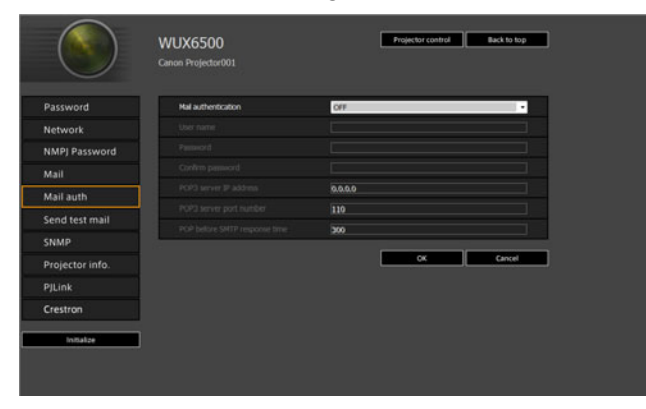

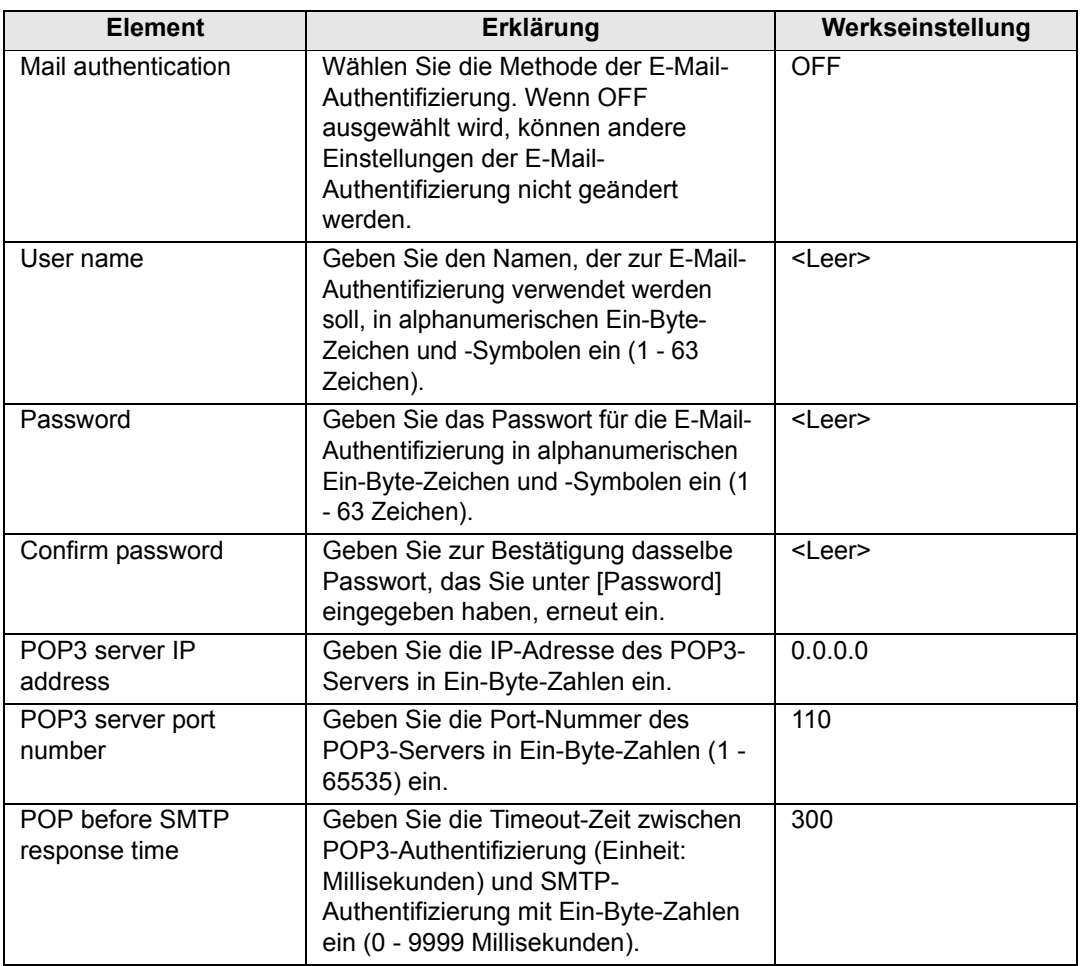

#### **Senden einer Test-E-Mail [Send test mail]**

Sie können im Einstellungsfenster unter [Send test mail] eine Test-E-Mail an die E-Mail-Adresse schicken, die unter [Mail] eingegeben ist. Die Einstellungen können in diesem Fenster nicht verändert werden.

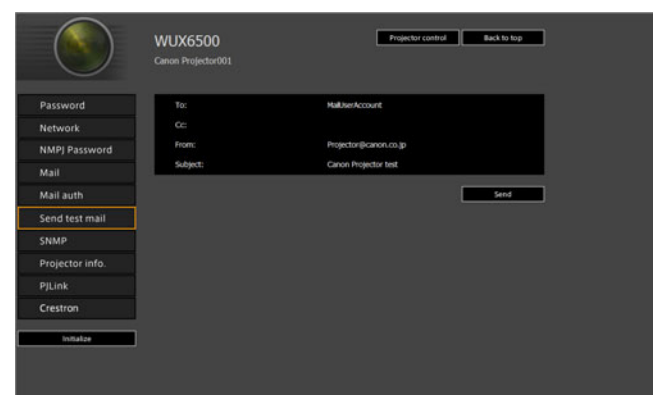

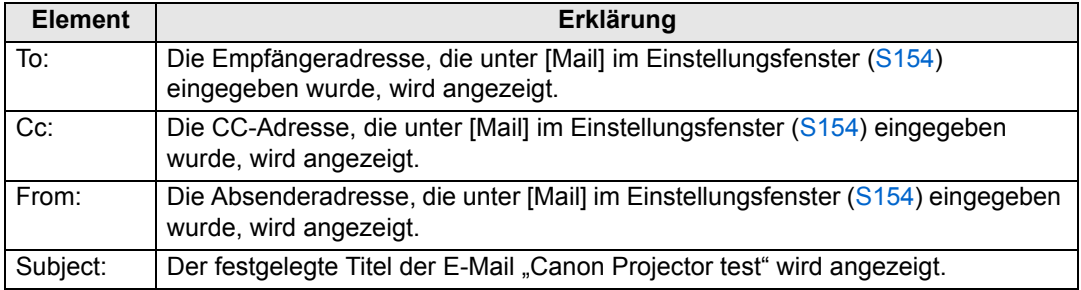

#### **SNMP einstellen [SNMP]**

Im Einstellungsfenster können Sie unter [SNMP] die Einstellungen zur Steuerung des Projektors mit der SNMP-Agentfunktion (Simple Network Management Protocol) festlegen. Zum Einstellungsverfahren siehe "Netzwerkeinstellungen" [\(S149\).](#page-150-0)

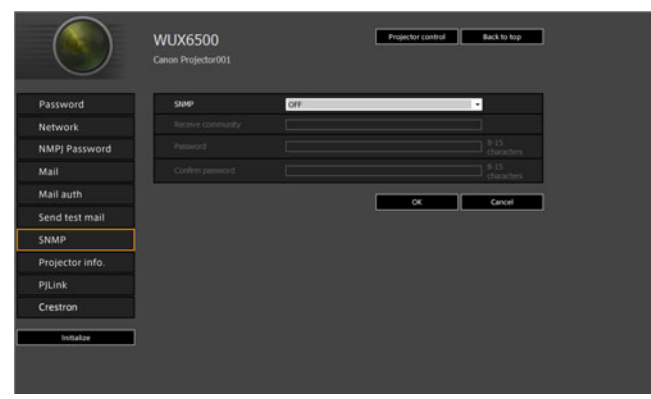

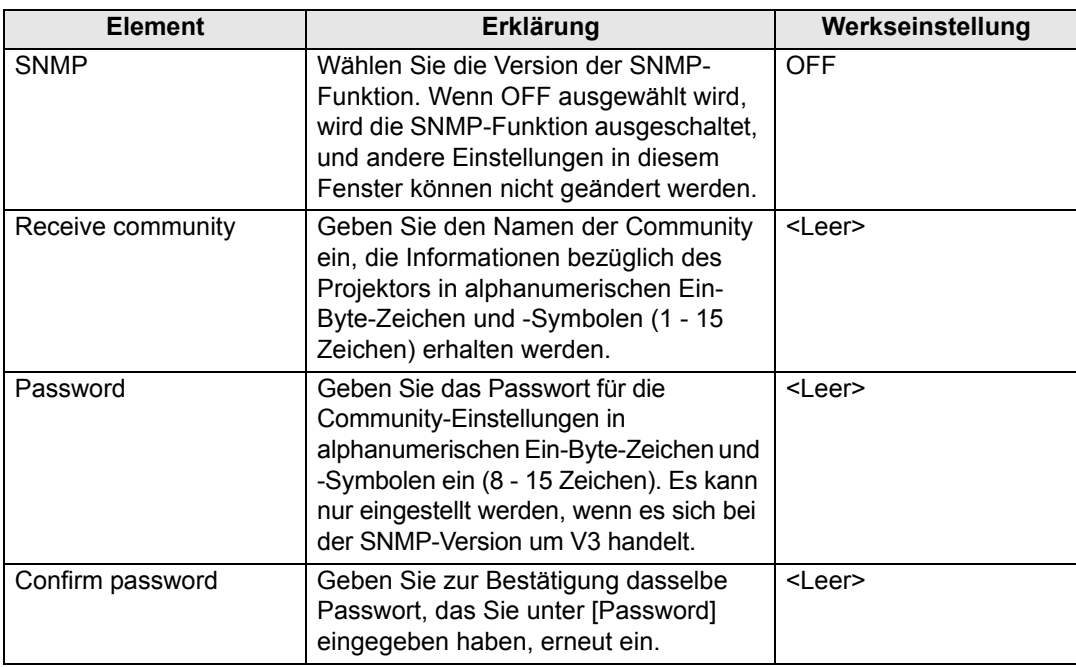

#### <span id="page-158-0"></span>**Projektorinformationen einstellen [Projector info.]**

Sie können im Einstellungsfenster unter [Projector info.] relevante Kommentare eingeben, z. B. die Projektornamen und die Aufstellungsorte, wo Projektoren installiert sind. Mit diesen Informationen können Projektoren identifiziert werden, wenn mehrere Projektoren in einem Netzwerk eingesetzt werden. Zum Einstellungsverfahren siehe ["Netzwerkeinstellungen" \(S149\).](#page-150-0)

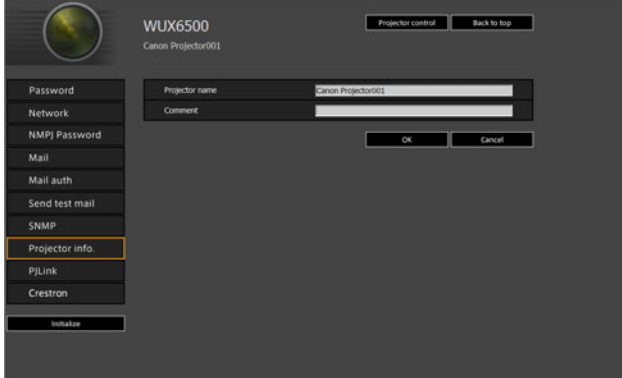

<span id="page-158-1"></span>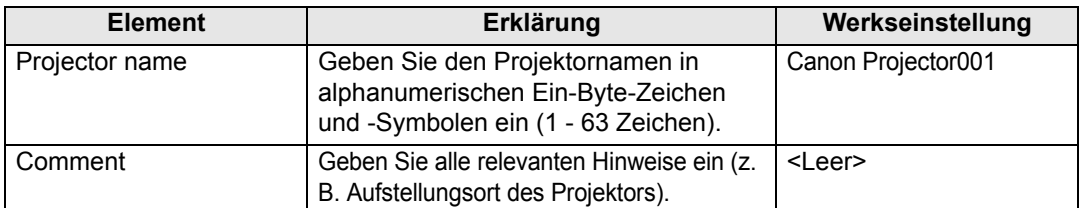

Einige Zeichen wie zum Beispiel die Raute "#" sind für [Projector name] und [Comment] 国 unzulässig.

#### **PJLink einstellen [PJLink]**

Sie können die PJLink-Funktionen im Einstellungsfenster unter [PJLink] einstellen. Dies sind die Standardeinstellungen für den Projektorbetrieb in einem Netzwerk. Zum Einstellungsverfahren siehe ["Netzwerkeinstellungen" \(S149\).](#page-150-0) Für Informationen zu PJLink siehe ["Was ist PJLink?" \(S142\).](#page-143-0)

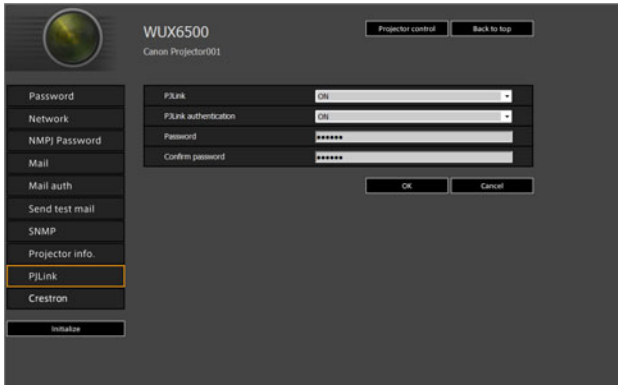

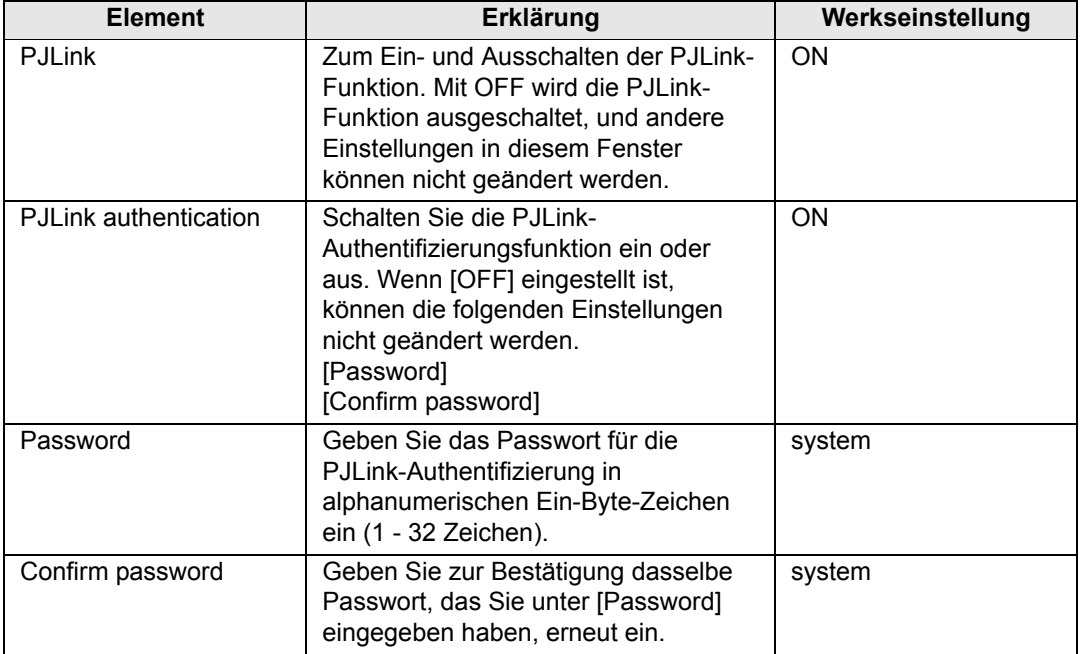

#### <span id="page-159-0"></span>**Steuerung vom Hersteller Crestron Electronics einrichten [Crestron Controller]**

Der Bildschirm [Crestron e-Control] wird geöffnet. Einzelheiten über Crestron Controller finden Sie auf der Crestron-Website. <http://www.crestron.com/>

#### **Einstellungsfehler**

Wenn ein Fehler in Bezug auf die Einstellung auftritt, wird der Fehlername auf dem Bildschirm angezeigt und neben dem Eingabefeld, das die Fehlermeldung hervorgerufen hat, wird ein Ausrufezeichen angezeigt.

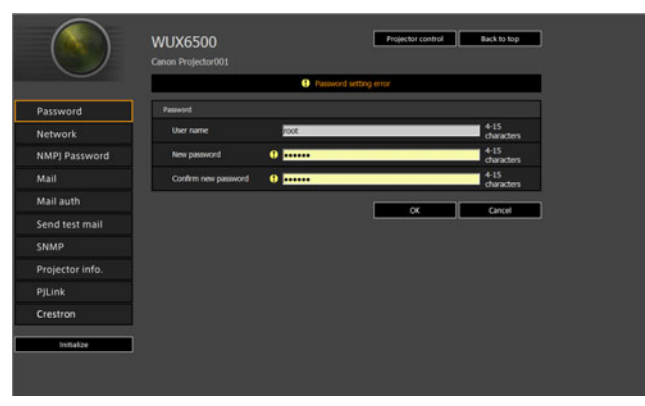

Die Bedeutung der Fehlermeldungen sind wie folgt.

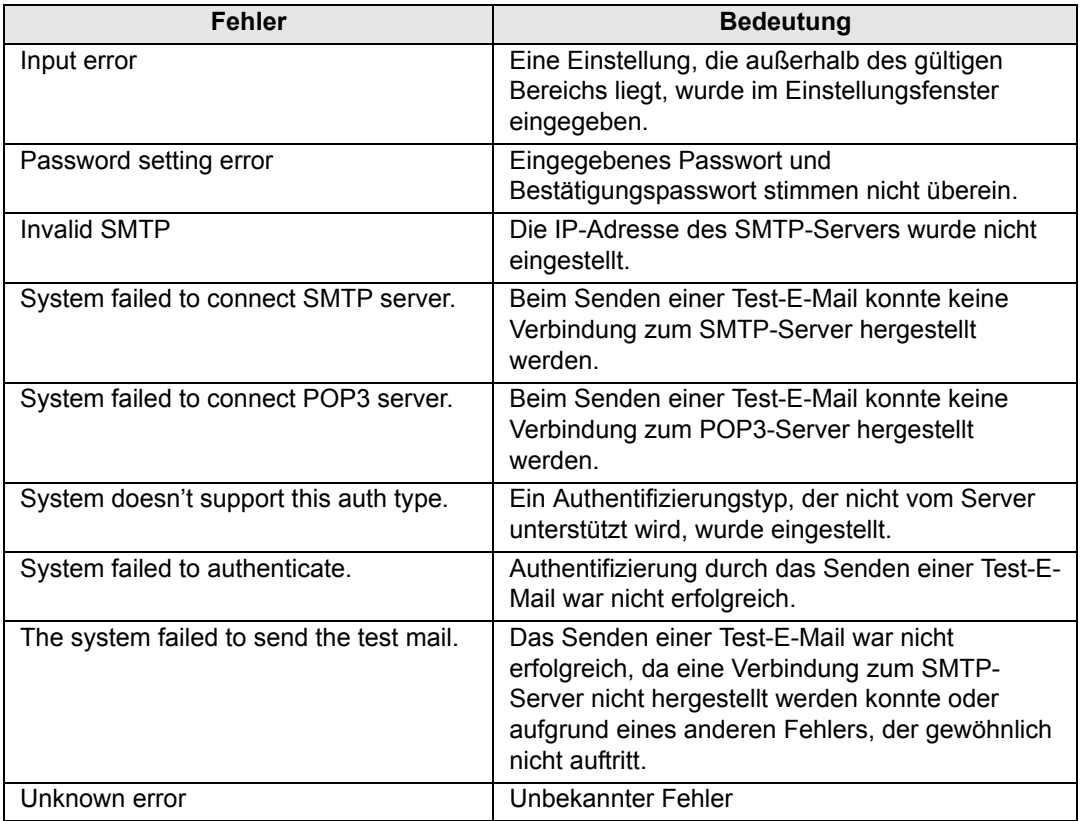

**Netzwerkeinstellungen auf Standardeinstellungen zurücksetzen**

- *1* **Führen Sie die Schritte 1 3 unter ["Bildschirm zur Netzwerkeinstellung](#page-148-0)  [anzeigen" \(S147\)](#page-148-0) durch, um das Einstellungsfenster anzuzeigen.**
- *2* **Klicken Sie auf [Initialize].**

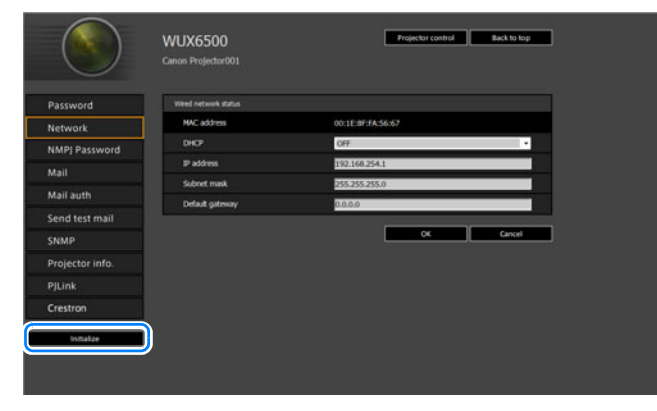

*3* **Ein Bestätigungsfenster erscheint. Klicken Sie auf [OK].** 

### ■ **Fehlermeldungs-E-Mails**

Die Nachrichten der folgenden Fehlerliste werden gesendet, wenn ein Fehler des Projektors auftritt.

#### **Fehlerliste**

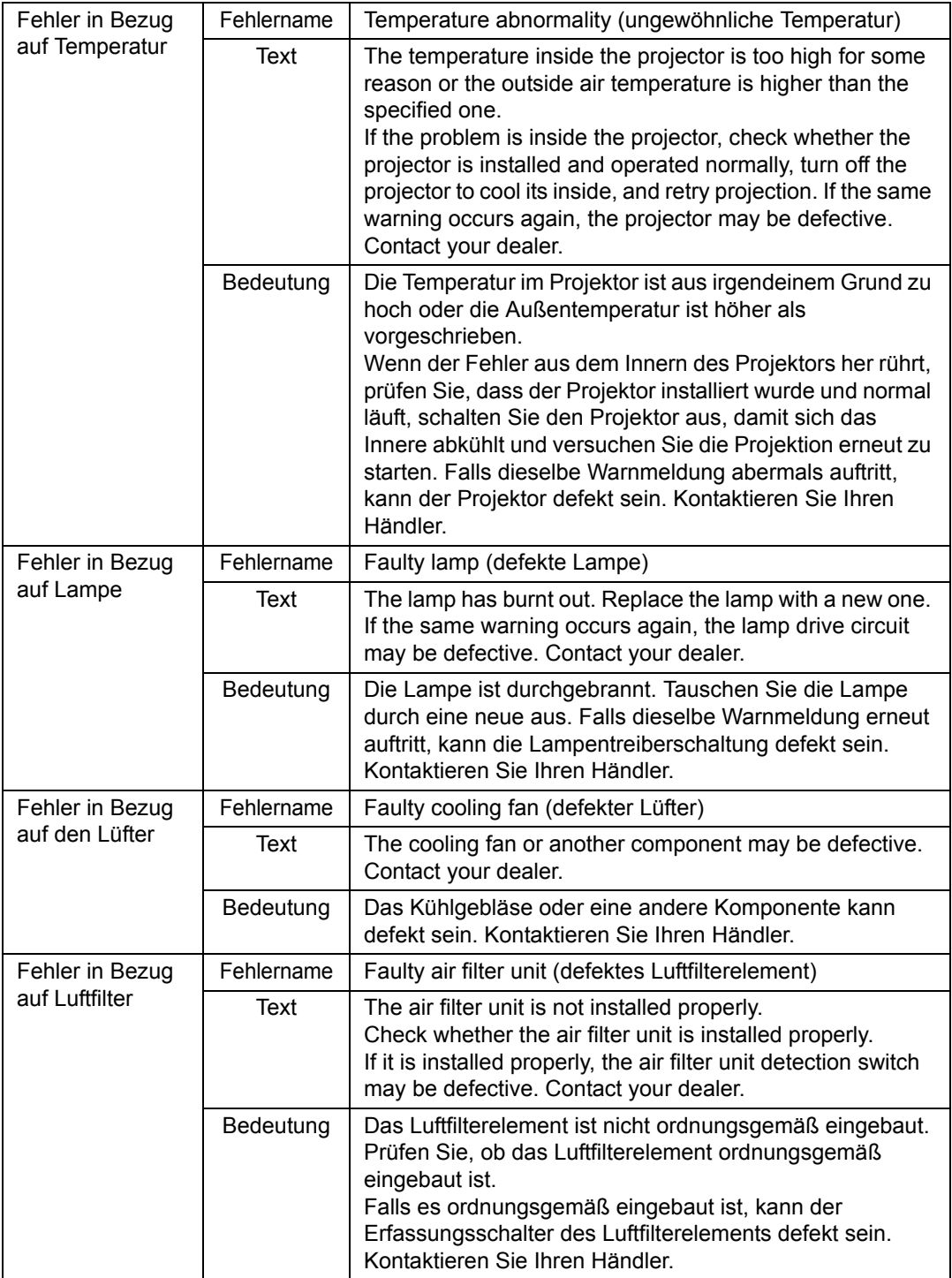

#### **Menübeschreibung**

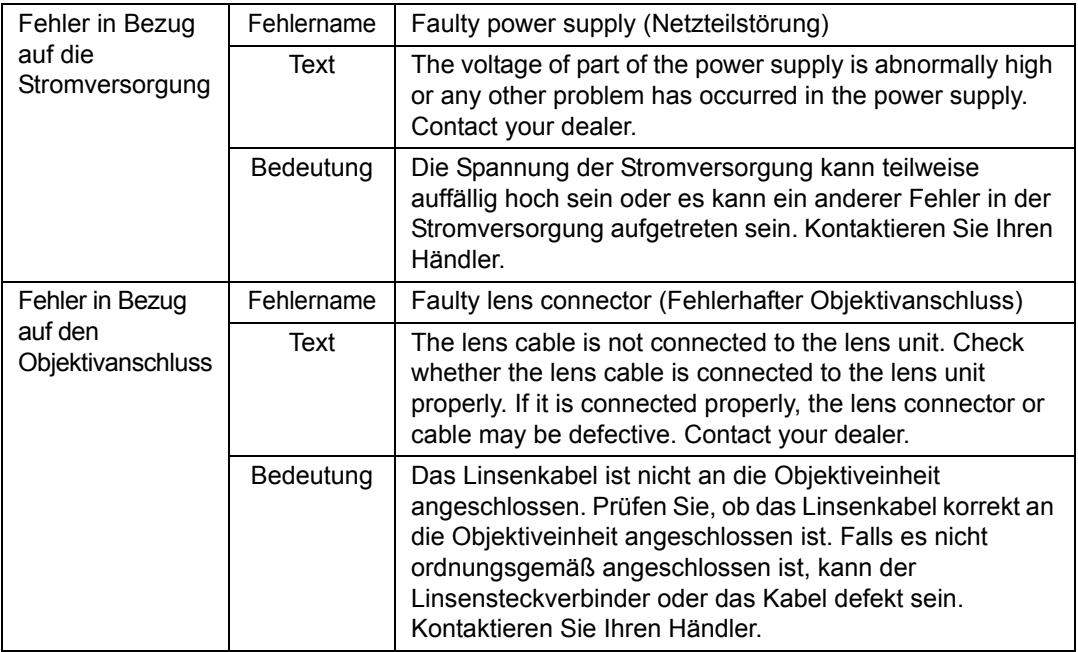

#### <span id="page-164-0"></span>**Projektor von einem Computer aus steuern**

Wenn der Projektor an ein Netzwerk angeschlossen wird, kann er von einem Computer aus über das Netzwerk bedient werden.

- *1* **Schalten Sie den Computer und den Projektor ein.**
- *2* **Öffnen Sie Ihren Webbrowser, geben Sie "http://(IP-Adresse des Projektors)" in die Adresszeile ein und drücken Sie die Enter-Taste.** Der Web-Bildschirm des Projektors wird angezeigt.
- Die werkseitige Standardeinstellung der IP-Adresse ist "192.168.254.254". Fragen Sie 围 Ihren Netzwerk-Administrator nach der IP-Adresse des Projektors, wenn DHCP-Einstellungen verwendet werden. Die IP-Adresse kann über das Projektor-Menü überprüft werden.
- *3* **Klicken Sie am Web-Bildschirm auf [Projector control].** Das Fenster zur Passwort-Eingabe wird angezeigt.
- *4* **Geben Sie den Benutzernamen und das Passwort in das Fenster zur Passwort-Eingabe ein, klicken Sie dann auf [OK].**

Die werkseitigen Standardeinstellungen sind für den Benutzernamen "root" und für das Passwort "system".

Das Fenster Projektorsteuerung wird angezeigt.

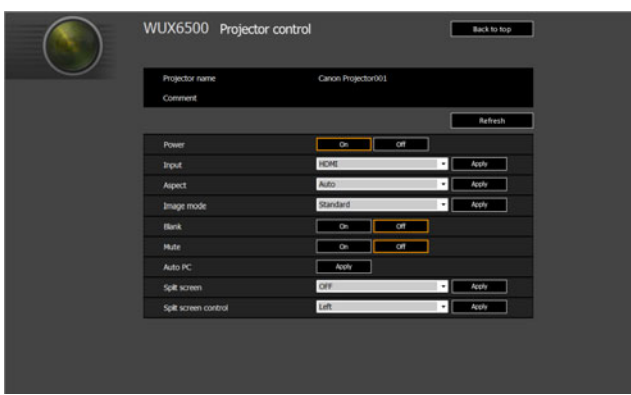

Der Projektor kann über dieses Fenster bedient werden.

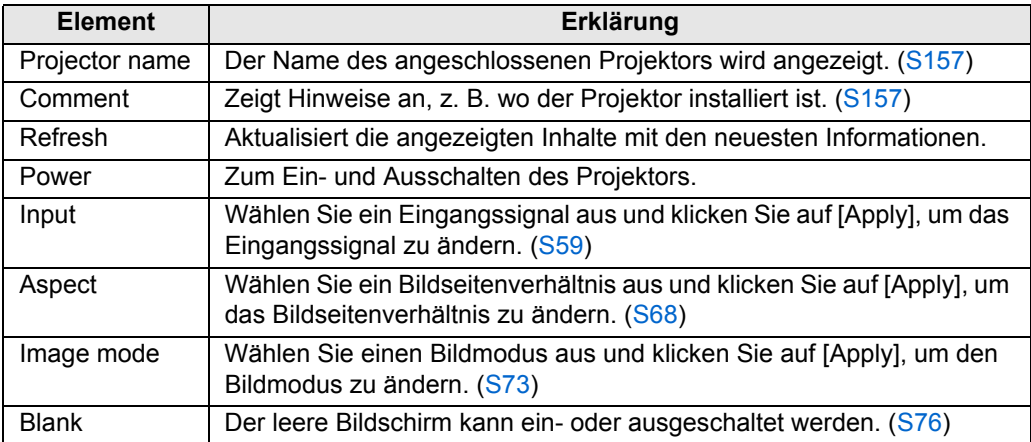

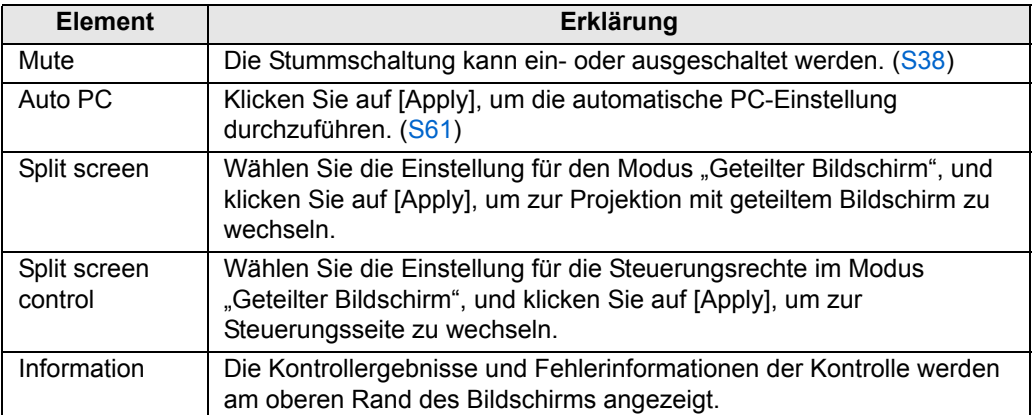

*5* **Wenn die Eingabe beendet ist, klicken Sie [Back to top], um zur Startseite des Webbildschirms zurückzukehren.**

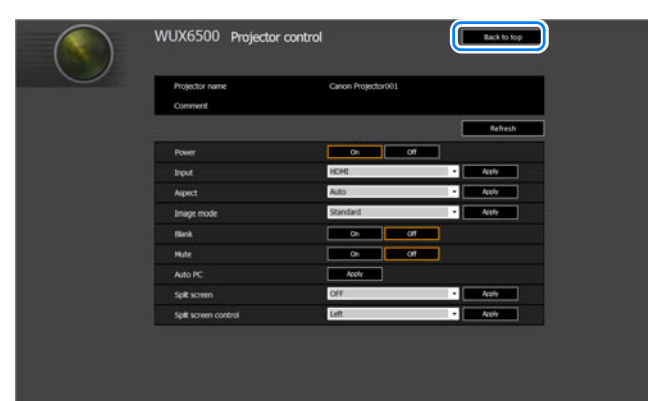

### **Projektorinformationen überprüfen**

Sie können die Informationen zu den Signalarten der projizierten Bilder und andere projektorspezifische Informationen überprüfen.

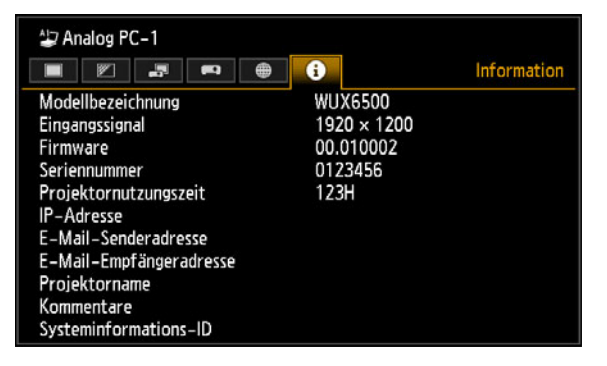

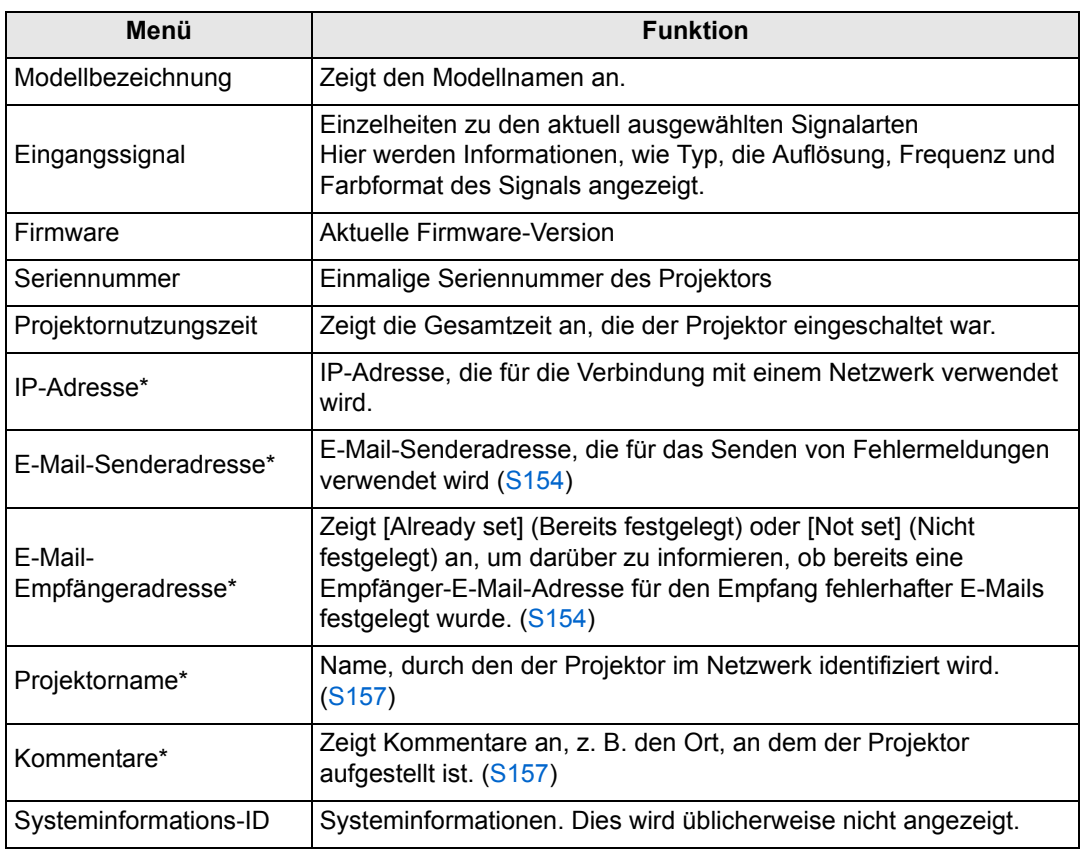

\* Die Werte werden nicht angezeigt, wenn die Netzwerkfunktionen auf [Aus] gestellt sind.

### **Erweiterte Projektion**

### **Bilder vom USB-Stick projizieren**

JPEG-Bilder, die auf einem am Projektor eingesteckten USB-Stick gespeichert sind, können auf verschiedene Arten projiziert werden. Einzelne Bilder können für die Projektion ausgewählt werden, oder Sie können alle Bilder in einer Diashow projizieren. Die Projektion von JPEG-Bildern ist bis zu einer Auflösung von 10912×8640 möglich.

- USB-Sticks mit Sicherheitsfunktionen werden nicht vom Projektor erkannt und können nicht als Bildquelle ausgewählt werden.
	- Wenn der Projektor das Dateisystem nicht bereitstellen kann, wird der Name des Laufwerks ausgegraut, und das folgende Symbol wird angezeigt. In diesem Fall kann der USB-Stick nicht verwendet werden.

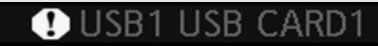

*1* **Stecken Sie den USB-Stick in den USB-Anschluss.**

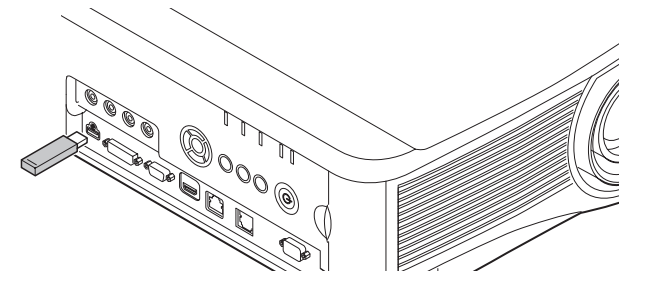

Am USB-Anschluss des Projektors können Sie direkt einen USB-Stick oder per USB-Kabel einen USB-Multi-Kartenleser anschließen. USB-Sticks, die über einen USB-Hub angeschlossen sind, werden nicht erkannt.

#### *2* **Drücken Sie die INPUT-Taste, um [USB] auszuwählen.**

Die Miniaturansichten der JPEG-Dateien auf dem USB-Stick werden jetzt aufgelistet.

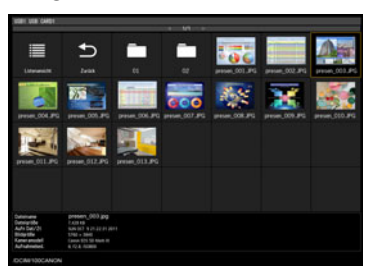

- Bis zu sechs USB-Sticks, 999 Ordner oder 9.999 Dateien können angezeigt werden.
- Wenn mehrere Laufwerke angeschlossen sind, wird ein Auswahlbildschirm für Laufwerke angezeigt. Wählen Sie mit den  $\Delta$  /  $\blacktriangledown$ -Tasten das gewünschte Laufwerk aus, und drücken Sie dann die **OK**-Taste. Die Dateien auf dem Laufwerk werden nun aufgelistet.
	- Auf den Auswahlbildschirmen für Dateien und Laufwerke können Sie zwischen Miniaturansicht und Listenanzeige umschalten.
- Wenn Sie auf dem geteilten Bildschirm als anderes Eingangssignal [USB] auswählen, steht das Eingangssignal für Netzwerk nicht zur Verfügung.

#### *3* **Wählen Sie eine Datei zum Projizieren aus.**

围

围

Beim Projizieren von JPEG-Dateien, die sich auf dem USB-Stick befinden, ist die Bewegungsunschärfe-Unterdrückung nicht verfügbar. [\(S129](#page-130-0))

#### *4* **Wechseln Sie bei Bedarf zu einem anderen Bild.**

Um zu dem vorherigen Bild zu gelangen, drücken Sie die [▲]-Taste. Um zu dem nächsten Bild zu gelangen, drücken Sie die [▼]-Taste. Um ein Bild 90° nach links zu drehen, drücken Sie die [<a>[<a>-Taste. Um ein Bild 90° nach rechts zu drehen, drücken Sie die [▶]-Taste.

#### *5* **Wenn die Projektion beendet ist, entfernen Sie den USB-Stick.**

Der Projektor kann auch eine Diashow mit Bildern vom USB-Stick automatisch wiedergeben. ([S170](#page-171-0))

### **Beschreibung des USB-Dateibrowsers**

Wenn der Projektor einen USB Flash-Speicher erkennt, wird der "USB-Filebrowser" angezeigt.

Im USB-Filebrowser können Sie die Bilddatei auswählen, die angezeigt werden soll, indem Sie die Dateiliste auf dem USB-Speichermedium durchsuchen.

#### **Miniaturansicht Listenansicht**

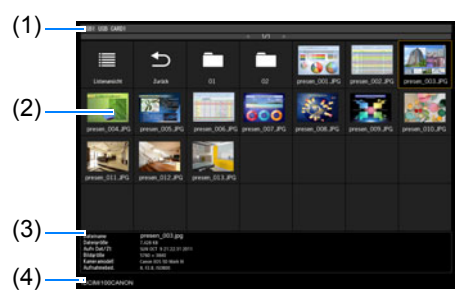

#### **(1) Titelliste**

Kennzeichnet den aktuellen USB-Stick und die Anzahl der Seiten in der angezeigten Dateiliste. (Laufende Seitenzahl/Gesamtseitenzahl)

#### **(2) Laufwerks-/Dateiliste**

Listet die erkannten USB-Sticks und die Dateien in Ordnern auf dem Laufwerk nach Namen auf. Wählen Sie mit den Pointer-Tasten eine Bilddatei oder einen Ordner aus. Folgende Symbole werden angezeigt.

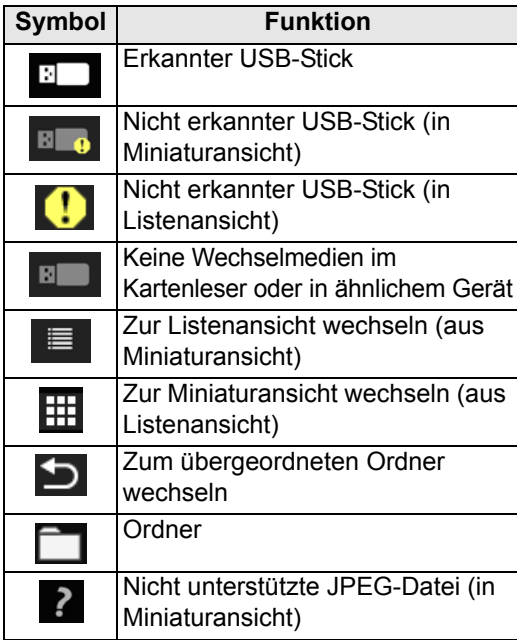

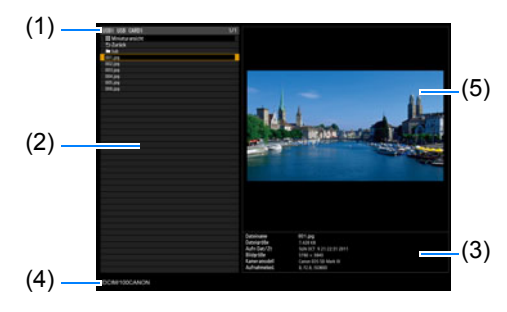

Arabische Datei- und Ordnernamen 匤 werden nicht korrekt angezeigt.

#### **(3) Dateiinformation**

Hier wird Information zu dem in der Dateiliste markierten Bild angezeigt.

- **•** Dateiname
- **•** Dateigröße
- **•** Aufn Dat/Zt
- **•** Bildgröße
- **•** Kameramodell
- **•** Aufnahmebed.

#### **(4) Dateipfadbereich**

Hier wird der Pfadname zu dem in der Dateiliste markierten Bild angezeigt.

#### **(5) Vorschaubereich (in Listenansicht)** Das in der Laufwerks-/Dateiliste ausgewählte Bild wird in reduzierter Größe angezeigt. wird angezeigt, wenn das ausgewählte JPEG-Format nicht unterstützt wird. Wenn ein Ordner markiert ist, wird das Ordnersymbol angezeigt.

### **Bild zur Projektion auswählen**

Dieses Kapitel beschreibt die Schritte, die zu befolgen sind, um ein Bild im USB-Filebrowser zu markieren und auf die Leinwand zu projizieren.

#### ■ **Laufwerk auswählen**

Dieser Schritt ist möglicherweise nicht notwendig, wenn der USB-Stick direkt am USB-Anschluss des Projektors angeschlossen ist.

Wenn mehrere Steckplätze auf dem angeschlossenen USB-Speicherkartenleser zur Verfügung stehen, erscheint die Laufwerkliste (Steckplätze) in der Dateiliste. Wählen Sie das Laufwerk, in dem sich die Speicherkarte befindet, mit  $[\triangle] / [\triangledown]$  aus, und drücken Sie die **OK**-Taste.

**•** Aktive Laufwerke werden in Weiß angezeigt, und nicht aktive Laufwerke werden in Grau angezeigt.

### ■ **Einen Ordner auswählen**

In der Listenansicht können Ordner ausgewählt werden, die Bilder enthalten.

• Um zu einer höheren Ebene zurückzukehren, wählen Sie [ $\bigtriangledown$ ].

#### ■ **Bilddatei zur Projektion auswählen**

Wenn Sie eine Bilddatei auswählen, wird eine kleine Vorschau des Bildes im Vorschaubereich angezeigt.

Für eine Vollbild-Projektion des Bildes, drücken Sie die **OK**-Taste. Um zu einer höheren Ebene zurückzukehren, wählen Sie [ $\bigcirc$ ].

### ■ **Ansicht wechseln**

Um die Ansicht zu wechseln, wählen Sie in der Laufwerks- oder Dateiliste [Miniaturansicht] oder [Listenansicht], und drücken Sie die **OK**-Taste.

## **Funktionen für das projizierte Bild**

Wenn Bilder projiziert werden, können Sie die folgenden Funktionen ausführen. Um das vorherige oder nächste Bild zu projizieren, drücken Sie die [▲] / [▼]-Taste. Um die Bilder um 90° nach rechts oder links zu drehen, drücken Sie die [◀] / [▶]-Tasten.

Um zum USB-Dateibrowser zurückzukehren, drücken Sie die **OK**-Taste.

- **•** Diese Funktionen sind auch während Diashow verfügbar. (mit Ausnahme von Übergängen)
- **•** Wenn das Bild Informationen zur Bilddrehung enthält, wird es automatisch in die richtige Position gedreht.

Ξ

### **Diashow mit Daten auf einem USB-Stick ausführen**

Mehrere Bilder auf einem USB-Stick können nacheinander projiziert werden, wobei jedes für einen bestimmten Zeitraum angezeigt wird.

#### ■ **Einen Ordner mit Bilddateien anlegen**

Während der Diashows werden die Dateien eines Ordners in alphabetischer Reihenfolge nach Dateinamen projiziert. Beachten Sie dies bei der Vorbereitung der Dateien in dem entsprechenden Ordner auf dem USB-Stick.

#### <span id="page-171-0"></span>■ **Diashow-Intervall einstellen**

Stellen Sie in dem Menü unter [Diashow-Intervall] [\(S100](#page-101-0)) das Projektionsintervall ein.

### **Geteilter Bildschirm**

Sie können zwei Bilder gleichzeitig nebeneinander projizieren. Diese Funktion wird als "Geteilter Bildschirm" bezeichnet. Wenn Sie den geteilten Bildschirm aktivieren, wird das aktuelle Bild auf der linken Seite und das neue Bild auf der rechten Seite angezeigt. Mit der **INPUT**-Taste können Sie die Bildquellen für beide Seiten ändern. Es ist jedoch nicht möglich, für beide Seiten dasselbe Eingangssignal (dieselbe Buchse) als Quelle auszuwählen.

Die Eingangssignale für Netzwerk und USB können auf dem geteilten Bildschirm nicht 围 kombiniert werden. Ebenso können HDBaseT- und HDMI-Eingangssignale, Analog PC-2- und Komponenten-Eingangssignale oder Digital PC- und Analog PC-1- Eingangssignale nicht kombiniert werden.

- *1* **Verbinden Sie zwei Signalquellen mit dem Projektor.**
- *2* **Drücken Sie die MENU-Taste auf der Fernbedienung, um die Registerkarte [Eingangseinstellungen] auszuwählen.**
- *3* **Wählen Sie [Geteilter Bildschirm], und setzen Sie die Einstellung auf [Ein].**
	- In der Mitte eines des Bildes wird eine Zahl angezeigt. Das Bild auf der linken Seite ist mit "1", das Bild auf der rechten Seite mit "2" gekennzeichnet. Das mit einer Nummer versehene Bild hat "Steuerungsrechte"; für dieses Bild wird der Ton wiedergegeben.
		- Verwenden Sie für die Bildeinstellung am geteilten Bildschirm die Einstellung [Bildpriorität] ([S109\)](#page-110-0).
		- Einige Funktionen sind nicht verfügbar, zum Beispiel [Bild klappen H/V] [\(S111\)](#page-112-0), [Bildschirmseitenverhältnis] ([S111\)](#page-112-1), [Trapezkorrektur] ([S113](#page-114-0)), [Digitale Bildverschiebung] ([S113](#page-114-1)), [Profi-Einstellungen] [\(S113\)](#page-114-2) und [Logo-Aufzeichnung] [\(S123\)](#page-124-0).

• Die Bildmodus-Farben unterscheiden sich etwas von denen im Einzelbildmodus.

**4** Wenn ▷ oder  $\triangleleft$  in der Mitte des Bildbereichs angezeigt wird, können Sie **die Steuerung zu der anderen Seite umschalten.**

#### *5* **Drücken Sie die INPUT-Taste, und wählen Sie dann das Eingangssignal für die Seite mit den Steuerungsrechten.**

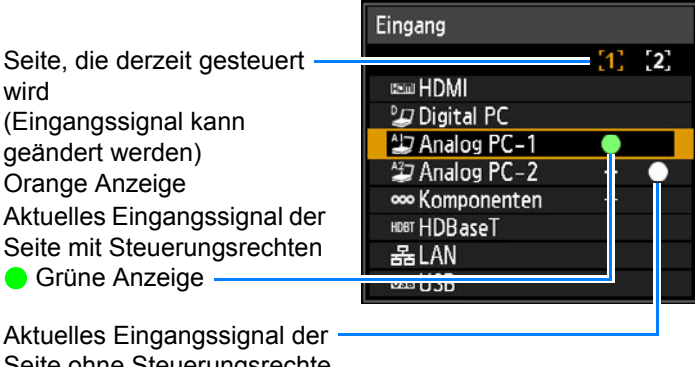

Seite ohne Steuerungsrechte Weiße Anzeige

• Wenn Sie [LAN] oder [USB] als Eingangssignal festlegen, wird die Bildbreite 囩 gleichmäßig zwischen dem linken und rechten Bereich aufgeteilt. ([S98\)](#page-99-0)

• Wenn die Projektion aus dem Bereitschaftsmodus fortgesetzt wird oder wenn die Lampe im Modus "Geteilter Bildschirm" vorübergehend abgeschaltet wurde, wird wieder der Einzelbildmodus aktiviert und das Eingangssignal mit Anzeigerechten angezeigt.

### **Mit mehreren Projektoren gleichzeitig projizieren (Kantenüberblendung)**

Wenn mehrere Projektoren gleichzeitig verwendet werden, können die überlappenden Ränder der projizierten Teilbilder überblendet werden, um das gesamte Bild nahtlos darzustellen.

#### <span id="page-173-0"></span>■ **Grundlegende Anweisungen**

Befolgen Sie diese Schritte, wenn Sie zwei Projektoren nebeneinander verwenden.

#### *1* **Im Menü [Installationseinstellungen] wählen Sie [Profi-Einstellungen] > [Kantenüberblendung] > [Einstellen].**

- Wenn Sie die Einstellungen für Kantenüberblendung abgeschlossen haben, wählen Sie [Einstellen], um die Einstellungen zu übernehmen.
	- Um die Standardeinstellungen wiederherzustellen, wählen Sie [Zurücksetzen].

#### <span id="page-173-1"></span>*2* **Setzen Sie [Marker] auf [Ein].**

Die Markerlinien werden auf die Bilder projiziert. Der rote Marker kennzeichnet die Startposition für die Einstellung und der grüne Marker die Endposition.

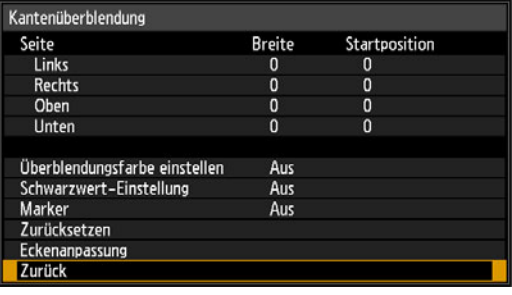

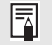

Standardmäßig werden die grünen und roten Marker in der gleichen Position angezeigt, so dass nur die rote Markierung sichtbar ist.

- *3* **Stellen Sie [Startposition] für die Seite ein, wo die Bilder überlappen. Bewegen Sie den Startmarker zu der Außenkante des überlappenden Bereichs.**
- *4* **Stellen Sie die [Breite] ein. Bewegen Sie den Endmarker zu der Innenkante des überlappenden Bereichs.** Der Bereich zwischen Start- und Endmarker wird als Überblendungsbereich bezeichnet. In diesem Bereich werden die Farben abgestuft, und die Helligkeit

wird abgestimmt, um die überlappenden Teile an die anderen Bereiche anzupassen. Wenn Sie die Einstellungen für das eine Bild abgeschlossen haben, führen Sie für das andere Bild dieselben Schritte aus, um den Überblendungsbereich einzustellen. Passen Sie die Einstellungen an, um den Überblendungsbereich beider Bilder anzugleichen.

<span id="page-173-2"></span>*5* **Setzen Sie [Marker] auf [Aus].**

#### ■ **Farbeinstellung**

Bei der überlappenden Projektion können Teile der Bilder im überlappenden Bereich andere Farben annehmen bzw. in falschen Farben dargestellt werden. Sie können diesen überlappenden Bereich weniger auffällig gestalten, indem Sie die Überblendungsfarbe einstellen.

- *1* **Im Menü [Installationseinstellungen] wählen Sie [Profi-Einstellungen] > [Kantenüberblendung] > [Einstellen] > [Überblendungsfarbe einstellen] > [Einstellen].**
- *2* **Betrachten Sie das Bild, und stellen Sie den Wert ein, um unerwünschte Farben im Überlappungsbereich zu beseitigen.**

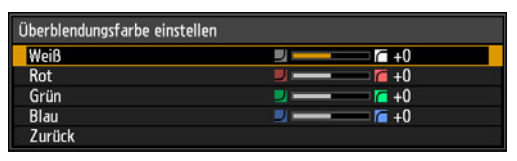

Stellen Sie zuerst den Wert für [Weiß] ein. Hierbei werden Rot, Grün und Blau gemeinsam eingestellt. Anschließend passen Sie dann die Werte für [Rot], [Grün] und [Blau] einzeln an.

#### *3* **Wiederholen Sie diese Einstellung an allen Projektoren.**

#### ■ **Schwarzwert-Einstellung**

Bei der überlappenden Projektion werden dunkle Farben im überlappenden Bereich weniger intensiv als andere Farben projiziert. Sie können diesen überlappenden Bereich weniger auffällig gestalten, indem Sie den Schwarzpegel der nicht überlappenden Bildbereiche anpassen.

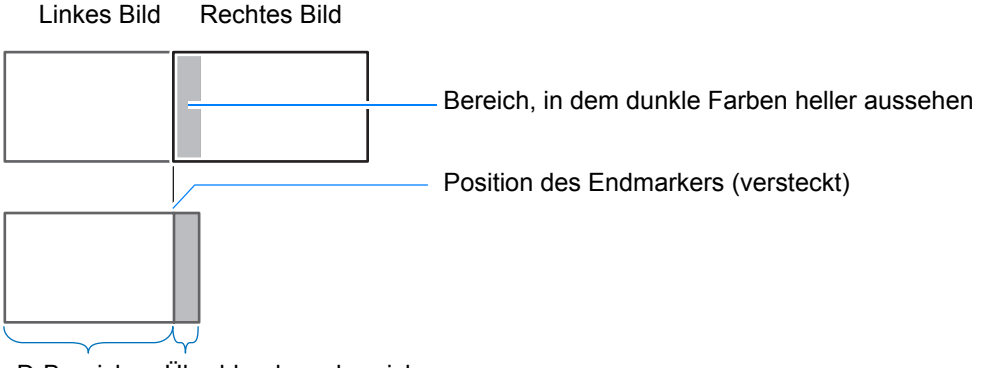

D-Bereich Überblendungsbereich

Hier wird der nicht überlappende Bildbereich (vom Endmarker bis zur Mitte des Bildes) als D-Bereich bezeichnet.

In der Regel werden in Bezug auf die Endmarker drei Bereiche gekennzeichnet: A, B und C.

In den folgenden Anweisungen wird nur Bereich D eingestellt, und für die Breite von A, B und C wird der Standardwert 0 beibehalten.

- Um die Einstellung vorzubereiten, wählen Sie unter [Kein Signalbildschirm] die Option 围 [Schwarz], starten Sie die Projektion ohne Eingangssignal. Schalten Sie die Raumbeleuchtung aus, um die dunklen Bildbereiche überprüfen zu können. ([S123](#page-124-1))
- *1* **Im Menü [Installationseinstellungen] wählen Sie [Profi-Einstellungen] > [Kantenüberblendung] > [Einstellen] > [Schwarzwert-Einstellung] > [Einstellen].**
- *2* **Wählen Sie [Einstelltyp] > [Schwarzwert].**
- *3* **Wählen Sie [D-Bereich Grundfarbe], und während Sie das Bild betrachten, passen Sie die Werte so an, dass die Helligkeit und die Farben des Überblendungsbereichs und des D-Bereichs übereinstimmen.**

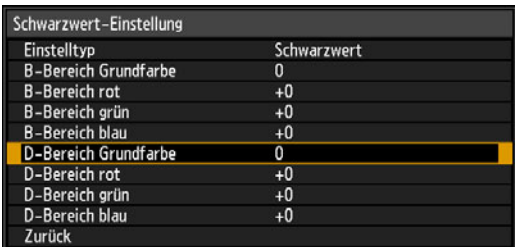

Stellen Sie [D-Bereich Grundfarbe] so ein, dass der Schwarzwert aufgehellt wird. Stellen Sie dann die Werte von [Rot], [Grün] und [Blau] je nach Bedarf so ein, dass ein optimaler Schwarzton erzielt wird.

*4* **Wiederholen Sie diese Einstellung an allen Projektoren.**

#### ■ **Weichere Übergänge an den Überlappungen**

Der Schwarzwert an der rechten Kante des D-Bereichs (am Überblendungsbereich entlang) ist möglicherweise stärker wahrnehmbar als der Schwarzwert der umgebenden Bereiche.

Sie können die Bildübergänge weicher gestalten, indem Sie den Schwarzwert für den B-Bereich anpassen.

Um dies auszugleichen, stellen Sie jeden Bereich wie folgt ein.

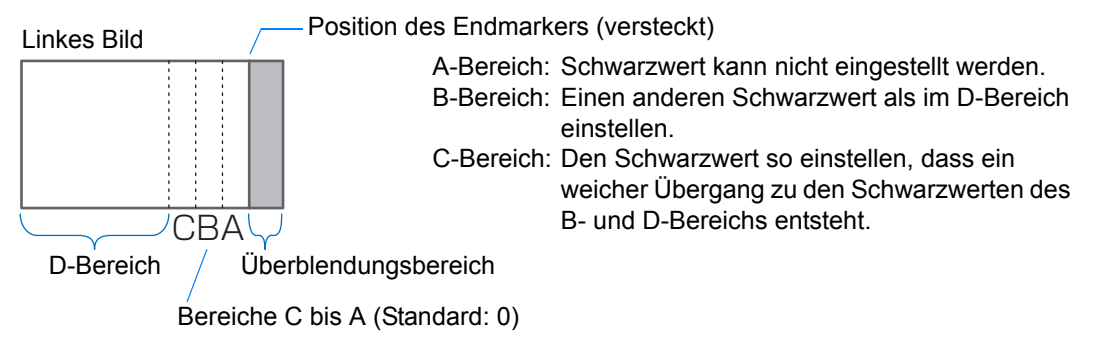

Wenn das projizierte Bild mehrere Überblendungsbereiche hat (oben, unten und auf jeder Seite), muss die Breite der A-, B- und C-Bereiche eingestellt werden, um sie an diese Überblendungsbereiche anzupassen.

Die Anweisungen zum Einstellen des B-Bereichs sind hier exemplarisch beschrieben.

- *1* **Im Menü [Installationseinstellungen] wählen Sie [Profi-Einstellungen] > [Kantenüberblendung] > [Einstellen] > [Schwarzwert-Einstellung] > [Einstellen].**
- *2* **Wählen Sie [Einstelltyp] > [Bereich] > [Seite] > [Rechts].**
- *3* **Wählen Sie [B-Breite], und geben Sie die Breite des B-Bereichs an.** Stellen Sie die Breite des B-Bereichs etwa auf den Bereich ein, wo der Schwarzwert auffällt.

Der D-Bereich wird dadurch schmaler.

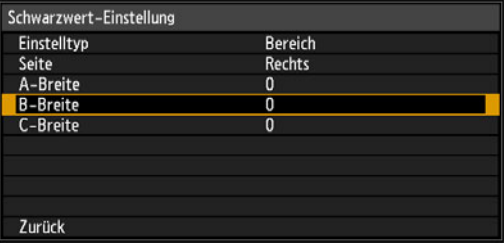

*4* **In diesem Bereich werden die Farben abgestuft, und die Helligkeit wird abgestimmt, um die überlappenden Teile an die anderen Bereiche anzupassen.**

Die Einstellungen des Schwarzwertes im B-Bereich werden auf alle Seiten angewendet.

- *5* **Während Sie das Bild betrachten, stellen Sie die Breite des A-, B- und C-Bereichs ein.**
- *6* **Stellen Sie nach Bedarf den Schwarzwert des B-Bereichs ein.**
- Um störende und falsche abgestimmte Farben in den Überlappungsbereichen der Bilder zu reduzieren, führen Sie die Funktion [Überblendungsfarbe einstellen] aus. Hiermit wird der Hauptfarbton des projizierten Bildes abgestimmt.
	- Wenn Sie Einstellungen mit [Überblendungsfarbe einstellen] oder anderen Menüs ausführen, werden störende Farben und Helligkeitsunterschiede in überlappenden Bereichen von Bildern möglicherweise nicht beseitigt.
		- Die Überblendung kann durch das Einstellen von [Einstelltyp] > [Schwarzwert] > [Rot], [Grün] und [Blau] fein abgestimmt werden.

#### ■ **Eckenanpassung**

Von mehreren Projektoren überlappend projizierte Bilder müssen genau positioniert werden. Die Positionen der einzelnen Ecken im Überblendungsbereich können am Überblendungsbereich des Referenzprojektors ausgerichtet werden.

- Stellen Sie zuerst die [Seite] ein, wie in ["Grundlegende Anweisungen" \(S172\)](#page-173-0)  $\overline{\mathbb{F}}$ beschrieben.
	- Seiten, bei denen die Breite der Kantenüberblendung auf 12 oder mehr eingestellt ist, können angepasst werden, wenn [Trapezkorrektur] auf [Eckenanpassung] und das Bildseitenverhältnis auf [16:10] eingestellt ist.
	- Um die Einstellung zurückzusetzen, verwenden Sie [Trapezkorrektur] [\(S113\)](#page-114-0).
	- Der verfügbare Einstellungsbereich kann durch eine geringe Breite der Kantenüberblendung eingeschränkt sein.
- *1* **Konfigurieren Sie am Referenzprojektor die Einstellungen für Trapezkorrektur [\(S113](#page-114-0)) und Kantenüberblendung ([S115\)](#page-116-0), und setzen Sie die Marker für die Kantenüberblendung auf [Ein] ([S172](#page-173-1)).**
- *2* **Im Menü [Installationseinstellungen] wählen Sie [Profi-Einstellungen] > [Kantenüberblendung] > [Einstellen] > [Eckenanpassung].**
- *3* **Wählen Sie einen Punkt zum Anpassen aus, und verschieben Sie ihn so, dass das Bild als Ganzes symmetrisch aussieht.**

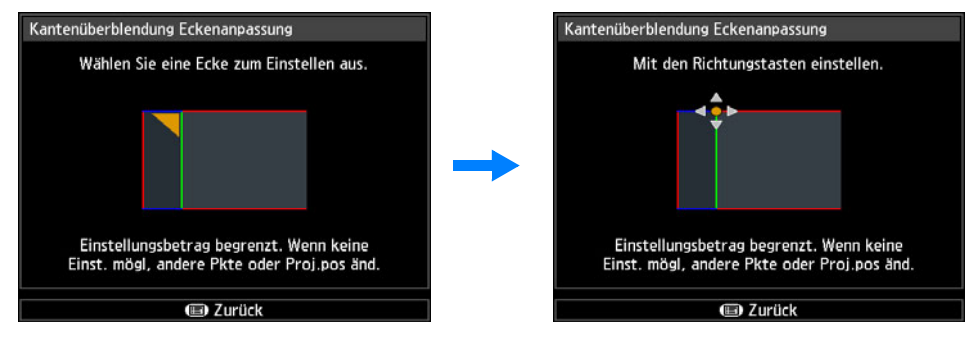

*4* **Während Sie die projizierten Bilder betrachten, stellen Sie die Marker des Projektors fein ein, so dass sie mit den Markern des Referenzprojektors so genau wie möglich überlappen.**

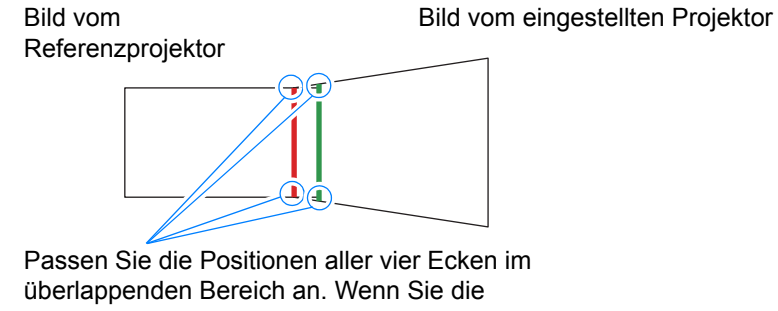

Position eines Punktes korrigieren, wird auch der Punkt auf der gegenüberliegenden Seite des überlappenden Bereichs verschoben, so dass der Bildschirm insgesamt korrigiert wird.

*5* **Stellen Sie die Marker für die Kantenüberblendung des Referenzprojektors auf [Aus] [\(S172\)](#page-173-2).**

# **Weitere Informationen**

Sicherheitsanweisungen

Für eine sichere Verwendung

Vorgehensweise beim Aufstellen

Vorgehensweise beim Anschließen

Projektionsverfahren

**Grundfunktionen**

Grundfunktionen

**Erweiterte Anleitung**

**Erweiterte Anleitung** 

**Weitere Informationen**

**Weitere Informatione** 

Nützliche Funktionen

Menüs verwenden

**Menükonfiguration** 

Menübeschreibung

Erweiterte Projektion

**Wartung** 

Technische Daten des Produkts

Fehlerbehebung

### **Projektor und Luftfilter reinigen**

Reinigen Sie den Projektor regelmäßig, damit sich auf der Oberfläche kein Staub ansammelt.

Schmutz auf der Objektlinse beeinträchtigt die Qualität des projizierten Bildes.

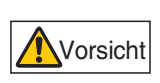

**Bevor Sie den Projektor reinigen, schalten Sie ihn aus, und warten Sie, bis der Lüfter nicht mehr läuft. Ziehen Sie dann den Netzstecker, und lassen Sie den Projektor mindestens 1 Stunde lang stehen. Sie können sich anderenfalls eine Verbrennung zuziehen, da der Projektor nach dem Ausschalten noch eine Weile sehr heiß ist.** 

Wischen Sie das Hauptgerät mit einem weichen Tuch sorgfältig ab. Bei starker Verschmutzung feuchten Sie das Tuch mit einer milden Reinigungslösung an und wringen es vor dem Abwischen des Projektorgehäuses gut aus. Danach sollte das Gehäuse mit einem trockenen Tuch abgewischt werden.

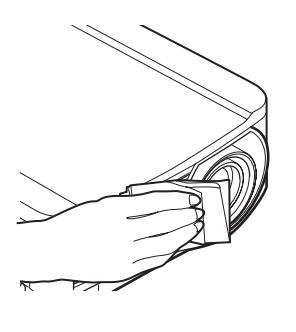

- Flüchtige Reinigungsmittel oder Benzin dürfen niemals verwendet werden, da sie das Projektorgehäuse angreifen.
	- Wenn ein chemisch behandeltes Tuch verwendet wird, lesen Sie dessen Gebrauchsanweisungen vorher aut durch.
	- Das Objektiv kann mit einem handelsüblichen Blasepinsel oder Objektivreinigungstuch gesäubert werden. Das Objektiv kann leicht verkratzen, weshalb keine groben Tücher oder Stoffe verwendet werden dürfen.

#### **Das Gerät innen regelmäßig reinigen lassen**

Wenn das Gerät längere Zeit nicht gereinigt wird, sammelt sich Staub an, der schließlich einen Brand oder Stromschlag verursachen kann. Sie sollten daher das Gerät einmal pro Jahr vom Canon Call Center reinigen lassen. (Beachten Sie, dass eine Gebühr erhoben wird.) Eine Reinigung vor feuchten, regnerischen Jahreszeiten ist besonders effektiv.
# <span id="page-180-0"></span>**Luftfilter reinigen**

Der Luftfilter schützt die Linse und den Spiegel im Innern des Projektors vor Schmutz und Staub. Wenn sich der Luftfilter zusetzt, kann der Projektor beschädigt werden, da der Luftstrom durch den Projektor blockiert wird, was einen Wärmestau im Inneren des Geräts verursachen kann. Das folgende Fenster wird nach dem Einschalten des Projektors angezeigt, wenn der Luftfilter gereinigt werden muss. Reinigen Sie den Luftfilter, falls es angezeigt wird.

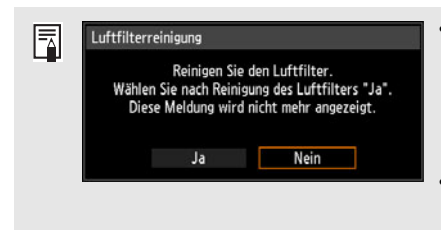

ħ

- Nur  $\left($ ,  $\right)$ , die OK-Taste und die **POWER-Taste** können ausgewählt werden, während diese Meldung angezeigt wird. (Wenn Sie die **POWER**-Taste drücken, wird die Meldung "Zum Ausschalten POWER-Taste erneut drücken." angezeigt.)
	- Dieses Fenster wird 10 Sekunden lang angezeigt und wird dann geschlossen, danach sind alle Tasten aktiv.
- **•** Schalten Sie den Projektor aus und ziehen Sie das Netzkabel ab.
- **•** Haken Sie Ihren Finger am Griff des Luftfilters an der Vorderseite des Projektors ein, und ziehen Sie den Luftfilter heraus. Entfernen Sie den Staub mit einem Staubsauger.
- **•** Wenn beim Einschalten des Projektors nach dem Reinigen des Luftfilters das Fenster zum Reinigen des Filters angezeigt wird, wählen Sie [Ja], und drücken Sie die **OK**-Taste. Der Luftfilterzähler wird zurückgesetzt, und die Meldung wird nicht mehr angezeigt.
- **•** Dieses Fenster wird nicht angezeigt, wenn [Luftfilter-Warnanzeige] auf [Aus] gestellt ist. [\(S121\)](#page-122-0) Setzen Sie den Luftfilterzähler manuell zurück. ([S133](#page-134-0))

Den Luftfilter nicht in Wasser spülen. Filter und Projektor könnten dadurch beschädigt werden.

# <span id="page-181-0"></span>**Luftfilter auswechseln**

Befolgen Sie zum Auswechseln des Luftfilters die folgenden Schritte.

- *1* **Schalten Sie den Projektor aus und ziehen Sie das Netzkabel ab.**
- *2* **Haken Sie Ihren Finger am Griff des Luftfilterrahmens an der Seite des Projektors ein, und ziehen Sie den Luftfilter heraus, um ihn zu entfernen.**
- *3* **Entfernen Sie den Filter aus dem Luftfilterrahmen. Lösen Sie zuerst die Verbindung an der Innenseite und entfernen Sie dann den ganzen Filter aus dem Rahmen.**
- *4* **Bauen Sie einen neuen Filter in den Rahmen ein. Setzen Sie zunächst die Nasen des Luftfilters in die Kerbe auf der Seite des Griffs und drücken Sie dann den Luftfilter vollständig in den Rahmen.**
- *5* **Schieben Sie den Rahmen mit dem Luftfilter vollständig in den Projektor ein.**

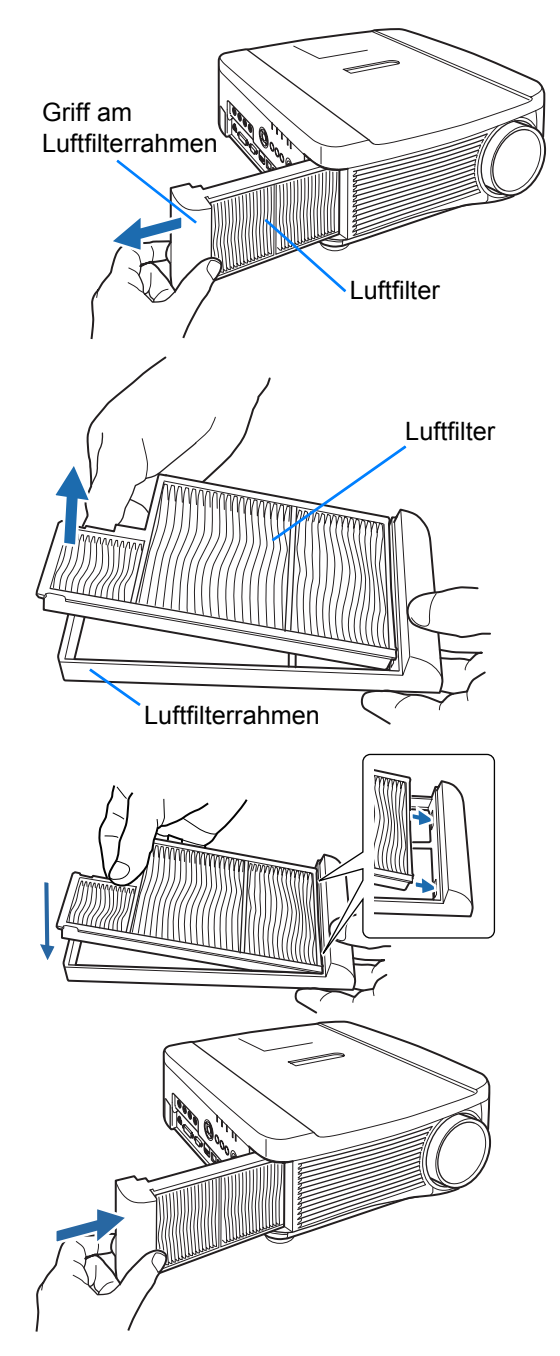

- Gehen Sie sorgsam mit dem Luftfilter um. Wenn er beschädigt ist, kann die Filterwirkung 围 beeinträchtigt sein.
	- Wenn die Lampe ausgetauscht wird, sollte auch der Luftfilter ausgetauscht werden.
	- Ersatzlampe, Teilenummer: RS-LP11
	- Um weitere Detailinformationen zu erhalten, Wenden Sie sich an das Canon Call Center.
	- Luftfilter für den Austausch, Teilenummer: RS-FL01

## <span id="page-183-0"></span>**Lampe auswechseln**

Wenn die Nutzungsdauer der Lampe einen bestimmten Zeitraum überschreitet, wird bei jedem Einschalten des Projektors eine der beiden folgenden Meldungen 10 Sekunden lang angezeigt.

#### **2.700 Stunden bis weniger als 3.000 Stunden**

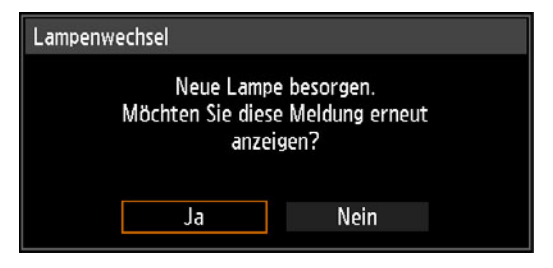

Legen Sie eine neue Lampe bereit, wenn dieses Fenster angezeigt wird.

- **•** Nur [ ], [ ], die Tasten **OK**, **POWER**, **FOCUS**, **ZOOM** und **LENS SHIFT** können ausgewählt werden, während diese Meldung angezeigt wird.
- Wenn Sie die **POWER-Taste drücken, wird die Meldung "Zum Ausschalten** POWER-Taste erneut drücken." angezeigt.
- **•** Dieses Fenster wird 10 Sekunden lang angezeigt und erlischt dann, danach sind alle Tasten aktiv.
- **•** Diese Meldung wird nicht mehr angezeigt, wenn Sie als Antwort auf die Frage "Möchten Sie diese Meldung erneut anzeigen?" [Nein] wählen.

#### **3.000 Stunden oder mehr**

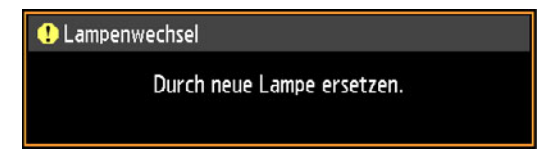

Wenn die Meldung zum Lampenwechsel angezeigt wird, lesen Sie ["Lampe](#page-186-0)  [auswechseln" \(S185\).](#page-186-0)

- **•** Während diese Meldung angezeigt wird, sind nur die Tasten **POWER**, **OK**, **FOCUS**, **ZOOM** und **LENS SHIFT** verfügbar.
- Wenn Sie die **POWER-Taste drücken, wird die Meldung "Zum Ausschalten** POWER-Taste erneut drücken." angezeigt.
- **•** Dieses Fenster wird 10 Sekunden lang angezeigt und wird dann geschlossen, danach sind alle Tasten aktiv.
- **•** Überprüfen Sie die Nutzungsdauer der Lampe unter [Lampenzähler] im Menü [Systemeinstellungen]. ([S133\)](#page-134-1)
- **•** Dieses Fenster wird nicht angezeigt, wenn [Lampen-Warnanzeige] auf [Aus] gestellt ist. [\(S120\)](#page-121-0)

**• Die Lampen neigen eher zum Bruch, wenn bereits der Hinweis auf den Lampenwechsel angezeigt wird. Wechseln Sie die Lampe so schnell wie möglich gegen eine neue aus.**

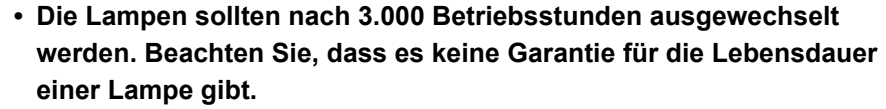

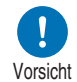

- **Die Lebensdauer der Lampen variiert stark von Lampe zu Lampe und in Abhängigkeit von den Einsatzbedingungen. Manche Lampen können bereits kurz nach ihrem ersten Einsatz ausfallen oder zerbrechen.**
- **Entsorgen Sie gebrauchte Lampen entsprechend den geltenden örtlichen Vorschriften.**

## **Ersatzlampe**

In diesen Projektor können die folgenden Lampen eingesetzt werden. **Teilenummer der Lampe: RS-LP11**

Wenden Sie sich beim Kaufen einer Austauschlampe an das Canon Call Center.

Warnung

**Vorsichtshinweise für das Auswechseln von defekten Lampen Wenn die Lampe während der Projektion oder nach dem Einschalten nicht mehr leuchtet, ist sie möglicherweise defekt. In diesem Fall dürfen Sie die Lampe auf keinen Fall selbst auswechseln. Fordern Sie den Reparaturservice stets bei einem qualifizierten Techniker oder beim Canon Call Center an. Bei Projektoren, die an der Decke montiert sind, kann die Lampe herausfallen, wenn Sie die Lampenabdeckung öffnen, oder wenn Sie versuchen, die Lampe auszuwechseln. Positionieren Sie sich beim Auswechseln seitlich von der Lampenabdeckung und nicht direkt unter ihr. Wenn die Lampe zerbricht und Glasscherben oder andere Teile in Mund oder Augen gelangen, suchen Sie sofort einen Arzt auf.**

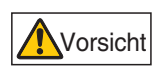

**Bevor Sie die Lampe ersetzen, schalten Sie den Projektor aus, und warten Sie, bis der Lüfter nicht mehr läuft. Ziehen Sie dann den Netzstecker, und lassen Sie den Projektor mindestens 1 Stunde lang stehen. Die Lampe darf unmittelbar nach dem Abschalten des Projektors nicht berührt werden. Sie ist sehr heiß und kann Verbrennungen verursachen.**

- **Verwenden Sie unbedingt eine der angegebenen Lampen.**
- **Um weitere Detailinformationen zu erhalten, Wenden Sie sich an das Canon Call Center. Sie können das Teil auch auf der Website von Canon erwerben.**
- **Vermeiden Sie beim Ersetzen der Lampe das Berühren der inneren Glasfläche. Dadurch könnte sich die Projektorleistung verschlechtern.**

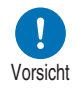

- **Gehen Sie vorsichtig mit den Lampen um. Die Lampen können während ihrer Benutzung zu Bruch gehen, wenn sie zuvor zerkratzt oder Stößen ausgesetzt wurden. Wenn die Lampe zu Bruch geht, wenden Sie sich bitte an das Canon Call Center, und befolgen Sie die Anweisungen unter ["Beachten Sie beim Auswechseln von defekten](#page-19-0)  [Lampen die folgenden Vorsichtshinweise. Bei Missachtung besteht](#page-19-0)  [Verletzungsgefahr." \(S18\)](#page-19-0).**
- **Entfernen Sie beim Austauschen der Lampe keine anderen als die angegebenen Schrauben.**

## <span id="page-186-0"></span>**Lampe auswechseln**

- *1* **Schalten Sie den Projektor aus und ziehen Sie das Netzkabel ab.**
- *2* **Lösen Sie eine Schraube und öffnen Sie die Lampenabdeckung in Pfeilrichtung.**

Diese Schraube ist an der Lampenabdeckung befestigt, damit sie nicht herausfällt.

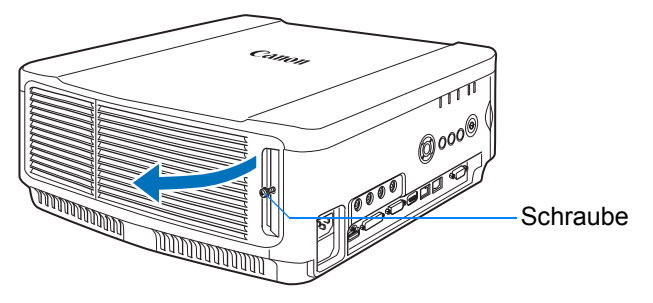

*3* **Lösen Sie die drei Schrauben an der Innenseite der Lampeneinheit und ziehen Sie langsam die Lampeneinheit in Pfeilrichtung.**

Die gelösten Schrauben werden nicht von der Lampeneinheit herabfallen.

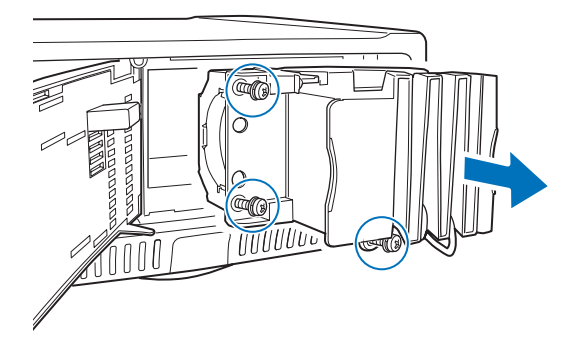

- *4* **Setzen Sie eine neue Lampeneinheit bis zum Anschlag ein und befestigen Sie sie mit den drei Schrauben.**
- *5* **Bringen Sie die Lampenabdeckung wieder an und befestigen Sie sie mit der Schraube.**
- *6* **Schalten Sie den Projektor ein. Rufen Sie das Menü auf, und wählen Sie [Systemeinstellungen] > [Sonstige Einstellungen] > [Lampenzähler] aus.**

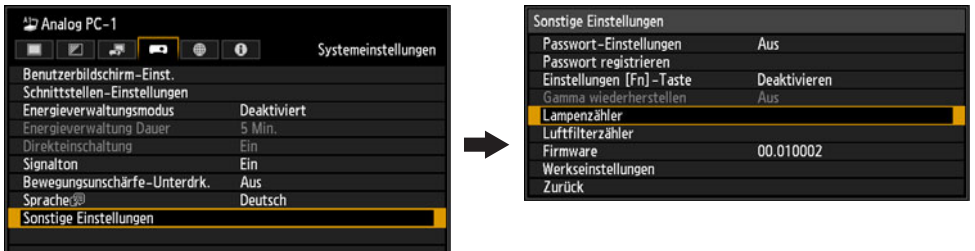

**Wartung**

*7* **Wählen Sie [Zurücksetzen] > [Ja], um den Lampenzähler zurückzusetzen.**

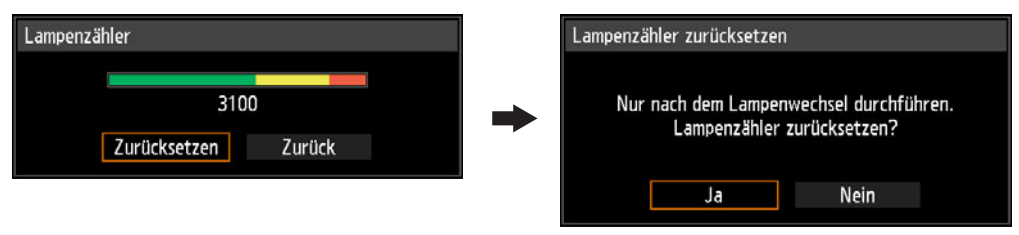

- Wenn die Lampe ausgetauscht wird, sollte auch der Luftfilter ausgetauscht werden. 国 [\(S178\)](#page-179-0)
	- Um weitere Detailinformationen zu erhalten, Wenden Sie sich an das Canon Call Center.
	- Luftfilter für den Austausch, Teilenummer: RS-FL01

# **Einbauen / Ausbauen der Objektiveinheit**

### <span id="page-188-0"></span>■ **Objektiveinheit einbauen**

- **dass das Netzkabel oder der Stecker abgezogen wurde. Andernfalls besteht die Gefahr eines Brandes, elektrischen Schocks oder einer Verletzung.** Warnung
	- **Wenn der Projektor an der Decke montiert ist, nehmen Sie ihn ab und stellen sie ihn auf den Boden oder einen Werktisch, um die Objektiveinheit auszutauschen. Andernfalls können Teile des Projektors herunterfallen und es besteht die Gefahr eines Unfalls oder von Verletzungen.**

**• Stellen Sie vor dem Einbauen oder Ausbauen der Objektiveinheit sicher,** 

- **Berühren Sie nach dem Einbauen nicht das Objektiv, wenn es sich bewegt (die Linse verschiebt sich), um das projizierte Bild einzustellen. Es besteht Verletzungsgefahr.**
- **Stellen Sie vor dem Austauschen der Objektiveinheit sicher, dass der Projektor ausgeschaltet ist und warten sie mindestens eine Stunde, bis sich das Gerät vollständig abgekühlt hat. Andernfalls besteht die Gefahr von Verbrennungen oder anderen Verletzungen.**
- **Versuchen Sie nicht, Einbau und Ausbau der Objektiveinheit selbst durchzuführen. Lassen Sie dies von einem qualifizierten Techniker durchführen oder setzen Sie sich mit dem Canon Call Center in Verbindung.**
- **Achten Sie beim Einbauen und Ausbauen der Objektiveinheit darauf, dass Sie die Oberfläche der Objektivs nicht mit Ihren Händen berühren oder zerkratzen.**
- **Keine übermäßige Kraft auf Bauteile (z. B. Verbindungskabel) ausüben, die mit der Objektiveinheit oder dem Objektivmotor verbunden sind. Dies kann zu Betriebsstörungen führen.**

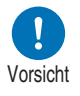

Vorsicht

- **Tauschen Sie die Objektiveinheit nicht an einem staubigen Ort aus. Durch das Eindringen von Staub oder Schmutz in den Projektor kann die Bildqualität stark beeinträchtigt werden.**
- **Achten Sie darauf, dass Sie beim Tragen oder Halten der Projektors nach dem Einsetzen der Objektiveinheit nicht das Objektiv festhalten. Die Objektiveinheit könnte dadurch beschädigt werden.**
- **Wenn ein Transport erforderlich ist, sollte die Objektiveinheit vor dem Transport des Projektors entfernt werden. Wenn der Projektor während des Transports übermäßigen Belastungen ausgesetzt wird, kann die Objektiveinheit beschädigt werden.**
- **Wenden Sie sich bitte für Informationen bezüglich der Kompatibilität des Projektors mit anderen Geräten an das Canon Call Center.**
- <span id="page-188-1"></span>*1* **Lösen Sie mit einem Kreuzschraubendreher die Schraube der Lampenabdeckung und öffnen Sie dann die Lampenabdeckung.** Diese Schraube ist an der Lampenabdeckung befestigt, damit sie nicht herausfällt.

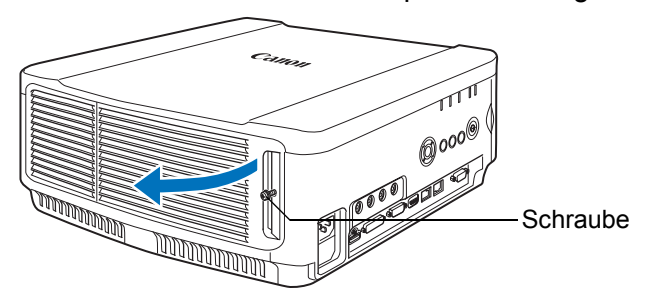

187

*2* **Lösen Sie die Schraube der Verkleidungsplatte und schieben Sie diese dann nach hinten, um sie zu entfernen.**

Diese Schraube ist an der Verkleidungsplatte befestigt, damit sie nicht herausfällt.

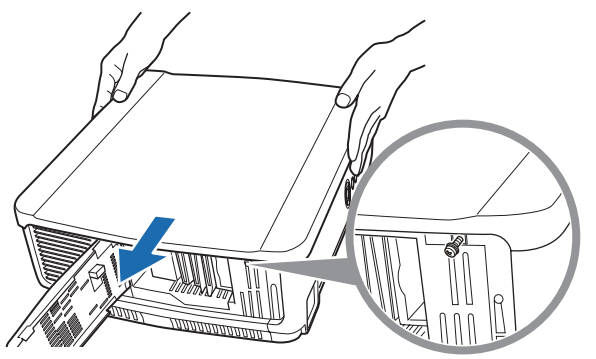

*3* **Schließen Sie die Lampenabdeckung wieder und ziehen Sie die Schraube vorübergehend fest, um Beschädigungen zu vermeiden.**

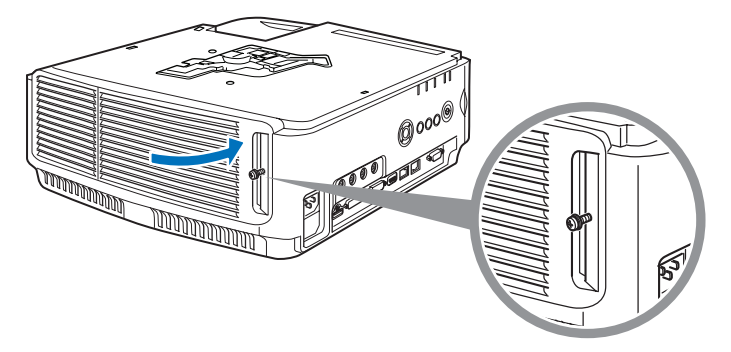

*4* **Entfernen Sie die Schrauben der Hülse (zwei an der Oberseite und zwei an der Unterseite).**

Nach dem Entfernen der zwei Schrauben an der Oberseite den Projektor mit der Oberseite auf eine flache Arbeitsfläche oder Ähnliches legen und an gleicher Stelle die zwei Schrauben an der Unterseite entfernen.

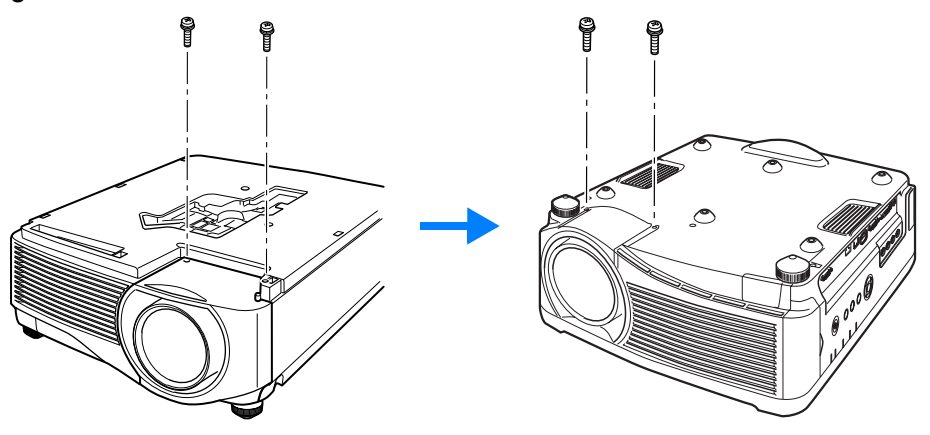

<span id="page-190-0"></span>*5* **Drehen Sie den Projektor dann wieder um und nehmen Sie die Hülse ab.**

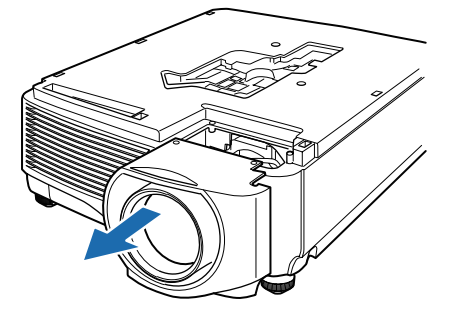

*6* **Wie in der untenstehenden Abbildung dargestellt den Objektivanschluss der Objektiveinheit langsam in die vordere rechte Seite des Projektors einführen, bis er das Ende berührt. In diesem Moment das in der Abbildung gezeigte Objektiv-Kabel herausziehen und befestigen.**

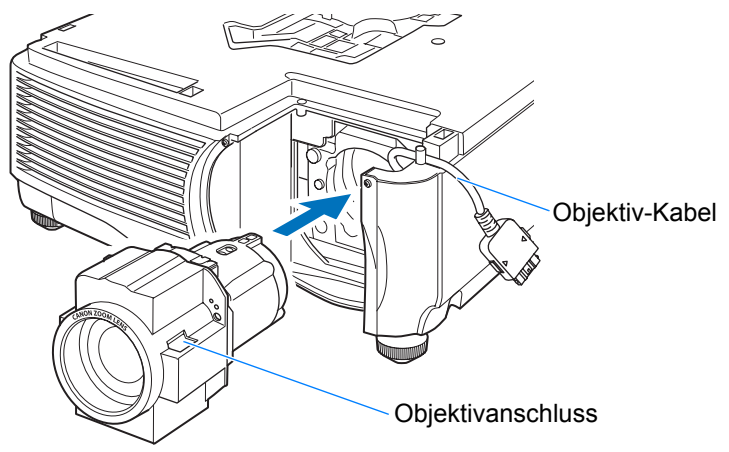

*7* **Ziehen Sie die vier Schrauben an, um die Objektiveinheit zu befestigen.** Die vier Schrauben der Objektiveinheit sind an dieser befestigt und können nicht entfernt werden.

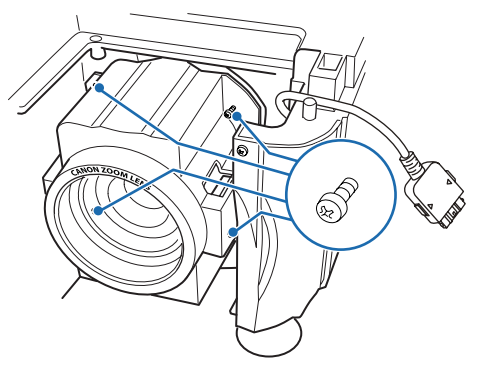

*8* **Führen Sie das Objektiv-Kabel in den Anschluss ein, bis ein Klickgeräusch zu hören ist.**

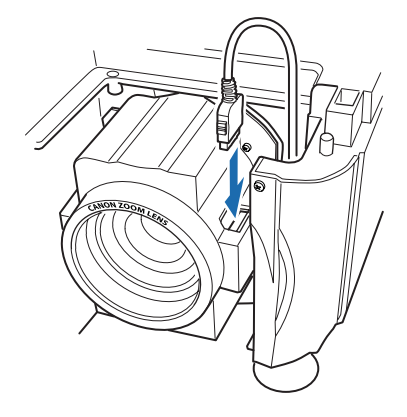

- *9* **Bringen Sie Hülse, Verkleidungspaneel und Lampenabdeckung wieder an ihren ursprüngliche Einbauorten an.**
	- Wenn nach dem Einbauen oder Austauschen der Objektiveinheit erstmalig der Strom eingeschaltet wird, wird das Lens-Shift-Initialisierungsverfahren durchgeführt. Es dauert ca. eine Minute, bis die Initialisierung beginnt. Wenn allerdings das Objektiv gegen ein Objektiv der gleichen Modellnummer ausgetauscht wurde, wird die Initialisierung nicht durchgeführt. Die Position bleibt dieselbe wie vor Austausch des Objektivs.

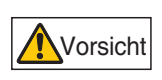

**Bei der Lens-Shift-Initialisierung wird der Motor zum Bewegen des Objektivs hinauf / hinab / nach links / nach rechts genutzt. Berühren Sie das Objektiv nicht. Anderenfalls besteht die Gefahr einer Verletzung.** 

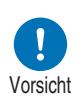

**Achten Sie beim Einbauen und Austausche der Objektiveinheit darauf, das Objektiv-Kabel wie in der Abbildung gezeigt zu befestigen. Beim Einsetzen der Objektiveinheit könnte das Objektiv-Kabel zwischen Objektiveinheit und Projektor beschädigt werden.**

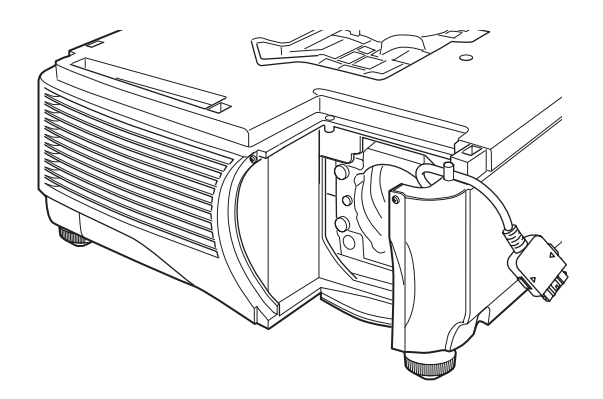

## ■ **Objektiveinheit ausbauen**

- *1* **Führen Sie die Schritte 1 bis 5 unter ["Objektiveinheit einbauen"](#page-188-0) ([S187](#page-188-1) [S189](#page-190-0)) durch, um die Hülse zu entfernen.**
- *2* **Entfernen Sie das Objektiv-Kabel vom Objektivanschluss.**

Beim Herausziehen (Trennen) des Objektiv-Kabels auf die Knöpfe an beiden Seiten des 围 Objektiv-Kabelverbinders drücken und dabei das Kabel herausziehen.

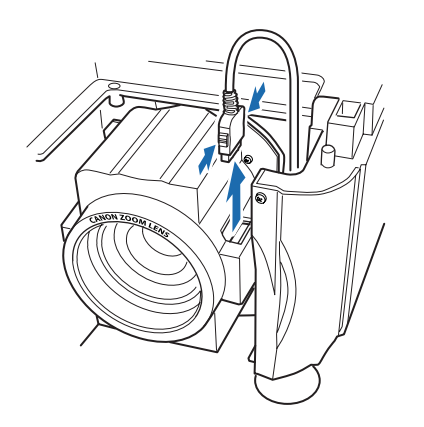

*3* **Befestigen Sie das Objektiv-Kabel wie in der Abbildung dargestellt und lösen Sie die vier Schrauben, um die Objektiveinheit auszubauen.** Die vier Schrauben der Objektiveinheit sind an dieser befestigt und können nicht entfernt werden.

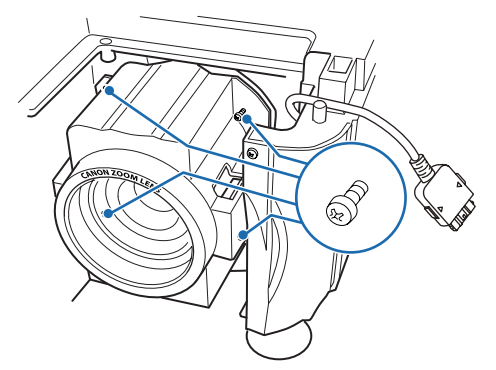

191

# **Technische Daten des Produkts**

## **Beziehung zwischen Bildseitenverhältnis und Bildschirmseitenverhältnis**

In diesem Kapitel wird die Beziehung zwischen dem Bildschirmseitenverhältnis [\(S66\)](#page-67-0) und dem Bildseitenverhältnis ([S68](#page-69-0)) erklärt.

Markieren Sie ein optimales Seitenverhältnis für das projizierte Bild (Bildschirmseitenverhältnis) oder einen optimalen Bildschirmmodus (Bildseitenverhältnis) je nach Seitenverhältnis der Leinwand, Eingabebildsignalart usw., damit die Leinwandgröße optimal genutzt wird.

- **•** Falls ein Bild vom Computer mit einem Bildseitenverhältnis von 16:9 mit der Einstellung [Automatisch] nicht ordnungsgemäß projiziert wird, wählen Sie [16:9] als Bildschirmseitenverhältnis.
- **•** Bilder mit einem Bildseitenverhältnis von 16:9, die mit schwarzen Streifen an Ober- und Unterseite angezeigt werden (z. B. ein Fernsehfilm), können Sie auf das volle Format der Leinwand projizieren, indem Sie unter [Bildseitenverhältnis] die Option [Zoom] auswählen.

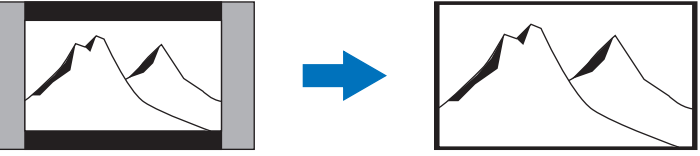

Bei einigen Eingangssignalen und/oder Auflösungen kann [Zoom] möglicherweise nicht ausgewählt werden.

- **•** Wählen Sie für die Trapezkorrektur [\(S70\)](#page-71-0) als Bildschirmseitenverhältnis eine andere Option als [4:3 D. Bildvers.] oder [16:9 D. Bildvers.].
- **Projektion auf eine Leinwand des Formats 16:10 im Original-Bildseitenverhältnis**

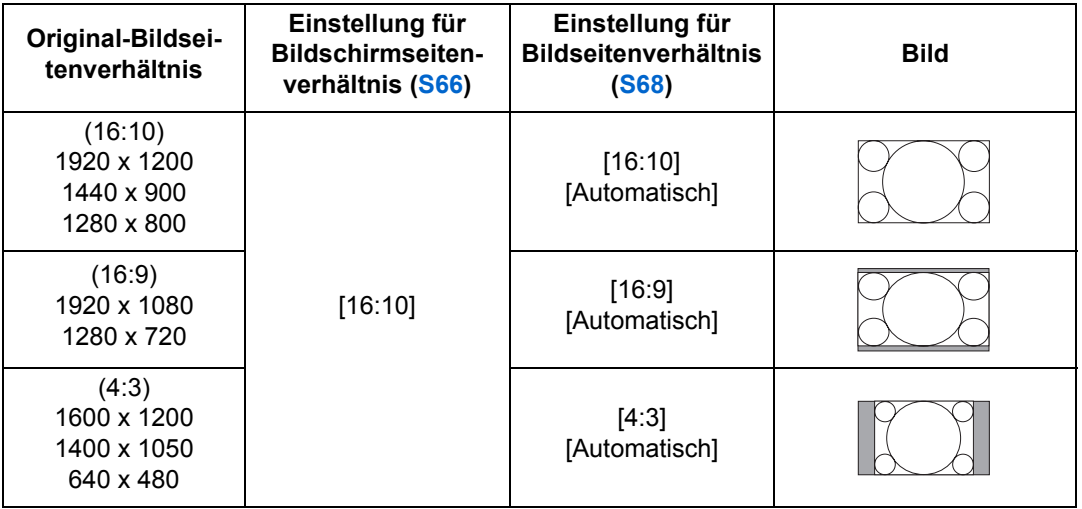

### ■ **Projektion auf eine Leinwand des Formats 16:9 im Original-Bildseitenverhältnis**

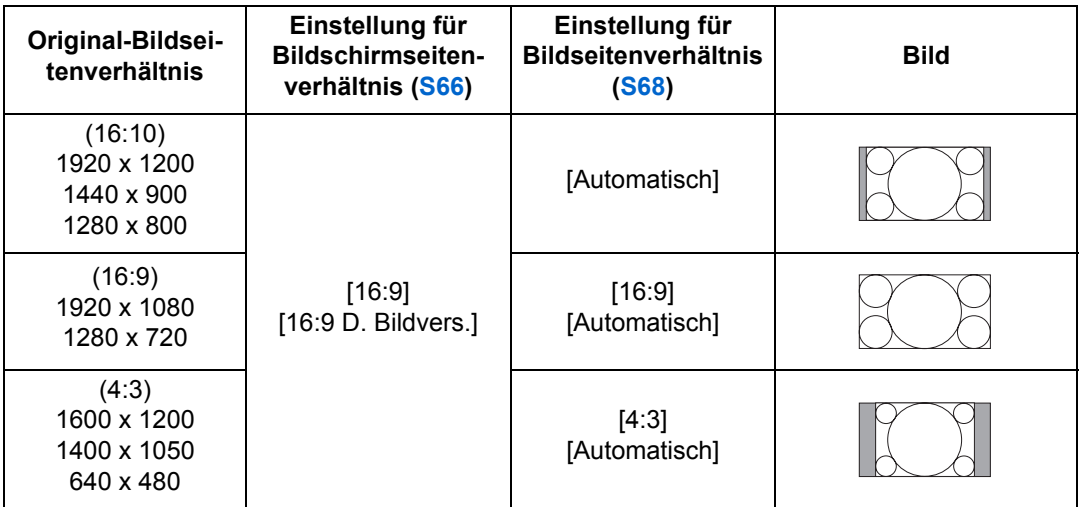

### ■ **Projektion auf eine Leinwand des Formats 4:3 im Original-Bildseitenverhältnis**

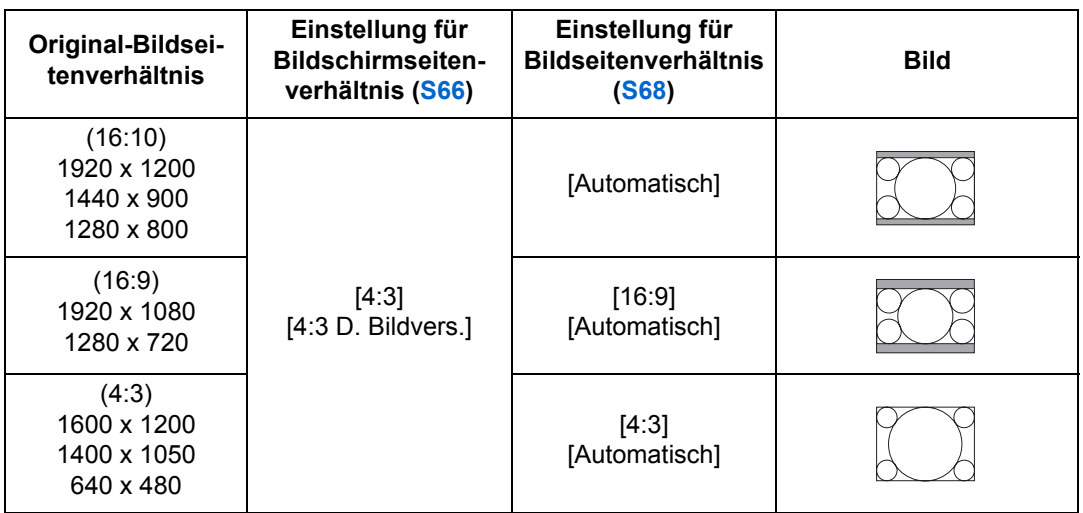

### ■ **Projektion zum Ausfüllen des Leinwandformats 16:10**

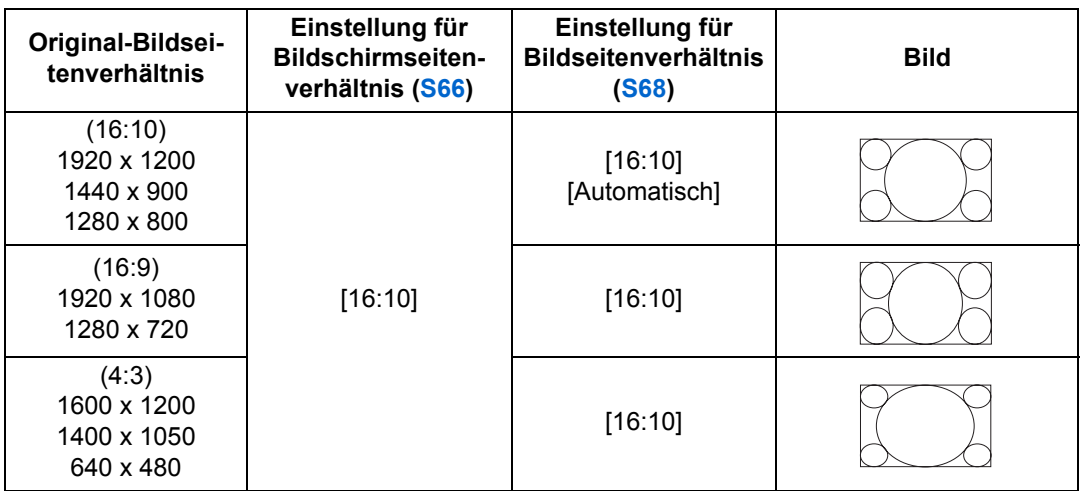

### ■ **Projektion zum Ausfüllen des Leinwandformats 16:9**

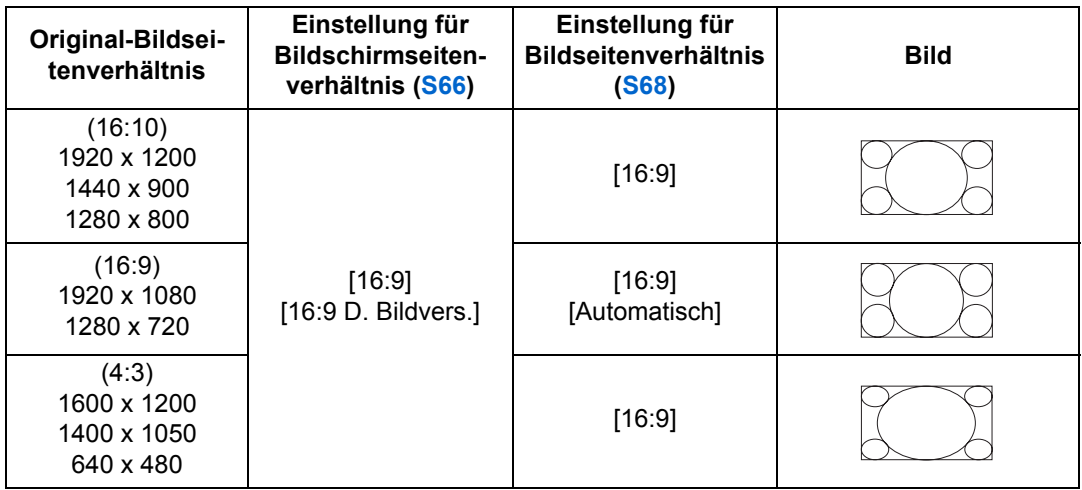

## ■ **Projektion zum Ausfüllen des Leinwandformats 4:3**

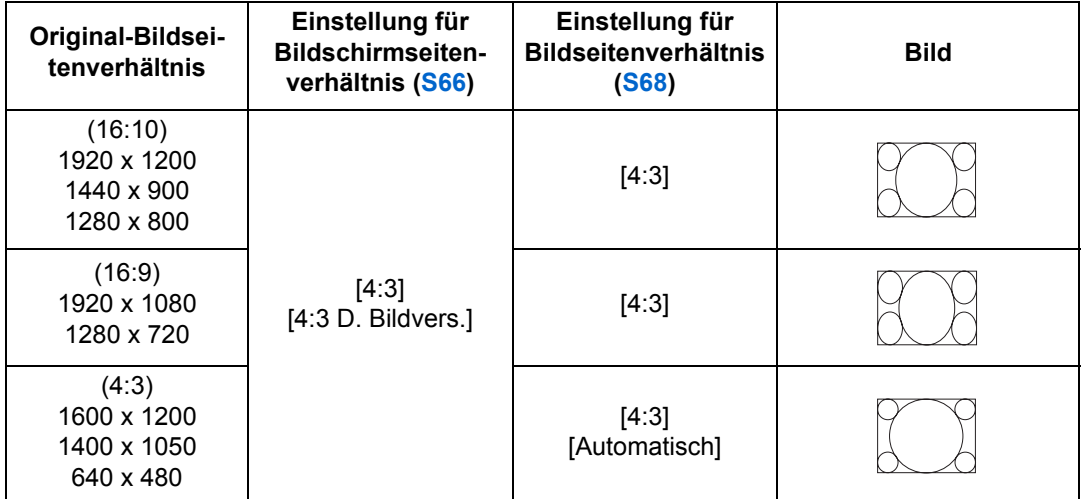

# **Angezeigte Testmuster**

Um das Menü "Testmuster" aufzurufen, wählen Sie im Menü [Installationseinstellungen] die Option [Testmuster] > [Ein] ([S121](#page-122-1)). Während der Anzeige des Testmusters können Sie mit den [A] / [V]-Tasten zwischen verschiedenen Testmustern wechseln. Wenn Mustervariationen verfügbar sind, können Sie außerdem mit den Tasten [4] / [ $\blacktriangleright$ ] zu anderen Mustervariationen wechseln. Wenn das Testmuster angezeigt wird, erscheint ein Dialogfeld mit der Kennzeichnung des aktuellen Testmusters und einer Bedienungsanleitung.

Folgende Testmuster können angezeigt werden:

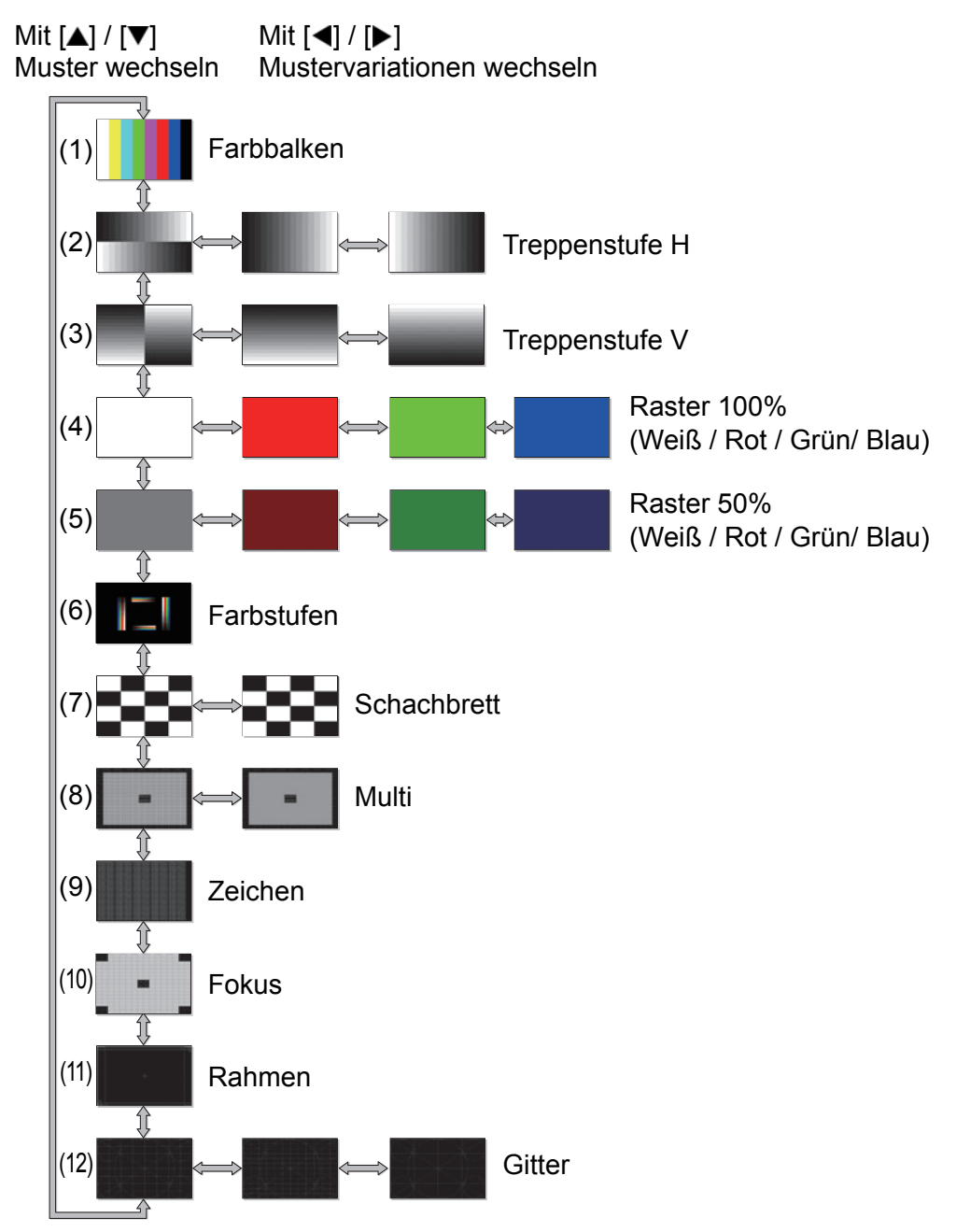

# <span id="page-198-1"></span><span id="page-198-0"></span>**Unterstützte Signalarten**

Dieser Projektor unterstützt folgende Signalarten.

Wenn Ihr Computer oder AV-Gerät mit einer dieser Signalarten kompatibel ist, kann die automatische PC-Einstellfunktion die Eingangssignalart erkennen und das Bild korrekt projizieren.

#### **Analog PC**

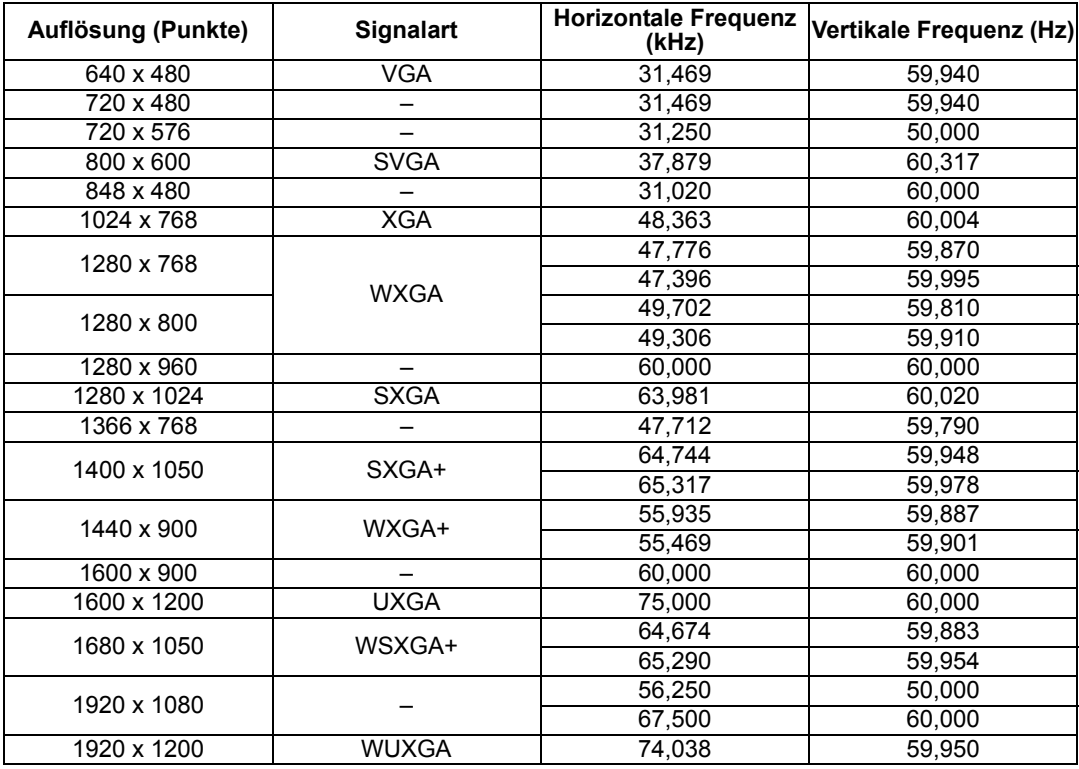

#### **Digital PC**

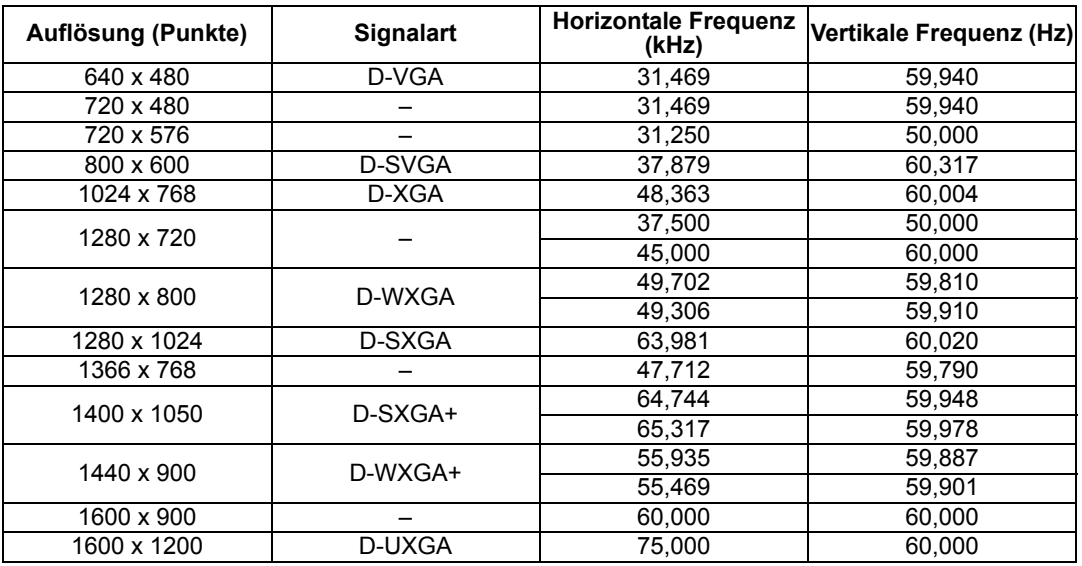

#### **Technische Daten des Produkts**

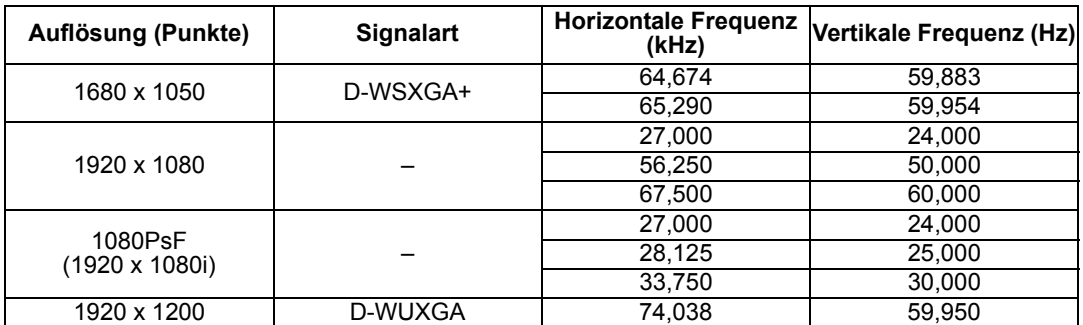

#### **HDMI/HDBaseT**

Den Projektor an einen Computer anschließen

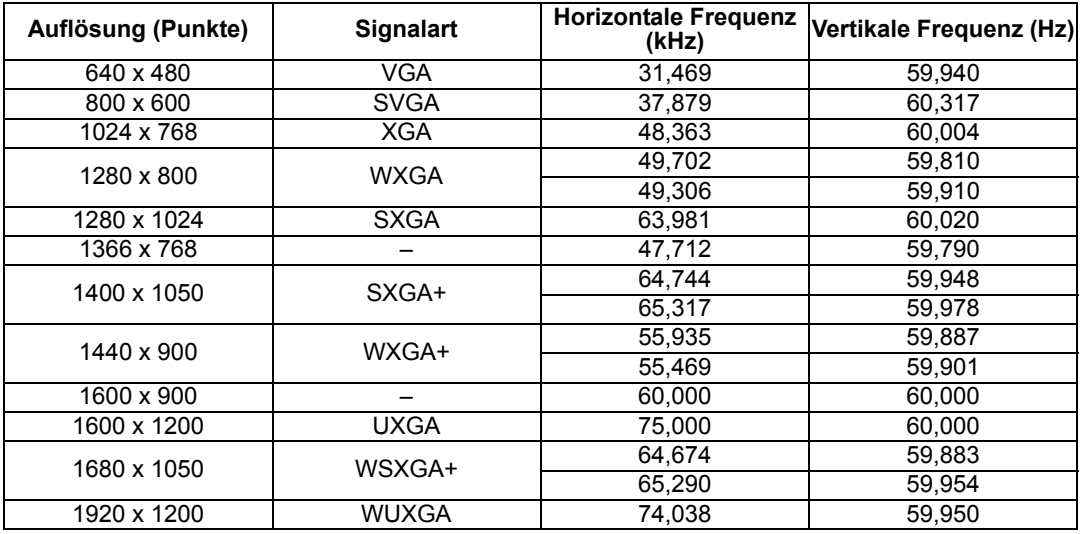

#### Den Projektor an ein AV-Gerät anschließen

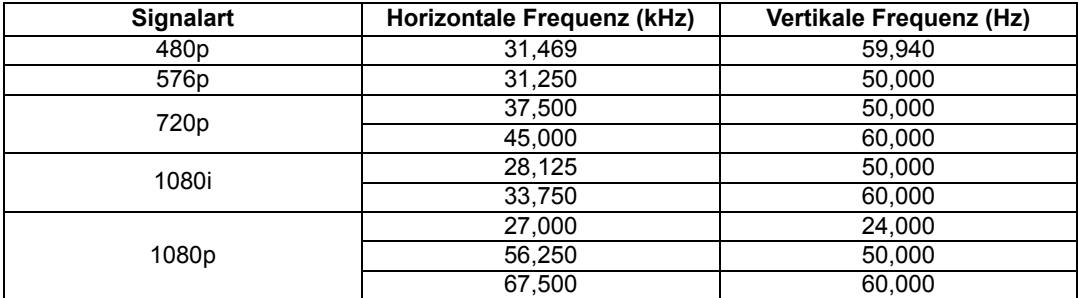

#### <span id="page-199-0"></span>**Komponenten**

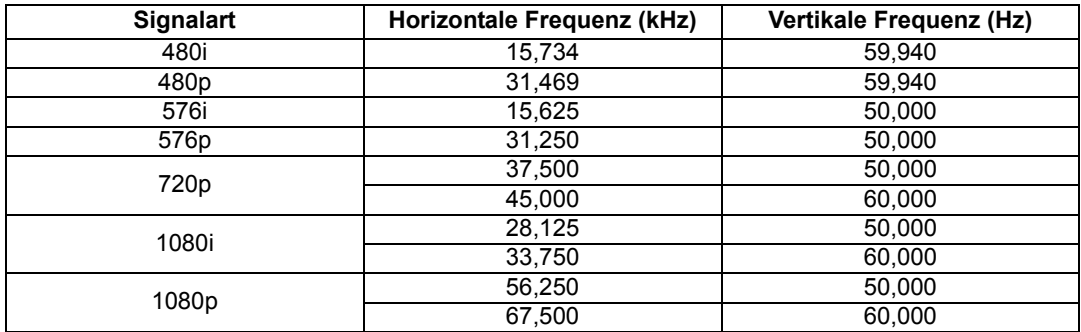

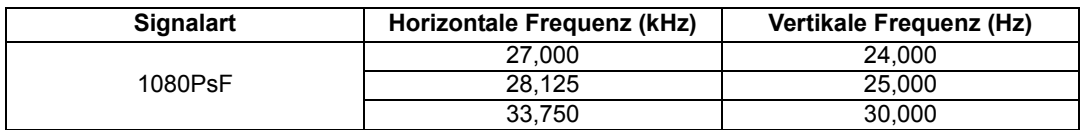

- \* Änderungen an den technischen Daten in der obigen Tabelle bleiben vorbehalten.<br>\* Dieser Projektor kann keine Computerausgangssignale umsetzen, deren Punkttak
- Dieser Projektor kann keine Computerausgangssignale umsetzen, deren Punkttakt mehr als 162 MHz beträgt.
- \* Verwenden Sie ein Computerkabel, bei dem alle Pins angeschlossen sind. Wenn ein Kabel verwendet wird, bei dem nicht alle Pins angeschlossen sind, wird das Bild möglicherweise nicht richtig angezeigt.

### ■ **Projektor**

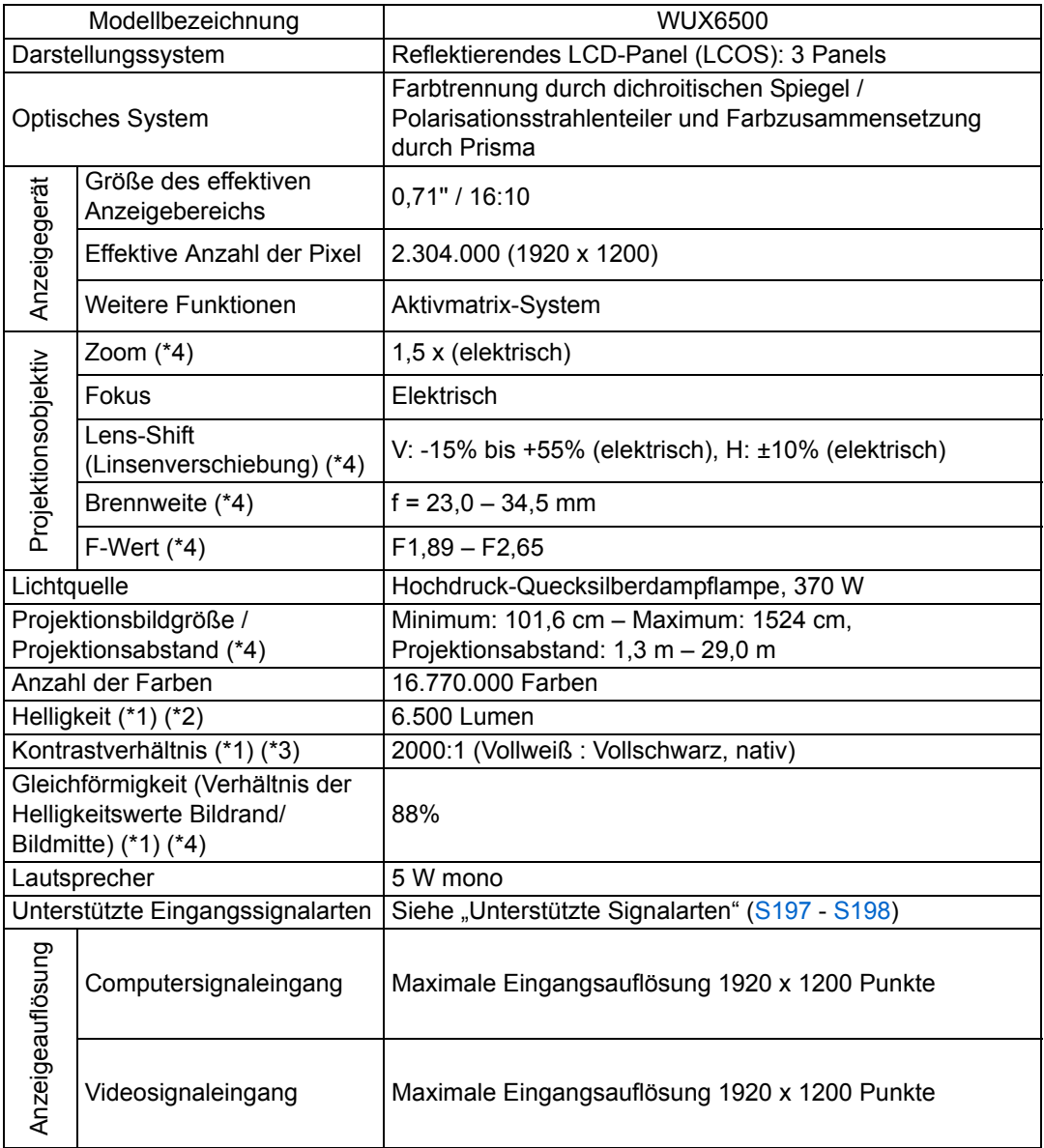

#### **Technische Daten des Produkts**

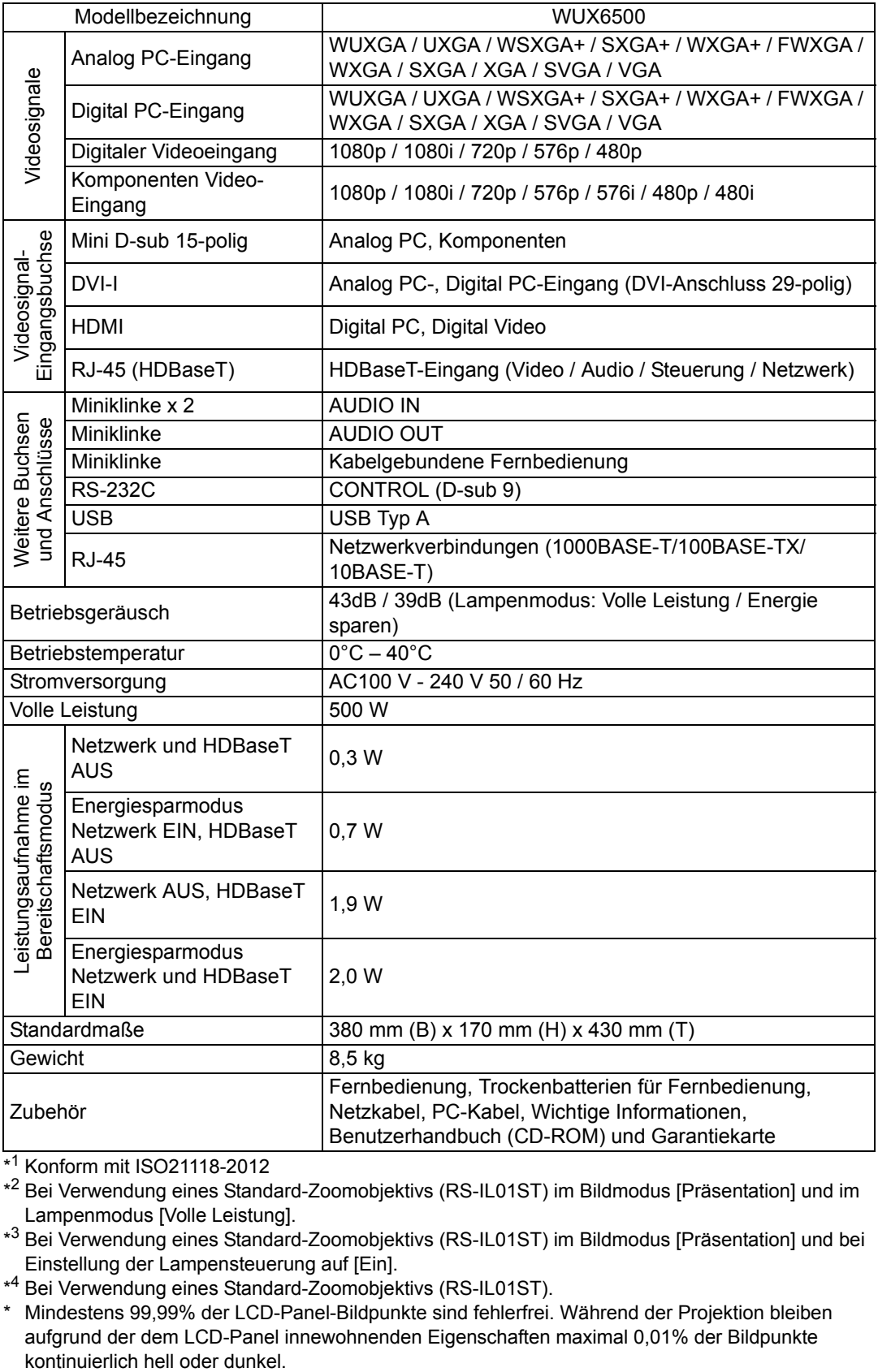

\* <sup>1</sup> Konform mit ISO21118-2012

\* <sup>2</sup> Bei Verwendung eines Standard-Zoomobjektivs (RS-IL01ST) im Bildmodus [Präsentation] und im Lampenmodus [Volle Leistung].

\* <sup>3</sup> Bei Verwendung eines Standard-Zoomobjektivs (RS-IL01ST) im Bildmodus [Präsentation] und bei Einstellung der Lampensteuerung auf [Ein].

\* <sup>4</sup> Bei Verwendung eines Standard-Zoomobjektivs (RS-IL01ST).

\* Mindestens 99,99% der LCD-Panel-Bildpunkte sind fehlerfrei. Während der Projektion bleiben aufgrund der dem LCD-Panel innewohnenden Eigenschaften maximal 0,01% der Bildpunkte

- \* Dauerbetrieb des Projektors über längere Zeiträume kann den Verschleiß optischer Teile beschleunigen.
- \* Änderungen der technischen Daten und des äußeren Erscheinungsbilds ohne vorherige Ankündigung bleiben vorbehalten.

### ■ **Fernbedienung**

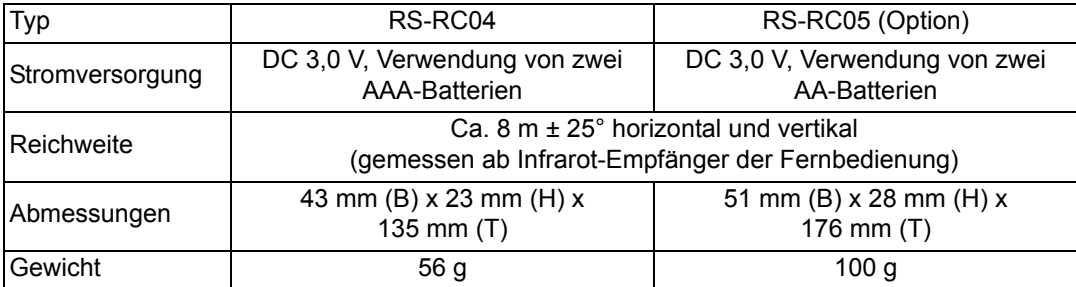

### ■ **Technische Angaben der Objektiveinheiten (Option)**

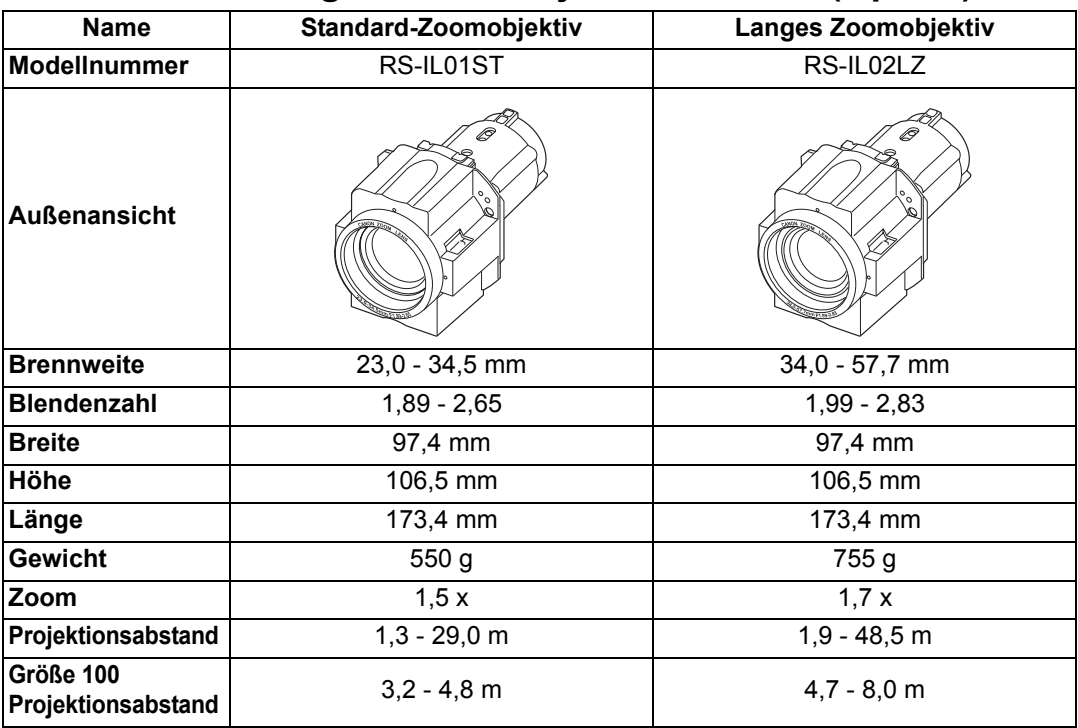

Einzelheiten zum Wert für Linsenverschiebung finden Sie unter ["Lens-Shift-](#page-51-0)[Funktion"](#page-51-0) auf [Seite 50](#page-51-0).

#### **Technische Daten des Produkts**

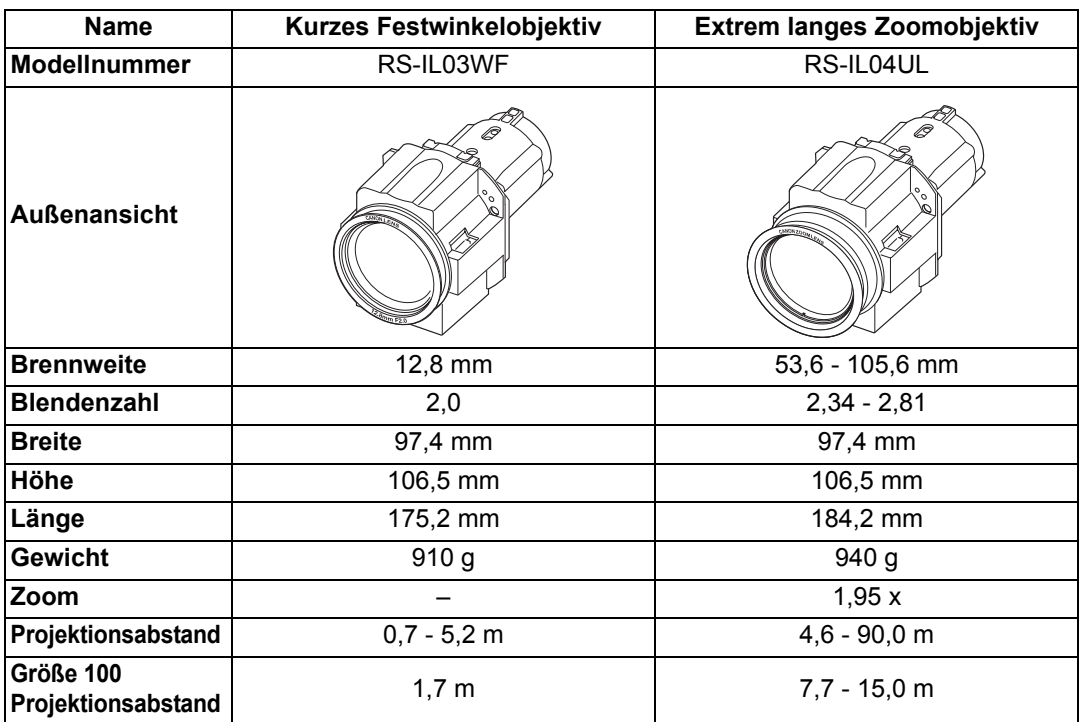

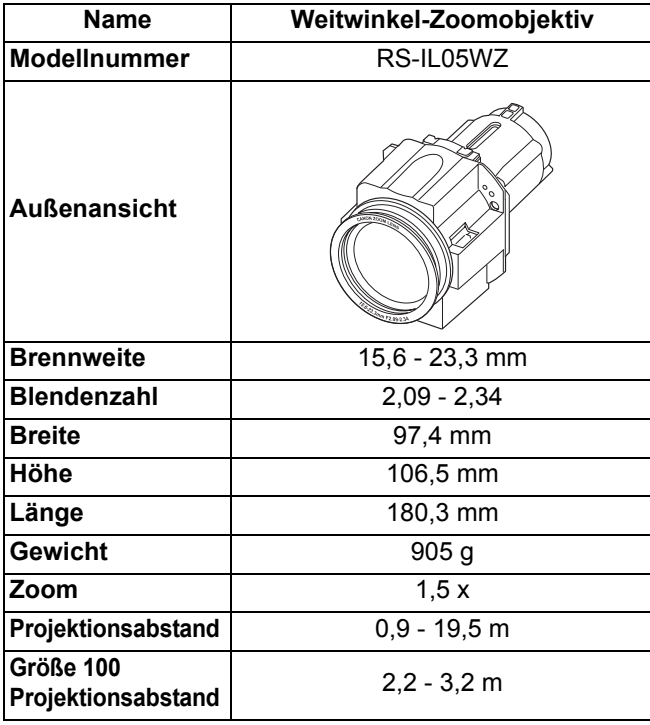

Einzelheiten zum Wert für Linsenverschiebung finden Sie unter ["Lens-Shift-](#page-51-0)[Funktion"](#page-51-0) auf [Seite 50](#page-51-0).

#### **Technische Daten des Produkts**

### ■ **Außenansicht**

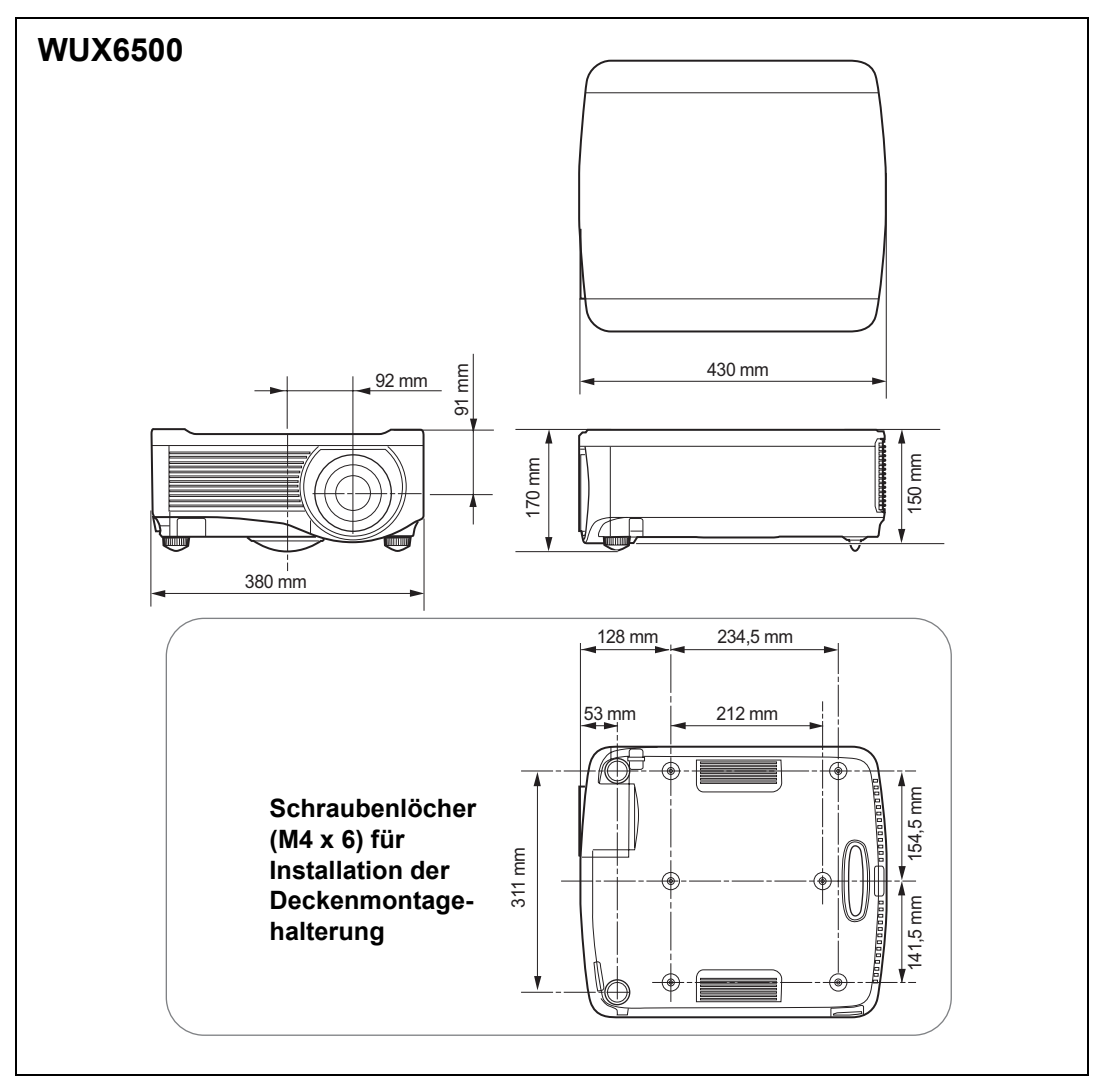

### ■ **ANALOG PC-2 / COMPONENT-Buchse**

Diese Buchse dient als ANALOG PC-Eingang des Computers oder als COMPONENT-Eingangsbuchse. Verwenden Sie ein D-sub-Computerkabel. Die Spezifikationen des ANALOG PC-Eingangs und des COMPONENT-Eingangs sind identisch.

#### **Mini D-sub, 15-polig**

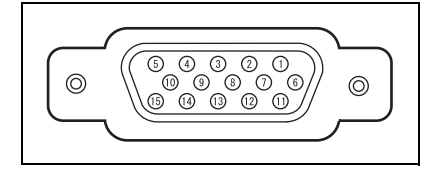

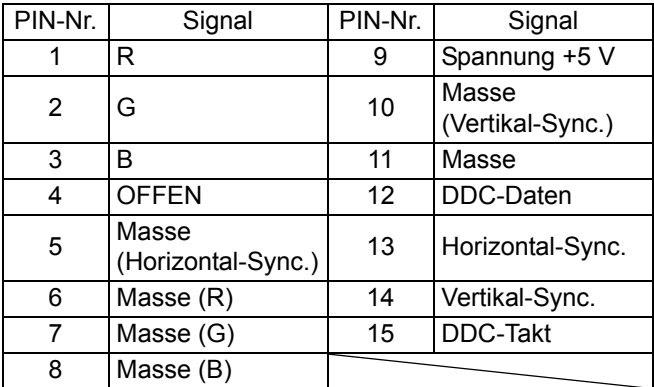

## ■ **Service-Port (CONTROL)**

#### **PIN-Zuweisung**

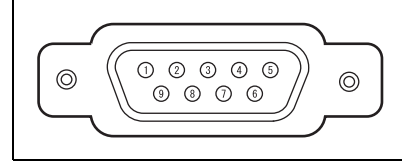

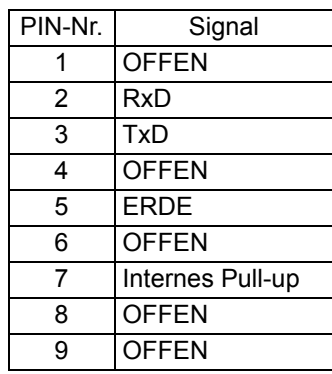

#### **Datenübertragungsformat**

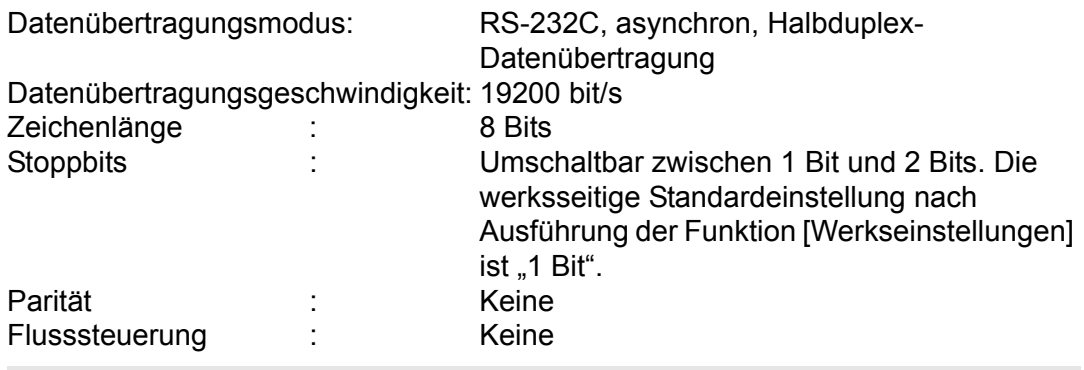

Der Dienstport ist nicht verfügbar, wenn [HDBaseT] auf [Ein] und [Serielle 围 Kommunikation] auf [HDBaseT] eingestellt ist.

#### **Benutzerbefehle**

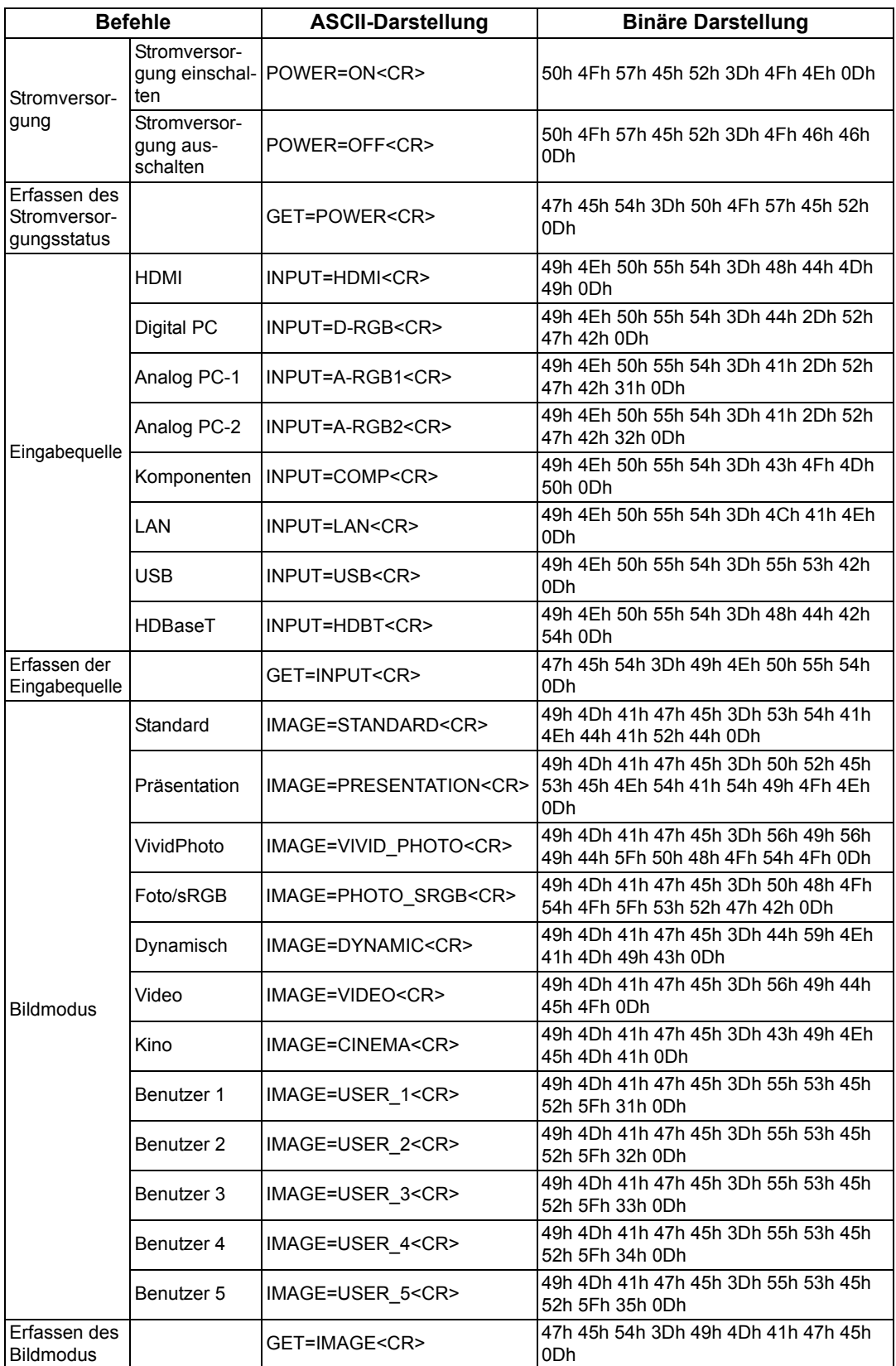

#### **Technische Daten des Produkts**

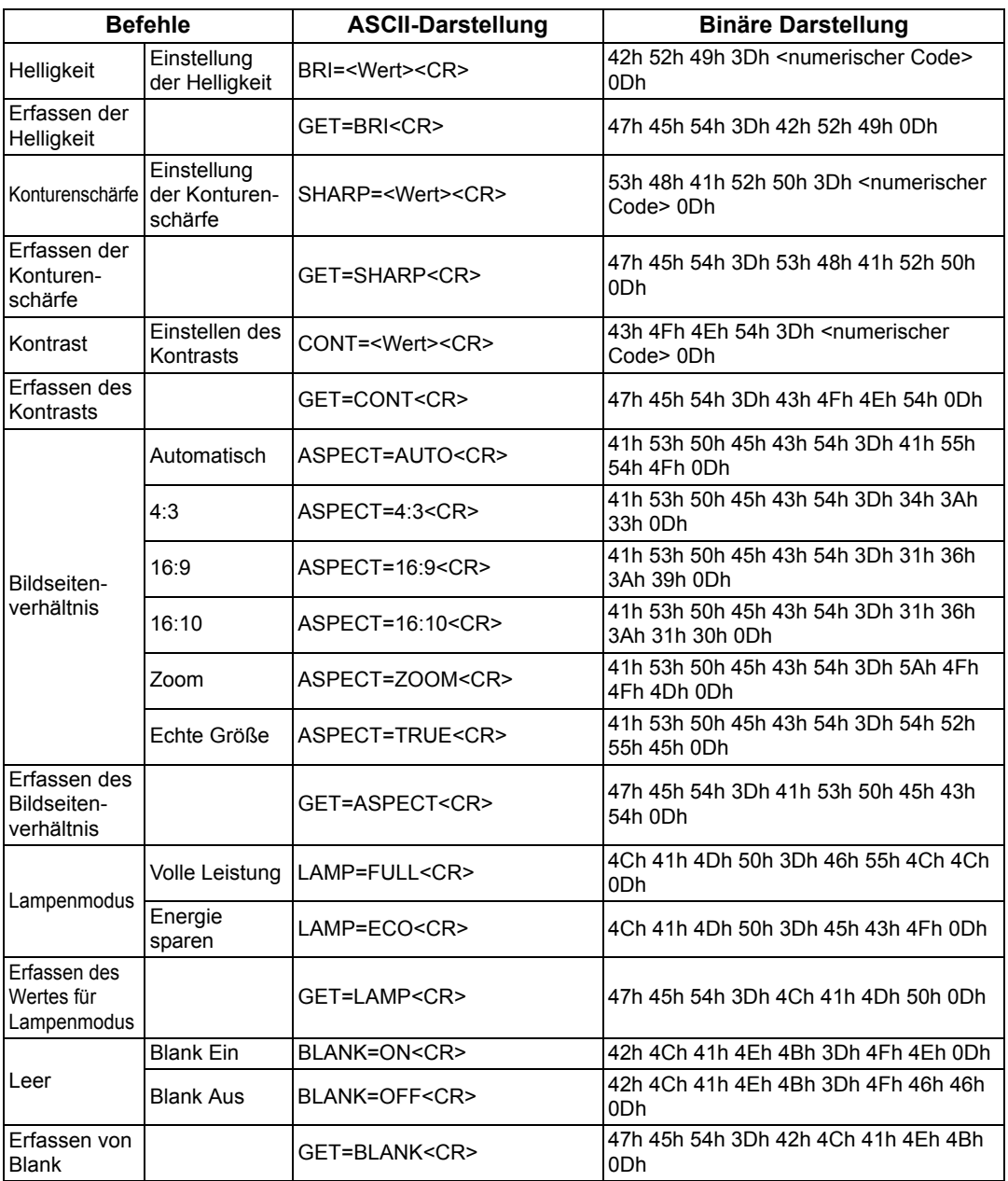

# **Fehlerbehebung**

# **Bedeutung der LED-Anzeigen**

Wenn am Projektor ein Problem auftritt, leuchtet oder blinkt fortlaufend die LED-Anzeige an der Seite der Projektors, nachdem dieser ausgeschaltet wurde.

• Zur Problembeseitigung warten Sie, bis der Lüfter nicht mehr läuft und ziehen Sie den Netzstecker aus der Steckdose.

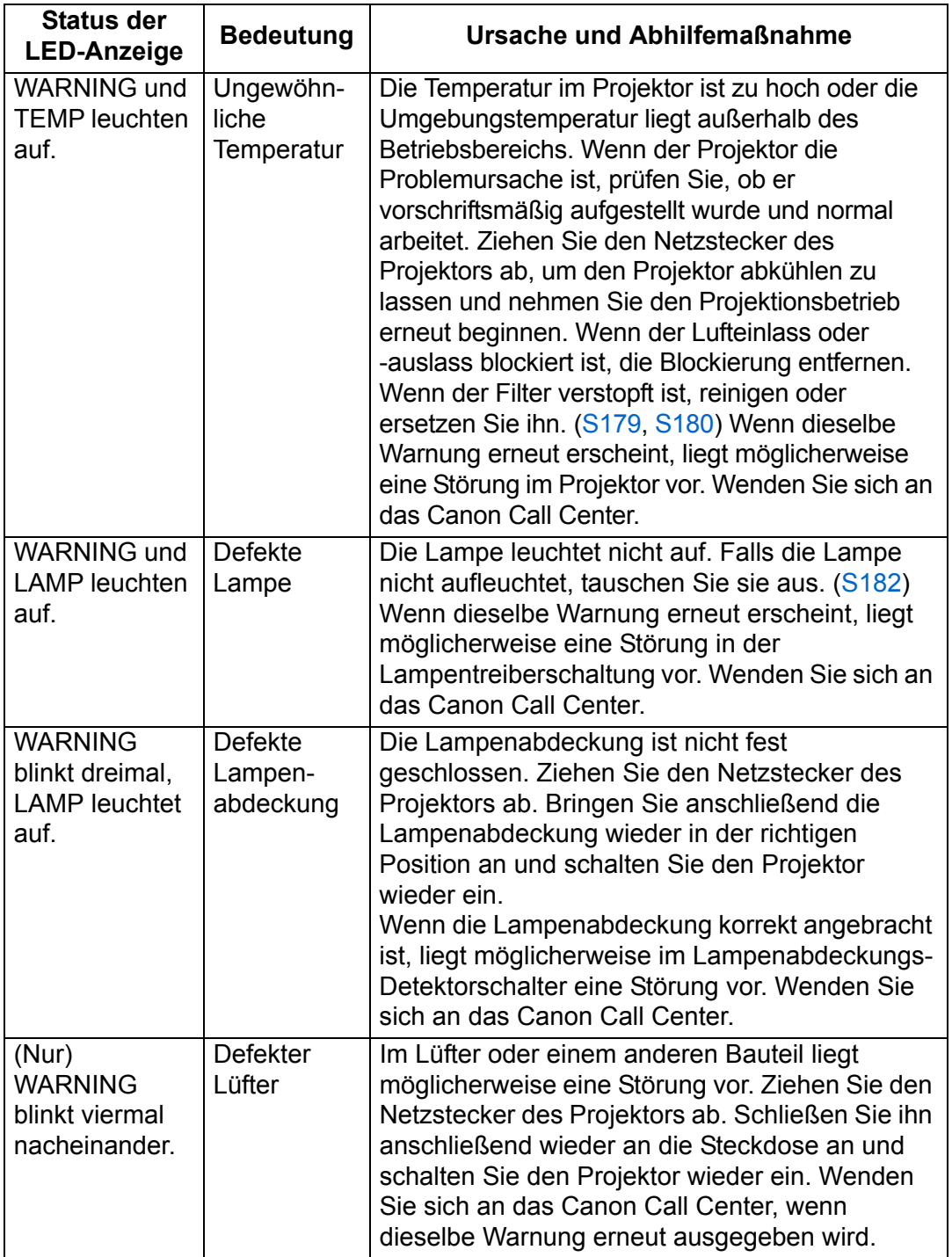

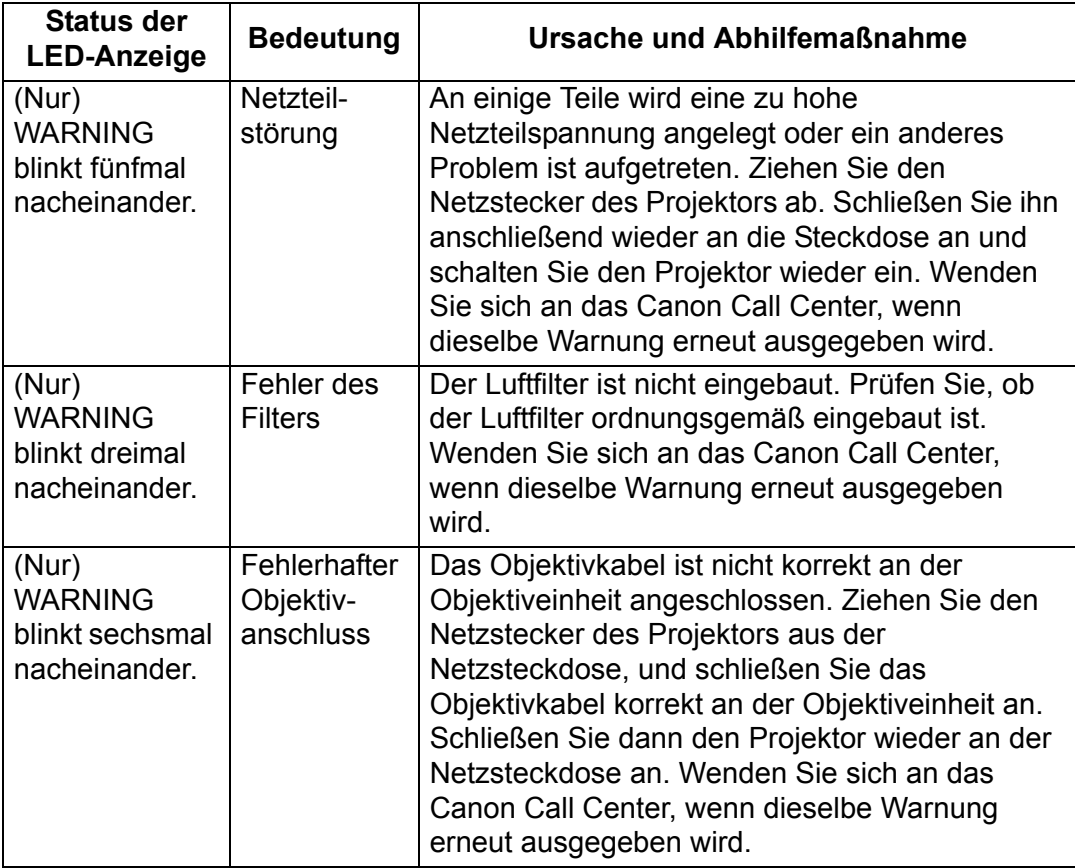

# **Symptome und Lösungen**

### ■ **Das Gerät lässt sich nicht einschalten**

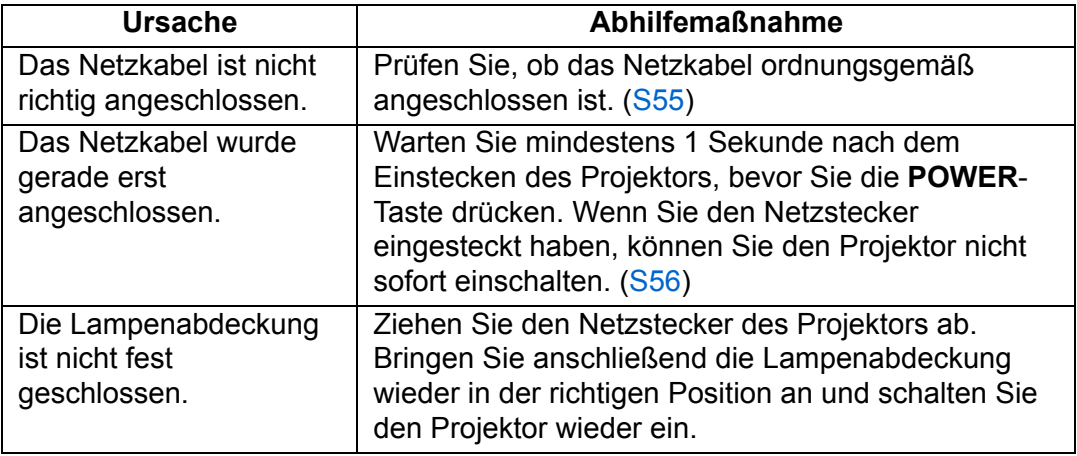

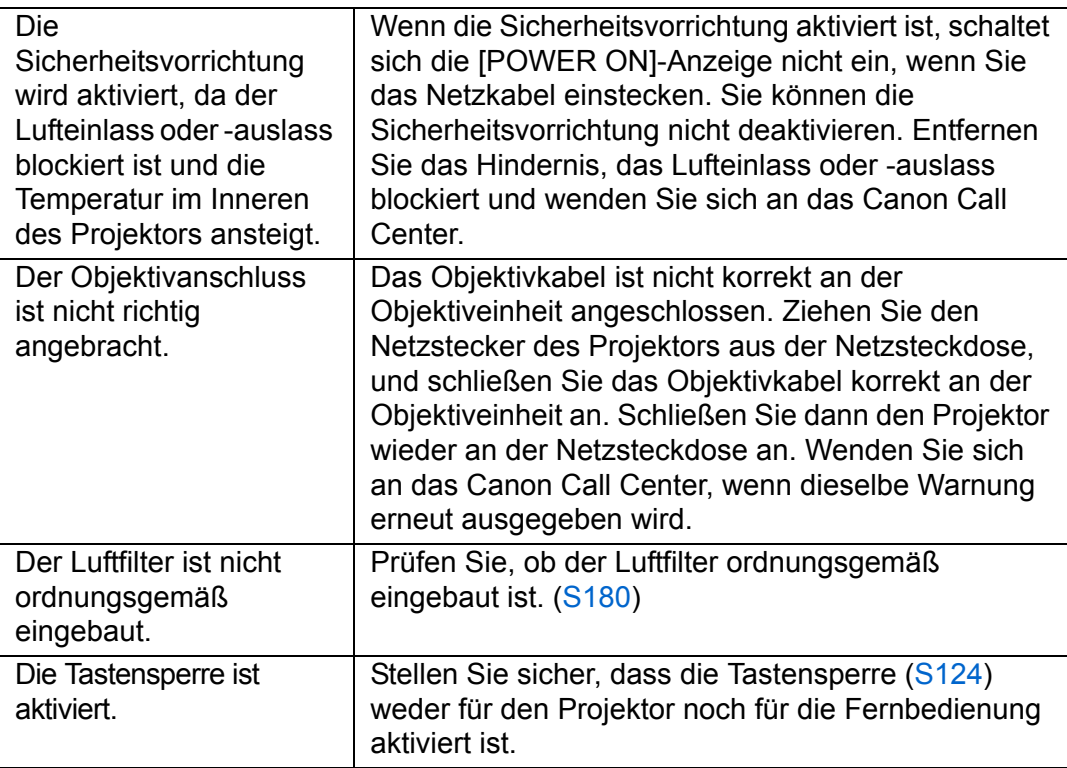

### ■ **Sie können mit dem Projektor kein Bild projizieren**

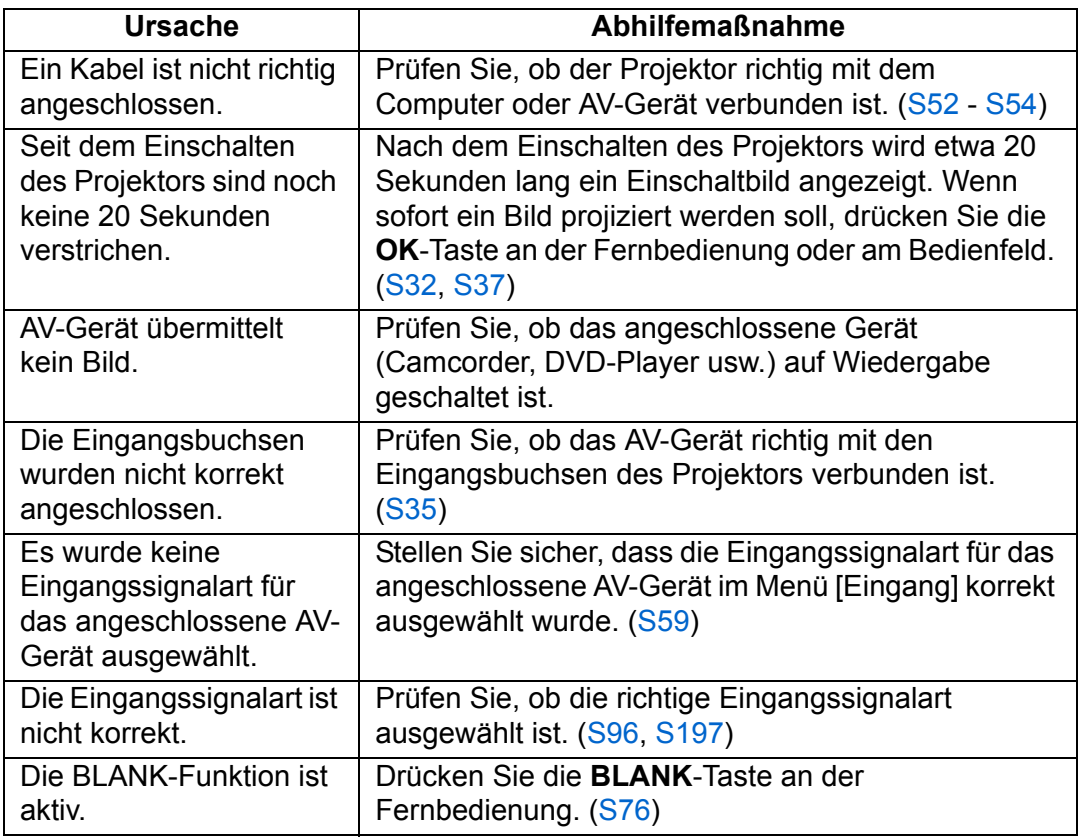

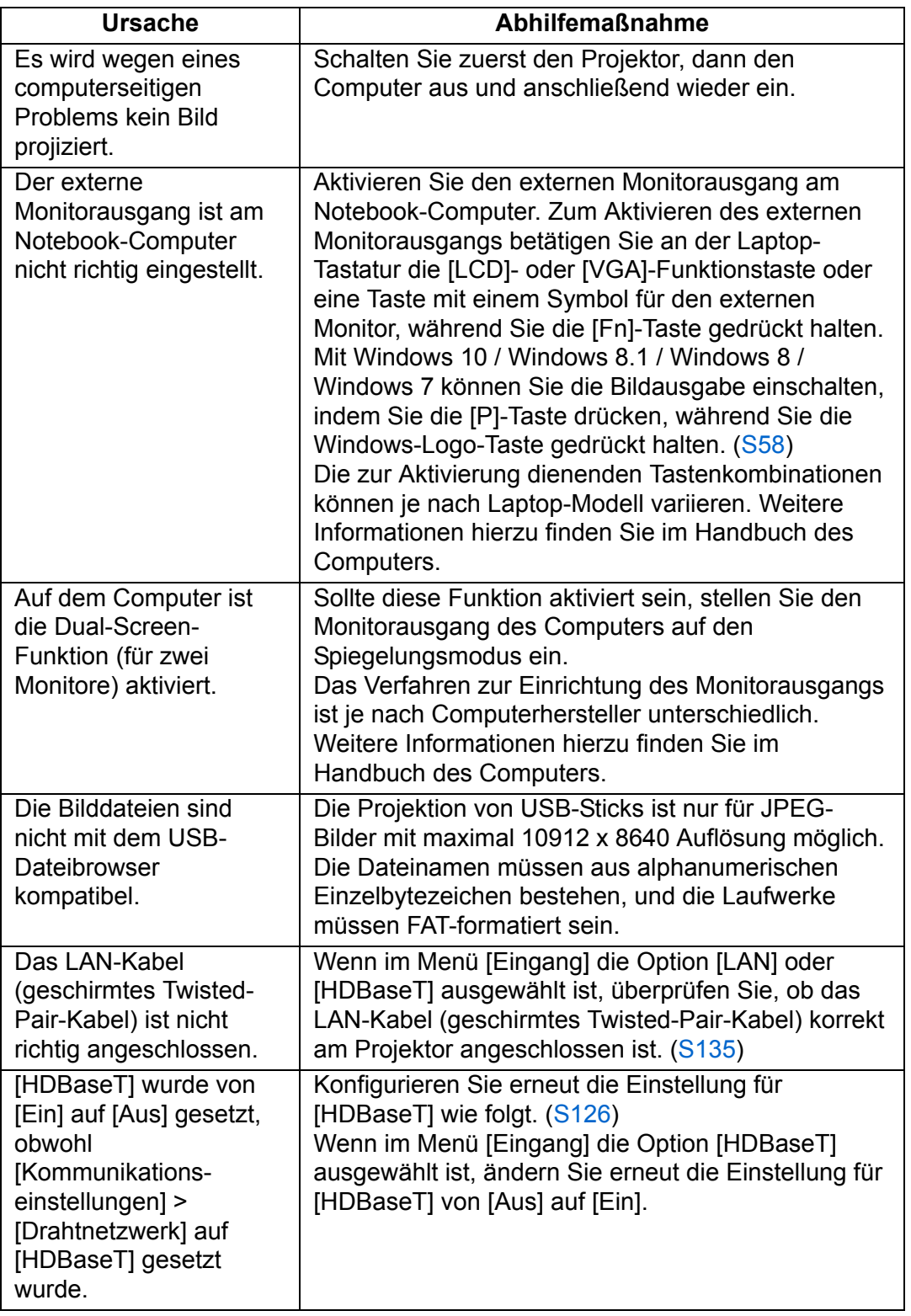

## ■ **Es wird kein Ton wiedergegeben**

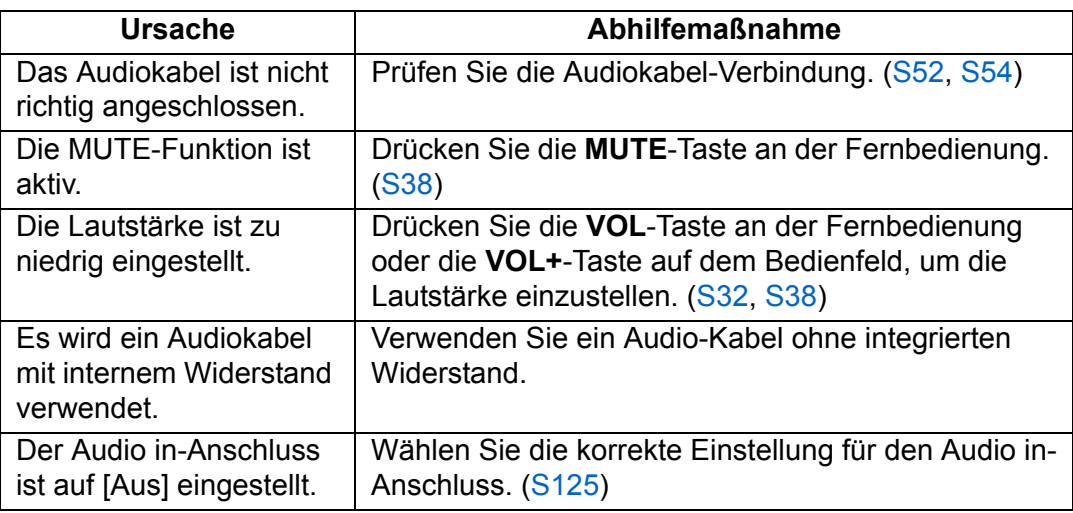

### ■ **Das projizierte Bild ist unscharf**

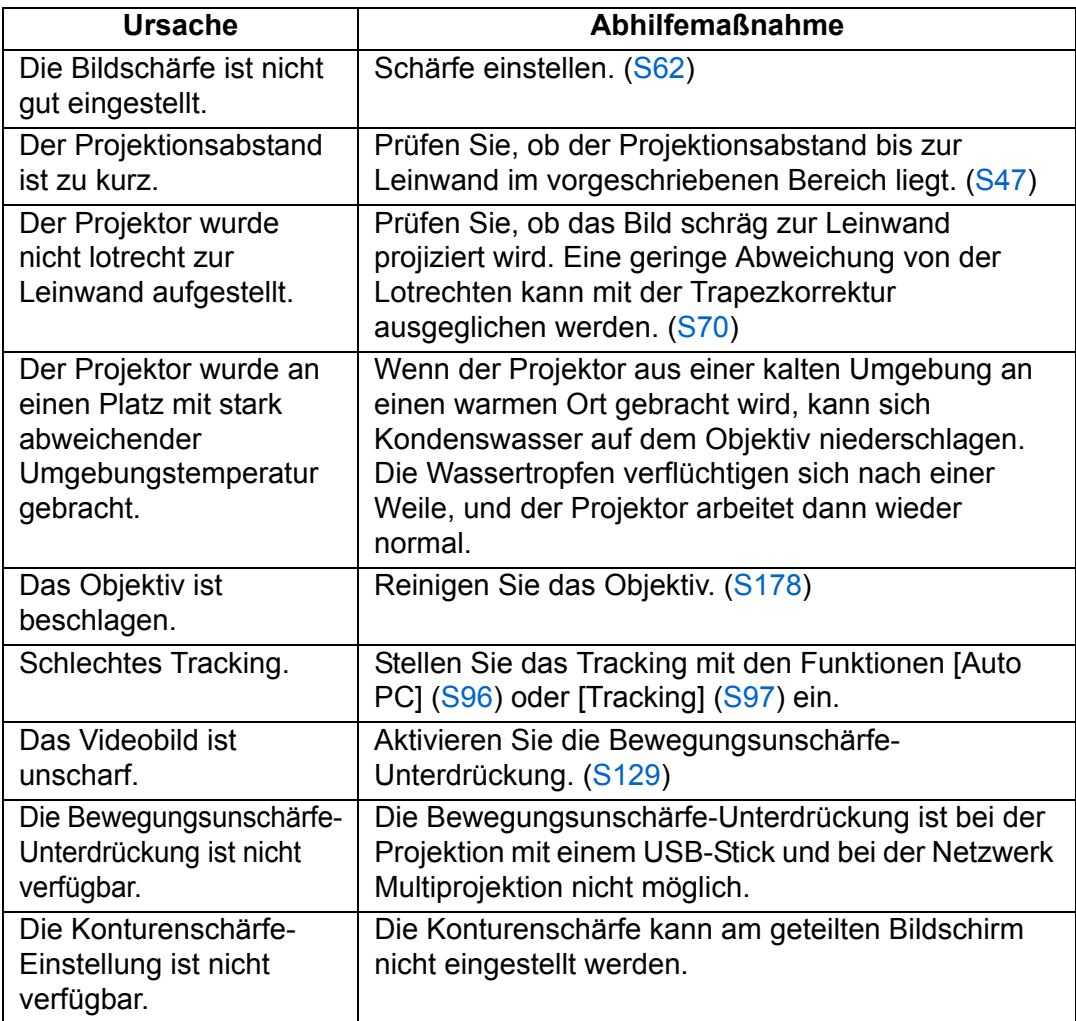

### ■ **Sie können Bilder nicht korrekt projizieren**

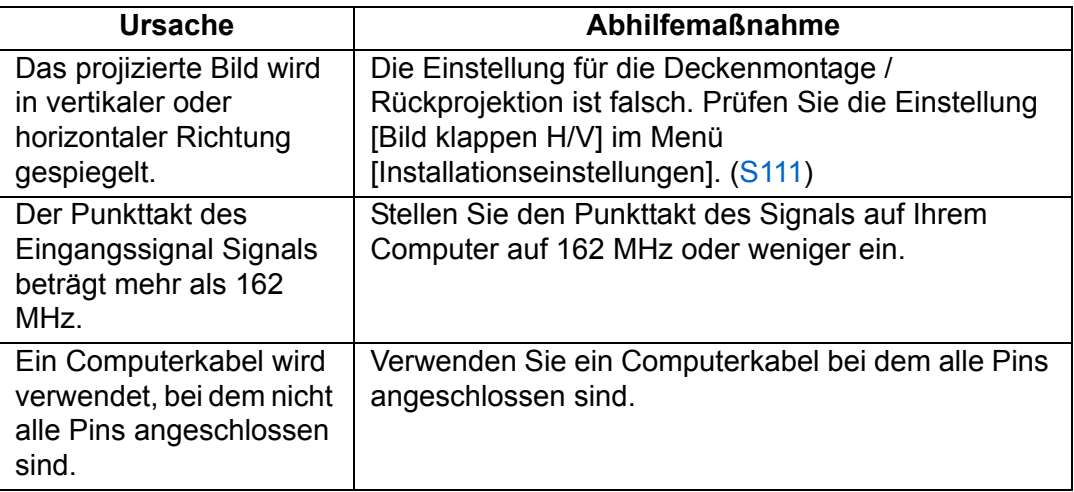

### ■ **Der Projektor schaltet sich aus**

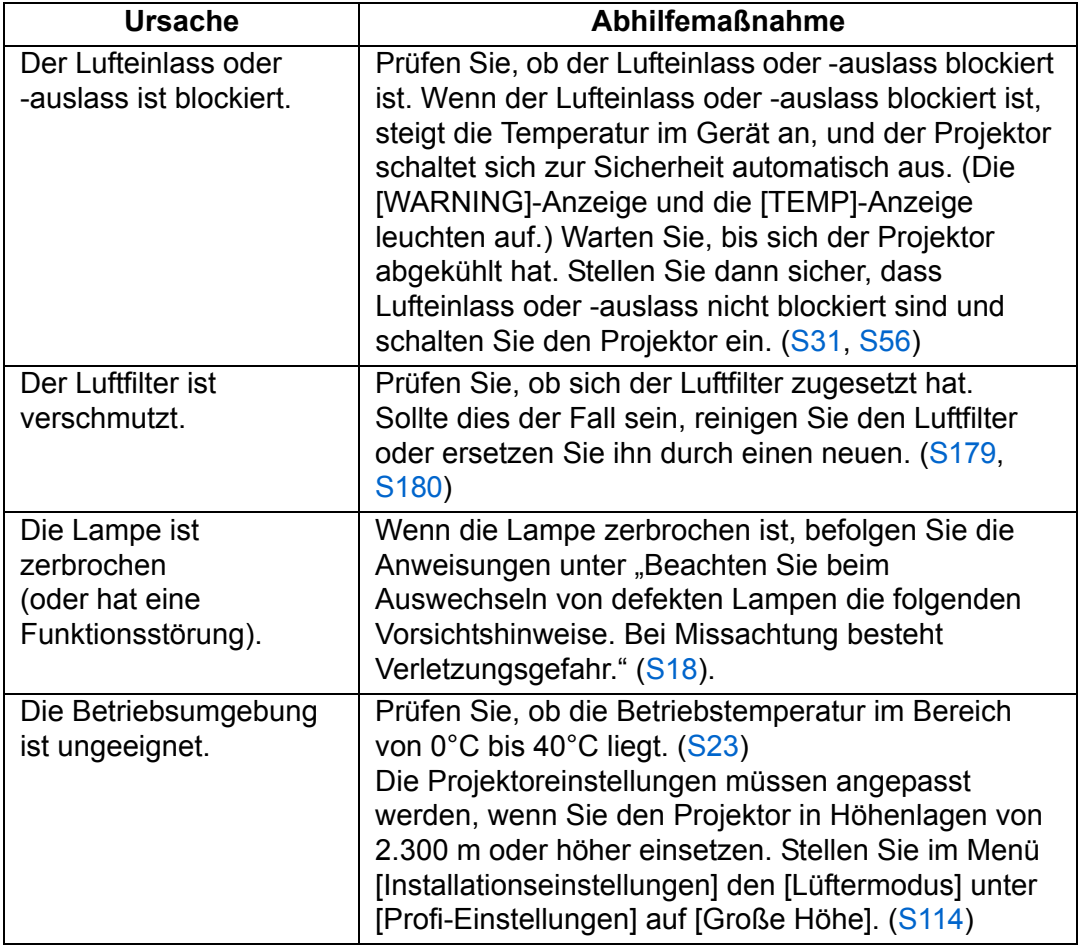

### ■ **Der Projektor kann keine Verbindung zum Netzwerk herstellen.**

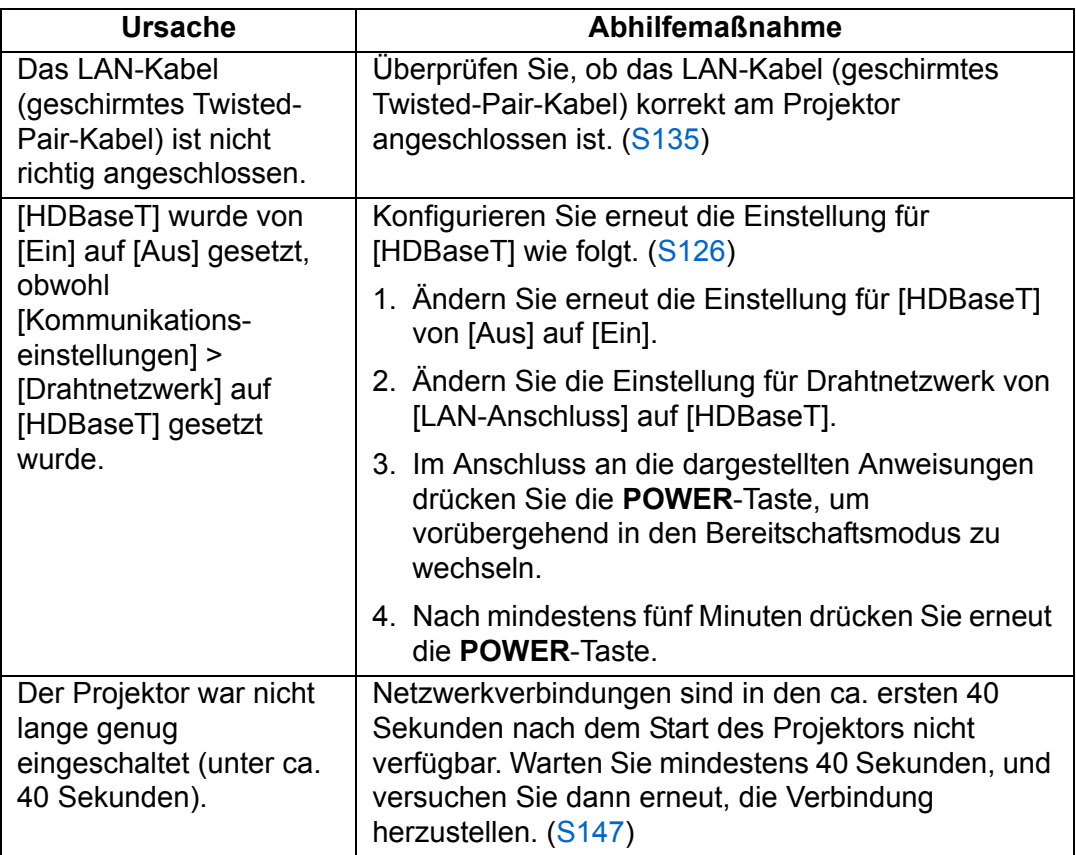

## ■ **Die Fernbedienung funktioniert nicht**

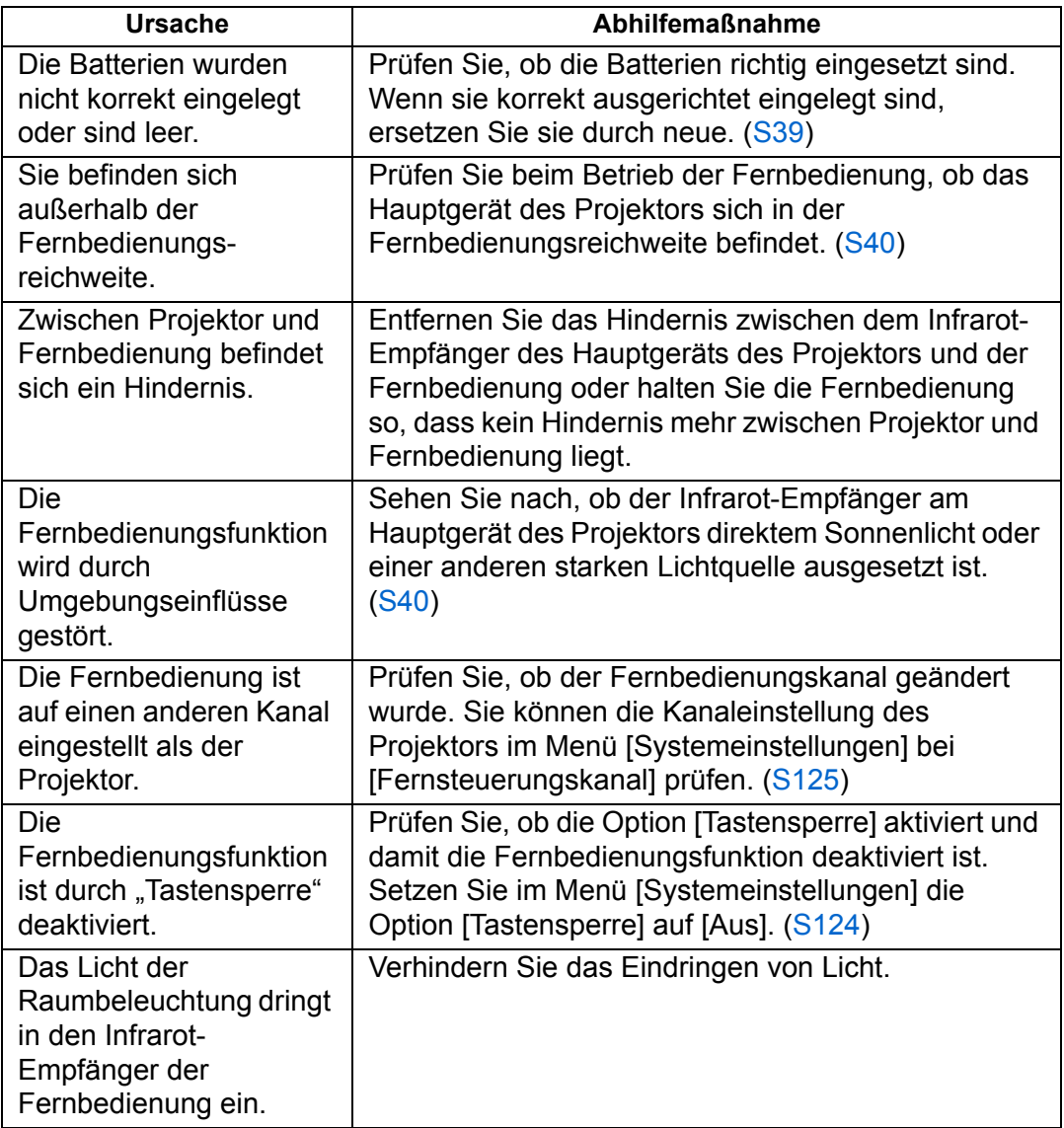
# **Index**

# **Ziffern**

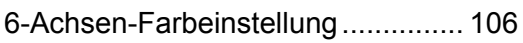

### **A**

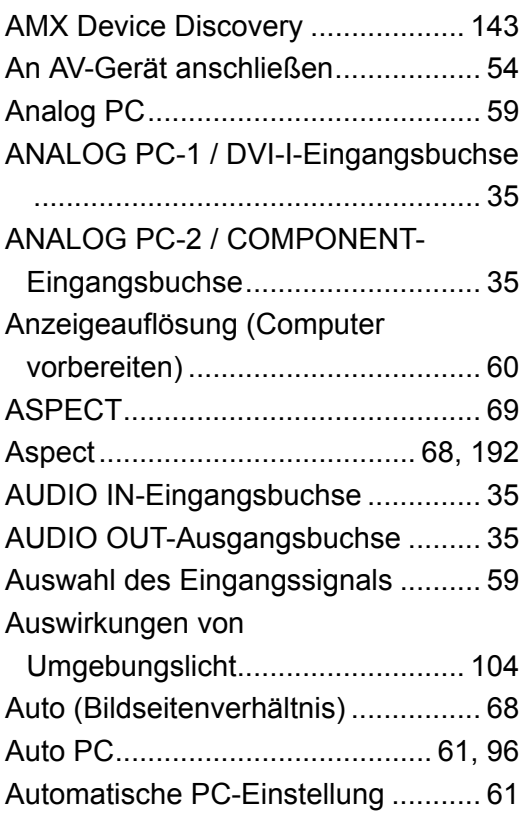

#### **B**

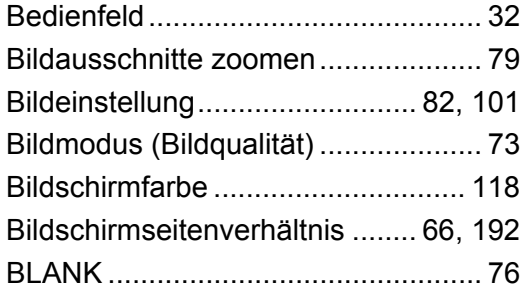

# **C**

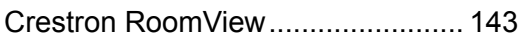

# **D**

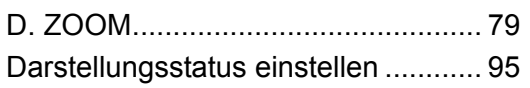

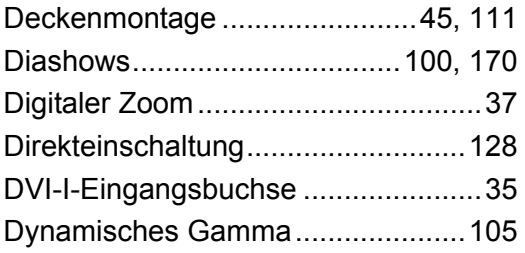

### **E**

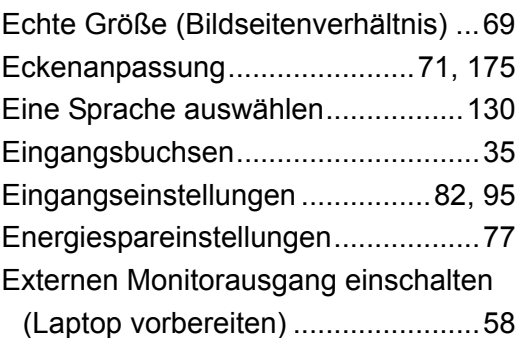

### **F**

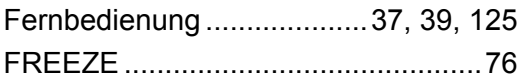

## **G**

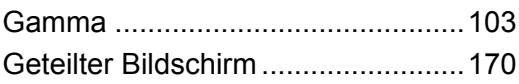

#### **H**

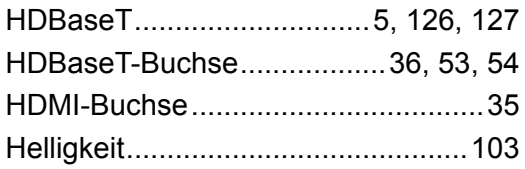

#### **I**

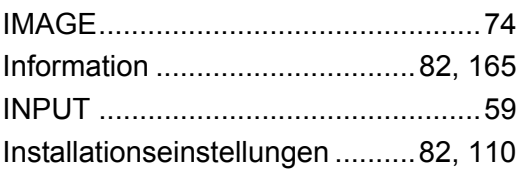

#### **K**

[Kantenüberblendung...........6,](#page-7-0) [115,](#page-116-0) [172](#page-173-0)

#### Index

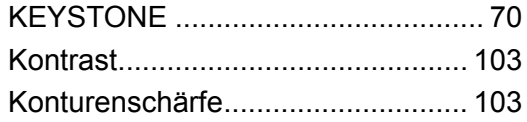

# $\mathsf{L}% _{0}\!\left( \mathcal{L}_{0}\right) ^{T}=\mathsf{L}_{0}\!\left( \mathcal{L}_{0}\right) ^{T}\!\left( \mathcal{L}_{0}\right) ^{T}$

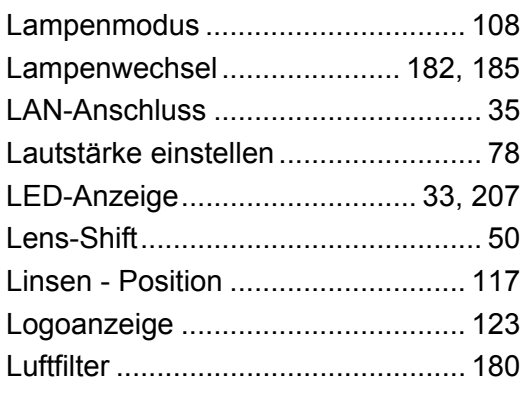

# $\mathbf M$

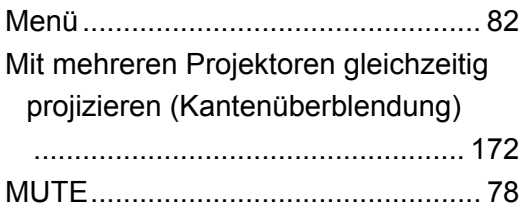

# $\overline{\mathsf{N}}$

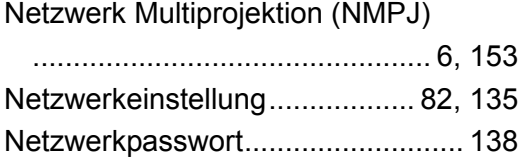

# $\mathbf O$

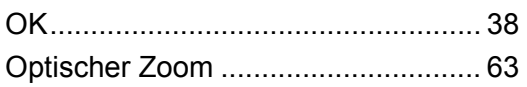

#### $\mathsf{P}$

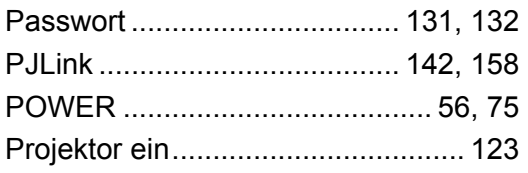

# ${\sf R}$

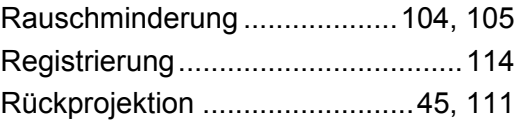

# $\mathbf S$

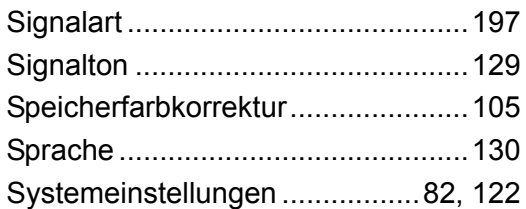

#### $\mathbf T$

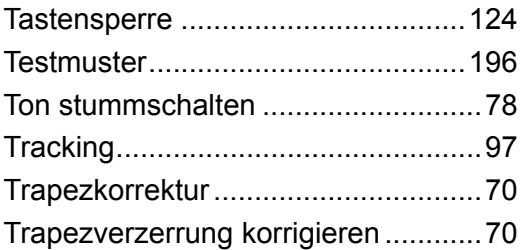

# $\overline{U}$

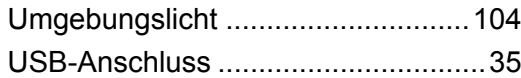

### $\overline{\mathsf{V}}$

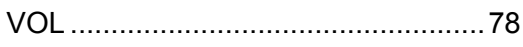

#### W

WARNING-Anzeige...................33, 207

# $\mathsf{z}$

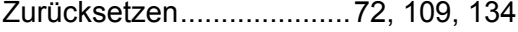

# **Option**

- **•** Lampe Teilenummer: RS-LP11
- **•** Deckenmontagehalterung Teilenummer: RS-CL11
- **•** Deckenmontagenrohr (350 - 550 mm) Teilenummer: RS-CL08\*
- **•** Deckenmontagenrohr (550 - 950 mm) Teilenummer: RS-CL09\*
- **•** Luftfilter Teilenummer: RS-FL01
- **•** Fernbedienung Teilenummer: RS-RC04
- **•** Fernbedienung Teilenummer: RS-RC05

\* Verwenden Sie das oben genannte Material, um den Projektor an der Decke zu montieren. Weitere Informationen finden Sie in dem Einbau- und Montagehandbuch zur Deckenmontagehalterung.

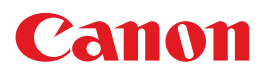

**CANON INC.** 30-2, Shimomaruko 3-chome, Ohta-ku, Tokyo 146-8501, Japan

**CANON U.S.A. INC.** One Canon Park, Melville, New York 11747, U.S.A. For all inquires concerning this product, call toll free in the U.S. 1-800-OK-CANON

**CANON EUROPE LTD.** 3 The Square, Stockley Park, Uxbridge, Middlesex, UB11 1ET United Kingdom

#### **CANON EUROPA N.V.**

Bovenkerkerweg 59, 1185 XB Amstelveen, The Netherlands